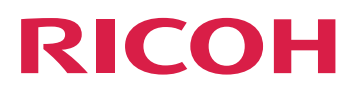

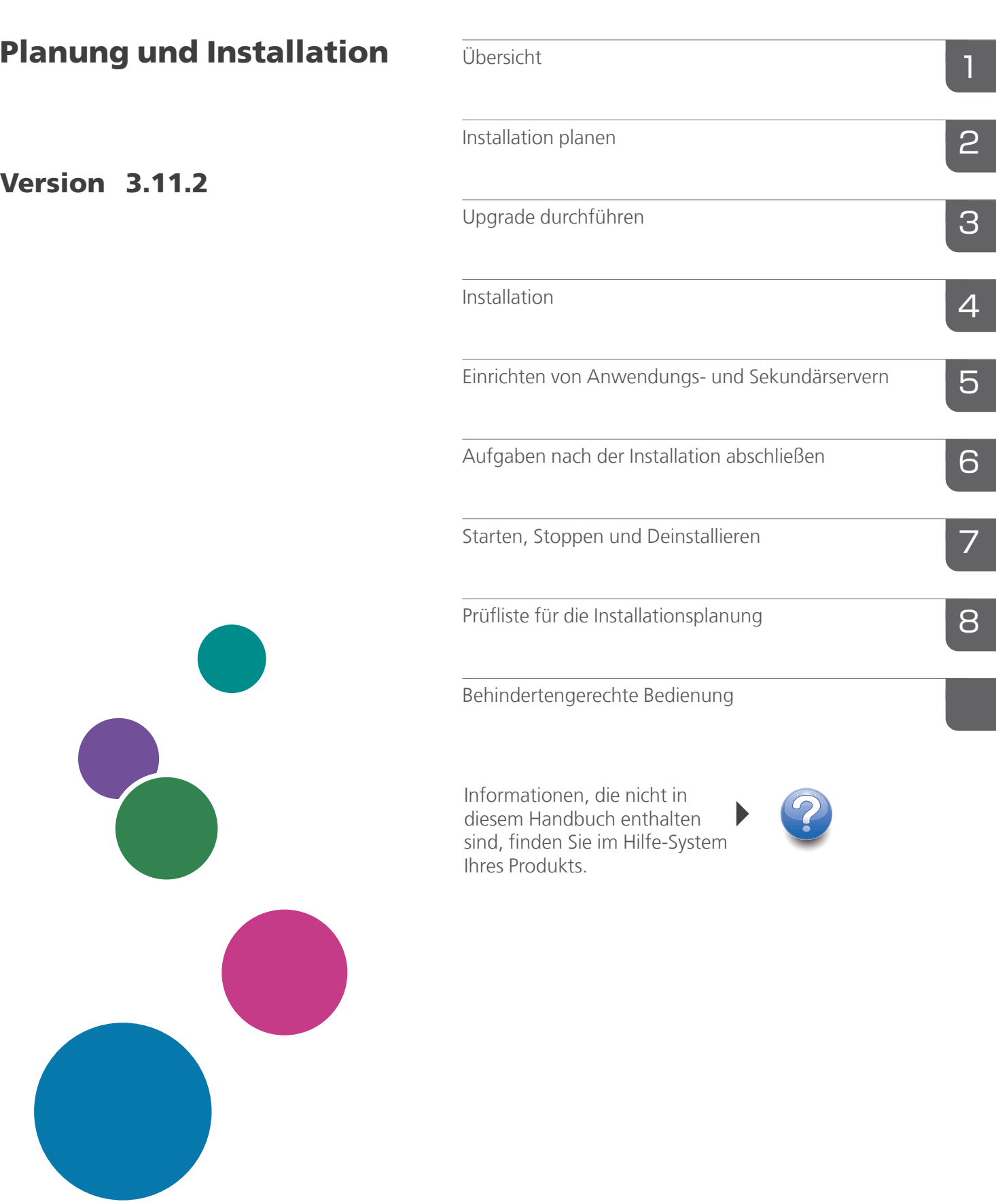

# **INHALT**

# Einführung

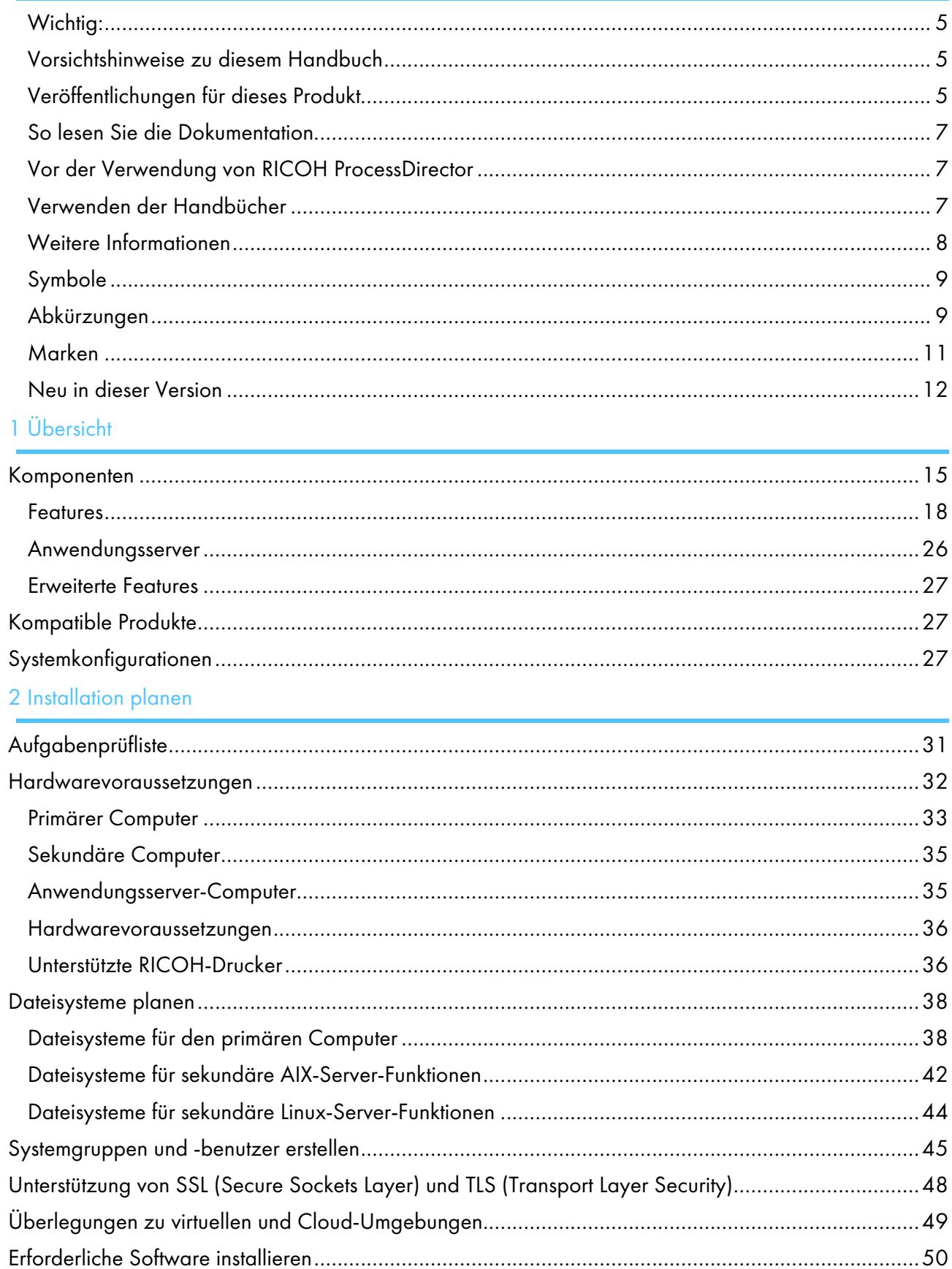

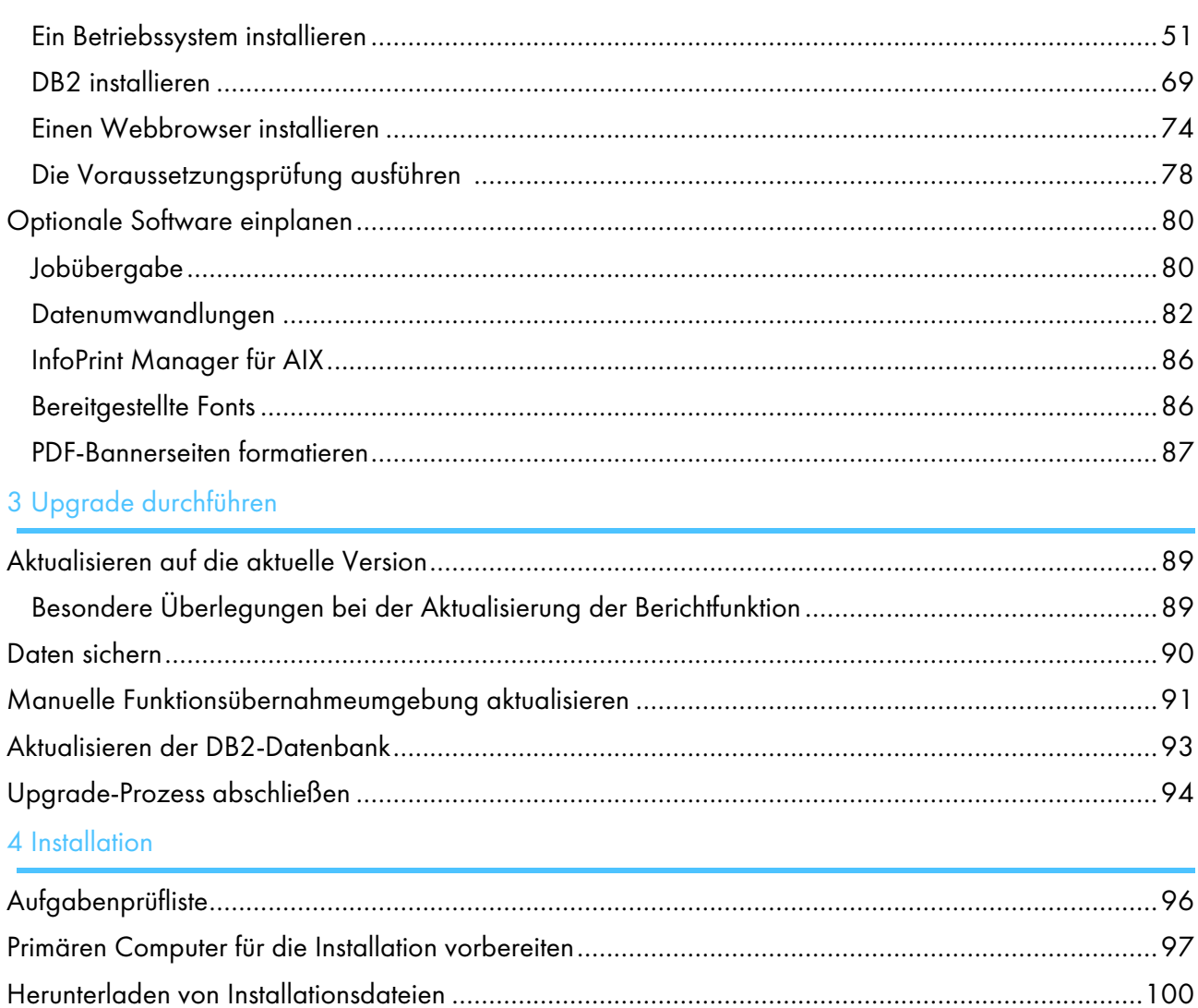

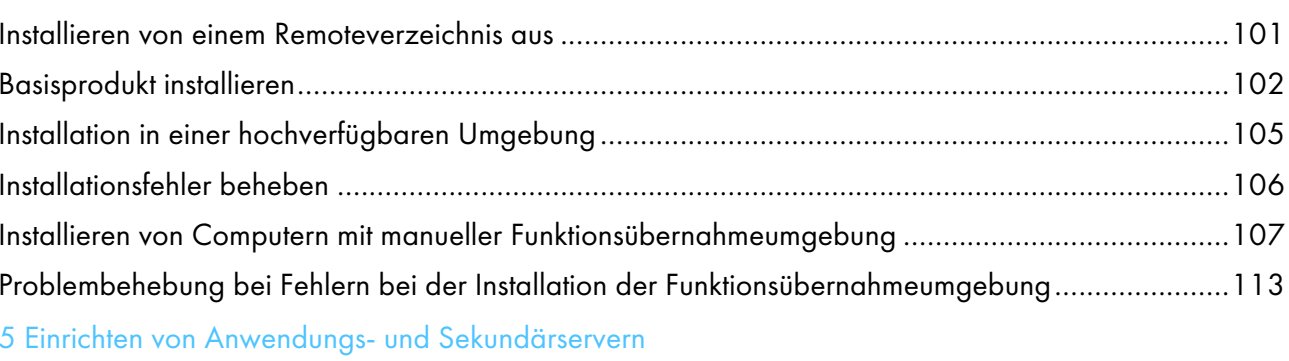

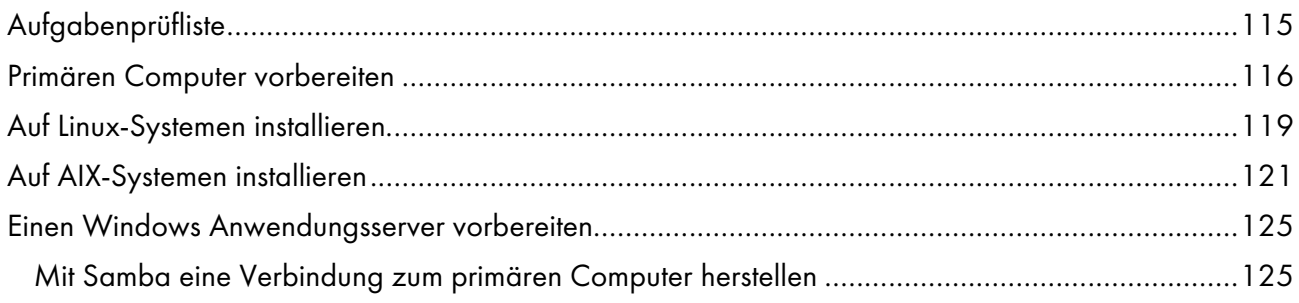

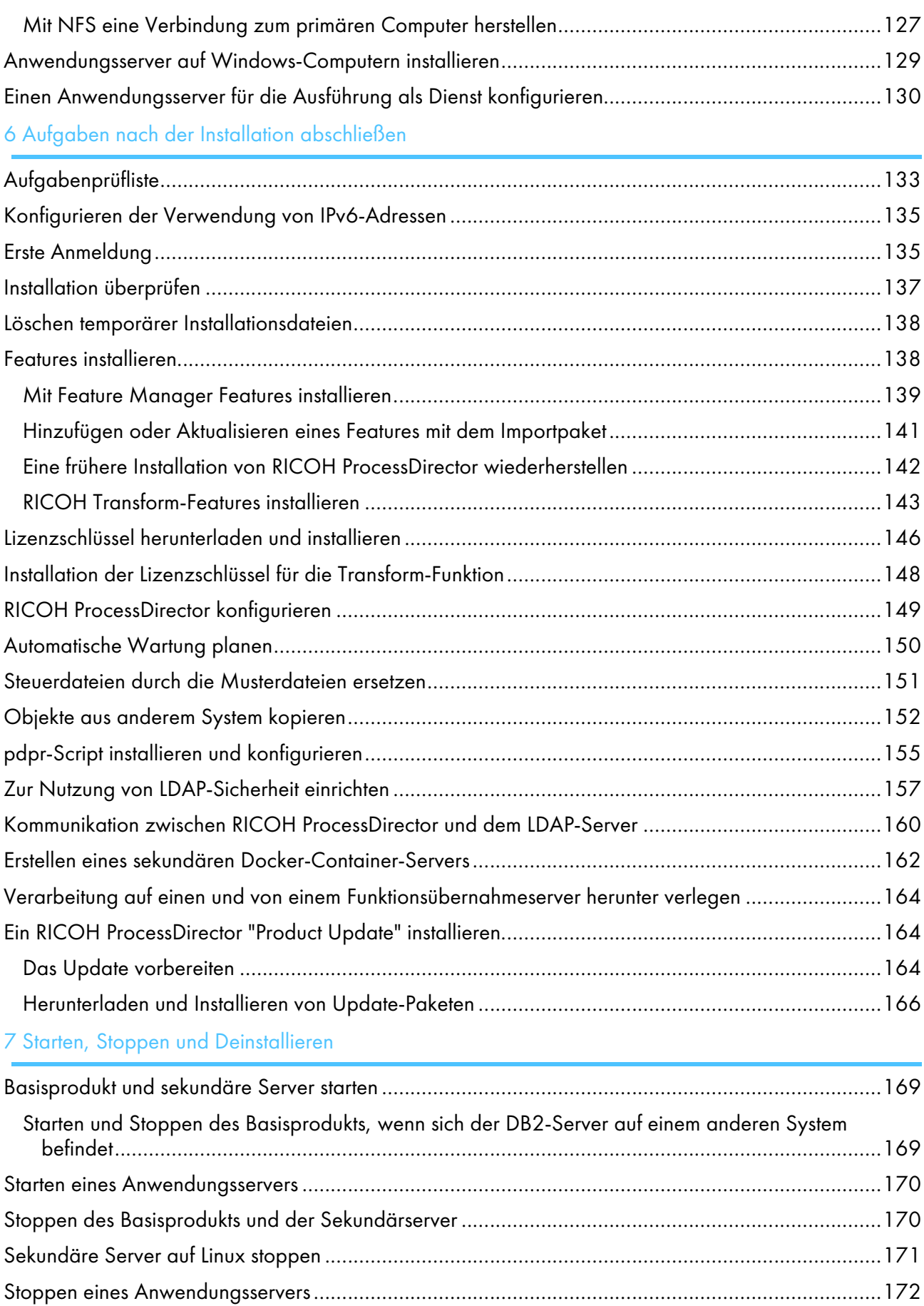

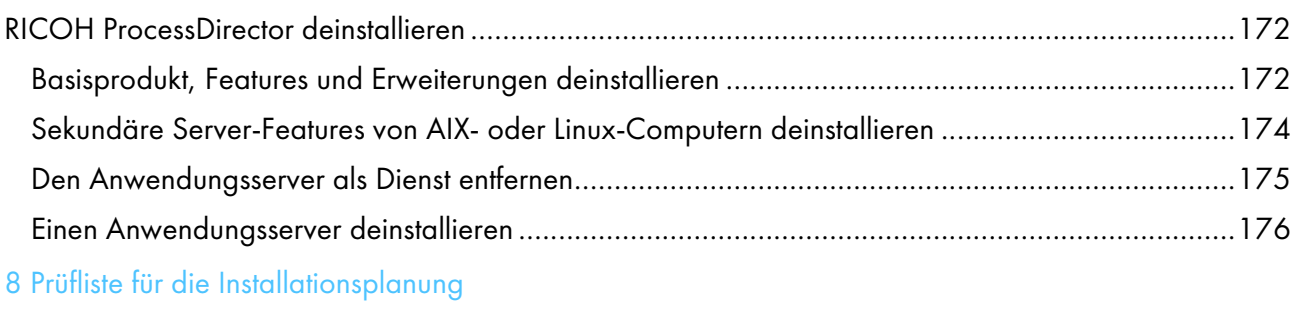

# 9 [Behindertengerechte](#page-184-0) Bedienung

[Glossar](#page-188-0)

# <span id="page-6-0"></span>Einführung

### <span id="page-6-1"></span>Wichtig:

Gemäß maximal zulässigen Umfang durch geltendes Recht, haftet der Hersteller in keinem Fall für irgendwelche Schäden, die aus den Fehlern dieses Geräts, den Verlusten von Dokumenten oder Daten oder der Verwendung oder der Nichtverwendung dieses Produkts und Bedienungsanleitungen entstehen.

Stellen Sie sicher, dass Sie wichtige Dokumente oder Daten immer kopieren oder über Sicherungskopien davon verfügen. Dokumente oder Daten können aufgrund Ihrer Bedienfehler oder von Fehlfunktionen der Software gelöscht werden. Sie sind auch verantwortlich dafür, Maßnahmen zum Schutz gegen Viren, Würmer und andere schädliche Software zu ergreifen.

Unter keinen Umständen sind die Hersteller haftbar für Dokumente, die von Ihnen unter Verwenden dieses Produkts oder der Ergebnisse der Daten, die von Ihnen ausgeführt wurden, erstellt wurden.

## <span id="page-6-2"></span>Vorsichtshinweise zu diesem Handbuch

- Einige Abbildungen oder Erklärungen, die in diesem Benutzerhandbuch beschrieben werden, können aufgrund von Verbesserung oder Änderungen an Ihrem Produkt abweichen.
- Die Inhalte dieses Dokuments können ohne vorherige Ankündigung geändert werden.
- Kein Teil dieses Dokuments darf in irgendeiner Form ohne zuvor vom Hersteller erteilte Genehmigung vervielfältigt, repliziert, kopiert, geändert oder zitiert werden.
- In der gesamten Veröffentlichung geben die Verweise auf Verzeichnispfade nur die Standardpfade an. Wenn Sie RICOH ProcessDirector oder einzelne Komponenten davon an einem anderen Speicherort, einschließlich eines anderen Laufwerks, installieren, müssen Sie die Pfade entsprechend anpassen.

Wenn Sie beispielsweise RICOH ProcessDirector in Laufwerk D: des Computers installieren, auf dem ein Betriebssystem von Windows ausgeführt wird, ersetzen Sie in den Verzeichnispfaden C: mit  $D:$ 

## <span id="page-6-3"></span>Veröffentlichungen für dieses Produkt

Die RICOH ProcessDirector-Veröffentlichungs-CD enthält die RICOH ProcessDirector-Veröffentlichungen.

## **Bedienungsanleitungen**

Diese Bedienungsanleitungen sind im Lieferumfang inbegriffen:

- *RICOH ProcessDirector für AIX: Planung und Installation* (diese Veröffentlichung) In diesem Handbuch werden Planungs- und Installationsverfahren für RICOH ProcessDirector beschrieben.
- *RICOH ProcessDirector: Integration mit anderen Anwendungen*

In diesem Handbuch werden technische Informationen über Methoden zur Konfiguration von RICOH ProcessDirector bereitgestellt, sodass ein Austausch von Daten mit anderen Anwendungen möglich ist.

Dieses Handbuch kann über das Hilfemenü geöffnet werden.

• *RICOH ProcessDirector: Installieren von Dokumentverarbeitungsfunktionen*

In diesem Handbuch wird erläutert, wie RICOH ProcessDirector-Funktionen, die beide Jobs steuern und verfolgen und die einzelnen Dokumente in Jobs installiert werden.

• *RICOH ProcessDirector: Verwenden von RICOH ProcessDirector-Plugin für Adobe Acrobat*

Dieses Handbuch erläutert, wie Sie RICOH ProcessDirector-Plugin für Adobe Acrobat verwenden. Sie können mit dem Adobe Acrobat Plug-in Barcodes, Bilder und andere Erweiterungen in einer PDF-Datei definieren. Nachdem Sie Ihre Verbesserungen in einer Steuerdatei gespeichert haben, können RICOH ProcessDirector-Workflows die Steuerdatei verwenden, um ähnliche Verbesserungen an PDF-Dateien vorzunehmen.

• *Schriftart-Zusammenfassung*

Im Handbuch werden Schriftart-Konzepte erklärt und die verschiedenen Arten von Schriftarten in der RICOH InfoPrint Font Collection. Die Zusammenfassung *Font Summary* ist nur auf Englisch verfügbar.

• *White Paper: Verwenden der Enhance-AFP-Funktion*

In diesem Handbuch wird erklärt, wie Enhance-AFP-Steuerdateien konfiguriert und verwendet werden. Dieses Handbuch ist nur auf Englisch verfügbar.

• Die Liesmich-Datei von RICOH ProcessDirector (readme.html).

In dieser Datei erfahren Sie, wie Sie auf andere Veröffentlichungen zugreifen. Die Readme-Datei ist nur auf Englisch verfügbar.

• Die RICOH ProcessDirector-Veröffentlichungshinweise

In diesen Versionshinweisen erhalten Sie Informationen über die RICOH ProcessDirector-Veröffentlichung, einschließlich neuer Funktionen und Updates; bekannte Beschränkungen, Probleme und Umgehungen; und Code-Änderungsanfragen. Die Versionshinweise sind nur auf Englisch verfügbar.

Sie können auch englische Publikationen im PDF-Format von der Website RICOH [Software-](https://help.ricohsoftware.com/swinfocenter/)[Informationszentrum](https://help.ricohsoftware.com/swinfocenter/) (https://help.ricohsoftware.com/swinfocenter/) herunterladen.

### **Wichtig**

• Da Adobe Reader nicht mit AIX Version 7.2 kompatibel ist, müssen Sie ein anderes System zum Anzeigen der PDF-Dateien verwenden, die auf der CD enthalten sind.

## **RICOH ProcessDirector-Informationszentrum**

Das Informationszentrum enthält Themen, die Administratoren, Aufsichtspersonen und Bediener benutzen können, um sich mit RICOH ProcessDirector und der Verwendung vertraut zu machen. Das Informationszentrum ist über die Benutzerschnittstelle verfügbar und bietet Funktionen zur schnellen Navigation und Suche.

## **Hilfe**

Feldhilfe finden Sie auf vielen Bildschirmen mit den Informationen für bestimmte Aufgaben und Einstellungen.

## <span id="page-8-0"></span>So lesen Sie die Dokumentation

#### <span id="page-8-1"></span>Vor der Verwendung von RICOH ProcessDirector

Dieses Handbuch enthält Anweisungen und Warnungen in Bezug auf die korrekte Verwendung von RICOH ProcessDirector. Lesen Sie vor Verwendung von RICOH ProcessDirector dieses Handbuch sorgfältig und vollständig. Bewahren Sie dieses Handbuch für zukünftige Verwendungen auf.

#### <span id="page-8-2"></span>Verwenden der Handbücher

Verwenden Sie die Handbücher je nach Bedarf.

#### So erfahren Sie, wie Sie RICOH ProcessDirector planen, installieren und starten:

Siehe *RICOH ProcessDirector für AIX: Planung und Installation*.

### So erfahren Sie mehr über die Funktionen und den Betrieb von RICOH ProcessDirector und die installierten Funktionen:

Siehe RICOH ProcessDirector Informationszentrum.

#### So erfahren Sie, wie Merkmalwerte in der Benutzeroberfläche eingestellt werden:

Siehe Feldhilfe.

#### So erfahren Sie, wie Sie eine Dokumentverarbeitungsfunktion installieren:

Siehe *RICOH ProcessDirector: Installieren von Dokumentenverarbeitungsfunktionen*.

#### So erfahren Sie, wie Sie die Funktionen und den Betrieb von RICOH ProcessDirector-Plugin für Adobe Acrobat verwenden

Siehe *RICOH ProcessDirector: Verwenden von RICOH ProcessDirector-Plugin für Adobe Acrobat*.

#### So erfahren Sie, wie Sie RICOH ProcessDirector für den Datenaustausch mit anderen Anwendungen konfigurieren:

Siehe *RICOH ProcessDirector: Integration mit anderen Anwendungen*.

#### **Anzeigen der Veröffentlichungen**

Die RICOH ProcessDirector-Publikationen sind auf der Dokumentations-CD verfügbar, sodass Sie Zugriff darauf haben, bevor Sie die Anwendung installieren.

#### **D** Hinweis

• Ein PDF-Anzeigetool wie Adobe Acrobat Reader ist für die Anzeige der Veröffentlichungen erforderlich.

Wenn Sie auf die Veröffentlichungs-CD für RICOH ProcessDirector auf Windows zugreifen möchten:

- 1. Legen Sie die CD in das CD-Laufwerk ein. Falls die Autostart-Funktion für CDs im Windows-System konfiguriert wurde, öffnet sich der Windows Explorer automatisch und zeigt den Inhalt der CD an.
- 2. Wenn der Windows Explorer nicht automatisch geöffnet wird, öffnen Sie ihn, und rufen Sie den Inhalt des CD-Laufwerks auf.

3. Wenn Sie die readme.html-Datei öffnen, erhalten Sie Informationen zum Inhalt der CD.

Einige dieser Publikationen sind auch über die RICOH ProcessDirector-Benutzerschnittstelle verfügbar.

**D** Hinweis

• Sie müssen sich auf der RICOH ProcessDirector-Benutzerschnittstelle anmelden, um die Publikationen anzuzeigen.

Klicken Sie in der oberen Menüleiste der Benutzerschnittstelle von RICOH ProcessDirector auf die Schaltfläche <sup>?•</sup> und wählen Sie eine der folgenden Publikationen zum Herunterladen aus:

- *RICOH ProcessDirector: Integration mit anderen Anwendungen*
- *RICOH ProcessDirector: Installieren von Dokumentverarbeitungsfunktionen*
- *RICOH ProcessDirector: Verwendung des RICOH ProcessDirector-Plugins für Adobe Acrobat*
- *RICOH ProcessDirector: Veröffentlichungshinweise*

## **Anzeigen des Informationszentrums**

Das RICOH ProcessDirector-Informationszentrum ist über die Bildschirmnutzerschnittstelle verfügbar.

So rufen Sie das Informationszentrum auf:

- Klicken Sie auf der oberen Menüleiste der RICOH ProcessDirector-Benutzerschnittstelle auf die **3** Taste und wählen Sie Hilfe.
- Wenn Sie nicht bei RICOH ProcessDirector angemeldet sind, geben Sie die folgende URL in die Adressleiste Ihres Browsers ein:

http://hostname:15080/pdhelp/index.jsp

In der URL ist hostname der Hostname oder die IP-Adresse des Computers, auf dem bzw. der RICOH ProcessDirector installiert ist.

Zusätzlich können Sie die Position des Informationszentrums in Ihrem Browser mit einem Lesezeichen versehen und es jederzeit außerhalb von RICOH ProcessDirector öffnen.

Informationen zum Verwenden der Funktionen und zu deren Betrieb sind nur verfügbar, wenn sie im System installiert sind.

## <span id="page-9-0"></span>Weitere Informationen

Informationen zu unseren Produkten enthalten die folgenden Websites:

- [RICOH-Website](https://ricohsoftware.com) (https://ricohsoftware.com)
- RICOH [Software-Informationszentrum](https://help.ricohsoftware.com/swinfocenter/) (https://help.ricohsoftware.com/swinfocenter/)

Informationen zu verwandten Produkten finden Sie hier:

- *InfoPrint Manager für AIX: Erste Schritte*, G544-5817
- *InfoPrint Manager für AIX: Einführung und Planung*, G544-5833
- *InfoPrint Manager: PSF- und Servernachrichten*, G550-1053
- *InfoPrint Manager: Reference*, S550-1052
- *InfoPrint Umwandlungsmanager für Linux: Installations- und Benutzerhandbuch*, G550-1048
- *InfoPrint Umwandlungsmanager für Linux: afp2pdf Installations- und Benutzerhandbuch für Umwandlungen*, G550-0538
- *RICOH InfoPrint XT für AIX: Installations- und Benutzerhandbuch*, GLD0-0024
- *RICOH InfoPrint XT für Linux: Installations- und Benutzerhandbuch*, G550-20375
- *RICOH InfoPrint XT für Windows: Installations- und Benutzerhandbuch*, GLD0-0025
- *AFP Conversion and Indexing Facility User's Guide*, G550-1342
- *Print Services Facility for z/OS: AFP Download Plus*, S550-0433
- *Print Services Facility for z/OS: Download für z/OS*, S550-0429

### <span id="page-10-0"></span>Symbole

Die folgenden Symbole in diesem Handbuch helfen Ihnen, Inhalte schnell zu identifizieren.

#### **Wichtig**

• Dieses Symbol zeigt Punkte, auf die Sie bei der Verwendung des Produkts achten müssen. Diese Erläuterungen sollten Sie unbedingt lesen.

### **D**Hinweis

• Dieses Symbol zeigt hilfreiche zusätzliche Informationen an, die nicht unbedingt erforderlich sind, um eine Aufgabe auszuführen.

### Bold

Fettdruck zeigt die Namen der Dialogfelder, Menüs, Menüoptionen, Einstellungen, Feldbezeichnungen, Schaltflächen und Tasten an.

#### Kursiv

Kursivdruck weist auf den Titel der Anleitungen und Variablen hin, die Sie mit Ihren eigenen Informationen ersetzen müssen.

#### Monospace

Monospace type weist auf Computer-Eingabe und -Ausgabe hin.

#### <span id="page-10-1"></span>Abkürzungen

#### AFP

Advanced Function Presentation

## API

Anwendungsprogrammierschnittstelle

### **CSV**

Durch Kommas getrennte Werte

## DNS

Domain Name System

## GID

Gruppen-ID

## **HTTP**

Hyper Text Transfer Protocol

## IP

Internet Protocol

## JDF

JDF-Format (Job Definition Format)

## LPD

Zeilendruckerdämon

## PDF

Portable Document Format

## PSF

Print Services Facility

## REST

Representational State Transfer (REST)

## SMIT

System Management Interface Tool

## SOAP

Simple Object Access Protocol (SOAP)

## SSL

Secure Sockets Layer

## UID

Standardbenutzer-ID

## **WSDL**

Web Service Description Language

## YaST

Yet another Setup Tool

#### <span id="page-12-0"></span>Marken

RICOH ProcessDirector ™ und RICOH InfoPrint Manager<sup>™</sup> sind Marken der Ricoh Company, Ltd. in den Vereinigten Staaten und/oder anderen Ländern.

Adobe®, Reader® und PostScript® sind Marken von Adobe Systems Inc. in den USA und/oder anderen Ländern.

Amazon® ist eine eingetragene Marke von Amazon.com LLC.

EFI®, Fiery® und die Fiery-Logo sind eingetragene Marken oder Marken von Electronics for Imaging, Inc. in den USA und/oder bestimmten anderen Ländern.

Firefox® ist eine eingetragene Marke der Mozilla Foundation.

Google Chrome™ ist eine Marke der Google, Inc.

IBM®, AIX, DB2®, MVS, Netzkabel, Print Services Facility™ und z/OS® sind entweder eingetragene Marken oder Marken der International Business Machines Corporation in den USA und/oder anderen Ländern.

Impostrip® ist eine eingetragene Marke von Ultimate TechnoGraphics Inc.

Kodak® ist eine eingetragene Marke der Eastman Kodak Company.

Linux® ist eine eingetragene Marke von Linus Torvalds.

MarcomCentral® ist eine eingetragene Marke von MarcomCentral, einem Unternehmen von Ricoh.

Microsoft, Windows, Windows Server und Microsoft Edge sind eingetragene Marken oder Marken von Microsoft Corporation in den USA und/oder anderen Ländern.

Oracle® und Java® sind eingetragene Marken von Oracle und/oder von seinen Tochterunternehmen.

PostgreSQL® ist eine eingetragene Marke von PostgreSQL Community Association of Canada.

Quadient® ist eine eingetragene Marke der Quadient Group AG.

Tableau Software® und Tableau® sind eingetragene Marken von Tableau Software.

UNIX® ist eine eingetragene Marke von The Open Group.

VMware® ist eine eingetragene Marke von Vmware, Inc.

Xerox® ist eine eingetragene Marke der Xerox Corporation.

Code Thales Group: Der Lizenzmanagementanteil dieser Lizenznehmeranwendung basiert auf einem oder mehreren der folgenden Urheberrechte:

Sentinel RMS Copyright 1989-2022 Thales Group Alle Rechte vorbehalten.

Sentinel Caffe (TM) Copyright 2008-2022 Thales Group Alle Rechte vorbehalten.

Sentinel EMS Copyright 2008-2022 Thales Group Alle Rechte vorbehalten.

Die richtigen Namen der Betriebssysteme von Windows lauten folgendermaßen:

• Windows XP:

Microsoft Windows XP Professional

Microsoft Windows XP Enterprise

• Windows 7:

Microsoft Windows 7 Professional

Microsoft Windows 7 Ultimate

Microsoft Windows 7 Enterprise

• Windows 10:

Microsoft Windows 10 Pro

Microsoft Windows 10 Enterprise

• Windows 11: Microsoft Windows 11 Pro

• Windows-Server 2008:

Microsoft Windows Server 2008 Standard

Microsoft Windows Server 2008 Enterprise

- Windows-Server 2016: Microsoft Windows Server 2016 Standard
- Windows Server 2019:

Microsoft Windows Server 2019 Standard

• Windows Server 2022:

Microsoft Windows Server 2022 Standard

Andere hier aufgeführte Produktnamen dienen nur Identifikationszwecken und können Marken ihrer jeweiligen Firmen sein. Wir verzichten auf alle Rechte an diesen Marken.

## <span id="page-13-0"></span>Neu in dieser Version

Diese neuen Funktionen und Aktualisierungen sind in RICOH ProcessDirector Version 3.11.1 enthalten.

## Neue Funktionen und Aktualisierungen in Version 3.11.1

## • Aktualisierte Übersetzungen

Der Inhalt der Produkt-Benutzeroberfläche und des Hilfesystems von Version 3.11 wurden in die folgenden Sprachen übersetzt:

– Portugiesisch (Brasilien)

- Französisch
- Deutsch
- **Italienisch**
- Japanisch
- Spanisch

Um die übersetzte Benutzeroberfläche und den Hilfeinhalt zu sehen, laden Sie das Language Pack für Ihre Sprache herunter und installieren Sie es.

## • Papier für Bannerseiten über Medieneinstellungen auswählen

Wenn Sie PDF-Aufträge drucken, können Sie jetzt das Papier, auf dem die Bannerseiten gedruckt werden sollen, anhand des Mediums angeben, anstatt ein Papierfach festzulegen. Ihre Bannerseiten werden auf dem richtigen Papier gedruckt, unabhängig davon, wo das Papier eingelegt ist. Diese Funktion ist für Ricoh PDF-, Kodak PDF- und Xerox PDF-Drucker verfügbar.

## • Aktualisierungen der Benutzeroberfläche

Die Benutzeroberfläche wurde verbessert, um die Größe Ihrer Portlets an die Größe Ihres Browserfensters anzupassen. Wenn Sie die Größe des Fensters ändern (indem Sie die Größe des Browsers ändern oder ihn auf einen anderen Bildschirm verschieben), werden die Portlets verkleinert bzw. vergrößert, um den verfügbaren Platz auszufüllen.

## • Verbesserungen der Datenerfassung

Durch diese Aktualisierung können Sie eine Datenerfassungsdatei direkt von der Datenerfassungsseite auf Ihr System herunterladen, sodass Sie zum Abrufen der Datei nicht mehr auf den Primärserver zugreifen müssen. Sie können auch eine bereits laufende Erfassung anhalten.

## • Änderungen bei der Unterstützung des Betriebssystems

In dieser Version haben wir die für die Installation von RICOH ProcessDirector erforderliche Mindeststufe von CentOS auf Version 7.9 erhöht.

## Neue Funktionen und Aktualisierungen in Version 3.11

## • Möglichkeit der Wiederherstellung einer früheren Installation von RICOH ProcessDirector

Mit dieser Version von RICOH ProcessDirector können Sie eine frühere Installation mit dem Feature Manager wiederherstellen. Mit dieser neuen Funktion können Sie ein neues Feature installieren und dies wieder rückgängig machen, wenn Sie feststellen, dass es nicht Ihren Anforderungen entspricht. Wenn Sie ein Update anwenden, aber während des Installationsvorgangs ein Fehler auftritt, können Sie den Installationsstatus vor dem Update wiederherstellen, um einen stabilen Zustand zu erreichen, bevor Sie erneut versuchen, das Update durchzuführen.

## • Neuer Datensammler zur Erfassung von Informationen über die Bearbeitungsdauer Sie können nun mit dem Datensammler Job-Schritt-Dauer Informationen darüber erfassen, wie lange sich jeder Schritt in der Warteschlange und im Verarbeitungsstatus befand, sowie die Gesamtdauer bis zum Abschluss der Verarbeitung jedes Schritts im Workflow. Sie können auch die Jobeigenschaften auswählen, die am Ende jedes Schritts erfasst werden sollen.

## • Änderungen bei der Unterstützung des Betriebssystems

In dieser Version haben wir die Unterstützung für die Installation von RICOH ProcessDirector-Anwendungsservern unter Windows Server 2016 entfernt.

## • Einfügen des Voreinstellungsnamens in AFP-Druckjobs

Wenn Sie AFP-Druckjobs an einen Drucker senden, der TotalFlow Print Server verwendet, können Sie jetzt den Namen der Druckervoreinstellung, die für den Job verwendet werden soll, als Jobeigenschaft angeben.

## • Behebung von Sicherheitsschwachstellen

Ricoh ist bestrebt, auf die Ergebnisse von Schwachstellen-Scans zu reagieren und wird diese Korrekturen weiterhin in jede von uns ausgelieferte Version aufnehmen. In dieser Version wurden verschiedene Komponenten aktualisiert, um diese Schwachstellen zu beheben, darunter:

- AFP-Unterstützung
- Avanti Slingshot Connect
- Berichte
- Printer Connector
- Ricoh PDF-Drucker
- DB2
- Produkt-Update

# <span id="page-16-0"></span>1. Übersicht

- [•Komponenten](#page-16-1)
- [•Kompatible](#page-28-1) Produkte
- [•Systemkonfigurationen](#page-28-2)

RICOH ProcessDirector erlaubt die Verwaltung aller Aspekte der Druckprozesse über eine übersichtliche Webbrowser-basierte Benutzeroberfläche. RICOH ProcessDirector unterstützt die Jobübergabe aus anderen Systemen unter Verwendung von Methoden zum Kopieren von Dateien. Sie können Jobs in vorgegebene Ordner (*für Sofortdruck*) kopieren oder verschieben und RICOH ProcessDirector so konfigurieren, dass es diese Verzeichnisse permanent überwacht und Jobs automatisch verarbeitet, wenn sie ankommen. Sie können Jobs zudem von jedem System übertragen, das das LPD-Protokoll (line printer daemon) für die Dateiübertragung verwendet. Zusätzlich können Sie über RICOH ProcessDirector einzelne Dokumente in PDF-Jobs steuern und verfolgen.

RICOH ProcessDirector verwendet die IBM DB2-Technologie für das Datenbankmanagement. Die von RICOH ProcessDirector verwendete umfangreiche Datenbank enthält detaillierte Prüfinformationen über Ihre Druckauslastung und -aufgaben.

Sie können auf RICOH ProcessDirector über einen unterstützten Webbrowser auf Workstations in Ihrem Netzwerk zugreifen. Sie müssen RICOH ProcessDirector nicht auf den Workstations installieren, die Sie für den Zugriff auf die Benutzeroberfläche verwenden. RICOH ProcessDirector muss nur auf dem Computer installiert werden, über den der Workflow verwaltet wird.

Wenn Sie das AFP-Unterstützung-Feature erworben und installiert haben, ermöglicht RICOH ProcessDirector Ihnen die Steuerung und Verfolgung von Aufträgen und einzelnen Dokumenten im AFP-Format (AFP = Advanced Function Presentation). Die Funktion fügt Unterstützung für AFP- und PCLOut-Drucker und Jobübergaben von z/OS-Hostsystemen mithilfe von Download for z/OS und AFP Download Plus hinzu.

### **Wichtig**

Haben Sie RICOH ProcessDirector ohne das AFP-Unterstützung-Feature erworben, gelten Anweisungen für Eingabeeinheiten des Typs "Download", AFP- und PCLOut-Drucker und sonstige AFP-spezifische Systemobjekte und -funktionen nicht für Ihre Installation von RICOH ProcessDirector.

Sie können RICOH ProcessDirector, was eine unbefristete Lizenz bietet, oder RICOH ProcessDirector-Abonnement, was den Zugriff auf das Produkt für 1-5 Jahre mit Verlängerungsoptionen für eine längerfristige Nutzung ermöglicht, erwerben. Sie erwerben ein Abonnement für das Basisprodukt und für jede Funktion, die Sie installieren möchten.

## <span id="page-16-1"></span>Komponenten

Das RICOH ProcessDirector-Basisprodukt setzt sich aus diesen Komponenten zusammen:

#### Primärer RICOH ProcessDirector-Server

Der primäre RICOH ProcessDirector-Server verwaltet alle Jobaktivitäten, einschließlich Eingabeeinheiten, die Jobs und Drucker erstellen, die die Jobs drucken. Der Server verarbeitet auch Jobs durch die Workflows, von denen einige andere Programme beinhalten. Er kontrolliert sowohl den Durchlauf der Jobs und die Datenbanktabellen, die Systeminformationen speichern.

Der primäre RICOH ProcessDirector Server ist auf einem pSeries-Computer mit dem AIX-Betriebssystem installiert.

Zusätzlich können Sie Ihre Installation so konfigurieren, dass Sie einen Standby-Computer als Sicherungs- oder (Fehlerbehebungs-)Computer verwenden. RICOH ProcessDirector ist auf dem aktiven Computer und dem Sicherungscomputer installiert, kann jedoch nur auf einem Computer gleichzeitig ausgeführt werden. Beide Computer benötigen Zugriff auf ein externes Speichersystem, wie ein SAN oder ein NFS-gemountetes Dateisystem, auf dem Druckjobs und Systemobjekte gespeichert werden. Bei einem Ausfall auf dem aktiven Computer können Sie Scripte ausführen, die mit RICOH ProcessDirector bereitgestellt werden, um die Verarbeitung des Sicherungscomputers ohne Verlust von Objekten oder Druckjobs zu verschieben.

#### **D** Hinweis

• Sie müssen einen Lizenzschlüssel für den aktiven und den Sicherungscomputer erwerben.

Der primäre RICOH ProcessDirector-Server umfasst diese Programme:

#### IBM DB2

RICOH ProcessDirector-Merkmale und deren entsprechenden Werte werden in einer IBM DB2- Datenbank gespeichert. Sie können Folgendes:

- Installieren Sie Ihre eigene Kopie von DB2 auf dem Computer, den Sie zur Verwendung für den primären RICOH ProcessDirector-Server einplanen, bevor Sie RICOH ProcessDirector installieren.
- Installieren Sie Ihren eigenen DB2-Server auf einem anderen Computer und einen DB2- Client auf dem primären Computer, bevor Sie RICOH ProcessDirector installieren.
- Lassen Sie das RICOH ProcessDirector-Installationsprogramm DB2 installieren. Wenn Sie diese Option auswählen, können Sie diese DB2-Installation nicht für andere Zwecke verwenden.

Sie müssen DB2 oder den DB2-Client nicht auf Computern installieren, auf denen Sie sekundäre Server-Features installieren; sekundäre Server nutzen gemeinsam die Datenbank, die auf dem primären Computer installiert ist.

#### Print Services Facility

Print Services Facility (PSF) ist ein Druckertreiberprogramm, das Daten verwaltet und kontrolliert, die an AFP-Drucker mit TCI-/IP-Anbindung übertragen werden. PSF wird mit dem AFP-Unterstützung-Feature verwendet. PSF wird auch bei sekundären Server-Funktionen auf AIX oder Linux installiert, jedoch nicht auf Anwendungsservern.

#### RICOH ProcessDirector-Benutzerschnittstelle

Die RICOH ProcessDirector-Benutzerschnittstelle ist eine Webbrowser-basierte Schnittstelle, mit der Sie den Druckprozess verwalten können. Benutzer können auf die Benutzerschnittstelle über einen unterstützten Webbrowser auf einer Windows- oder Linux-Workstation zugreifen, solange Sie die RICOH ProcessDirector-Benutzer-ID kennen. Auf der Workstation muss einer dieser Webbrowser installiert sein:

- Aktuellste Mozilla Firefox-Version
- Aktuellste Google Chrome-Version
- Die aktuelle Version von Microsoft Edge auf Basis von Chromium

Die Benutzerschnittstelle besitzt auch eine webbasierte Dateianzeigefunktion, die Adobe Acrobat Reader (oder ein ähnliches PDF-Anzeige-Plugin) verwendet, um AFP- oder PDF-Dateien anzuzeigen, damit Sie die erneut zu druckenden Seiten auswählen können.

Für den Zugriff auf die Benutzeroberfläche können Sie die folgende URL in die Adressleiste eines Web-Browsers eingeben und dabei Hostname durch den Hostnamen oder die IP-Adresse des Computers, auf dem der primäre Server ausgeführt wird, ersetzen: http://hostname:15080/pd Nachdem Sie authentifiziert wurden, können Sie die Benutzerschnittstelle erkunden. Zu den Highlights der Benutzeroberfläche gehören:

- Die Seite Hauptseite umfasst Portlets, die den Systemzustand, den Jobstatus und den Einheitenstatus grafisch mithilfe von Farben und Grafiken darstellen. Benutzer können auf einen Blick den Gesamtstatus ihres Systems erkennen und detaillierte Informationen auf einfache Weise abfragen.
- Auf der Seite Hauptseite können Sie Portlets verschieben. Klicken Sie dazu auf die Titelleiste, ziehen Sie das Portlet an eine andere Position und lassen Sie dann die Maustaste los, um das Portlet abzulegen. Sie können auch alle Portlets maximieren, sodass sie das gesamte Browserfenster ausfüllen. Mit der Aktion Portlets an Fenster anpassen können Sie die Größe aller Portlets auf einmal ändern, sodass sie die gesamte verfügbare Fenstergröße ausfüllen.
- Außerdem können Sie die in allen Portlets und Objekttabellen verfügbaren Spalten mit der Aktion Spalten verwalten im Menü Einstellungen (C) individuell anpassen. Wenn eine Tabelle sowohl auf der Seite Hauptseite als auch auf der Seite Verwaltung angezeigt wird, können Sie verschiedene Spalten auf jeder Seite speichern.
- Sowohl die Seite Hauptseite als auch die Seite Verwaltung werden automatisch aktualisiert und zeigen Merkmal- sowie Statusänderungen an. Sie müssen den Browser nicht aktualisieren, um die aktuellsten Informationen anzuzeigen.

#### **D**Hinweis

- Falls mehr als 1500 Jobs in der Tabelle Jobs enthalten sind, werden Merkmal- und Statusänderungen für Jobs nicht automatisch aktualisiert. Andere Portlets werden weiterhin automatisch aktualisiert.
- Sie können alle Einheitentypen sowohl auf der Seite Hauptseite als auch auf der Seite Verwaltung hinzufügen, kopieren und löschen. Auf beiden Seiten sind Kopieren und Löschen im Menü Weitere Aktionen verfügbar. Auf der Seite Verwaltung ist die Aktion Hinzufügen ganz oben rechts in der Tabelle verfügbar. Auf der Seite Hauptseite ist im Menü Einstellungen (c) die Aktion Hinzufügen.
- In der Tabelle Jobs werden bis zu 1500 Jobs ohne Verwendung von Numerierungs-Steuerelementen angezeigt. Sie können die gesamte Liste der Jobs in derselben Tabelle durchblättern, statt sie Seite für Seite durchzugehen.
- Die meisten Portlets und Tabellen verfügen über einen Filter, mit dem Sie Einträge leicht finden

können. Klicken Sie auf das Symbol Filter ( ), und geben Sie einen Suchtext in das Feld ein. Im Portlet oder in der Tabelle werden nur die Zeilen angezeigt, die den von Ihnen eingegebenen Text enthalten.

- Das Portlet Jobs enthält einen Erweiterten Filter. Klicken Sie auf den Pfeil links des Titels Erweiterter Filter, um den Filter zu erweitern und die Bedingungen anzugeben, nach denen die Tabelle Jobs gefiltert werden soll.
- Sie können den Zugriff auf Objekte sowohl auf der Seite Hauptseite als auch auf der Seite Verwaltung basierend auf Standortmerkmalen verwalten. Wenn Sie Objekte wie beispielsweise Drucker, Eingabeeinheiten und Jobs bestimmten Standorten zuweisen, können Sie das Merkmal Zulässige Standorte für die einzelnen Benutzer verwenden, um zu definieren, welche Standorte Sie in der Benutzerschnittstelle anzeigen können.

Das Merkmal Standorte für Anzeige ermöglicht es den Benutzern, auszuwählen, welche ihrer zugelassenen Standorte in der Benutzerschnittstelle angezeigt werden sollen. Wenn ein

Benutzer die Option wählt, eine Teilmenge der zulässigen Standorte anzuzeigen, wird ein Standortsymbol (<sup>9</sup>) im Bannerbereich angezeigt.

• Das Hilfefenster, das geöffnet wird, wenn Sie in einem Merkmalnotizbuch auf die Schaltfläche

klicken, ist jetzt flexibler. Sie können das Fenster an eine andere Position verschieben und seine Größe verändern, um mehr oder weniger Informationen anzuzeigen. Sie können auch Text im Fenster markieren, um ihn zu kopieren.

Die Benutzerschnittstelle ist in folgenden Sprachen verfügbar:

- Portugiesisch (Brasilien) (pt\_BR)
- Englisch (en\_US)
- Französisch (fr\_FR)
- Deutsch (de DE)
- Italienisch (it\_IT)
- Japanisch (ja\_JP)
- Spanisch (es ES)

#### RICOH ProcessDirector-Information Center

Das Information Center enthält Themen, die Benutzer dabei unterstützen, mehr über RICOH ProcessDirector und dessen Verwendung zu erfahren.

Sie können das Information Center öffnen, indem Sie auf ?  $\rightarrow$  Hilfe über die obere Taskleiste der Benutzerschnittstelle klicken. Zusätzlich können Sie die Position des Information Centers in Ihrem Browser mit einem Lesezeichen versehen und es außerhalb von RICOH ProcessDirector öffnen.

### <span id="page-19-0"></span>Features

RICOH ProcessDirector-Features stellen zusätzliche Funktionen bereit oder ermöglichen das Hinzufügen von Einheiten wie Inserter zum System. Durch den modularen Aufbau von RICOH ProcessDirector können Sie dem Basisprodukt Features hinzufügen, wenn sich die Geschäftsanforderungen ändern. Die meisten Features werden nahtlos in die Benutzerschnittstelle integriert.

Die meisten Funktionen können mit dem "Feature Manager" installiert werden, das nach der Installation des Basisprodukts verfügbar ist.

Bei der Installation des Basisprodukts werden Features auf Ihr System kopiert. Diese werden jedoch erst vollständig installiert, wenn Sie sie mithilfe des Feature Manager installieren.

Wenn Sie ein Feature mit Feature Manager installieren, befindet sich das Feature im Testmodus. Um ein Feature nach der Testperiode weiterhin verwenden zu können, müssen Sie das Feature erwerben und einen Lizenzschlüssel dafür installieren. Wenn Sie keinen Lizenzschlüssel installieren, funktioniert das Feature am Ende der Testperiode nicht mehr.

[1](#page-16-0)

## RICOH ProcessDirector-Features

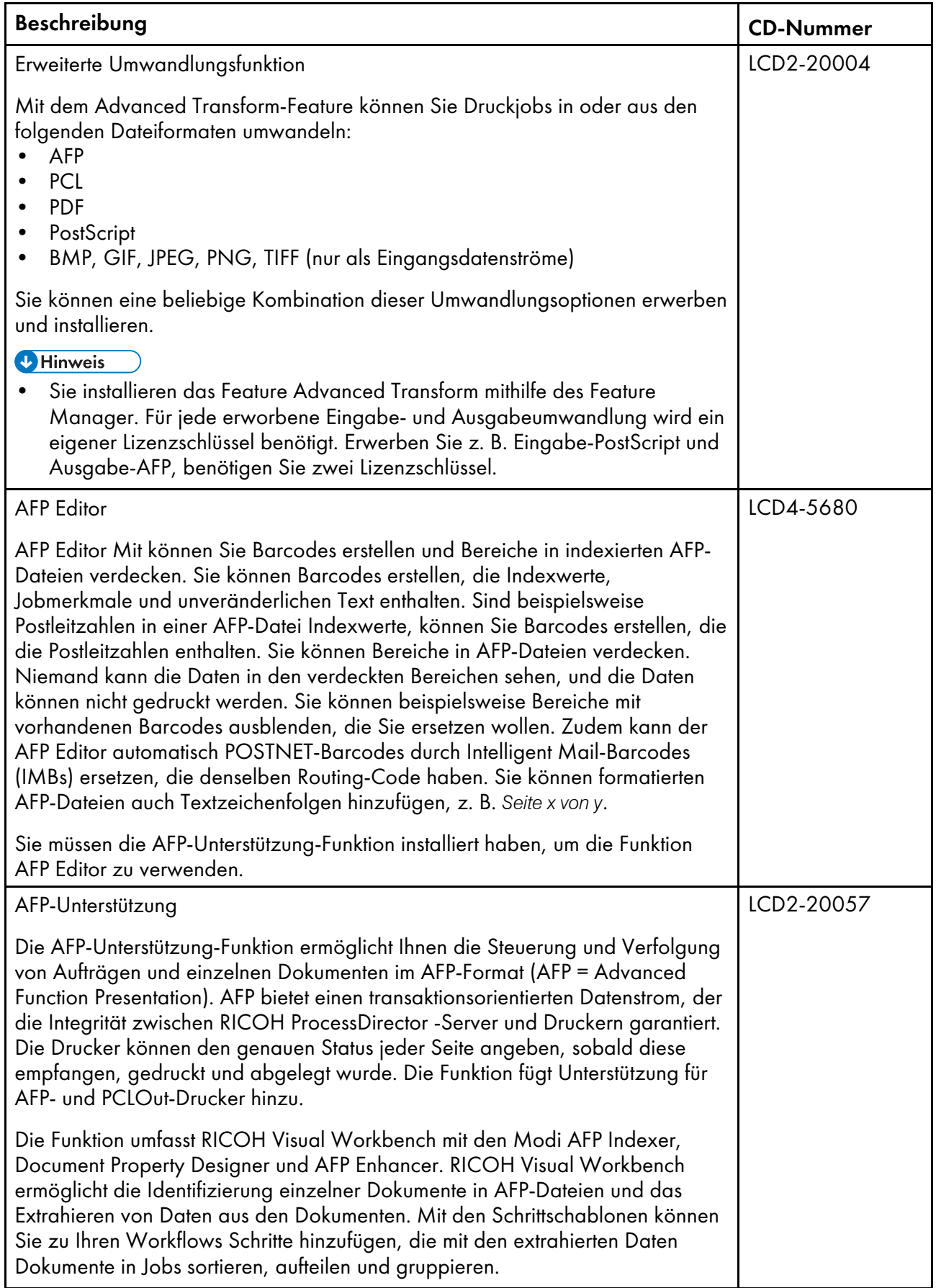

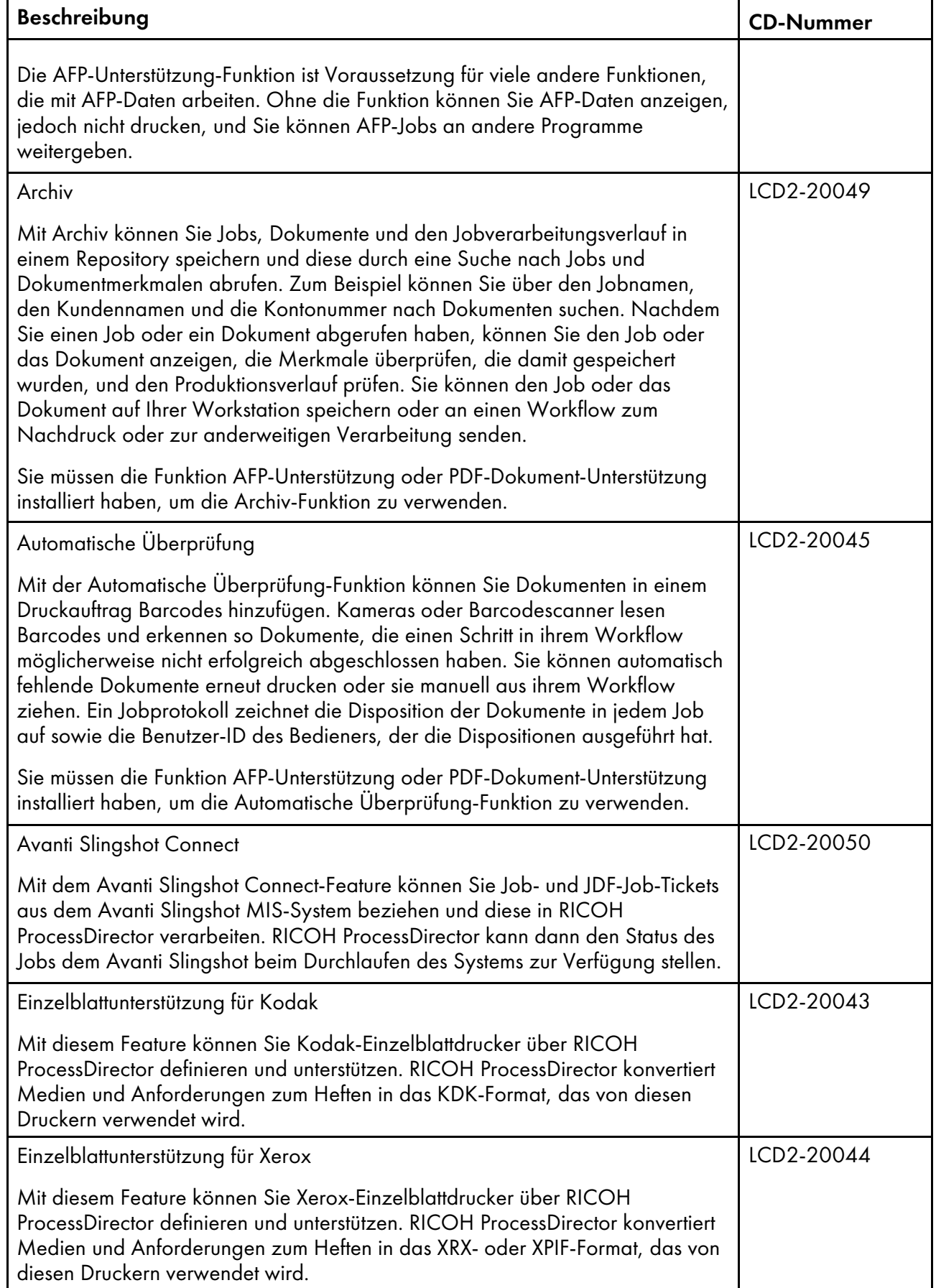

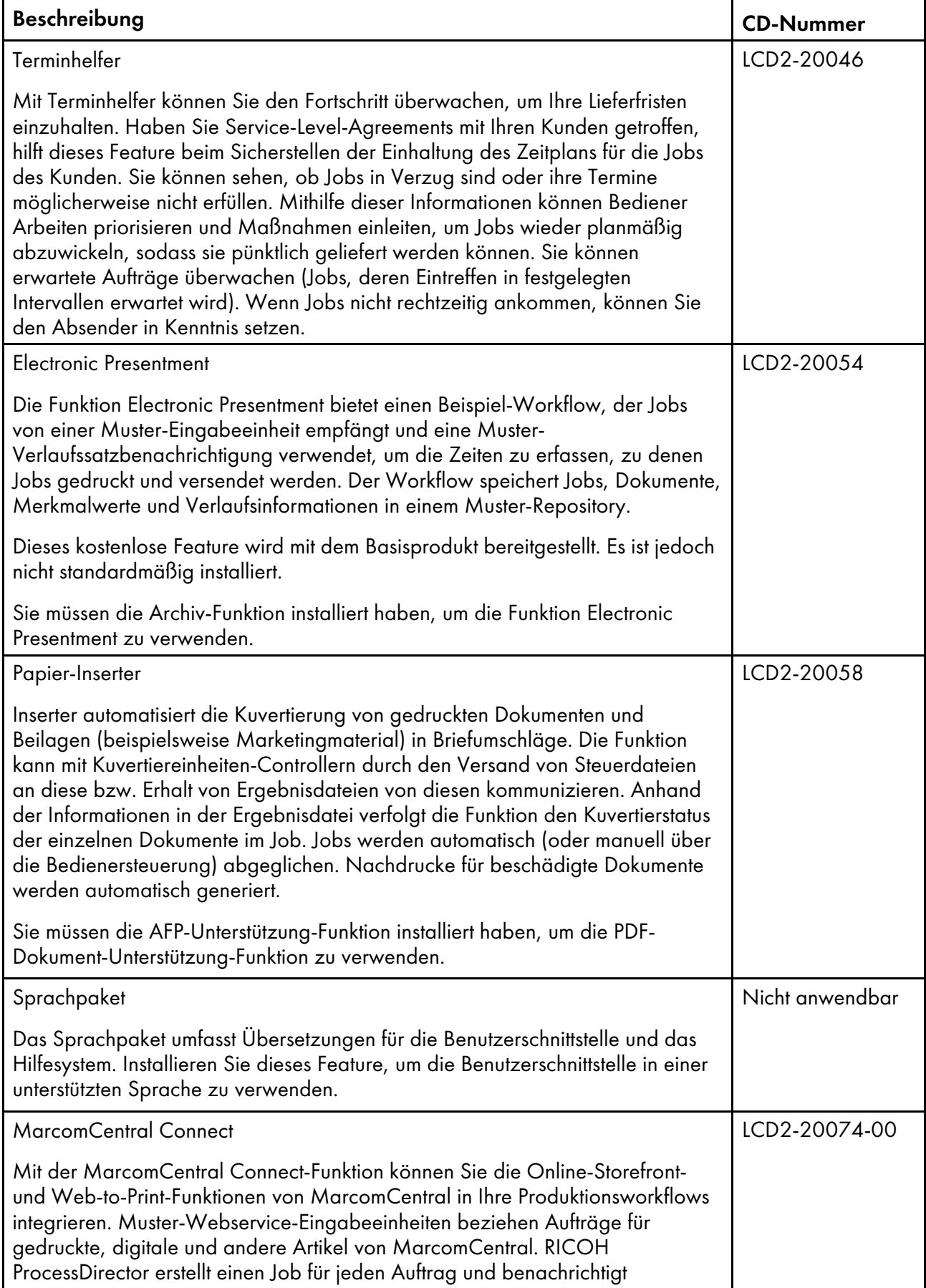

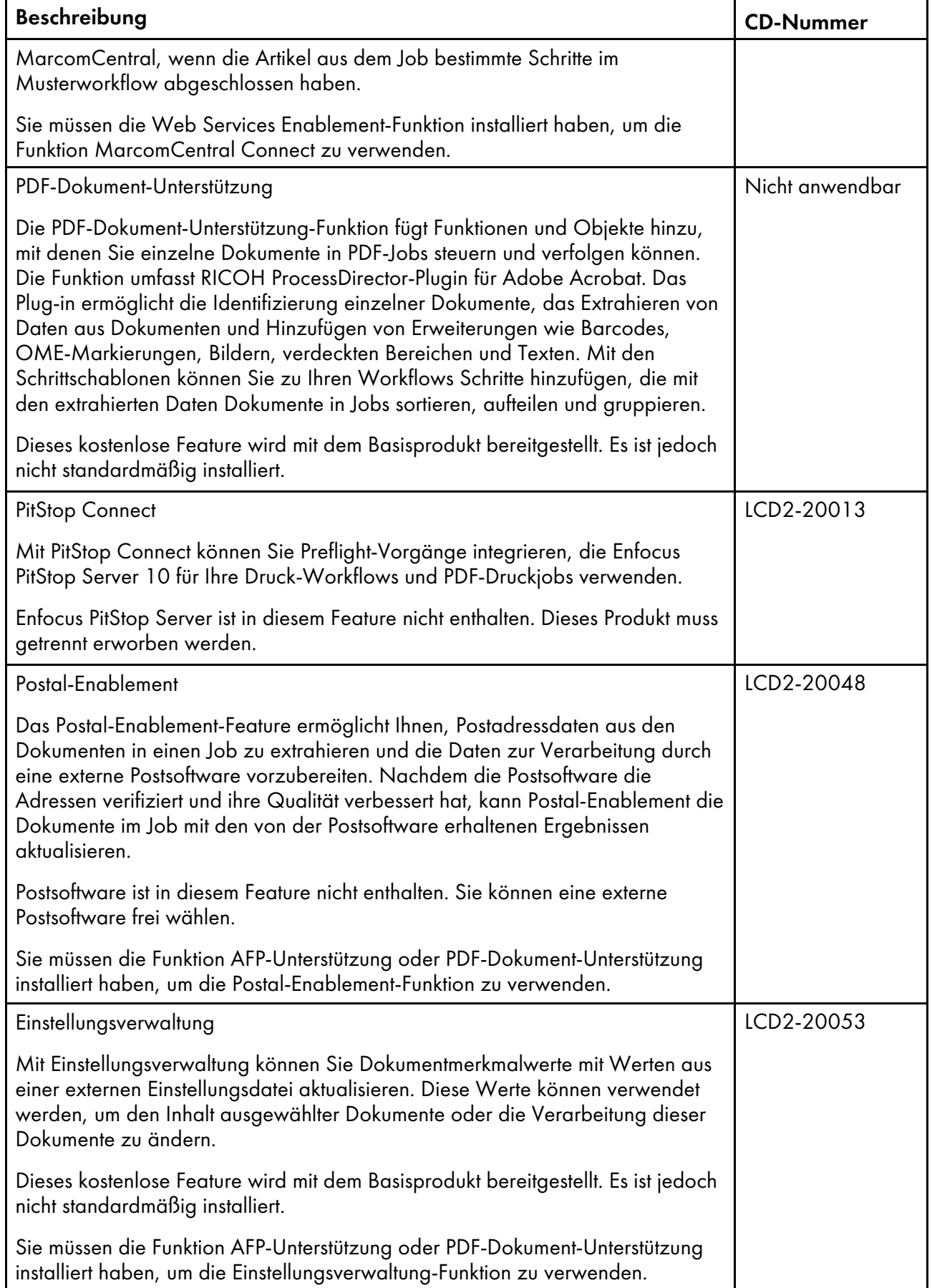

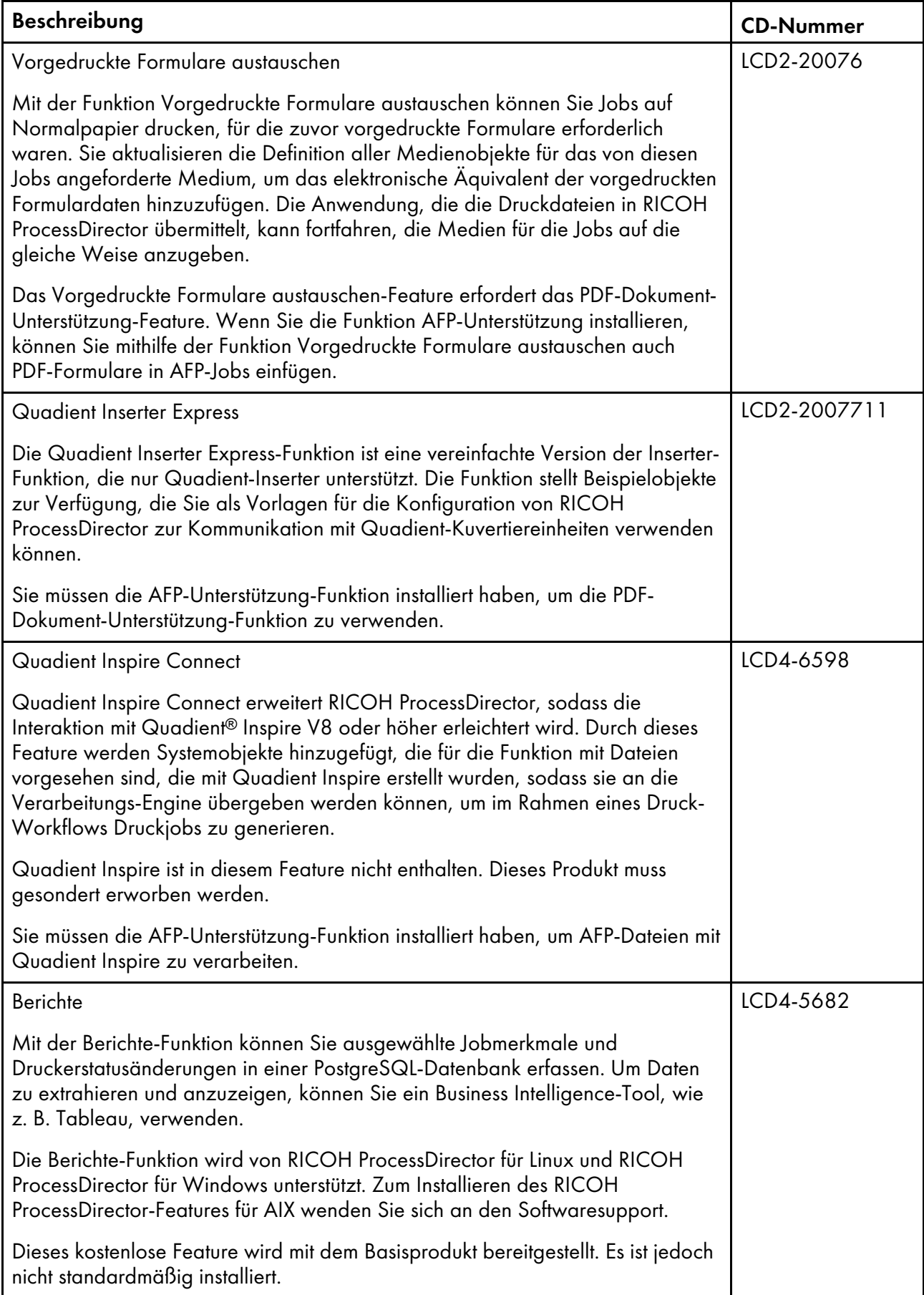

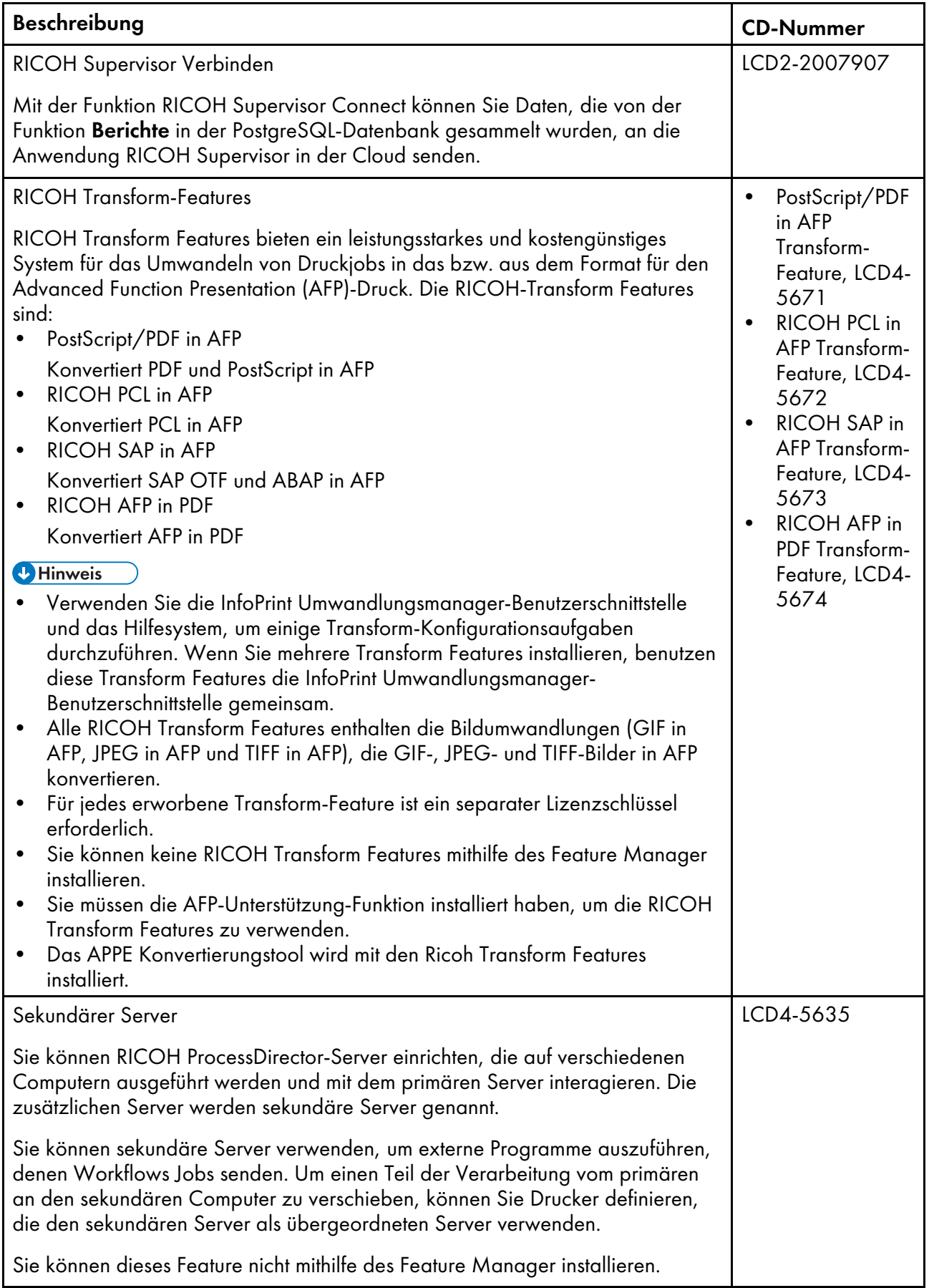

[1](#page-16-0)

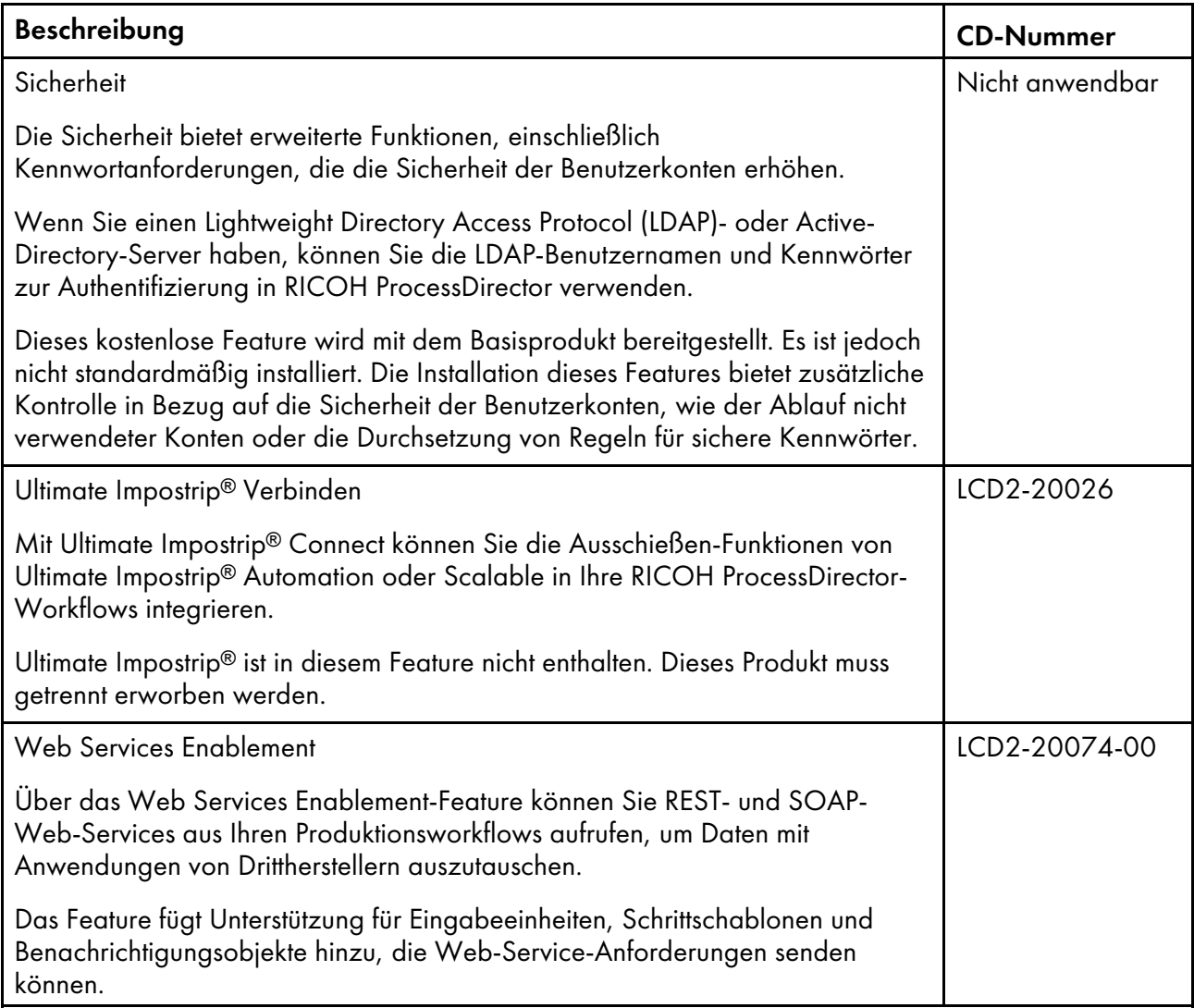

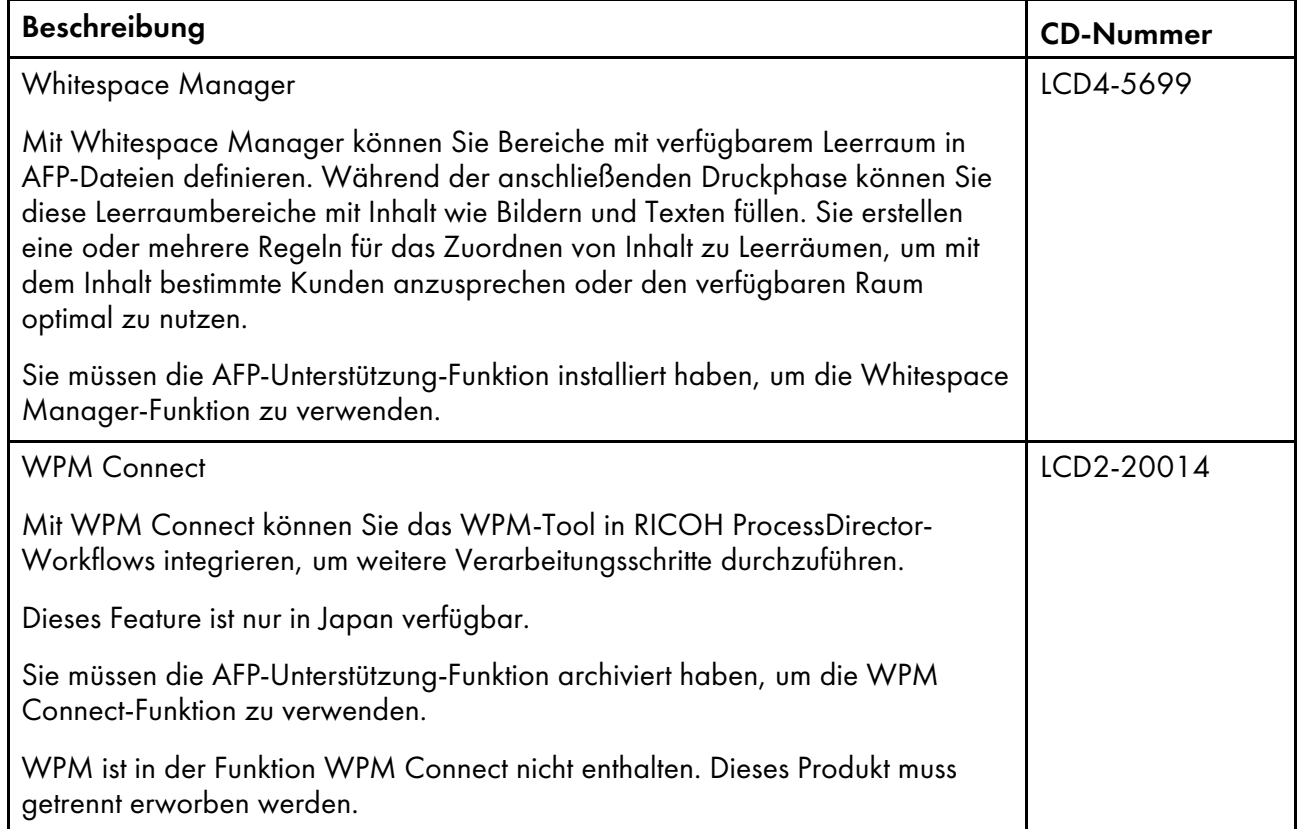

## <span id="page-27-0"></span>Anwendungsserver

Wenn Ihre Workflows die Verarbeitung durch Anwendungen unter Windows erfordern, können Sie auf diese Anwendungen zugreifen, indem Sie einen Anwendungsserver auf einem Windows-Computer installieren.

Sie teilen sich die Datenbank mit dem primären Server und arbeiten mit diesem zusammen, um Jobs effektiv zu verarbeiten. Da Anwendungsserver jedoch nur unter Windows installiert werden können, können sie nur Schritte ausführen, die Anwendungen unter Windows erfordern. Andere Schritte, wie PrintJobs, können nicht ausgeführt werden.

Anwendungsserver können übergeordnete Server für Ricoh PDF-Drucker, benutzerdefinierte PDF-Drucker und Durchgriffsdrucker sein. Sie können keine übergeordneten Server für andere Arten von Druckern sein.

Sie können Anwendungsserver auf diesen Betriebssystemen installieren:

- Windows 10 Pro oder Enterprise (64 Bit)
- Windows 11 Pro
- Windows Server 2019 64 Bit
- Windows Server 2022 64 Bit

## <span id="page-28-0"></span>Erweiterte Features

RICOH ProcessDirector erweiterte Funktionen sind benutzerdefinierte Softwarekomponenten, die Sie über den Ricoh Kundendienstmitarbeiter beziehen können. Der Ricoh Kundendienstmitarbeiter installiert die erweiterten Funktionen auf dem vorhandenen primären RICOH ProcessDirector-Computer.

## <span id="page-28-1"></span>Kompatible Produkte

Optional können Sie diese Produkte mit RICOH ProcessDirector verwenden:

#### RICOH InfoPrint Manager für AIX

InfoPrint Manager für AIX (Programmnummer 5765-F68) ist ein Druckserver, der die Planung, Archivierung, das Abrufen und Zusammenfassen eines Druckjobs und von dessen zugehörigen Ressourcendateien übernimmt. Falls Sie planen, InfoPrint Manager für AIX mit RICOH ProcessDirector zu installieren, stellen Sie sicher, dass er auf einem anderen Computer über RICOH ProcessDirector installiert ist.

Sie können diese Produkte mit RICOH ProcessDirector verwenden, wenn das AFP-Unterstützung-Feature installiert ist:

### AFP Download Plus

AFP Download Plus ist eine Funktion von Print Services Facility for z/OS (IBM Programmnummer 5655-M32), das separat bestellt wird. Sie wandelt Zeilendaten in MO:DCA-P-Daten um und überträgt den Druckauftrag mit allen erforderlichen Ressourcen an RICOH ProcessDirector.

#### Download für z/OS

Download für z/OS ist eine Funktion von PSF für z/OS (IBM Programmnummer 5655-M32), das separat bestellt wird und das zur Übertragung von Jobs an RICOH ProcessDirector verwendet wird. Beim Download von z/OS wird die Ausgabe automatisch an das TCP/IP-Netz vom Hostsystem an RICOH ProcessDirector zum Drucken oder Archivieren übertragen.

#### RICOH InfoPrint XT für AIX

RICOH InfoPrint XT für AIX (Programmnummer 5799-GTF) wandelt den Xerox-Metacode und die LCDS-Jobs (LCDS = Line Conditioned Data Stream) in AFP um. Falls Sie planen, RICOH InfoPrint XT für AIX auf demselben Server wie RICOH ProcessDirector zu installieren, stellen Sie sicher, dass er nach RICOH ProcessDirector installiert wird.

#### RICOH InfoPrint XT für Linux

RICOH InfoPrint XT für Linux (Programmnummer 5765-XTA) wandelt den Xerox-Metacode und die LCDS-Jobs (LCDS = Line Conditioned Data Stream) in AFP um.

#### RICOH InfoPrint XT für Windows

RICOH InfoPrint XT für Windows (Programmnummer 5765-XTA) wandelt den Xerox-Metacode und die LCDS-Jobs (LCDS = Line Conditioned Data Stream) in AFP um.

## <span id="page-28-2"></span>Systemkonfigurationen

Sie können RICOH ProcessDirector mit unterschiedlichen Systemkonfigurationen installieren. Die Hardwarekonfigurationen können Folgendes enthalten:

- Primärer Computer
- Primärer Computer mit einem oder mehreren sekundären Servern auf demselben Computer
- Primärer Computer mit einem Anwendungsserver auf einem Windows-Computer
- Primärer Computer mit einem oder mehreren sekundären Servern auf unterschiedlichen Computern
- Primärer Computer mit Sicherungscomputer (Fehlerbehebung) und einem NFS-angehängten Dateisystem

In dieser Konfiguration kann nur ein primärer Server gleichzeitig ausgeführt werden. Systemobjekte werden auf dem angehängten Dateisystem erstellt und gespeichert, damit bei einem Hardwareausfall oder anderen Ausfällen über den Sicherungscomputer auf sie zugegriffen werden kann.

• Primärer Computer mit Sicherungscomputer (Fehlerbehebung) und einem SAN (Storage Area Network)

In dieser Konfiguration kann nur ein primärer Server gleichzeitig ausgeführt werden. Systemobjekte werden auf dem SAN erstellt und gespeichert, damit bei einem Hardwareausfall oder anderen Ausfällen über den Sicherungscomputer auf sie zugegriffen werden kann.

• Zwei primäre Computer, die AIX Version 7.2, Technology Level 03 SP3 oder höher mit PowerHA und einem externen Speichersystem ausführen.

In dieser Konfiguration kann nur ein primärer Server gleichzeitig ausgeführt werden. Systemobjekte werden auf dem externen Speichersystem erstellt und gespeichert. Falls das aktive System fehlschlägt, kann PowerHA die Verarbeitung automatisch auf das Sicherungssystem verschieben.

Beispiele einer [Systemkonfiguration,](#page-30-0) Seite 29 zeigt eine Konfiguration von RICOH ProcessDirector mit dem AFP-Unterstützung-Feature. In der Konfiguration wird ein primärer Server, ein sekundärer Server auf einem separaten Linux-Computer und ein sekundärer AIX-Server angezeigt. Zusätzlich werden RICOH ProcessDirector-Komponenten angezeigt, einschließlich der optionalen Funktionen RICOH Transform-Features und der optionalen Produkte, die Sie mit RICOH ProcessDirector verwenden, einschließlich Download für z/OS, AFP Download Plus und InfoPrint Manager für AIX.

[1](#page-16-0)

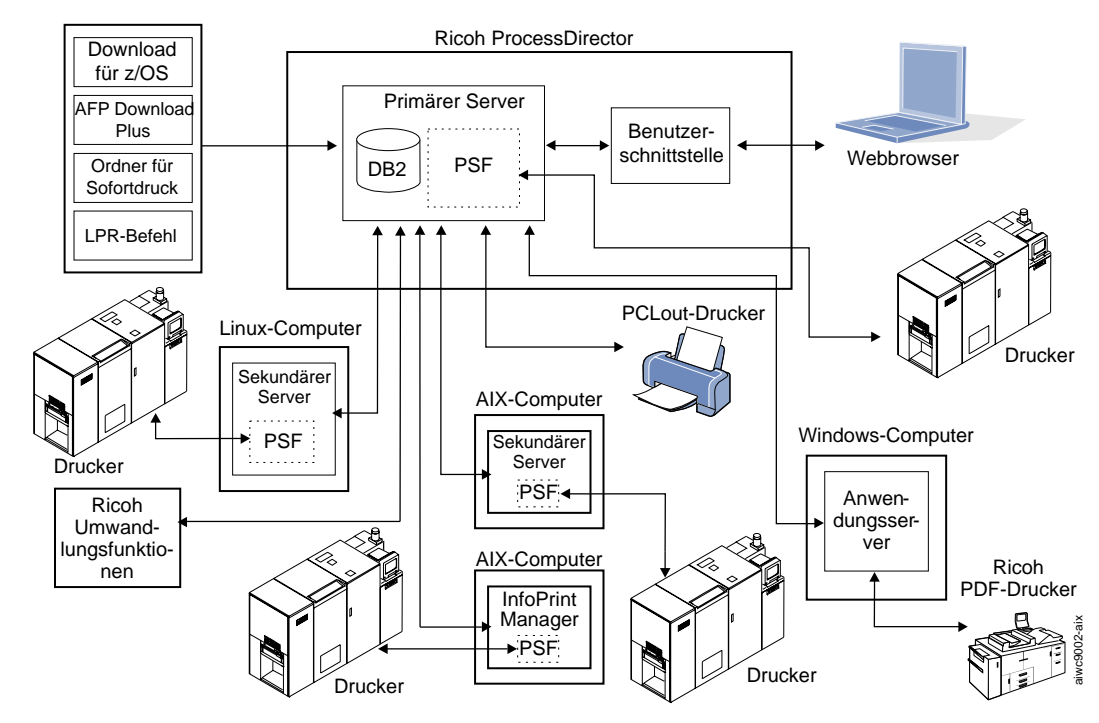

## <span id="page-30-0"></span>**Beispiele einer Systemkonfiguration**

In der Abbildung unten Beispiel einer Konfiguration mit aktiven und [Sicherungscomputern](#page-30-1) mit SAN, [Seite](#page-30-1) 29 wird eine Konfiguration mit zwei primären Computern (einem aktiven und einem Sicherungscomputer) angezeigt, die mit einem SAN über eine Fibre-Channel-Verbindung verbunden sind.

### <span id="page-30-1"></span>**Beispiel einer Konfiguration mit aktiven und Sicherungscomputern mit SAN**

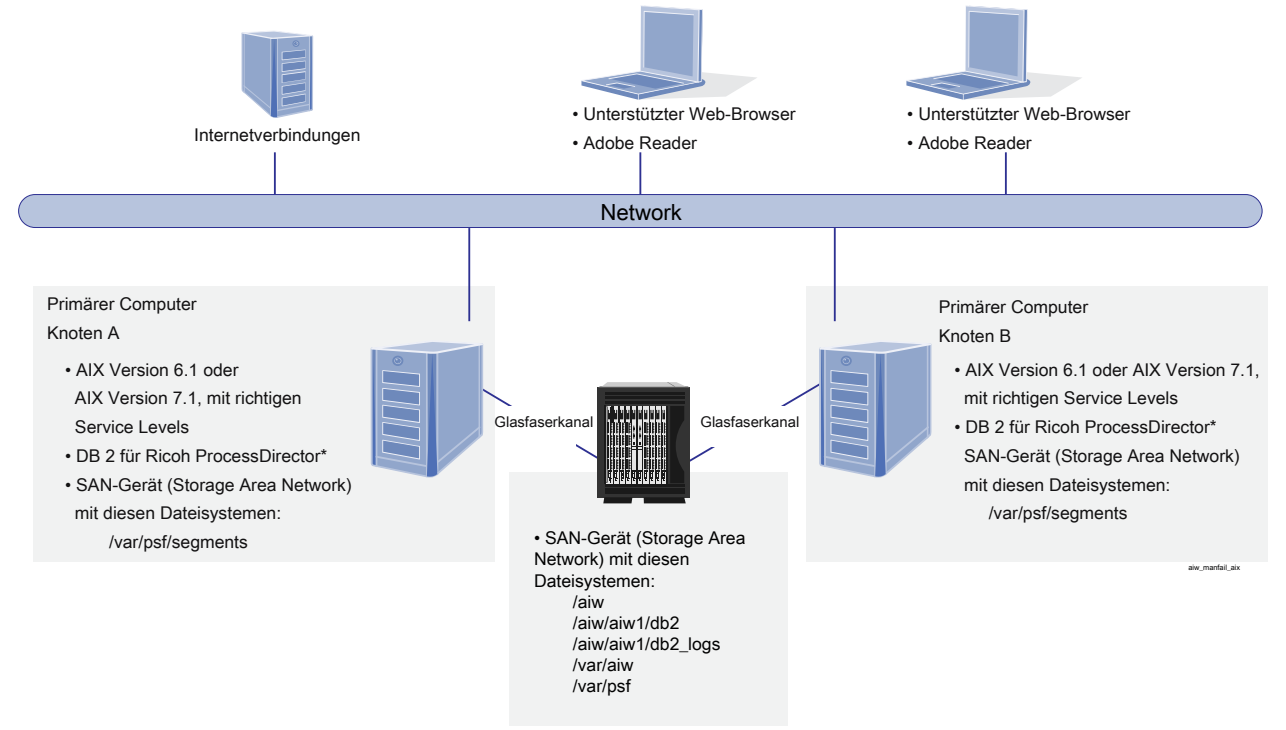

DB2 ist entweder sowohl auf Knoten A und Knoten B oder auf keinem der beiden installiert. \*Wenn es auf keinem Knoten installiert ist, erfolgt der Zugriff über den Remote-Server. \*

Beispiel einer Konfiguration mit aktiven und [Sicherungscomputern](#page-31-0) mit einem NFS-Server, Seite 30 wird eine Konfiguration mit zwei primären Computern (einem aktiven und einem Sicherungscomputer) und einem NFS-Server angezeigt, auf dem sich die freigegebenen Dateisysteme befinden.

## <span id="page-31-0"></span>**Beispiel einer Konfiguration mit aktiven und Sicherungscomputern mit einem NFS-Server**

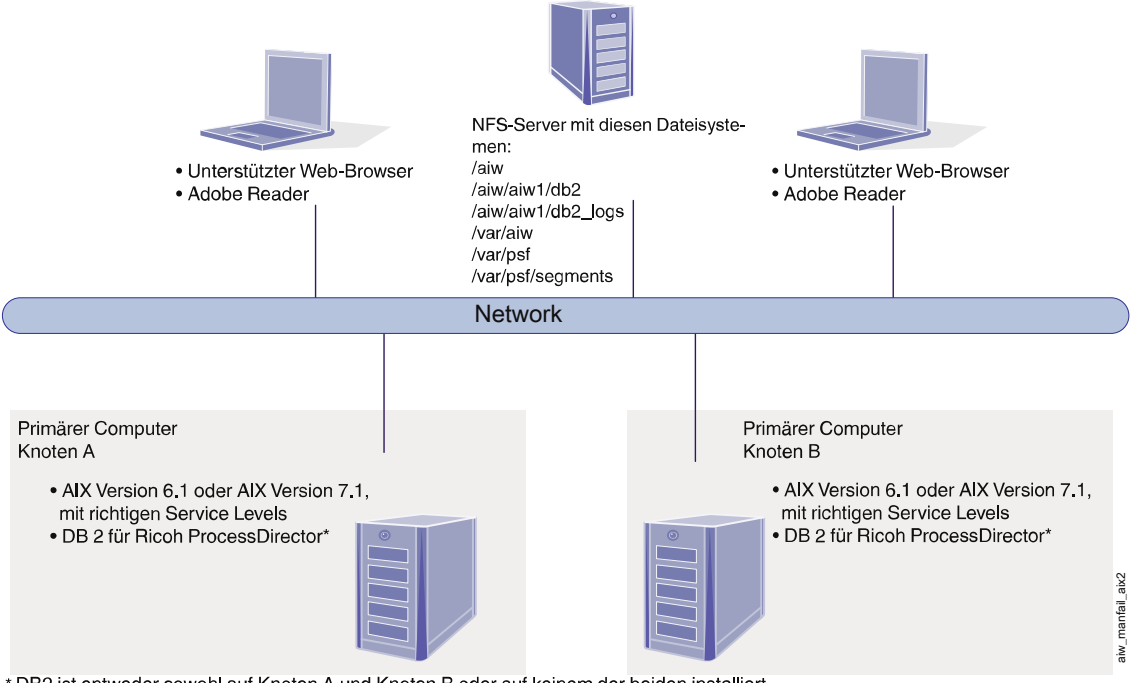

\* DB2 ist entweder sowohl auf Knoten A und Knoten B oder auf keinem der beiden installiert. Wenn es auf keinem Knoten installiert ist, erfolgt der Zugriff über den Remote-Server.

# <span id="page-32-0"></span>2. Installation planen

- [•Aufgabenprüfliste](#page-32-1)
- [•Hardwarevoraussetzungen](#page-33-0)
- [•Dateisysteme](#page-39-0) planen
- [•Systemgruppen](#page-46-0) und -benutzer erstellen
- [•Unterstützung](#page-49-0) von SSL (Secure Sockets Layer) und TLS (Transport Layer Security)
- •Überlegungen zu virtuellen und [Cloud-Umgebungen](#page-50-0)
- [•Erforderliche](#page-51-0) Software installieren
- [•Optionale](#page-81-0) Software einplanen

Bevor Sie RICOH ProcessDirector installieren oder aktualisieren, müssen Sie diese Planungsaufgaben ausführen:

- Beschaffen Sie die erforderliche Hardware.
- Ermitteln Sie das Setup Ihres Dateisystems.
- Installieren Sie die erforderliche Software.
- Installieren Sie die optionale Software.

Sie können die Prüfliste in Prüfliste für die [Installationsplanung,](#page-178-1) Seite 177 und die Aufgabenprüflisten zu Beginn jedes Abschnitts verwenden, um den Überblick über Ihre abgeschlossenen Planungsaufgaben zu behalten.

### **D** Hinweis

• Ihre Software wird im Testmodus installiert. Die Testlizenz läuft nach 60 Tagen ab. Weitere Informationen zum Erhalt und zur Installation von Lizenzschlüsseln finden Sie unter [Lizenzschlüssel](#page-147-0) [herunterladen](#page-147-0) und installieren, Seite 146.

Wenn Sie die Vorbereitung Ihrer Computer abgeschlossen haben, fahren Sie mit dem entsprechenden Abschnitt fort:

- [Aktualisieren](#page-90-1) auf die aktuelle Version, Seite 89
- [Installation,](#page-96-0) Seite 95

# <span id="page-32-1"></span>Aufgabenprüfliste

Hier werden die Aufgaben in diesem Abschnitt aufgeführt, deren Abschluss Sie prüfen müssen. Prüfen Sie jede Position.

## Prüfliste um sicherzustellen, dass die Planung abgeschlossen wurde

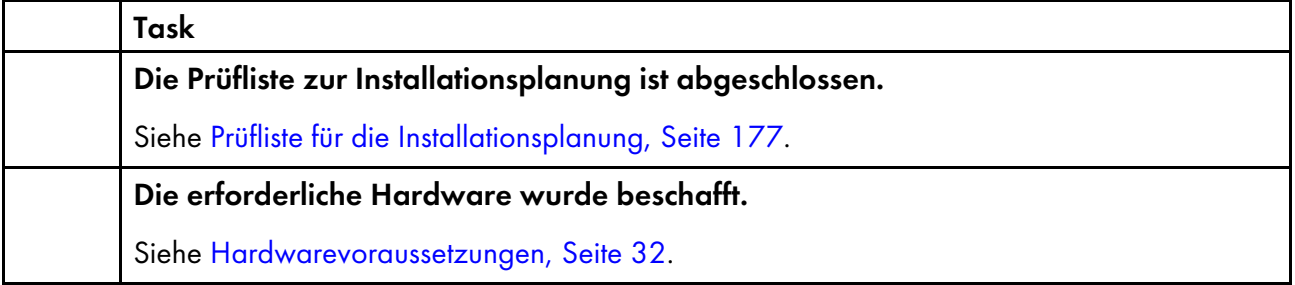

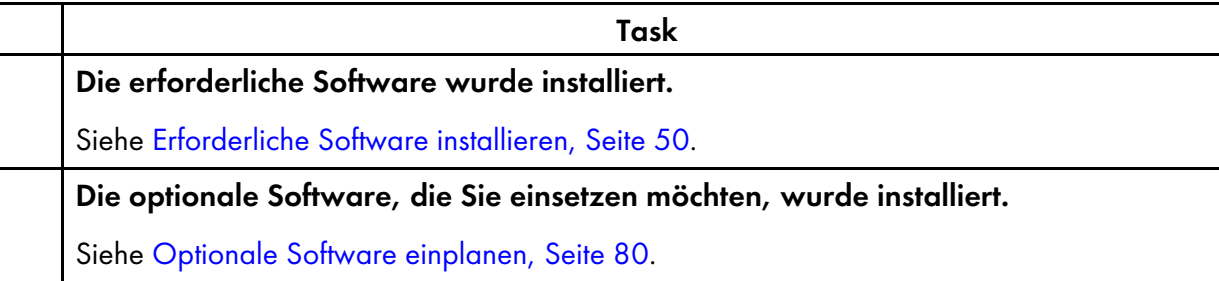

## <span id="page-33-0"></span>Hardwarevoraussetzungen

Der Computer bzw. die Computer, auf die Sie das RICOH ProcessDirector-Basisprodukt installieren, müssen Mindestvoraussetzungen erfüllen. Wenn Sie RICOH ProcessDirector-Features auf denselben Computer installieren, benötigt dieser Computer möglicherweise mehr Hauptspeicher, mehr Festplattenspeicher, eine schnellere CPU und/oder eine höhere Netzwerkbandbreite.

Verschiedene Komponenten und Features von RICOH ProcessDirector werden auf separate Computern installiert. Diese Computer besitzen unterschiedliche Mindestanforderungen als der Computer, auf dem das Basisprodukt und alle anderen Features installiert sind. Diese Komponenten sind:

- Anwendungsserver Siehe [Anwendungsserver-Computer,](#page-36-1) Seite 35 für Hardwarevoraussetzungen.
- Sekundärer Server Siehe [Sekundäre](#page-36-0) Computer, Seite 35 für Hardwarevoraussetzungen.
- RICOH ProcessDirector-Plugin für Adobe Acrobat (Bestandteil des PDF-Dokument-Unterstützung-Features) Siehe *RICOH ProcessDirector: Installing Document Processing Features*, G550-20312, für eine Beschreibung der Voraussetzungen.

Das Leistungsverhalten von RICOH ProcessDirector und dessen angeschlossenen Druckern hängt von der Verfügbarkeit und der Effizienz von Speicher, Prozessor, Festplattenspeicher und Netzwerkressourcen in der Systemkonfiguration ab. Das Leistungsverhalten hängt auch vom Inhalt der Druckdatenströme ab, die verarbeitet werden, und von der allgemeinen Belastung des Systems. Beispielsweise benötigen komplexe Druckjobs, wie Jobs mit Bildern oder Barcodes, mehr Ressourcen als Jobs mit einfachem Text. Wenn Sie Unterstützung beim Ermitteln, welche Hardwarekonfiguration Ihren Druckanforderungen genügt, wünschen, wenden Sie sich an Ihren Ricoh Ansprechpartner, und fordern Sie eine Belastungsanalyse und eine Systemauslegung an.

#### **Wichtig**

- Die Angaben zu Mindestgrößen von RAM und freiem Speicherplatz auf der Festplatte sind genau einzuhalten. Durch die Verwendung häufig akzeptierter Schätzungen in Ihren Berechnungen kann Ihr System möglicherweise keine Validierung der Voraussetzungen ausführen. Beispiel:
	- 4 GB an freiem Festplattenspeicher entspricht 4.096 MB oder 4.294.967.296 Bytes. 4 GB entspricht nicht 4.000 MB oder 4.000.000.000 Bytes.

Falls die Anforderung 4 GB beträgt, sind 4.000 MB nicht ausreichend.

– 12 GB an freiem Festplattenspeicher entspricht 12.288 MB oder 12.884.901.888 Bytes. 12 GB entspricht nicht 12.000 MB oder 12.000.000.000 Bytes.

Falls die Anforderung 12 GB beträgt, sind 12.000 MB nicht ausreichend.

• RICOH ProcessDirector-Hardwarevoraussetzungen gelten für physische Prozessoren und CPU-Cores. Alternativ dazu können Sie RICOH ProcessDirector auf einem sachgerecht konfigurierten VM (virtuelle Maschine)-Gast oder auf einer LPAR (Logical Partition) ausführen. Definieren Sie den VM-Gast bzw. die LPAR so, dass die Anzahl dedizierter bzw. zugewiesener CPUs die für Ihre Konfiguration empfohlenen Mindest-Hardwarevoraussetzungen übertrifft.

#### **A** Wichtig

– Bei Verwendung von weniger als die empfohlene Anzahl von physischen Prozessoren kann es zu Problemen mit dem Leistungsverhalten von RICOH ProcessDirector Workflows, insbesondere bei hohen Lasten, Absturz des RICOH ProcessDirector-Systems oder Versagen des Installierens von RICOH ProcessDirector oder einer seiner Features kommen.

Beispiele:

- Konfigurieren Sie auf einem physischen Server mit 16 Cores die RICOH ProcessDirector Gast-Umgebung nicht auf die Belegung von 24 CPUs.
- Führen Sie auf einem physischen Server mit 16 Cores keine zwei Gast-Systeme aus, die jeweils 8 CPUs belegen, wobei ein Gast die RICOH ProcessDirector-Software ausführt. Grund dafür ist, dass auch die Host-Software einige Ressourcen benötigt.
- Installieren Sie RICOH ProcessDirector nicht auf einen virtuellen Host, der auf Overcommitment der Ressourcen an physischen CPUs konfiguriert ist.
- Die für die anderen Computerressourcen wie Hauptspeicher, Festplattenspeicher, Netzwerk-E/A, und Festplatten-E/A angegebenen Hardwarevoraussetzungen sollten auch bei einer virtuellen Umgebung als Voraussetzungen angesehen werden.

#### <span id="page-34-0"></span>Primärer Computer

Die System-Hardwareanforderungen für den Computer, auf dem das RICOH ProcessDirector-Basisprodukt (und die meisten Features) installiert sind, lauten:

- Ein oder mehrere 1,9-GHz-Prozessoren oder RISC-Prozessoren.
- 200 GB freier Festplattenspeicherplatz
- Mindestens 8 GB verfügbarer RAM ist erforderlich.

Für hohe Systemlasten ist mehr verfügbarer RAM erforderlich. Große Aufträge, viele Jobs, Jobs mit vielen Dokumenten, parallel laufende Workflow-Schritte und speicherintensive externe Programme erhöhen alle die Systemauslastung.

#### **Wichtig**

- Mindestens 16 GB verfügbarer RAM sind erforderlich, wenn Sie eine oder mehrere Funktionen für die Dokumentverarbeitung verwenden, z. B.:
	- ♦ AFP-Unterstützung
	- ♦ PDF-Dokument-Unterstützung
	- ♦ Archiv
	- ♦ Automatische Überprüfung
	- ♦ Papier-Inserter
	- ♦ Postal-Enablement
	- ♦ Einstellungsverwaltung

Abhängig von der Anzahl der Dokumente, die Sie verarbeiten, benötigen Sie möglicherweise zusätzlichen RAM oder freien Speicherplatz.

Die Version des Betriebssystems muss nicht dieselbe wie auf dem primären Computer und auf den Computern sein, auf dem die Features des sekundären Servers installiert sind.

Falls Sie planen, das Basisprodukt auf zwei Computern zu installieren, damit Sie einen aktiven Computer und einen Sicherungscomputer (Funktionsübertragung) haben, müssen beide Computer die Mindestanforderungen für das RICOH ProcessDirector-Basisprodukt und die Features erfüllen, die Sie installieren. Die Hardware muss nicht identisch sein, jedoch das Betriebssystem, einschließlich Version, Release und Serviceupdates. Sie müssen ebenfalls ein externes Speichersystem installieren und konfigurieren, wie ein SAN- oder ein an NFS angehängtes Dateisystem, das mit Ihren Computern kompatibel ist. Das externe Speichersystem muss genügend Speicherplatz für die gewünschten Dateisysteme besitzen. Die empfohlene Größe für das externe Speichersystem beträgt mindestens 110 GB.

Für die folgenden Funktionen gelten weitere Hardwareanforderungen. Diese Anforderungen erweitern die in der Liste für den primären Computer aufgeführten Anforderungen; sie ersetzen diese Anforderungen nicht.

- Erweiterte Umwandlungsfunktion
	- Mindestens 1 GB zusätzlicher freier Speicherplatz, der dem Dateisystem RICOH ProcessDirector /opt zugeordnet wird
	- Mindestens 2 GB zusätzlicher freier Speicherplatz, der dem Dateisystem /aiw/aiw1 zugeordnet wird

**D**Hinweis

- ♦ Große Jobs erfordern manchmal zusätzlichen RAM für eine effizientere Verarbeitung.
- RICOH Transform-Features

Diese Anforderungen gelten nur für die RICOH Transform-Features (wie PostScript/PDF in AFP und Ricoh PCL in AFP), nicht für die Funktion Advanced Transform.

Mindestens 10 GB zusätzlicher freier Festplattenspeicher.
- Zusätzlich 1 GB RAM für jeden CPU-Kern, jedoch nicht weniger als 4 GB. Falls der Computer beispielsweise
	- ♦ Ein Dual-Core-Prozessor, der zusätzliche 4 GB RAM haben muss.
	- ♦ Zwei Quad-Core-Prozessoren, die zusätzliche 8 GB RAM haben müssen.
	- ♦ Drei Quad-Core-Prozessoren, die zusätzliche 12 GB RAM haben müssen.
	- ♦ Vier Quad-Core-Prozessoren, die zusätzliche 16 GB RAM haben müssen.

## Sekundäre Computer

Sie können sekundäre RICOH ProcessDirector Server-Funktionen auf Computern installieren, welche die folgenden Anforderungen erfüllen:

- Ein x86-Server, der eines der folgenden Systeme ausführt:
	- CentOS Linux 7.7 bis zur aktuellen Version 7.X für x86\_64
	- Red Hat 7.6 bis zur neuesten Version 7.X
	- Red Hat 8.1 bis zur neuesten Version 8.X
	- SUSE Linux Enterprise Server (SLES) 12.0 mit Service Pack 4 oder höher für x86\_64
	- SUSE Linux Enterprise Server (SLES) 15.0 mit Service Pack 1 oder höher für x86\_64
- Ein IBM-pSeries-System, das AIX Version 7.2, Technology Level 03 SP3 oder höher ausführt.
- Falls Sie planen, Schritte nur auf dem sekundären Server auszuführen, benötigen Sie einen freien Festplattenspeicherplatz von 20 GB. Falls Sie planen, Drucker nur auf dem sekundären Server zu definieren, benötigen Sie einen freien Festplattenspeicherplatz von 200 GB. Wir empfehlen, dass sich dieser Speicherplatz nicht in der Volume-Gruppe rootvg auf den LVM-Systemen (Logical Volume Manager) befindet.
- Mindestens 1 GB verfügbarer RAM für jeden sekundären Server. Möglicherweise benötigen Sie je nach Typ und Anzahl der Schritte, die Sie auf dem sekundären Server ausführen, und der Anzahl der Drucker, die sie auf dem sekundären Server definieren, mehr RAM.

## Anwendungsserver-Computer

Für Anwendungsserver gelten die folgenden Hardware-Anforderungen:

- Ein x86-Computer, der eines dieser Betriebssysteme ausführen kann:
	- Windows 10 Pro oder Enterprise (64 Bit)
	- Windows 11 Pro
	- Windows Server 2019 64 Bit
	- Windows Server 2022 64 Bit
- Mindestens zwei CPU-Kerne mit 2.0 GHz
- Mindestens 4 GB RAM

#### Hardwarevoraussetzungen

- Wenn Sie die TAR-Datei des Basisprodukts für die Installation herunterladen, müssen Sie ein Dateisystem auf Ihrem primären Server auswählen, das groß genug ist, die TAR-Datei aufzunehmen. Die erforderliche Größe ist auf der Webseite der Installationsdownloads angegeben.
- Wenn Sie das ISO-Image des Basisprodukts für die Installation, ein Dual-Layer-DVD-Laufwerk oder ähnliches herunterladen.

Das Installationsprogramm für das RICOH ProcessDirector Basisprodukt wird auf einer DVD oder als ISO-Image bereitgestellt; Funktionen sind im Basisprodukt enthalten, jedoch können aktualisierte Funktionen auf DVDs, ISO-Images oder TAR-Dateien bereitgestellt werden. Zur Installation des Produkts müssen Sie folgendermaßen vorgehen:

- Verwenden Sie ein DVD-Laufwerk, das entweder auf dem primären oder sekundären Computer installiert ist. In diesem Fall führen Sie die Installationsprogramm von den DVDs oder den CDs aus.
- Verewnden Sie ein DVD-Laufwerk auf einem anderen UNIX-basierten System in Ihrem Netzwerk. In diesem Fall kopieren Sie das Installationsprogramm und unterstützenden Dateien auf eine Remoteposition auf einem UNIX-basierten System in Ihrem Netzwerk und verwenden das Verfahren zur Netzwerkinstallation zur Installation von RICOH ProcessDirector.

#### **B** Hinweis

♦ Aufgrund von Inkompatibilitäten mit dem Betriebssystem können Sie kein DVD-Laufwerk auf einem Windows-System verwenden, um Dateien auf einer Bereitstellungsposition auf einem Linux- oder AIX-Computer zu kopieren.

Sie können entweder das Installationsprogramm und die unterstützenden Dateien auf den primären Computer, den sekundären Computer oder auf einen separaten Dateiserver kopieren.

- Mounten Sie das ISO-Image auf dem primären Server.
- Extrahieren Sie die TAR-Datei auf den primären Server.
- Falls Sie remote oder von einer Netzposition aus installieren, muss das Verzeichnis, in dem Sie die Installationsdateien speichern, ausreichend Platz für die heruntergeladenen Dateien haben. Auf der Seite Downloads von ISO auf der Ricoh Website wird angegeben, wie viel Speicherplatz für jedes Paket erforderlich ist. Weitere Informationen finden Sie unter Herunterladen von [Installationsdateien,](#page-101-0) [Seite](#page-101-0) 100.
- Wenn Sie Ihre eigene lizenzierte Kopie des DB2-Servers auf einem anderen Computer installieren und einen DB2-Client auf dem primären Computer zur Interaktion verwenden, muss der Computer, auf dem der DB2-Server installiert ist, mindestens 4 GB RAM für jede DB2-Instanz zur Verfügung stellen, die Sie zur Verwendung mit RICOH ProcessDirector erstellen.
- Wenn Sie das Feature PDF-Dokument-Unterstützung installieren, müssen Sie RICOH ProcessDirector-Plugin für Adobe Acrobat auf einem Windows-Computer ausführen. Siehe *RICOH ProcessDirector: Installing Document Processing Features*, G550-20312 für Hardwareanforderungen.

# Unterstützte RICOH-Drucker

Ricoh PDF-Drucker-Objekte unterstützen die folgenden Drucker:

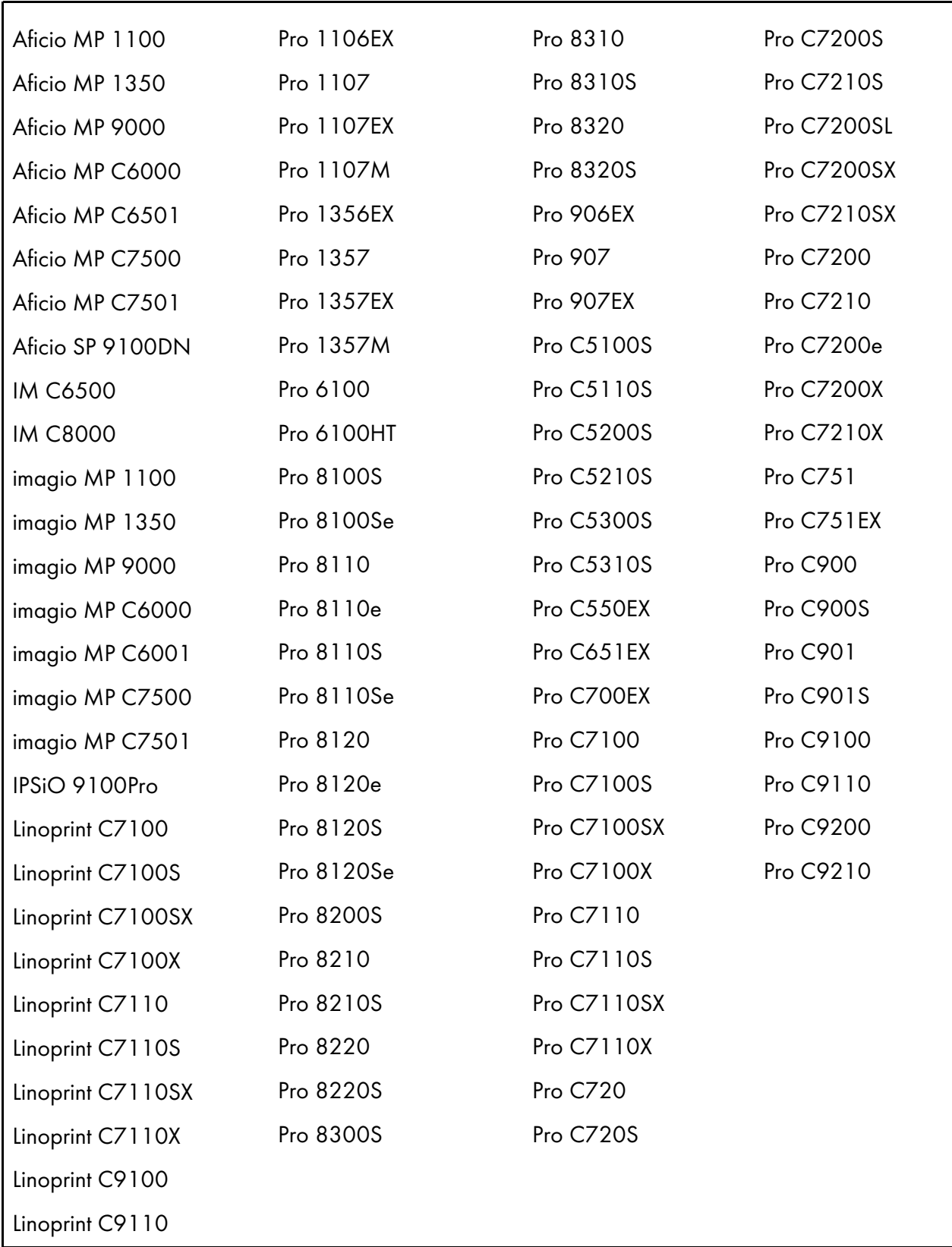

# <span id="page-39-0"></span>Dateisysteme planen

Sie können Ihre Dateisysteme in einer beliebigen Volume-Gruppe einrichten, jedoch empfehlen wir das Erstellen einer neuen Volume-Gruppe. Falls Sie planen, das RICOH ProcessDirector-Basisprodukt auf zwei Computern (einem aktiven Computer und einem Sicherungscomputer) zu installieren, müssen Sie diese im SAN oder im angehängten Dateisystem erstellen, damit beide Computer darauf zugreifen können.

- Auf den AIX-Computern, auf denen das Basisprodukt oder eine sekundäre Server-Funktion installiert ist:
	- Sie müssen Dateisysteme einrichten und die Dateisysteme auf Ihrem Computer anhängen, bevor Sie RICOH ProcessDirector installieren.
	- Wir empfehlen, ein erweitertes, protokolliertes Dateisystem (JFS2) zu erstellen.
- Auf Linux-Computern, auf denen eine sekundäre Server-Funktion installiert ist:
	- Ein einzige Partition ist die einfachste Dateisystem-Einrichtung. Das RICOH ProcessDirector-Installationsprogramm kann Verzeichnisse automatisch in einer einzelnen Partition erstellen.
	- Mit mehreren Partitionen funktioniert das System weiter, wenn auf einer Partition kein Speicherplatz mehr verfügbar ist. Wenn Sie Dateisysteme in mehreren Partitionen einrichten möchten, müssen Sie die Dateisysteme auf Ihrem Computer erstellen und anhängen, bevor Sie RICOH ProcessDirector installieren.
	- Beim Einrichten von Partitionen des Linux-Systems für RICOH ProcessDirector können Sie den Logical Volume Manager (LVM), Hardware RAID oder separate Partitionen verwenden. Hardware RAID 0 bietet die beste Leistung.
	- Wenn Sie Logical Volume Manager (LVM) verwenden möchten, müssen Sie die Dateisysteme auf Ihrem Computer einrichten und anhängen, bevor Sie RICOH ProcessDirector installieren.
	- RICOH ProcessDirector unterstützt keine Dateisysteme, die mit der 64-Bit-Inode-Einstellung erstellt wurden.
- Auf Windows-Computern, auf denen Anwendungsserver installiert sind, müssen Sie vor der Installation keine Dateisysteme einrichten.

Wenn Sie die Größe und die Position des Dateisystems bestimmen, berücksichtigen Sie die folgenden Faktoren:

- Speicher- und Sicherungsanforderungen
- Fehlerbehebung

## Dateisysteme für den primären Computer

Sie müssen die in Dateisysteme für den primären RICOH [ProcessDirector-Computer,](#page-40-0) Seite 39 gelisteten Dateisysteme erstellen, bevor Sie RICOH ProcessDirector installieren. Erstellen Sie das /aiw-Dateisystem und hängen Sie dieses ein, bevor Sie die anderen Dateisysteme erstellen.

## <span id="page-40-0"></span>Dateisysteme für den primären RICOH ProcessDirector-Computer

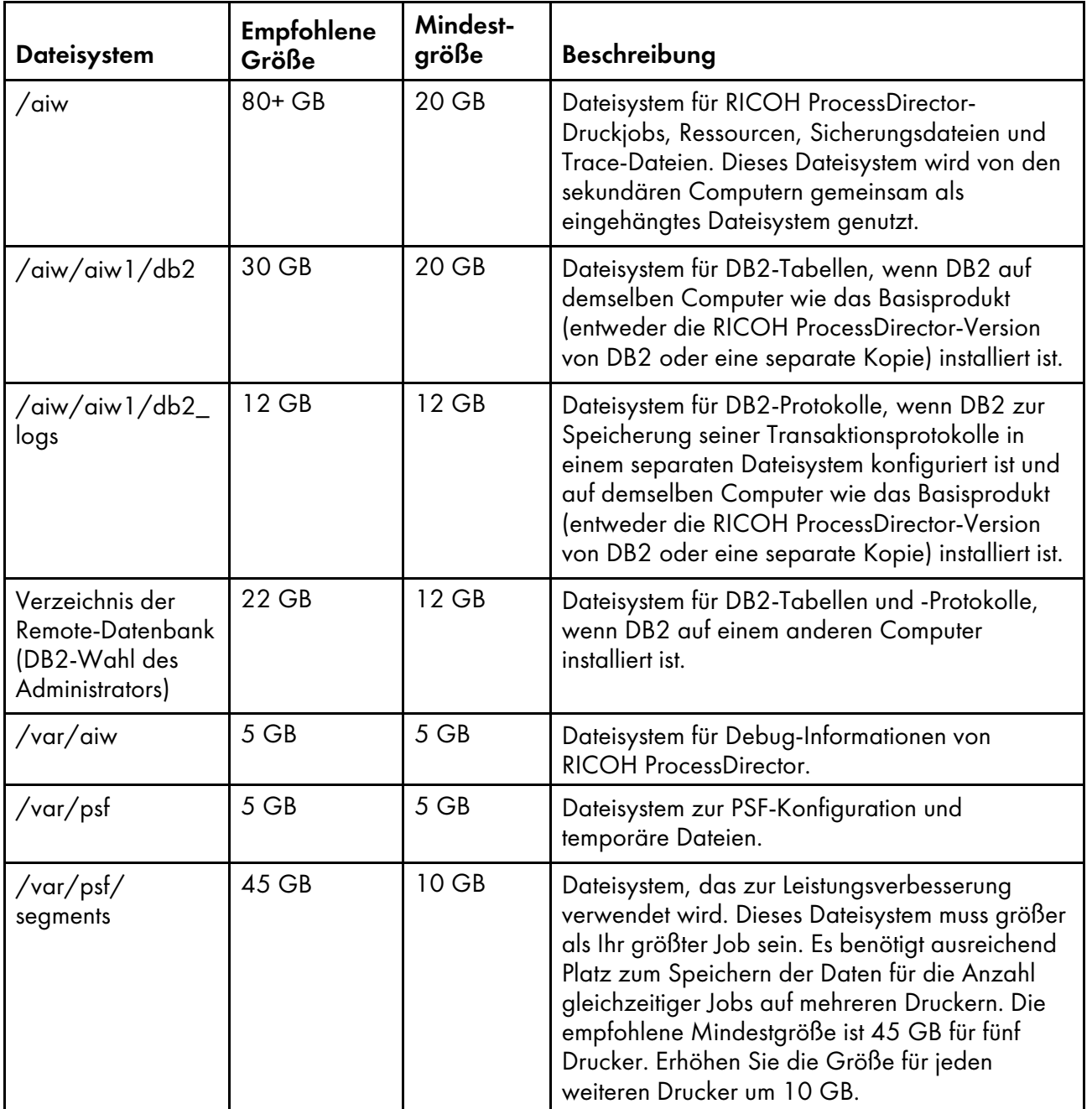

Vorhandene Dateisysteme, die RICOH [ProcessDirector](#page-41-0) verwendet, Seite 40 zeigt die Dateisysteme an, die Sie bei der Installation des Betriebssystems erstellen. Womöglich müssen Sie die Größe dieser Dateisysteme erhöhen, bevor Sie RICOH ProcessDirector installieren.

<span id="page-41-0"></span>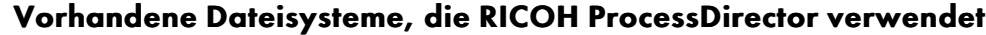

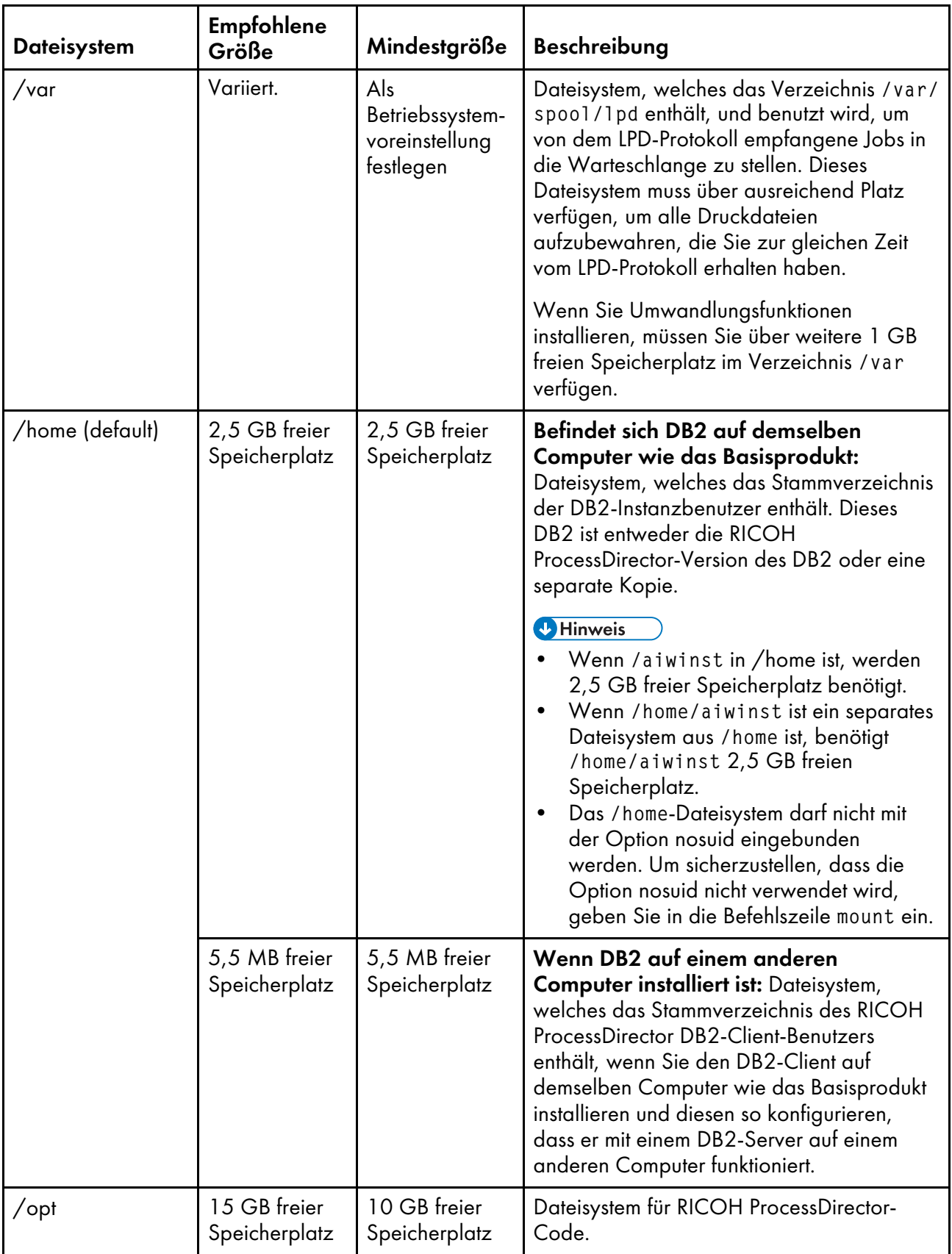

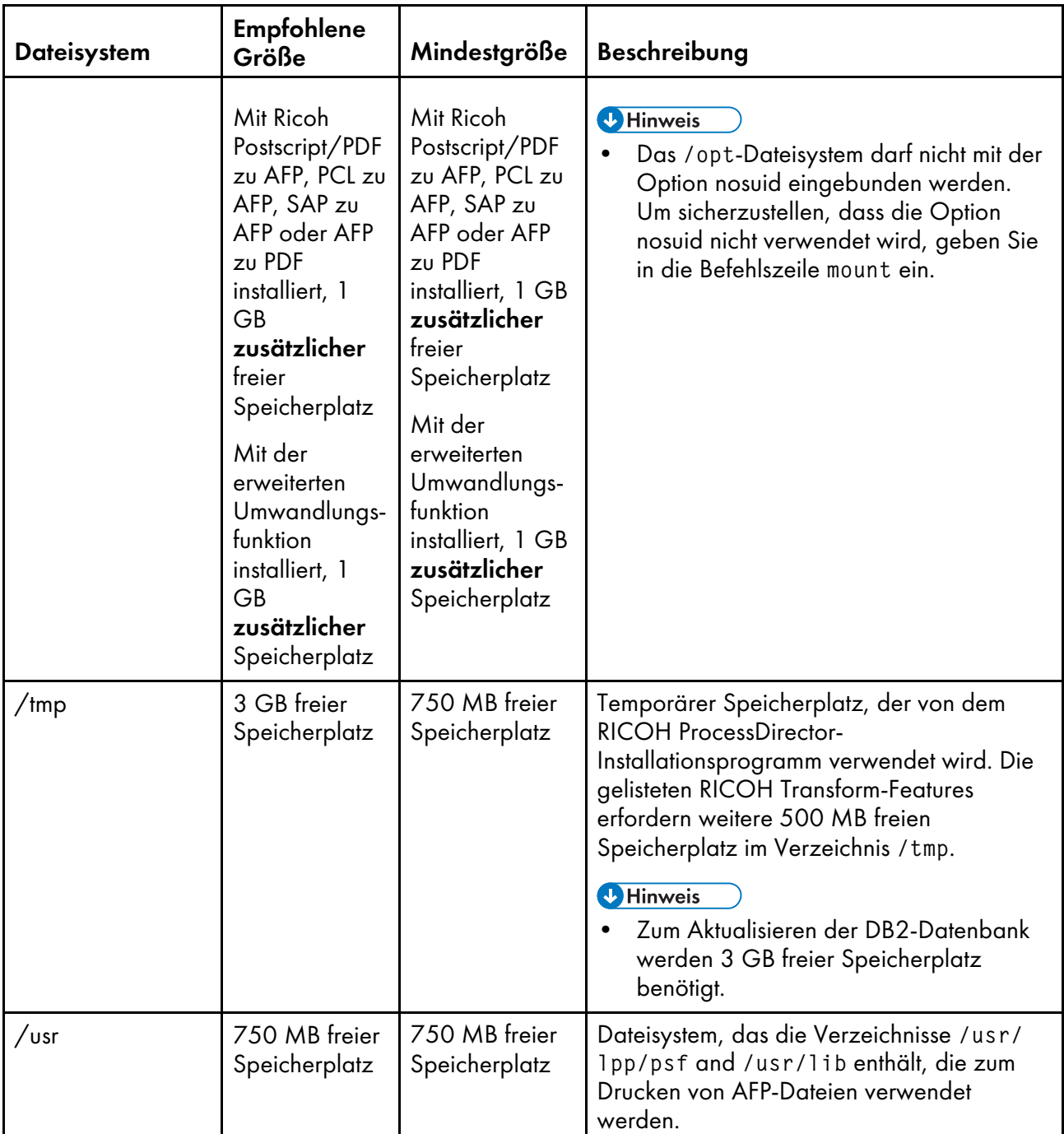

Für Dateisysteme, die von RICOH ProcessDirector verwaltet werden, müssen Eigentums- und Zugriffsrechte festgelegt werden (siehe Eigentums- und Zugriffsrechte für [Dateisysteme,](#page-42-0) Seite 41).

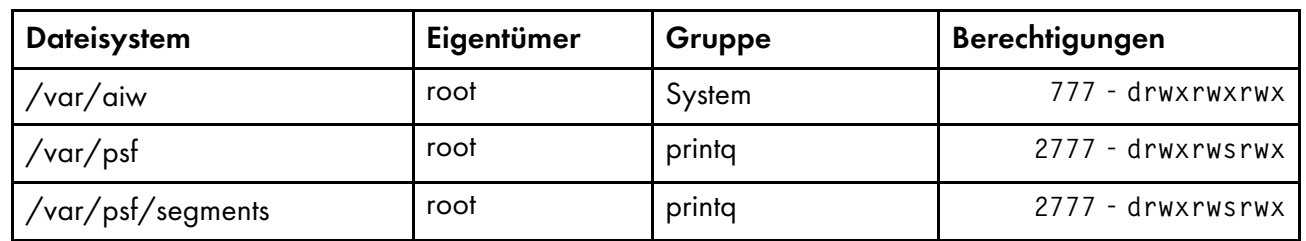

## <span id="page-42-0"></span>Eigentums- und Zugriffsrechte für Dateisysteme

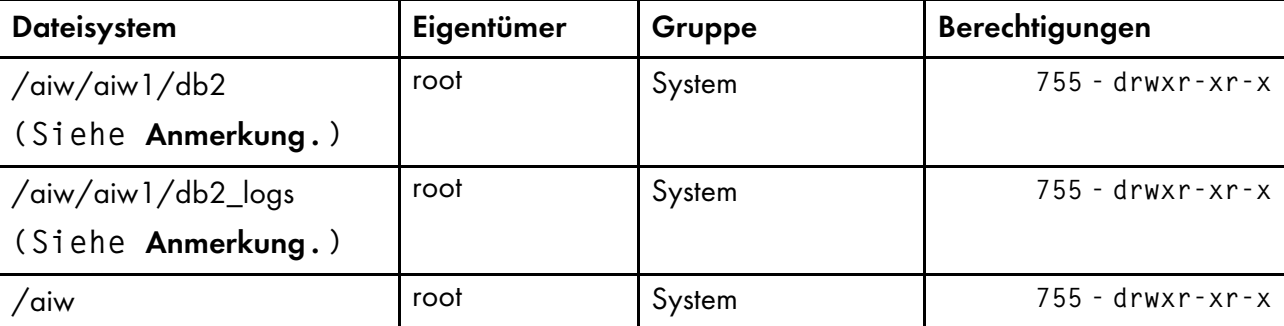

#### **D** Hinweis

• Das Installationsprogramm gibt die Eigentumsrechte an den RICOH ProcessDirector-Systembenutzer und die Gruppe. Sie können den Standardwert für den RICOH ProcessDirector-Systembenutzer (aiw1) und die Systemgruppe (aiwgrp1) verwenden oder einen anderen Benutzer und eine andere Gruppe festlegen.

# Dateisysteme für sekundäre AIX-Server-Funktionen

Für einen sekundären RICOH [ProcessDirector-AIX-Server](#page-43-0) zu erstellendes Dateisystem, Seite 42 Zeigt das Dateisystem an, das Sie für einen sekundären AIX-Server erstellen müssen.

<span id="page-43-0"></span>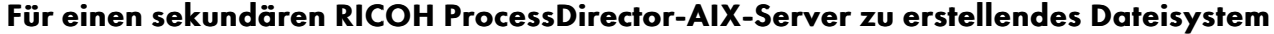

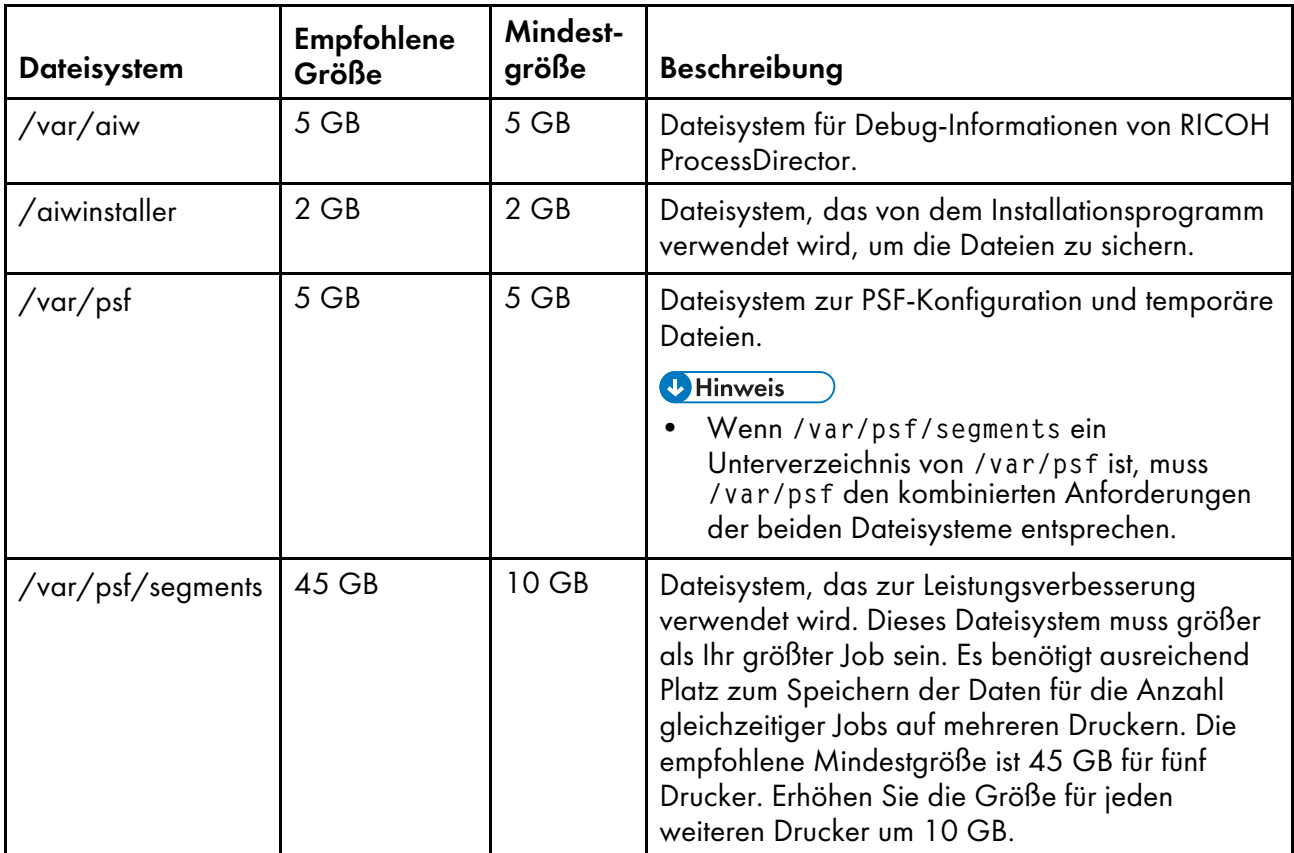

Vorhandene Dateisysteme, die von dem sekundären RICOH [ProcessDirector-AIX-Server](#page-44-0) verwendet [werden,](#page-44-0) Seite 43 Zeigt die Dateisysteme an, die Sie bei der Installation des AIX-Betriebssystems erstellen. Womöglich müssen Sie die Größe dieser Dateisysteme erhöhen, bevor Sie RICOH ProcessDirector installieren.

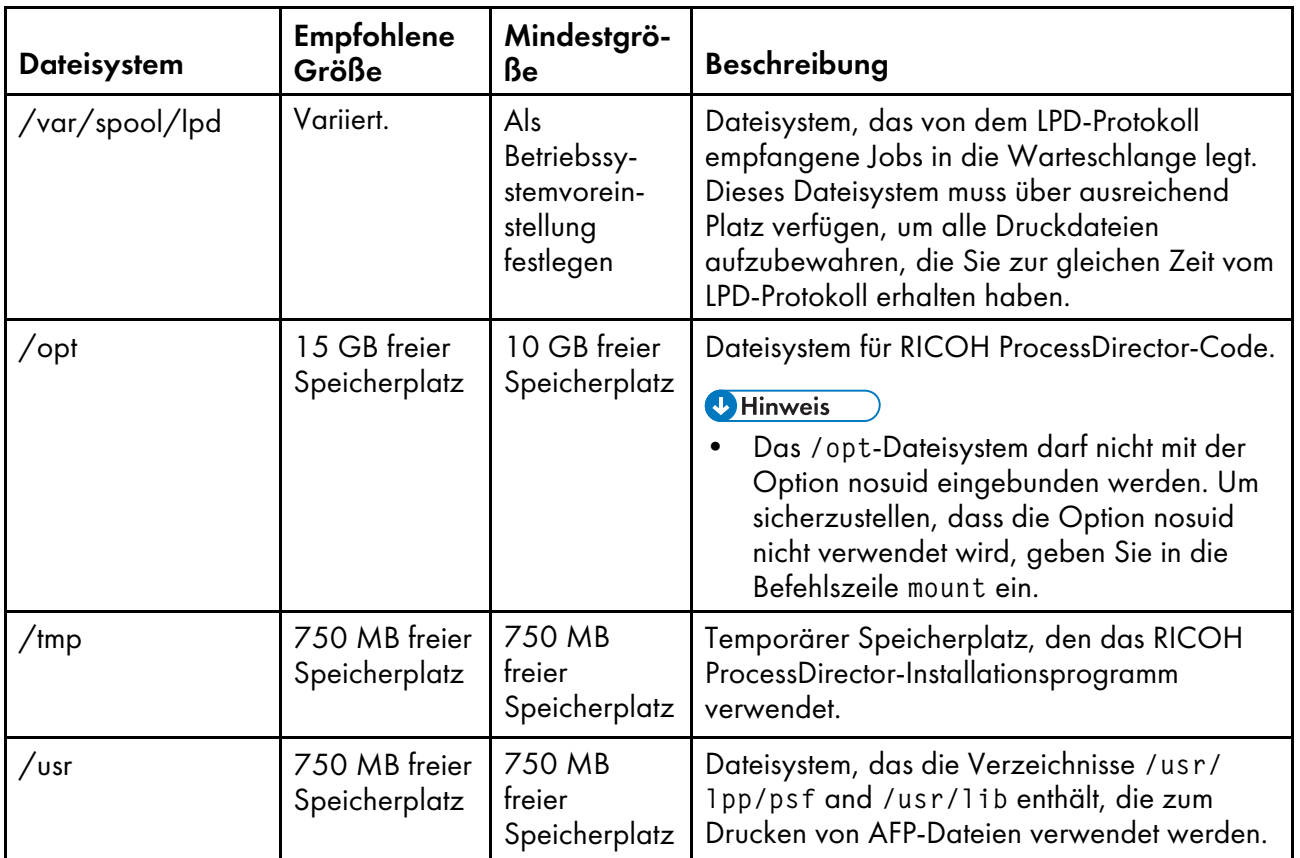

## <span id="page-44-0"></span>Vorhandene Dateisysteme, die von dem sekundären RICOH ProcessDirector-AIX-Server verwendet werden

Für Dateisysteme, die von RICOH ProcessDirector verwaltet werden, müssen Eigentums- und Zugriffsrechte festgelegt werden (siehe Eigentums- und [Zugriffsrechte](#page-44-1) für Dateisysteme der sekundären [AIX-Server,](#page-44-1) Seite 43).

## <span id="page-44-1"></span>Eigentums- und Zugriffsrechte für Dateisysteme der sekundären AIX-Server

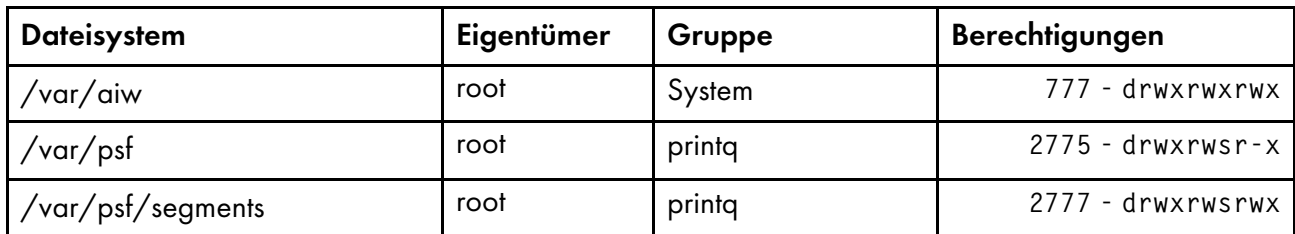

# Dateisysteme für sekundäre Linux-Server-Funktionen

Sie können das RICOH ProcessDirector-Installationsprogramm die in [Dateisysteme](#page-45-0) für sekundäre Linux-[Server-Funktionen,](#page-45-0) Seite 44 gelisteten Verzeichnisse erstellen lassen, oder Sie können sie selbst erstellen, bevor Sie RICOH ProcessDirector installieren. Wenn Sie sie von RICOH ProcessDirector erstellen lassen, werden Sie als Verzeichnisse und nicht als Dateisysteme angelegt. Wenn Sie mehrere Partitionen verwenden möchten, müssen Sie die Dateisysteme manuell erstellen.

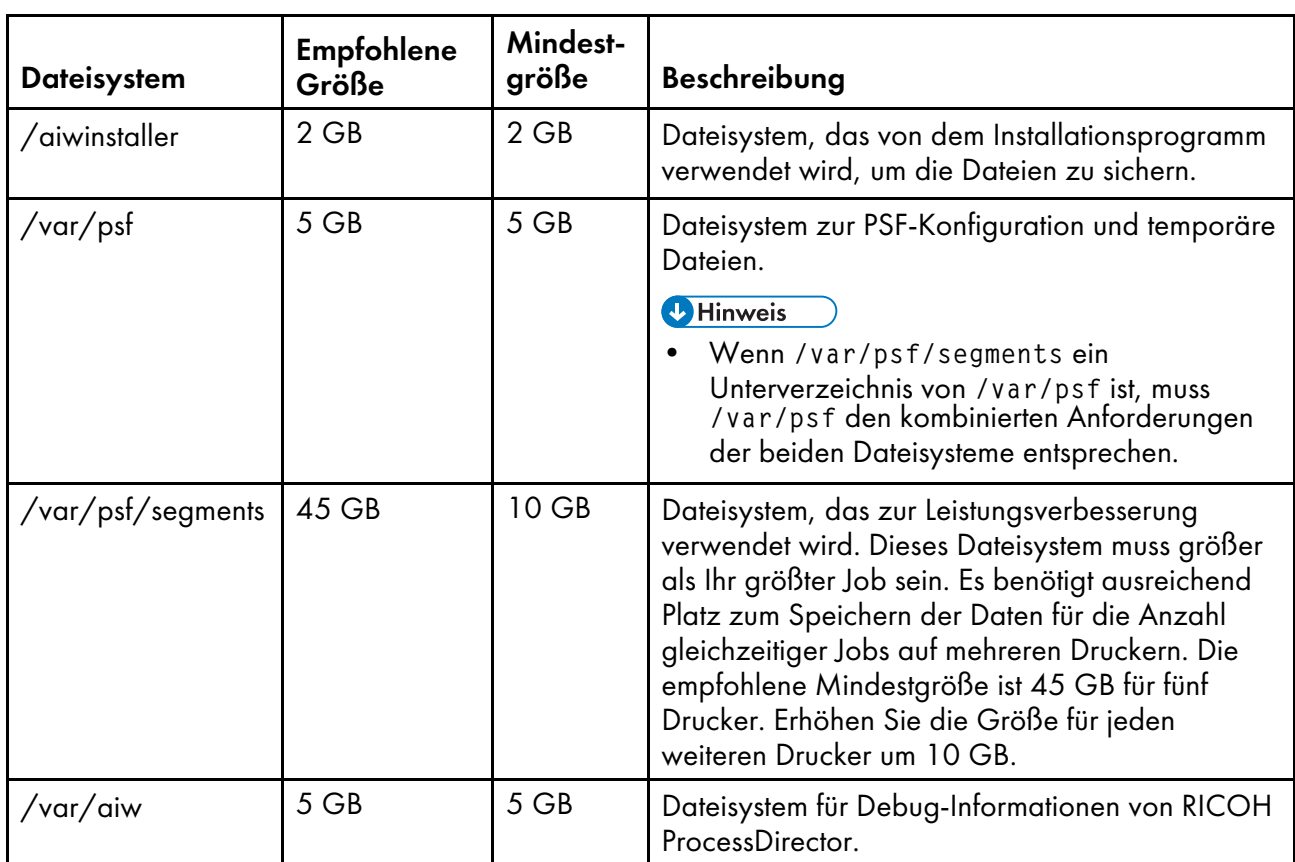

### <span id="page-45-0"></span>Dateisysteme für sekundäre Linux-Server-Funktionen

Vorhandene Dateisysteme, die von sekundären [Linux-Server-Funktionen](#page-46-0) verwendet werden, Seite 45 Zeigt die Dateisysteme an, die Sie bei der Installation des Linux-Betriebssystems erstellen. Womöglich müssen Sie die Größe dieser Dateisysteme erhöhen, bevor Sie RICOH ProcessDirector installieren.

## <span id="page-46-0"></span>Vorhandene Dateisysteme, die von sekundären Linux-Server-Funktionen verwendet werden

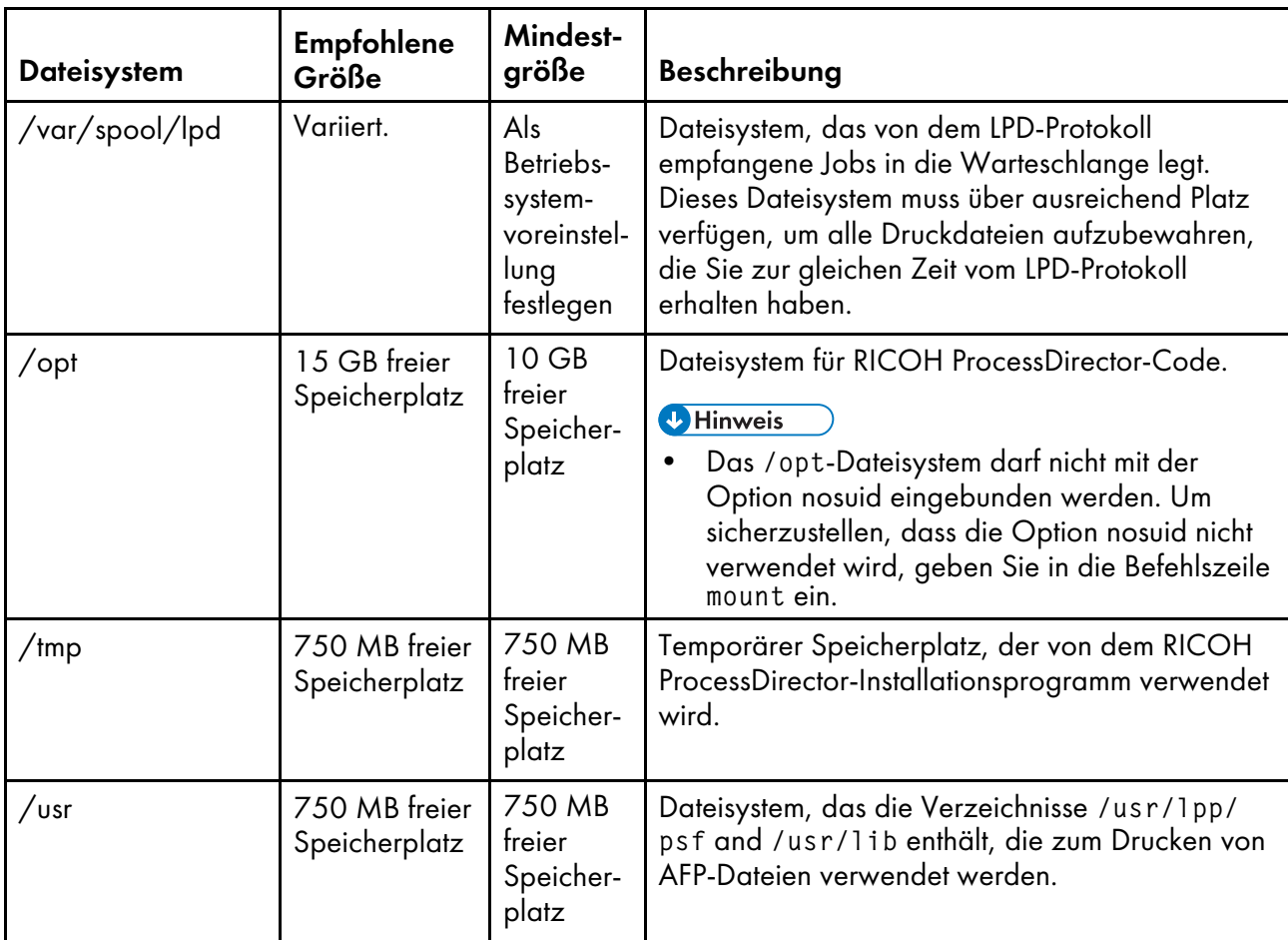

Für Dateisysteme, die von RICOH ProcessDirector verwaltet werden, müssen Eigentums- und Zugriffsrechte festgelegt werden (siehe Eigentums- und [Zugriffsrechte](#page-46-1) für Dateisysteme der sekundären [Linux-Server-Funktionen,](#page-46-1) Seite 45). Wenn das RICOH ProcessDirector-Installationsprogramm Verzeichnisse erstellt, werden automatisch die richtigen Eigentums- und Zugriffsrechte festgelegt.

## <span id="page-46-1"></span>Eigentums- und Zugriffsrechte für Dateisysteme der sekundären Linux-Server-Funktionen

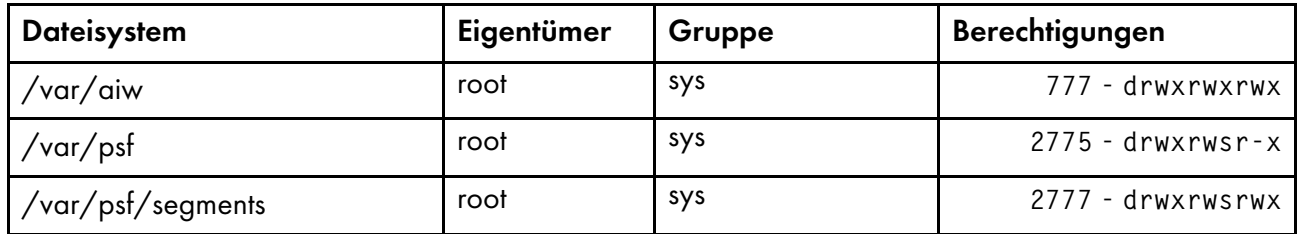

# <span id="page-46-2"></span>Systemgruppen und -benutzer erstellen

RICOH ProcessDirector benötigt für die ordnungsgemäße Funktion mehrere Benutzergruppen und -IDs auf dem primären Computer. Das Installationsprogramm kann die Benutzergruppen und IDs erstellen, oder Sie können diese im Voraus erstellen.

Am einfachsten ist es, das Installationsprogramm die Benutzergruppen und IDs unter Verwendung der Standardwerte erstellen zu lassen. Stimmen die Standardnamen nicht mit den Regeln für die Benennung von Benutzern und Gruppen in Ihrer Umgebung überein, können Sie andere Namen auswählen und diese bei Aufforderung in das Installationsprogramm eingeben. Die Gruppen und Benutzer werden mit den angegebenen Namen als lokale Systembenutzer und Gruppen erstellen.

Wenn Sie die Gruppen und Benutzer im Voraus erstellen möchten (entweder mit den Standardnamen oder mit von Ihnen angegebenen Namen), findet das Installationsprogramm diese und verwendet sie. Erstellen Sie diese Gruppen und Benutzer gemäß den unten stehenden Beschreibungen und geben Sie die Namen bei Aufforderung in das Installationsprogramm ein.

#### **M** Hinweis

• Wenn Sie planen, eine manuelle Funktionsübernahmeumgebung einzurichten, befolgen Sie die Anweisungen zum Einrichten von Systemgruppen und Benutzern in Installieren von [Computern](#page-108-0) mit manueller [Funktionsübernahmeumgebung,](#page-108-0) Seite 107 .

Wenn Sie die Installation sekundärer Serverfunktionen auf AIX- oder Linux-Computern planen, müssen Sie einige Gruppen sowohl auf dem primären als auch auf dem sekundären Computer erstellen. Die Gruppen und Benutzer auf dem sekundären Computer müssen identisch mit denen auf dem primären Computer sein.

#### **U** Hinweis

• Alle Benutzer-IDs und Gruppennamen müssen aufgrund von Einschränkungen in DB2 aus 1 bis 8 Zeichen bestehen.

#### **Erforderliche Gruppen**

RICOH ProcessDirector benötigt diese Gruppen auf dem primären Computer:

#### RICOH ProcessDirector-Gruppe

Gruppe zur Zugriffssteuerung auf das RICOH ProcessDirector-Datenverzeichnis. Mitglieder dieser Gruppe haben Zugriff auf das /aiw/aiw1-Dateisystem. Standard- oder primäre Gruppe für RICOH ProcessDirector-Systembenutzer.

Standardname für die Gruppe ist aiwgrp1.

#### Gruppe Druckwarteschlange

Die Gruppe für alle Benutzer und Anwendungen, die Jobs an Drucker senden. Auf manchen Plattformen ist dies eine Systemgruppe, die bei Installation des Betriebssystems erstellt wird.

Der Name dieser Gruppe muss printq sein. Sie können keine Gruppe mit einem anderen Namen erstellen und RICOH ProcessDirector mit dieser verwenden. Findet das Installationsprogramm keine Gruppe printq, wird diese erstellt.

#### Datenbankgruppe

Mitglieder dieser Gruppe haben DB2 sysadm-Berechtigung für Datenbankaktionen. Standardoder primäre Gruppe für RICOH ProcessDirector-Instanzbenutzer und für Benutzer des Datenbank-Client (falls erforderlich).

Standardname für die Gruppe ist aiwdbgrp.

Wenn Sie den Einsatz eines auf einem anderen Computer mit RICOH ProcessDirector installierten DB2-Servers planen, wird diese Gruppe auf dem Computer erstellt, während das Skript

setupRemoteDB2.sh auf dem Computer ausgeführt wird, auf dem DB2 installiert ist, und ebenso auf dem Computer, auf dem RICOH ProcessDirector installiert ist.

#### Eingegrenzte Datenbankgruppe

Für DB2 erforderliche interne Gruppe. Standardgruppe oder primäre Gruppe für eingegrenzte Benutzer.

Standardname für die Gruppe ist aiwdbfap.

Wenn Sie den Einsatz eines auf einem anderen Computer mit RICOH ProcessDirector installierten DB2 Servers planen, wird diese Gruppe während des Installationsprozesses auf dem Computer erstellt, auf dem DB2 installiert ist.

RICOH ProcessDirector benötigt auch die RICOH ProcessDirector Gruppe und die Druckwarteschlangengruppe auf allen sekundären Computern mit AIX oder Linux.

#### **Erforderliche Benutzer**

RICOH ProcessDirector benötigt diese Benutzer auf dem primären Computer:

#### RICOH ProcessDirector-Systembenutzer

Benutzer-ID, mit der RICOH ProcessDirector betrieben wird. Für diesen Benutzer muss die Gruppe RICOH ProcessDirector als Standardgruppe oder primäre Gruppe eingestellt sein. Er muss zudem Mitglied der Gruppen Druckwarteschlange und Datenbank sein. Sie können für die anderen Merkmale die Standardwerte verwenden.

Der Standardwert für die Systembenutzer-ID ist aiw1.

### Instanzbenutzer

Benutzer-ID, mit der die RICOH ProcessDirector-Datenbankinstanz betrieben wird. Für diesen Benutzer muss als Standardgruppe oder primäre Gruppe Datenbank angegeben sein. Er muss auch Mitglied der Gruppe RICOH ProcessDirector sein. Sie können für die anderen Merkmale die Standardwerte verwenden.

Der Standardwert für die Instanzbenutzer-ID ist aiwinst.

Wenn Sie den Einsatz eines auf einem anderen Computer installierten DB2-Servers planen, wird dieser Benutzer auf dem Computer erstellt, auf dem DB2 installiert ist.

#### Eingegrenzter Benutzer

Eine zweite Benutzer-ID, die für DB2 bei Erstellung einer Instanz erforderlich ist. Dieser Benutzer muss Mitglied der Gruppe Datenbank eingegrenzt sein. Sie können für die anderen Merkmale die Standardwerte verwenden.

Der Standardwert für die ID eingegrenzter Benutzer ist aiwdbfid.

Wenn Sie den Einsatz eines auf einem anderen Computer installierten DB2-Servers planen, wird dieser Benutzer auf dem Computer erstellt, auf dem DB2 installiert ist.

#### Datenbank-Client-Benutzer

Benutzer-ID für den DB2-Client. Dieser Benutzer ist nur bei Installation des DB2-Servers auf einem anderen Computer und des DB2-Clients auf demselben Computer wie RICOH ProcessDirector erforderlich. Für diesen Benutzer muss als Standardgruppe oder primäre Gruppe Datenbank angegeben sein. Sie können für die anderen Merkmale die Standardwerte verwenden.

Der Standardwert für die Datenbank-Client Benutzer-ID ist aiwclnt.

RICOH ProcessDirector benötigt auch den RICOH ProcessDirector-Systembenutzer auf allen sekundären Computern mit AIX oder Linux.

**M** Hinweis

• Wenn Sie für diese Benutzer-IDs Kennwörter mit Ablaufregeln einrichten, müssen Sie die IDs nach Bedarf verwalten. Wenn Sie die Kennwörter nicht ändern und diese ablaufen, funktioniert RICOH ProcessDirector nicht mehr.

#### **RICOH Transform-Features Benutzer und Gruppen**

Wenn Sie eines oder mehrere dieser RICOH Transform-Features installieren, sind eine zusätzliche Gruppe und zwei zusätzliche Benutzer erforderlich:

- Ricoh AFP in PDF
- Ricoh PCL in AFP
- Ricoh PostScript/PDF in AFP
- Ricoh SAP in AFP

Die Standardbenutzer sind ipsitm und ipsejz, die Standardgruppe ist itm. Für das Advanced Transform Feature sind diese Benutzer und Gruppen nicht erforderlich.

#### **Wichtig**

• Verwenden Sie für die Benutzer-ID der RICOH Transform-Features nicht dieselbe wie für die Benutzer-ID RICOH ProcessDirector Wenn beispielsweise die RICOH ProcessDirector-Benutzer-ID aiw1 lautet, geben Sie nicht aiw1 für die Transform Feature-Benutzer-ID ein.

# Unterstützung von SSL (Secure Sockets Layer) und TLS (Transport Layer Security)

RICOH ProcessDirector stellt Unterstützung für das Protokoll SSL (Secure Sockets Layer) und TLS (Transport Layer Security) bereit, damit Sie die Druckdaten im System schützen können.

SSL und TLS sind im Internet zum Schutz von Daten weit verbreitet. Die Protokolle SSL und TLS benutzen digitale Zertifikate, um eine sichere Verbindung zwischen einem Web-Server und Client-Systemen aufzubauen, die mit dem Web-Server interagieren. Wurde die Verbindung aufgebaut, werden die zwischen den Systemen übertragenen Daten mit Sicherheitsschlüsseln verschlüsselt. Nur der vorgesehene Empfänger der Informationen kann die Daten entschlüsseln.

Sie können SSL oder TLS auch verwenden, um Daten auf einer kleineren Ebene (beispielsweise in einem Drucksystem wie RICOH ProcessDirector) zu schützen. Sie können SSL bzw. TLS aktivieren, um die Druckdaten, die zwischen dem primären Server und Benutzerschnittstellen ausgetauscht werden, und die Daten, die über die von RICOH ProcessDirector unterstützten Web-Services mit anderen Anwendungen ausgetauscht werden, besser zu schützen.

Wollen Sie SSL oder TLS auf einem Computer verwenden, müssen Sie sich ein digitales Zertifikat besorgen und auf diesem Computer installieren. Es wird empfohlen, sich dieses Zertifikat bei einer Zertifizierungsstelle zu besorgen, da Zertifizierungsstellen als vertrauenswürdige Dritte angesehen werden. Sie können zu Testzwecken ein selbst signiertes Zertifikat verwenden, aber es wird nicht empfohlen, dieses Zertifikat auf Produktionssystemen zu verwenden.

Wird ein Zertifikat ausgegeben, sendet die Zertifizierungsstelle das Zertifikat als E-Mail an Sie. Sie speichern das Zertifikat in einem Schlüsselspeicher auf dem Computer, für den das Zertifikat registriert ist.

**U** Hinweis

• RICOH ProcessDirector unterstützt nur JKS-Dateien (JKS = Java Key Stores). Informationen zum Erstellen eines Schlüsselspeichers finden Sie in der Java-Dokumentation zur Aktivierung von SSL bzw. TLS.

Wurde der Web-Server für die Verwendung von SSL oder TLS konfiguriert, wird SSL bzw. TLS automatisch für die Kommunikation benutzt. Die URL der RICOH ProcessDirector-Benutzerschnittstelle ändert sich, um das Präfix https:// zu verwenden. Sie können immer noch auf die Benutzerschnittstelle mit der Adresse http:// zugreifen, Sie können aber den Webserver so konfigurieren, dass dieser alle Anforderungen an die sichere Adresse weiterleitet.

Wollen Sie SSL oder TLS mit RICOH ProcessDirector verwenden, können Sie ein digitales Zertifikat erwerben und dieses auf dem primären Computer installieren, bevor Sie das Basisprodukt installieren. Nachdem das Basisprodukt installiert ist, müssen Sie SSL oder TLS in der Webserver-Komponente von RICOH ProcessDirector aktivieren.

# <span id="page-50-0"></span>Überlegungen zu virtuellen und Cloud-Umgebungen

RICOH ProcessDirector kann in virtuellen Umgebungen, wie sie z. B. mit VMware bereitgestellt werden, oder in Cloud-Plattformen wie Amazon Web Services installiert werden.

Bei der Konfiguration dieser Art von System gelten weiterhin die Betriebssystem-, Speicher- und Dateisystemanforderungen. Drei weitere Elemente der Netzwerkkonfiguration sind wichtig:

- Der der RICOH ProcessDirector-Instanz zugewiesene Hostname darf sich beim Neustart des Servers nicht ändern. Wenn sich dieser Werte bei einem Neustart ändert, haben Sie eine kurze Kulanzfrist, um Ihre Lizenzschlüssel zu aktualisieren, bevor das System nicht mehr läuft.
- Wenn Sie über ein extern gehostetes oder verteiltes Netzwerk drucken, benötigen Sie möglicherweise eine beträchtliche Netzwerkbandbreite, um Hochgeschwindigkeitsdrucker über lange Strecken mit Nenngeschwindigkeit laufen zu lassen. Wenden Sie sich an den Ricoh Software-Support, um Hilfe bei der Konfiguration Ihrer Netzwerkkapazität zu erhalten. Wenn Sie auf AFP-Druckern drucken, können Sie einen sekundären Server verwenden, um Druckjobs zu empfangen und zu puffern, so dass die Datenübertragung an die Drucker mit hohen Druckgeschwindigkeiten Schritt halten kann. Nachdem Sie den sekundärer Server installiert haben, legen Sie diese Merkmale auf dem AFP-Drucker fest:
	- Druckerserver: Der Name des sekundären Servers
	- Auf sekundären Server kopieren: Ja
	- Zielverzeichnis auf dem sekundären Server: Der Ort auf dem Dateisystem des sekundären Servers, wo RICOH ProcessDirector Druckdateien schreiben soll.
- Die Sicherung von Daten im gesamten Netzwerk und von Cloud-Plattformen bis hin zu Druckern vor Ort liegt in Ihrer Verantwortung. Die Verwendung von Virtual Private Networks (VPNs) führt manchmal zu Leistungseinbußen bei der Dateiübertragung. Binden Sie Ihre Netzwerk- und Sicherheitsadministratoren ein, wenn Sie planen, RICOH ProcessDirector in diesen Umgebungen zu hosten.

# <span id="page-51-0"></span>Erforderliche Software installieren

RICOH ProcessDirector erfordert diese Software auf dem primären Computer:

- einem unterstützten AIX-Betriebssytem
- DB2

RICOH ProcessDirector enthält eine Kopie vonDB2 in seinem Installationspaket. Zur Verwendung dieser Kopie von DB2 müssen Sie keine DB2-Software im Voraus installieren. Falls Sie bereits DB2 auf einem Computer in Ihrem Netz installiert haben, können Sie RICOH ProcessDirector so konfigurieren, dass er stattdessen mit dieser Version funktioniert. Siehe DB2 [installieren,](#page-70-0) Seite 69.

Falls Sie planen, ein Feature eines sekundären Servers zu installieren, ist diese Software auf dem sekundären Computer erforderlich:

• Ein unterstütztes Betriebssystem (Linux oder AIX)

Falls Sie planen, einen Anwendungsserver auf einem Windows-Computer zu installieren, ist diese Software auf dem Windows-Computer erforderlich:

- Windows Server 2019 64 Bit Betriebssystem
- Windows Server 2022 64 Bit Betriebssystem
- Windows 10 Pro oder Enterprise (64 Bit) Betriebssystem
- Windows 11 Pro Betriebssystem

Diese Features erfordern zusätzliche Software:

• Sekundärer Docker

Docker Engine 19.03 oder höher ist auf Linux-Computern erforderlich, die sekundäre Docker-Container-Server hosten werden.

• PitStop Connect

Enfocus PitStop Server 10 oder höher auf einem Anwendungsserver, der so konfiguriert ist, dass er mit dem primären Server funktioniert.

• Ultimate Impostrip® Verbinden

Ultimate Impostrip® Automation oder Scalable auf einem Anwendungsserver, der für die Arbeit mit dem Primärserver oder auf einem separaten Windows-System konfiguriert ist.

**B** Hinweis

- Wenn auf Ihrem Windows-Computer eine andere Sprache als Englisch ausgeführt wird, installieren Sie Ultimate Impostrip® nicht im Standardinstallationsverzeichnis. Das Programm funktioniert mit dem nicht-englischen Standardinstallationspfad nicht ordnungsgemäß. Empfohlen wird, Ultimate Impostrip® in C:\ImpostripOnDemand auf nicht-englischen Windows-Computern zu installieren.
- Quadient Inspire Connect Quadient Inspire Designer V8 oder höher.
- Die AFP-Unterstützung umfasst RICOH Visual Workbench, eine separate Benutzeroberfläche, die Sie auf jedem Linux- oder Windows-System in Ihrem Netzwerk installieren können. Auf dem System, das für RICOH Visual Workbench verwendet wird, muss Java 1.8 oder höher installiert sein.

• RICOH Transform-Features

WorldType Fonts Version 8.13 für RICOH SAP in AFP-Dateien, um eine ordnungsgemäße Konvertierung durchzuführen, wenn der IS/3-Support aktiviert ist.

Java Runtime Environment 1.4 oder höher erforderlich.

Zur Installation der PDF-zu-AFP-Transformation auf einem AIX-Betriebssystem ist XL C/C++ Runtime 16.1.0.3 oder neuer erforderlich. Stellen Sie sicher, dass der Dateisatz die Installationspakete sowohl für xlC als auch für C++ enthält.

• Avanti Slingshot Connect

Avanti Slingshot mit dem Add-on JDF Integration, installiert auf einem Anwendungsserver, der so konfiguriert ist, dass er mit dem primären Server funktioniert.

Sonstige erforderliche Software:

• Ein unterstützter Webbrowser

Ein Web-Browser ist erforderlich, um die RICOH ProcessDirector-Benutzerschnittstelle zu öffnen. Er ist somit auf jedem System erforderlich, das zum Zugriff auf die Benutzerschnittstelle verwendet wird.

• Eine PDF-Anzeigefunktion

Eine PDF-Anzeigefunktion wird innerhalb der RICOH ProcessDirector-Benutzerschnittstelle verwendet, um die Inhalte der Druckjobs anzuzeigen. Es sollte auf jedem System installiert sein, das zum Zugriff auf die Benutzerschnittstelle verwendet ist; ist aber nicht unbedingt erforderlich. Wenn Sie die Benutzerschnittstelle von einem Computer öffnen, auf dem keine PDF-Anzeigefunktion installiert ist, wird Ihnen eine Fehlermeldung angezeigt, falls Sie versuchen, einen Job anzuzeigen. Es wird die Verwendung von Adobe Reader empfohlen, da er den größten Funktionsumfang bietet.

## Ein Betriebssystem installieren

RICOH ProcessDirector erfordert ein 64-Bit-Betriebssystem, das die Ausführung von 32-Bit-Anwendungen unterstützt. Sie können eines dieser Betriebssysteme, je nach vorhandener Hardware, installieren:

#### IBM pSeries System (für primär oder AIX sekundär):

AIX Version 7.2, Technology Level 03 mit SP3 oder höher

#### 64-Bit-System (für Linux sekundär):

Eines der folgenden Betriebssysteme:

- CentOS Linux 7.7 bis zur aktuellen Version 7.X für x86\_64
- Red Hat 7.6 bis zur neuesten Version 7.X
- Red Hat 8.1 bis zur neuesten Version 8.X
- SUSE Linux Enterprise Server (SLES) 12.0 mit Service Pack 4 oder höher für x86\_64
- SUSE Linux Enterprise Server (SLES) 15.0 mit Service Pack 1 oder höher für x86\_64

#### 64-Bit-System (für Windows-Anwendungsserver):

Eines der folgenden Betriebssysteme:

• Windows 10 Pro oder Enterprise (64 Bit)

- Windows 11 Pro
- Windows Server 2019 64 Bit
- Windows Server 2022 64 Bit

#### **Wichtig**

• RICOH ProcessDirector führt eine Überprüfung durch, um sicherzustellen, dass das Betriebssystem diese Mindestanforderungen erfüllt. Das Installationsprogramm installiert die Software nicht auf früheren Versionen der Betriebssysteme.

#### AIX-Betriebssystem installieren

So installieren Sie das AIX-Betriebssystem:

- 1. Siehe die AIX-Dokumentation zur Installation von AIX Version 7.2, Technology Level 03 SP3 oder höher b
	- 1. Stellen Sie sicher, dass diese Komponenten auf den primären und sekundären Computern installiert sind:
		- Perl-Interpreter (Perl.rte 5.8.8 oder höher)
		- Eine UTF-8-Sprachumgebung: EN\_US, IT\_IT, ES\_ES, JA\_JP, FR\_FR, DE\_DE oder PT\_BR. Verwenden Sie smit lang, um eine Sprachumgebung hinzuzufügen.

#### **C**Hinweis

- Bei Namen von Sprachumgebungen muss auf die Großschreibung geachtet werden. Namen der UTF-8-Sprachumgebung werden alle in Großbuchstaben angegeben.
- Bash (4.3.30-1 oder höher)
- libgcc (8.1.0 oder höher)
- libstdc++ (8.1.0 oder höher)
- Korn-Shell

Diese muss als Standard-Shell für den root-Benutzer festgelegt sein, mindestens während des RICOH ProcessDirector-Installationsprozesses.

- XL C++ Runtime Environment (xlc.rte 13.1.2.0 oder höher)
- Die Bibliotheken fontconfig und freetype2

OpenJDK erfordert diese Bibliotheken, um die verfügbaren Schriftarten auf dem System zu identifizieren.

2. Stellen Sie sicher, dass der Wert maxuproc auf mindestens 4096 festgelegt ist.

Dieser Wert ist für die meisten Installationen geeignet, aber die Anforderungen variieren basierend auf der Anzahl der Programme, die auf Ihrem System laufen. Nachdem das System installiert wurde und läuft, arbeiten Sie mit Ihrem AIX-Systemadministrator zusammen, um zu verifizieren, dass die Einstellung für Ihre Umgebung geeignet ist.

- Öffnen Sie eine Befehlszeile, und geben Sie folgenden Befehl ein: /usr/sbin/lsattr -E -l sys0 | grep maxuproc
- Wenn der Wert für maxuproc unter 4096 liegt, geben Sie diesen Befehl ein, um ihn zu erhöhen:

/usr/sbin/chdev -l sys0 -a maxuproc=4096

- 3. Wenn Sie planen, RICOH Transform-Features zu installieren, empfehlen wir, dass Sie X Windows System installieren, da das Installationsprogramm für die Umwandlungs-Features dies erfordert. Falls Sie das X Windows System nicht installieren, können Sie die Transform-Funktionen über die Befehlsziele installieren.
- 2. Führen Sie diese Befehle aus und achten Sie auf die erwarteten Ergebnisse, um zu bestätigen, dass Sie alle Voraussetzungen installiert haben:

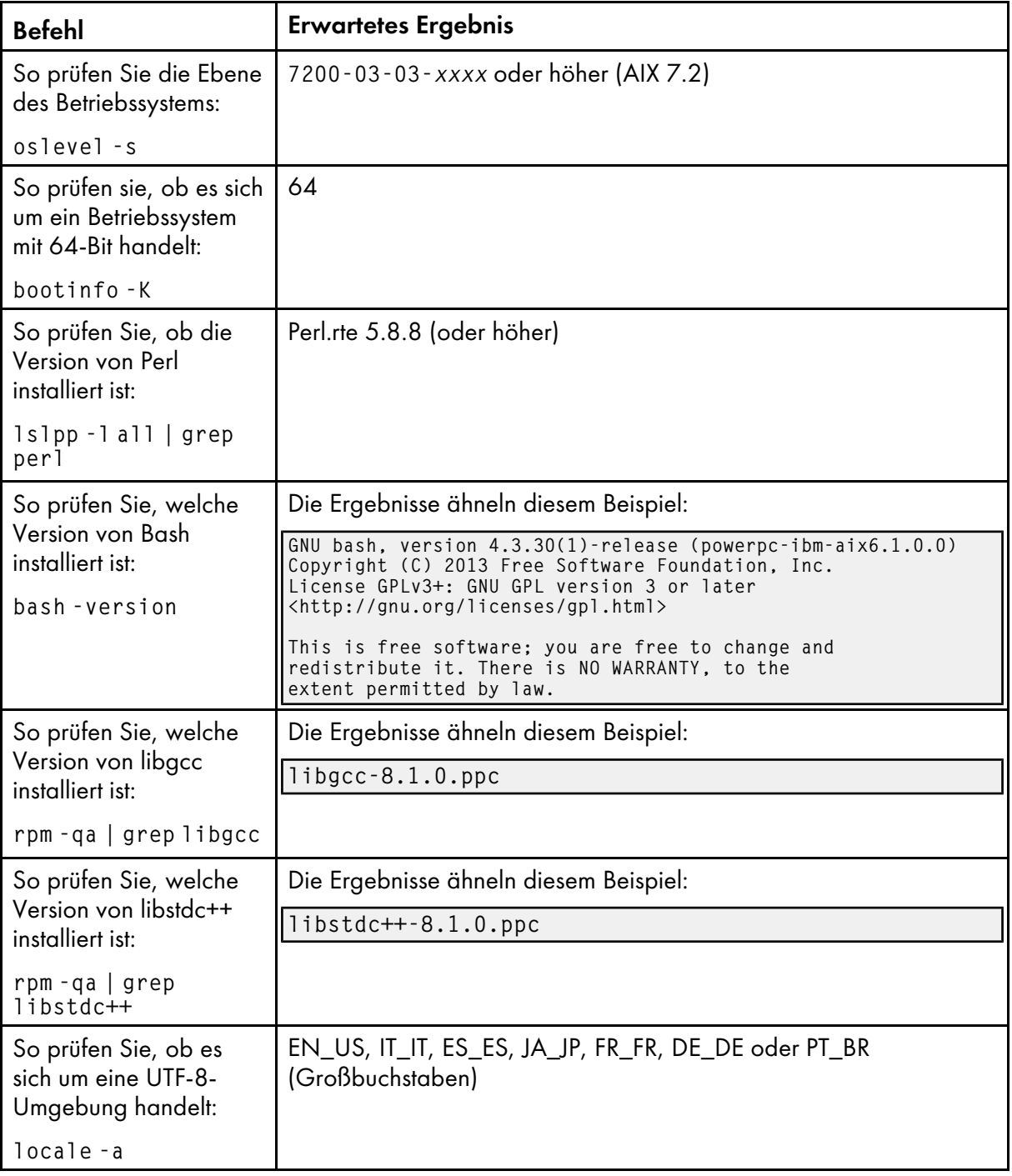

### AIX-Befehle und erwartete Ergebnisse

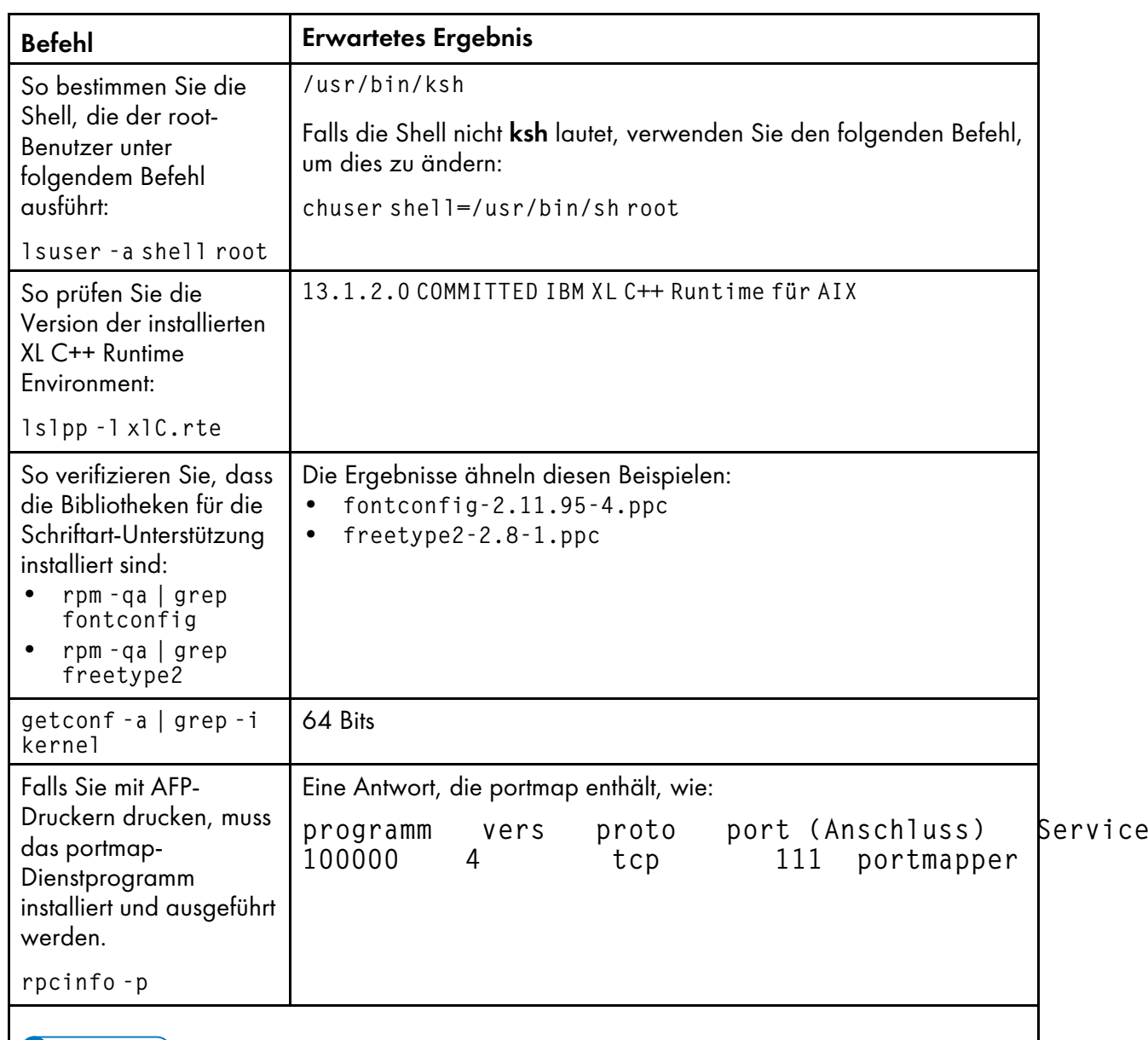

**J** Hinweis

- Falls Sie eine höhere Version einer Voraussetzung installiert haben, weicht die zurückgegebene Nummer ab.
- 3. Erstellen Sie Partitionen und Dateisysteme. Siehe [Dateisysteme](#page-39-0) planen, Seite 38.
- 4. Falls Ihr System über Speicher von 4 GB verfügt, legen Sie den Auslagerungsbereich auf 5440 MB fest. Falls Ihr System über einen anderen Speicher als 4 GB verfügt, verwenden Sie diese Formel, um die Größe des Auslagerungsbereichs festzulegen: gesamter Auslagerungsbereich = 512 MB + (Speichergröße - 256 MB) \* 1,25.
	- Verwenden Sie den Befehl prtconf -m, um Ihren verfügbaren Speicherplatz zu prüfen.
	- Verwenden Sie den Befehl Isps -a, um Ihren Auslagerungsbereich zu prüfen.
	- Um die Größe des Auslagerungsbereichs anzupassen, verwenden Sie den Befehl chps -s 32 paging00.
- 5. Überprüfen Sie die Einstellungen für Datum, Uhrzeit und Zeitzone anhand des System Management Interface Tools (SMIT), und korrigieren Sie diese bei Bedarf:

### Klicken Sie auf Systemumgebungen  $\rightarrow$  Datum und Uhrzeit ändern/anzeigen.

- 6. Richten Sie das Netzwerk basierend auf den Netzwerkinformationen ein:
	- 1. Stellen Sie sicher, dass RICOH ProcessDirector Zugriff auf einen DNS (Domain Name System)-Server hat. Der DNS-Server muss über korrekte Einträge für den Hostnamen und die IP-Adresse für jeden primären Computer und sekundären Computer im Netzwerk haben.

#### **M** Hinweis

- RICOH ProcessDirector unterstützt sowohl IPv4- als auch IPv6-Protokolle. Wenn Sie IPv4 verwenden, können IP-Adressen mithilfe von Adressen aus durch Punkt getrennten Dezimalzahlen oder durch vollständig qualifizierte Hostnamen ausgedrückt werden. Wenn Sie IPv6 verwenden, müssen Sie den vollständig qualifizierten Hostnamen des Servers verwenden.
- Wenn Sie eine IPv6-Adresse verwenden, müssen Sie nach der Installation von RICOH ProcessDirector weitere Konfigurationsschritte durchführen. Siehe [Konfigurieren](#page-136-0) der Verwendung von [IPv6-Adressen,](#page-136-0) Seite 135.
- 2. Stellen Sie sicher, dass unter /etc/hosts auf diesem Computer ein Eintrag für die IP-Adresse und den vollständig qualifizierten Hostnamen vorhanden ist.
- 3. Öffnen Sie in Ihrer Firewall alle Anschlüsse, die RICOH ProcessDirector verwendet. Je nach Ihrer Konfiguration benötigen Sie möglicherweise einen der folgenden Anschlüsse:

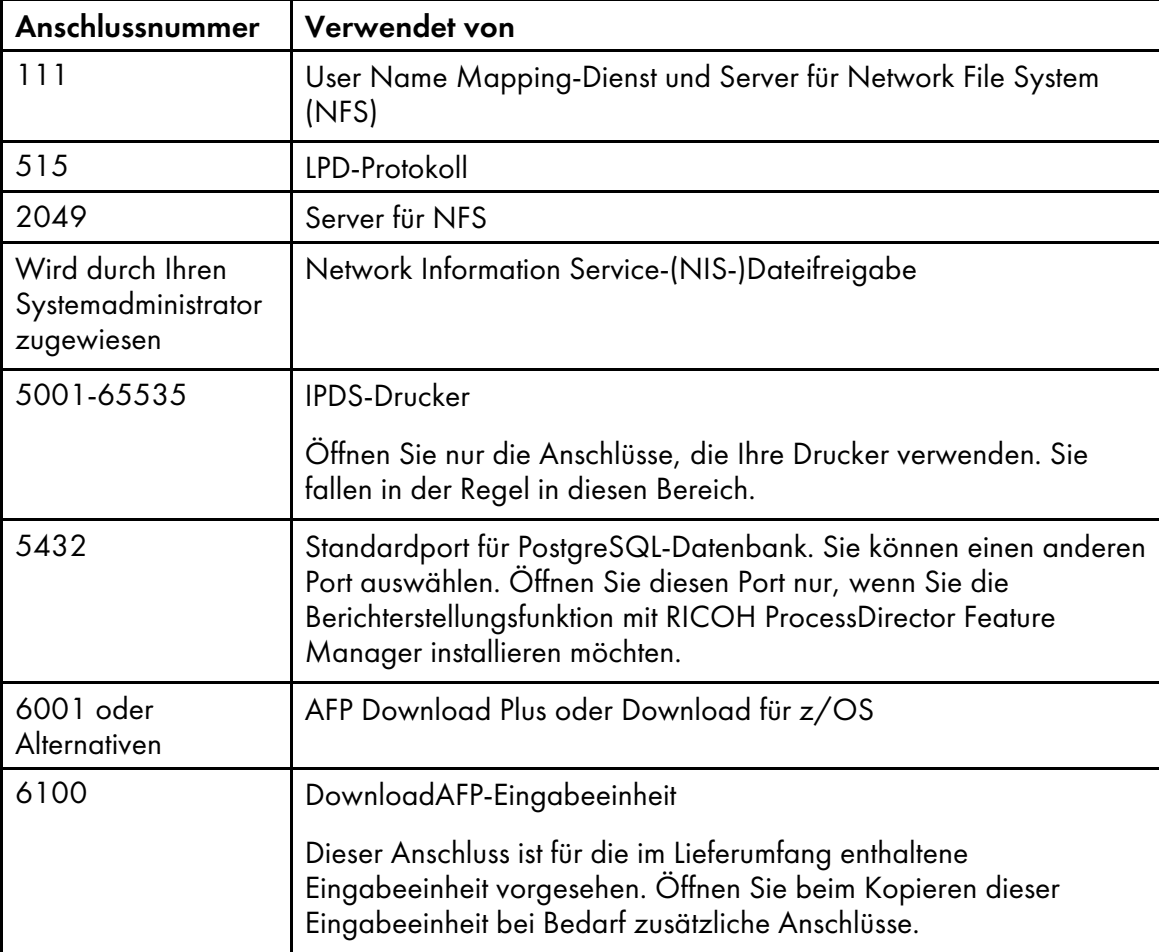

#### Anschlussnummern

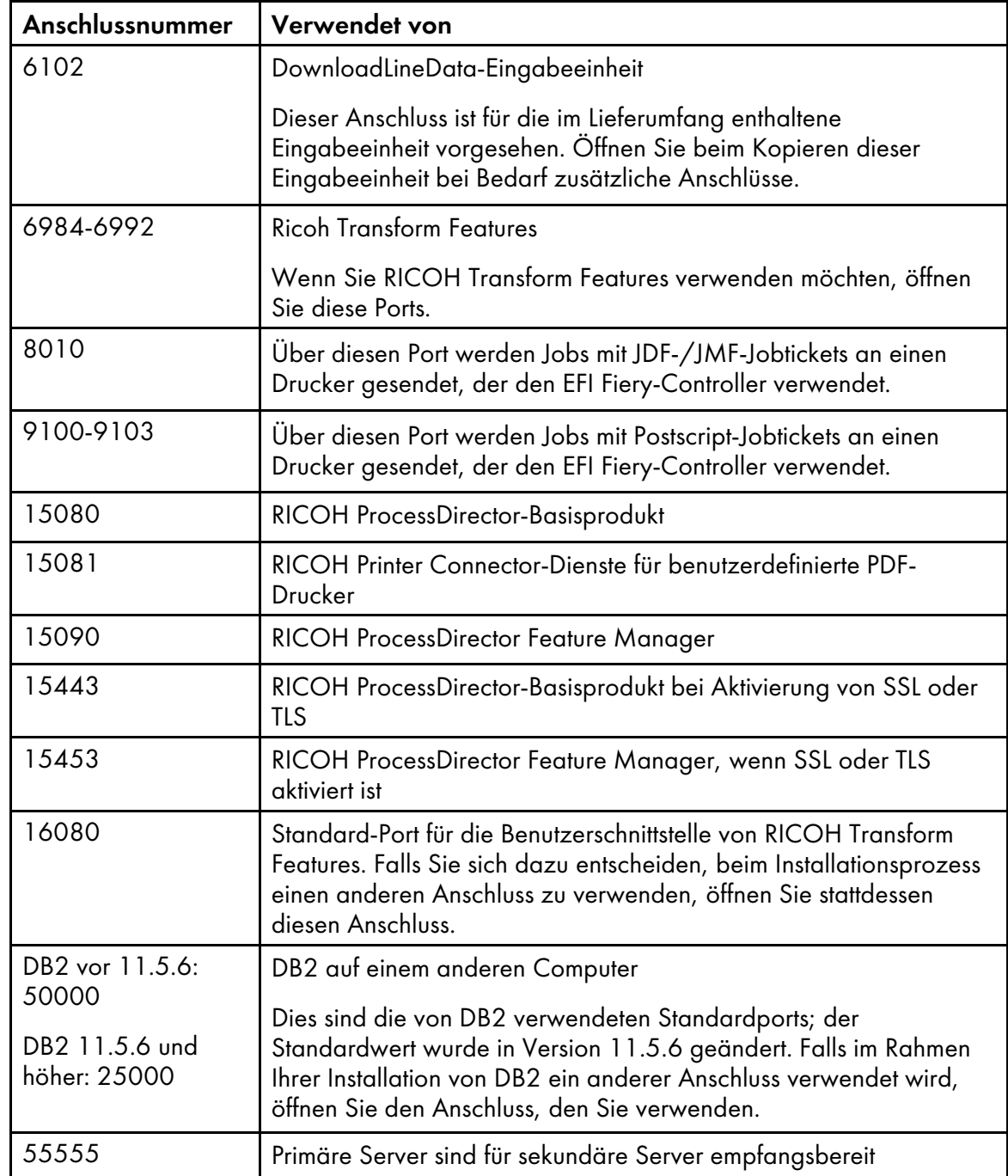

- 7. Prüfen Sie die Netzkonnektivität:
	- 1. Geben Sie diesen Befehl ein, um zu prüfen, ob die Auflösung des Hostnamens funktioniert: host localhost

Falls Sie auf den DNS-Server zugreifen können, beinhaltet die Antwort den Hostnamen localhost oder loopback und die Adresse 127.0.0.1. Beispiel:

localhost.infoprint.com is 127.0.0.1

2. Verwenden Sie ausgehend von dem System, über das Sie auf die RICOH ProcessDirector-Benutzerschnittstelle zugreifen, sowohl den Hostnamen als auch die IP-Adresse, um den primären Computer zu pingen.

- 3. Pingen Sie ausgehend von allen sekundären Computern (falls vorhanden) den primären Computer.
- 4. Pingen Sie ausgehend vom primären Computer alle sekundären Computer (falls vorhanden).
- 5. Kontaktieren Sie den Netzadministrator, falls Sie diese Überprüfungen nicht ausführen können.
- 8. Überprüfen Sie, ob die Einstellungen für Geschwindigkeit, Duplexausgabe und automatische Verbindung für die Ethernet-Karte mit den Einstellungen übereinstimmen, die Ihr Netzadministrator für eine optimale Leistung empfiehlt. Beachten Sie, dass die optimalen Einstellungen sich bei jeder Installation unterscheiden.

So zeigen Sie diese Einstellungen an und ändern sie:

- 1. Melden Sie sich als Root an.
- 2. Geben Sie zur Anzeige des Werts des Attributs media speed Folgendes ein:

lsattr -E -l ent0 -a media\_speed

3. Verwenden Sie bei Bedarf den Befehl chdev, um den Wert zu ändern. Beispielsweise wird mit diesem Befehl der Vollduplexmodus bei deaktivierter automatischer Verbindung auf eine Geschwindigkeit von 100 Mb pro Sekunde festgelegt.

```
chdev -P -l ent0 -a media_speed=100_Full_Duplex
```
Mit diesem Befehl wird die automatische Verbindung aktiviert:

chdev -P -l ent0 -a media\_speed=Auto\_Negotiation

## Das SLES-Betriebssystem installieren

- <span id="page-58-0"></span>1. Siehe die SLES-Dokumentation zur Installation von SUSE Linux Enterprise Server (SLES) 12.0 mit Service Pack 4 oder höher für x86\_64 oder SUSE Linux Enterprise Server (SLES) 15.0 mit Service Pack 1 oder höher für x86\_64.
	- 1. Stellen Sie sicher, dass diese Komponenten auf dem sekundären Computer installiert sind:
		- Korn-Shell (mksh)
		- binutils
		- Paket insserv-compat
		- libX11.so.6 und seine abhängigen Bibliotheken
		- Perl-Interpreter (Perl.rte 5.8.8 oder höher)
		- Dienstprogramme "zip" und "unzip"
		- Die Bibliotheken fontconfig und freetype Wir empfehlen außerdem dringend, DejaVu-Schriftarten zu installieren. OpenJDK erfordert diese Bibliotheken, um die verfügbaren Schriftarten auf dem System zu identifizieren.
- 2. Erstellen Sie Linux-Partitionen und -Dateisysteme. Weitere Empfehlungen und Überlegungen erhalten Sie unter [Dateisysteme](#page-39-0) planen, Seite 38.
- 3. Führen Sie diese Befehle aus und achten Sie auf die erwarteten Ergebnisse, um zu bestätigen, dass Sie SLES korrekt installiert haben:

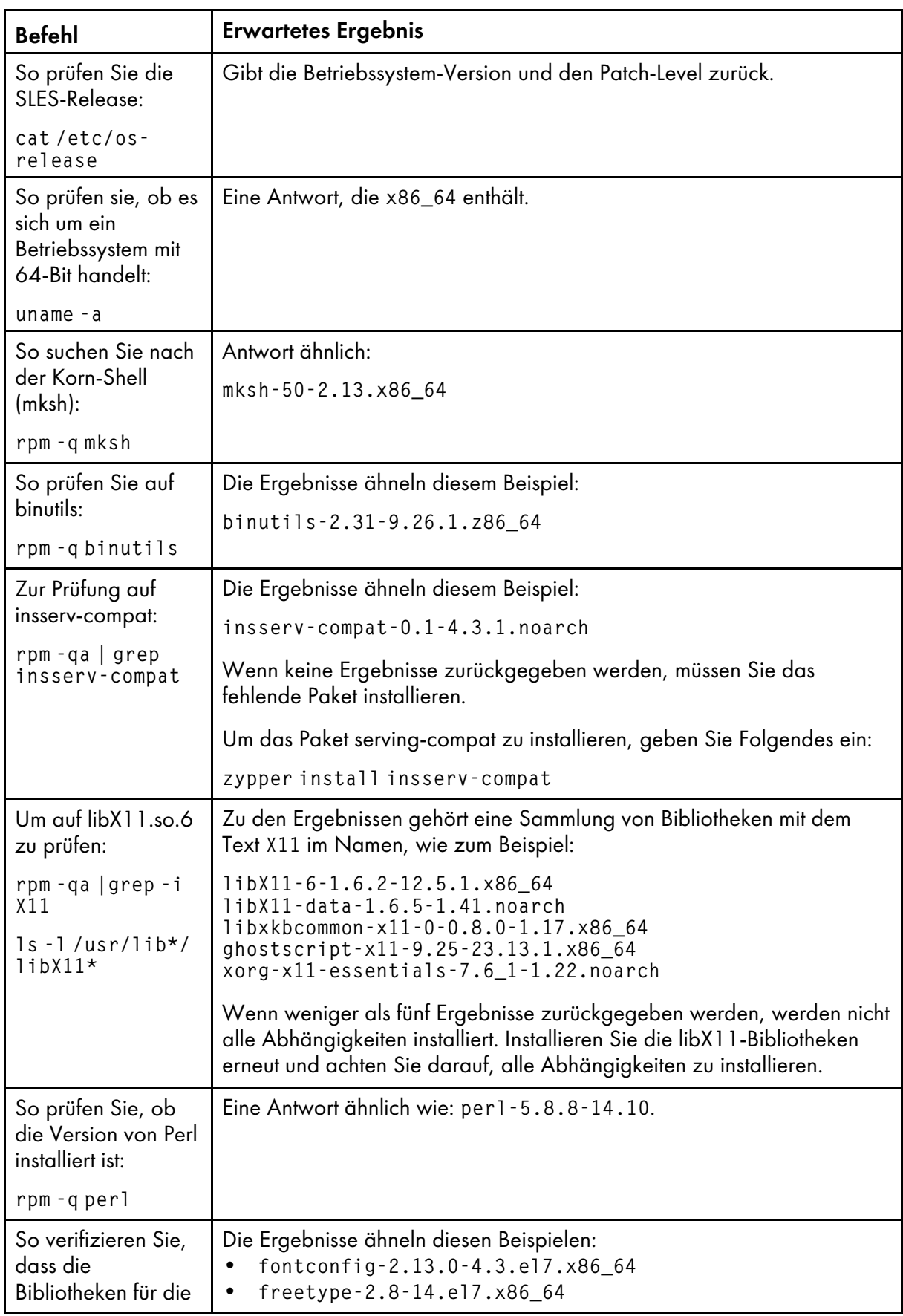

# SLES-Befehle und erwartete Ergebnisse

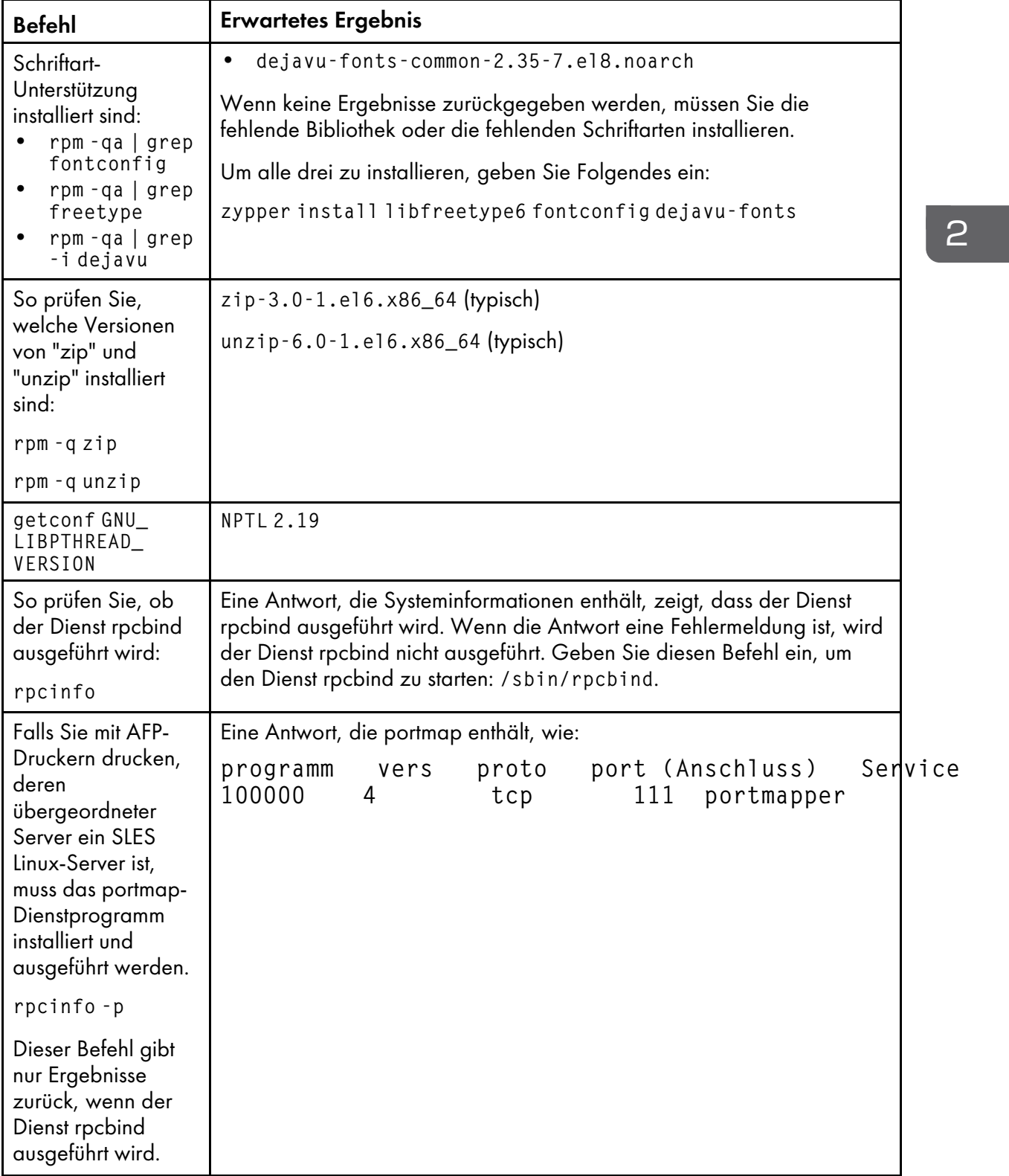

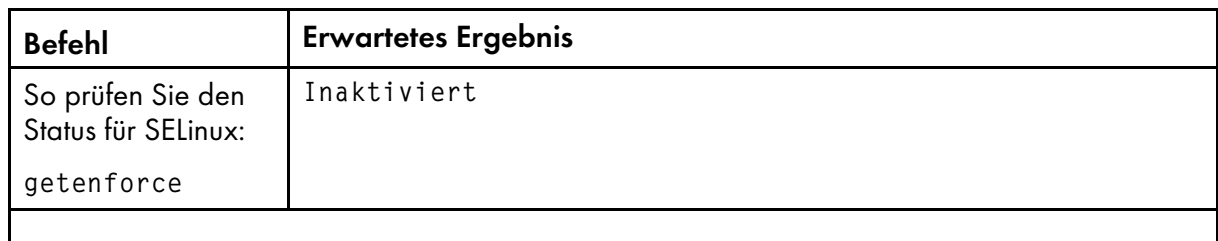

#### **D** Hinweis

• Falls Sie eine höhere Version einer Voraussetzung installiert haben, weicht die zurückgegebene Nummer ab.

Falls die Befehlsergebnisse nicht wie erwartet ausfallen, nutzen Sie YaST, um sicherzustellen, dass Sie die erforderlichen Komponenten (siehe Schritt [1\)](#page-58-0) installiert haben. Klicken Sie in YaST auf Software  $\rightarrow$  Software installieren/entfernen.

4. Prüfen Sie die Einstellungen für Datum, Uhrzeit und Zeitzone und nehmen Sie bei Bedarf Korrekturen vor:

Klicken Sie auf System → Konfiguration von Uhrzeit und Zeitzone. Falls Sie das Datum, die Uhrzeit oder die Zeitzone ändern, müssen Sie das System möglicherweise neu starten, damit Ihre Änderungen übernommen werden.

- 5. Richten Sie das Netzwerk basierend auf den Netzwerkinformationen ein:
	- 1. Stellen Sie sicher, dass RICOH ProcessDirector Zugriff auf einen DNS (Domain Name System)-Server hat. Der DNS-Server muss über korrekte Einträge für den Hostnamen und die IP-Adresse für jeden primären RICOH ProcessDirector-Computer und Anwendungs-/ sekundären Computer im Netzwerk verfügen.

#### **U** Hinweis

- RICOH ProcessDirector unterstützt sowohl IPv4- als auch IPv6-Protokolle. Wenn Sie IPv4 verwenden, können IP-Adressen mithilfe von Adressen aus durch Punkt getrennten Dezimalzahlen oder durch vollständig qualifizierte Hostnamen ausgedrückt werden. Wenn Sie IPv6 verwenden, müssen Sie den vollständig qualifizierten Hostnamen des Servers verwenden.
- Wenn Sie eine IPv6-Adresse verwenden, müssen Sie nach der Installation von RICOH ProcessDirector weitere Konfigurationsschritte durchführen. Siehe [Konfigurieren](#page-136-0) der Verwendung von [IPv6-Adressen,](#page-136-0) Seite 135.
- 2. Stellen Sie sicher, dass unter /etc/hosts auf diesem Computer ein Eintrag für die IP-Adresse und den vollständig qualifizierten Hostnamen vorhanden ist.
- 3. Öffnen Sie in Ihrer Firewall alle Anschlüsse, die RICOH ProcessDirector verwendet. Je nach Ihrer Konfiguration benötigen Sie möglicherweise einen der folgenden Anschlüsse:

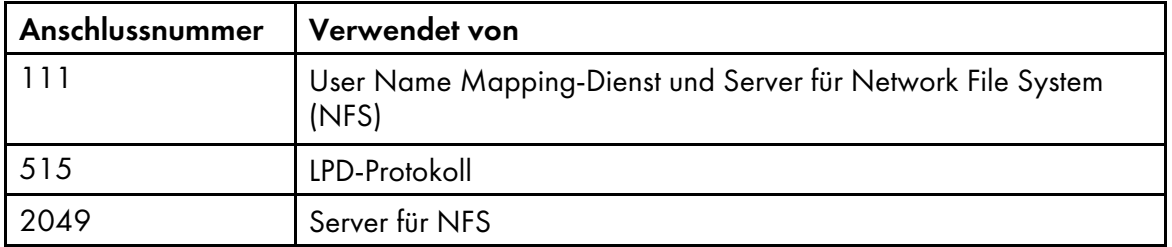

#### Anschlussnummern

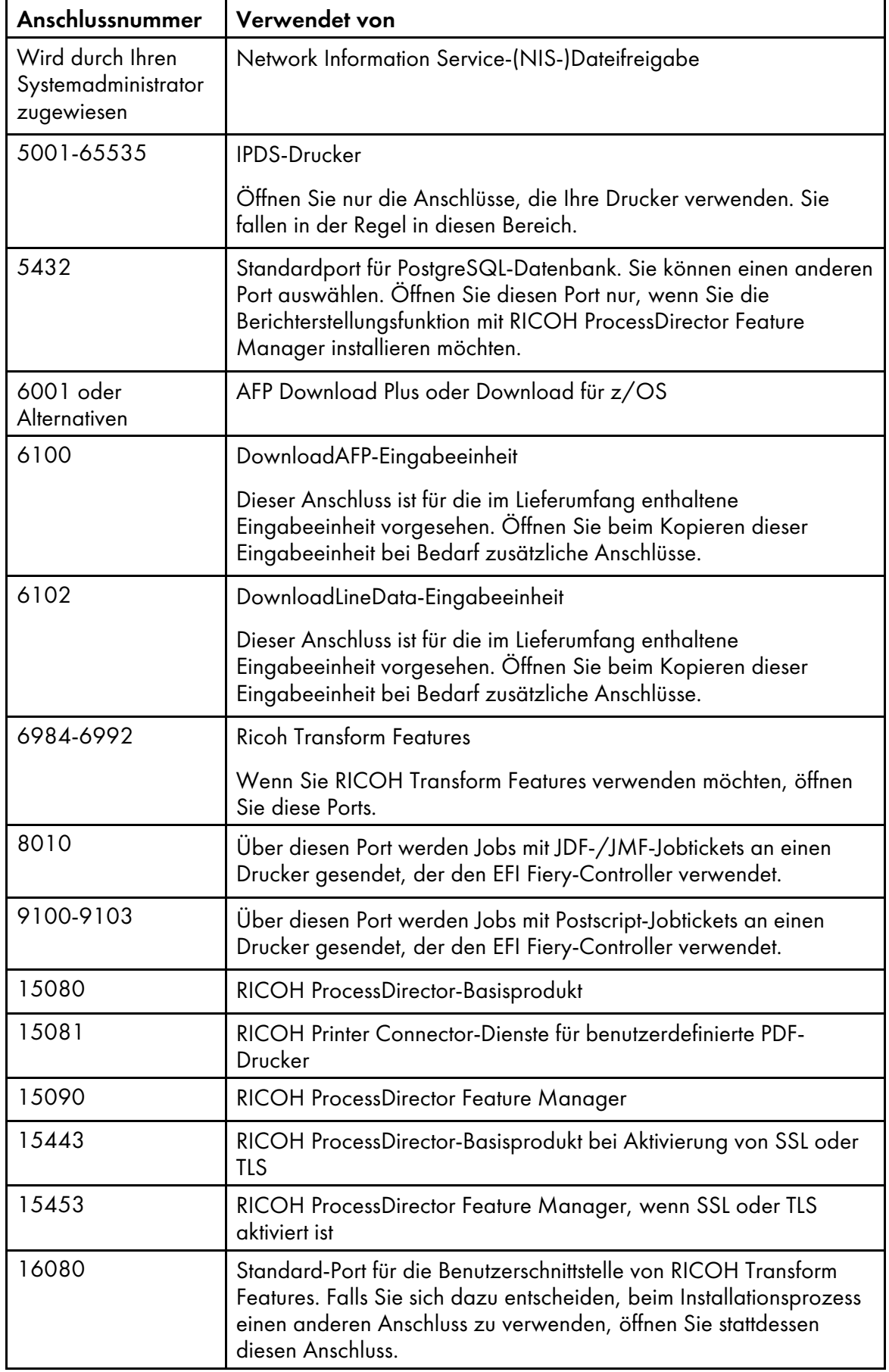

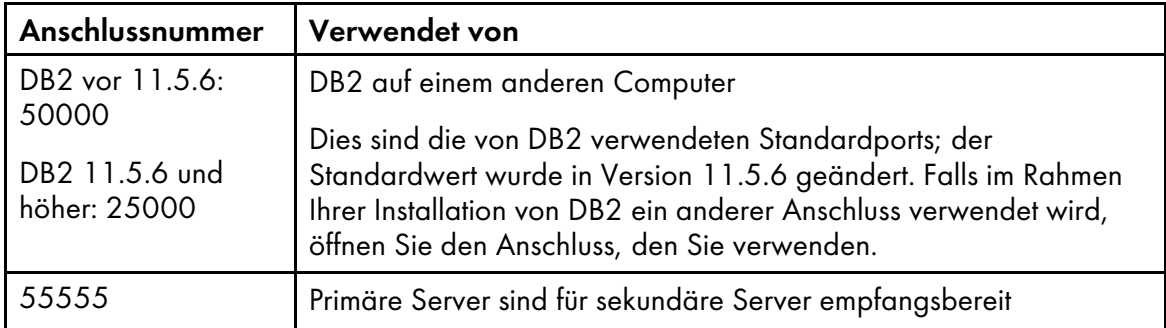

- 6. Prüfen Sie die Netzkonnektivität:
	- 1. Geben Sie diesen Befehl ein, um zu prüfen, ob die Auflösung des Hostnamens funktioniert: host localhost

Falls Sie auf den DNS-Server zugreifen können, beinhaltet die Antwort den Hostnamen localhost oder loopback und die Adresse 127.0.0.1. Beispiel:

localhost.mycompany.com is 127.0.0.1

- 2. Pingen Sie ausgehend von allen sekundären Computern (falls vorhanden) den primären Computer.
- 3. Pingen Sie ausgehend vom primären Computer alle sekundären Computer (falls vorhanden).
- 4. Kontaktieren Sie den Netzadministrator, falls Sie diese Überprüfungen nicht ausführen können.

### Das Red Hat- oder CentOS-Betriebssystem installieren

- <span id="page-63-0"></span>1. Lesen Sie die Red Hat- oder CentOS-Dokumentation zur Installation des Betriebssystems.
	- 1. Stellen Sie sicher, dass diese Komponenten auf dem sekundären Computer installiert sind:
		- Zwei Versionen der Korn-Shell: ksh und mksh
		- binutils
		- /usr/lib64/libstdc++.so.6

Die 64-Bit-Version einer freigegebenen Bibliothek, die RICOH ProcessDirector verwendet. Unter Red Hat 7.6 bis zur neuesten Version 7.X oder CentOS Linux 7.7 bis zur aktuellen Version 7.X für x86\_64 werden die Bibliotheken durch .so.6: libstdc+ +-4.8.5-4.el7.x86\_64 installiert.

**C**Hinweis

- Die Bibliotheken werden auf den Installationsmedien des Betriebssystems bereitgestellt oder können von der Red Hat- oder CentOS-Website heruntergeladen werden.
- libX11.so.6 und seine abhängigen Bibliotheken
- Perl-Interpreter (Perl.rte 5.8.8 oder höher)
- Dienstprogramme "zip" und "unzip"
- Die Bibliotheken fontconfig und freetype

Wir empfehlen außerdem dringend, DejaVu-Schriftarten zu installieren. OpenJDK erfordert diese Bibliotheken, um die verfügbaren Schriftarten auf dem System zu identifizieren.

- 2. Erstellen Sie Linux-Partitionen und -Dateisysteme. Weitere Empfehlungen und Überlegungen erhalten Sie unter [Dateisysteme](#page-39-0) planen, Seite 38.
- 3. Führen Sie diese Befehle aus und achten Sie auf die erwarteten Ergebnisse, um zu bestätigen, dass Sie Red Hat korrekt installiert haben:

## Red Hat-/CentOS-Befehle und erwartete Ergebnisse

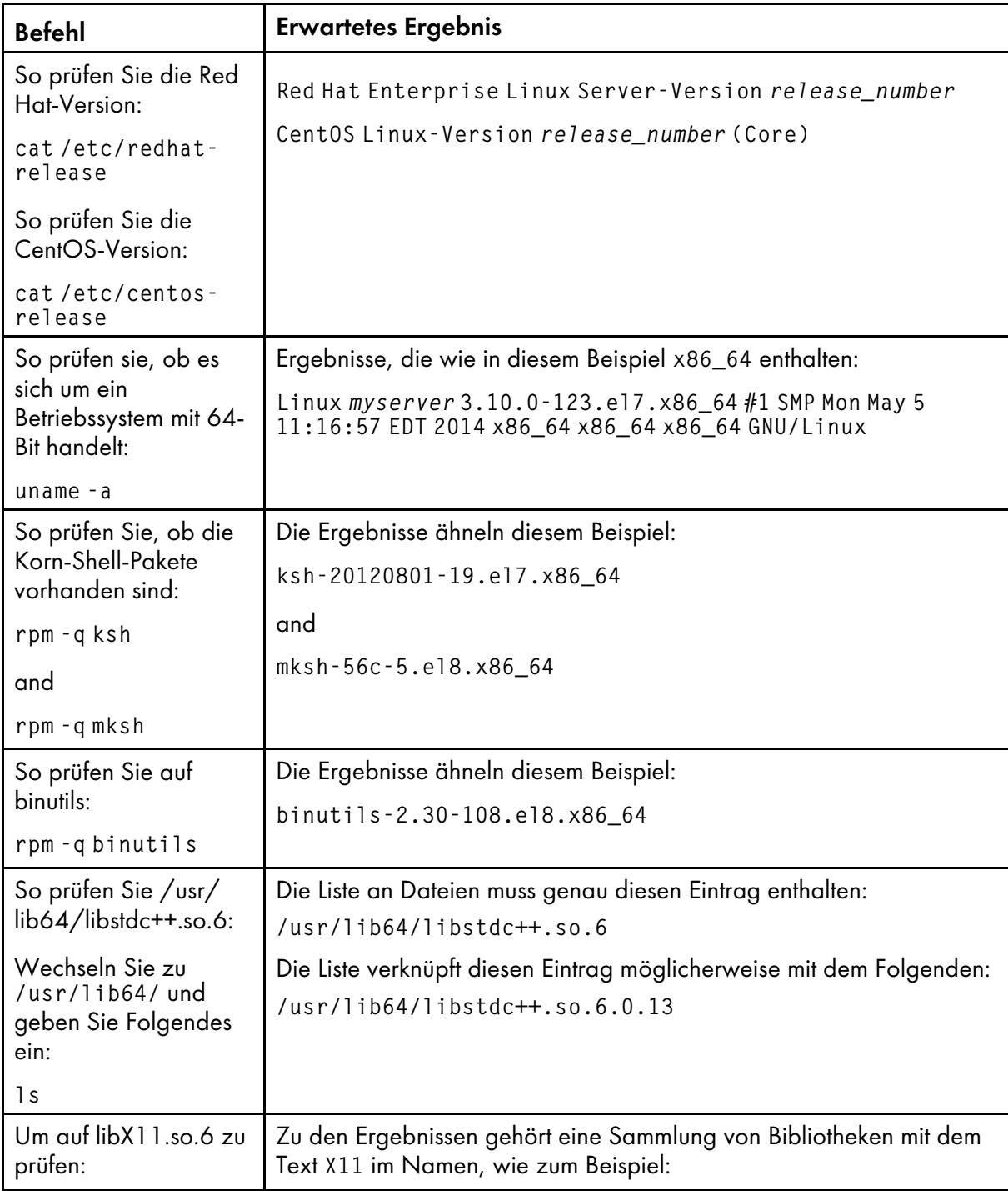

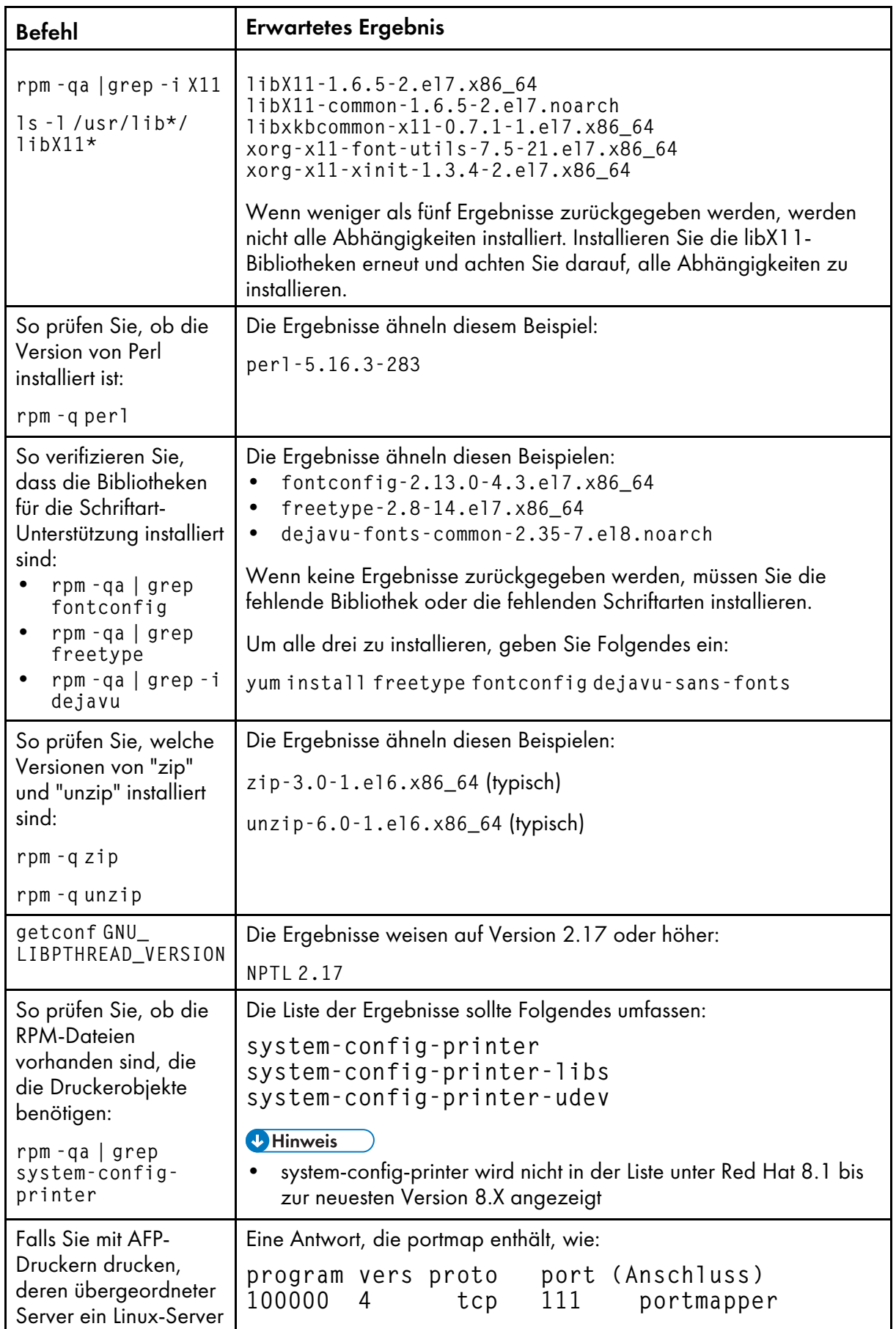

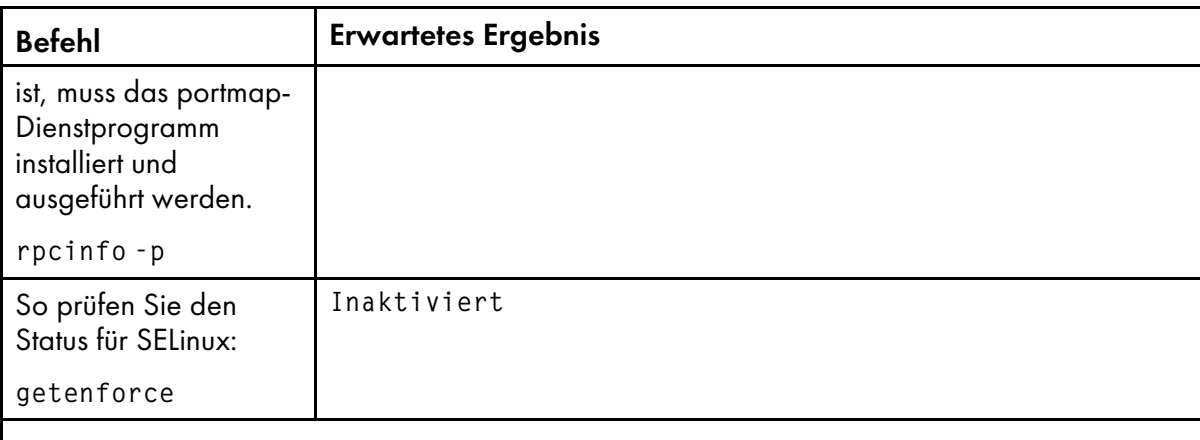

### **Hinweis**

• Falls Sie eine höhere Version einer Voraussetzung installiert haben, weicht die zurückgegebene Nummer ab.

Falls die Befehlsergebnisse nicht wie erwartet ausfallen, nutzen Sie die Betriebssystemtools, um sicherzustellen, dass Sie die erforderlichen Komponenten (siehe Schritt [1\)](#page-63-0) installiert haben.

4. Prüfen Sie die Einstellungen für Datum, Uhrzeit und Zeitzone und nehmen Sie bei Bedarf Korrekturen vor. Geben Sie Folgendes ein, um die Einstellungen anzuzeigen:

timedatectl

- 5. Richten Sie das Netzwerk basierend auf den Netzwerkinformationen ein:
	- 1. Stellen Sie sicher, dass RICOH ProcessDirector Zugriff auf einen DNS (Domain Name System)-Server hat. Der DNS-Server muss über korrekte Einträge für den Hostnamen und die IP-Adresse für jeden primären RICOH ProcessDirector-Computer und Anwendungs-/ sekundären Computer im Netzwerk verfügen.

## **M** Hinweis

- RICOH ProcessDirector unterstützt sowohl IPv4- als auch IPv6-Protokolle. Wenn Sie IPv4 verwenden, können IP-Adressen mithilfe von Adressen aus durch Punkt getrennten Dezimalzahlen oder durch vollständig qualifizierte Hostnamen ausgedrückt werden. Wenn Sie IPv6 verwenden, müssen Sie den vollständig qualifizierten Hostnamen des Servers verwenden.
- 2. Öffnen Sie in Ihrer Firewall alle Anschlüsse, die RICOH ProcessDirector verwendet. Je nach Ihrer Konfiguration benötigen Sie möglicherweise einen der folgenden Anschlüsse:

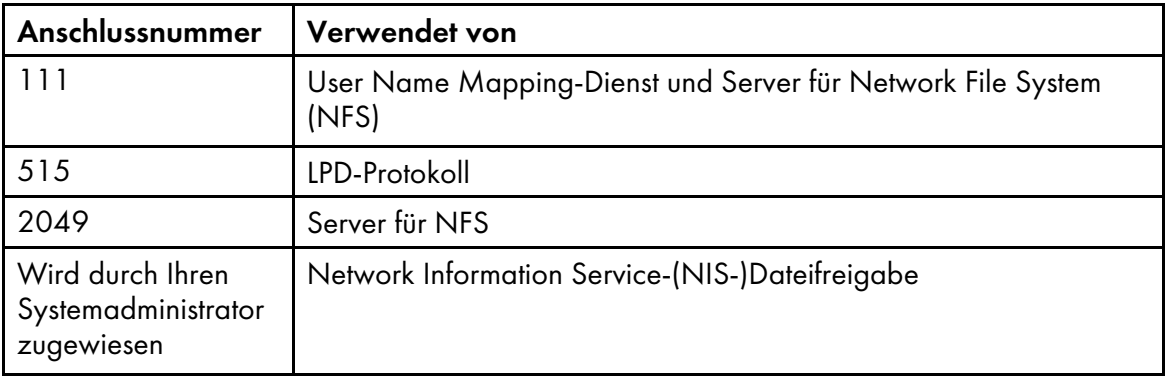

#### Anschlussnummern

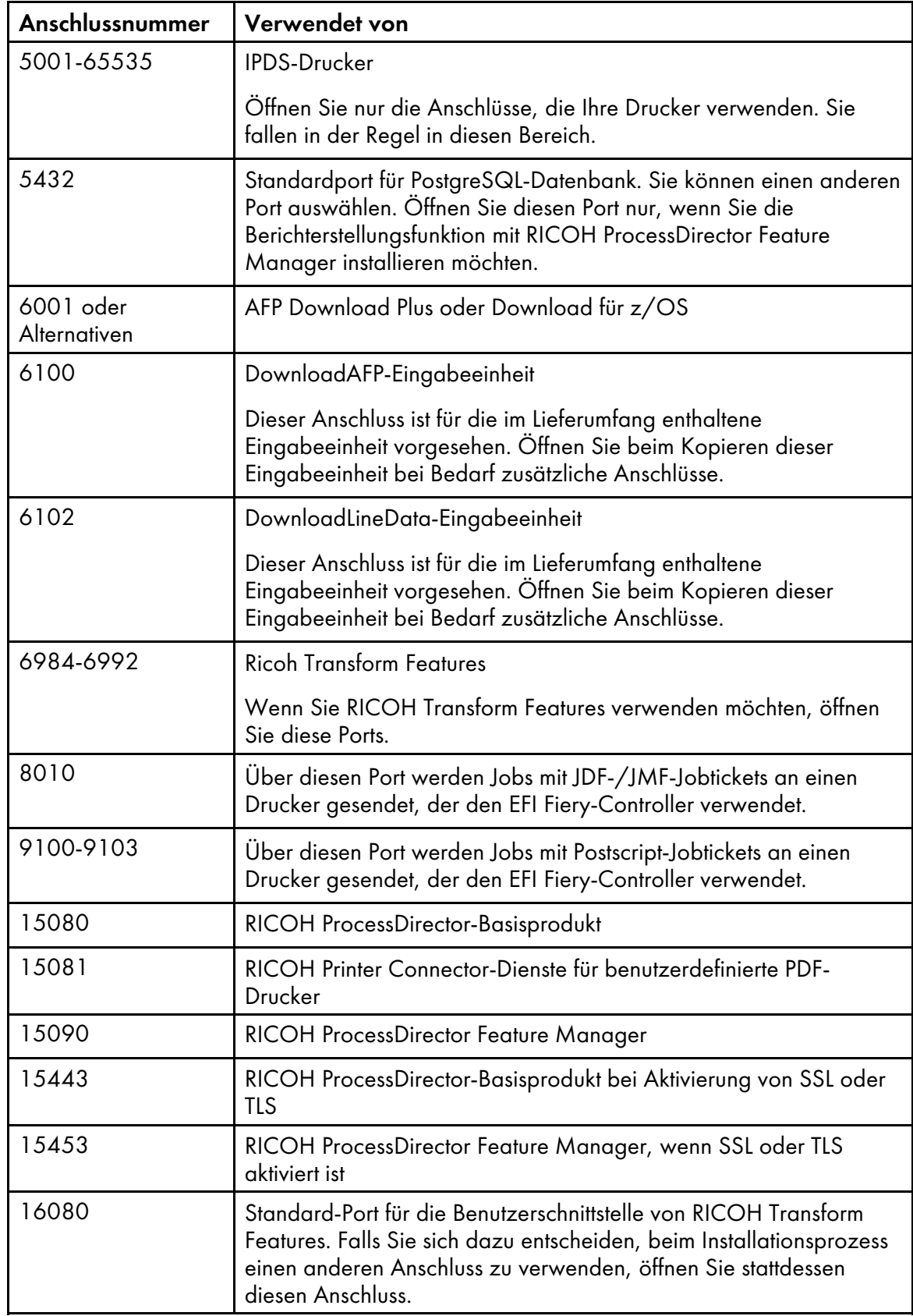

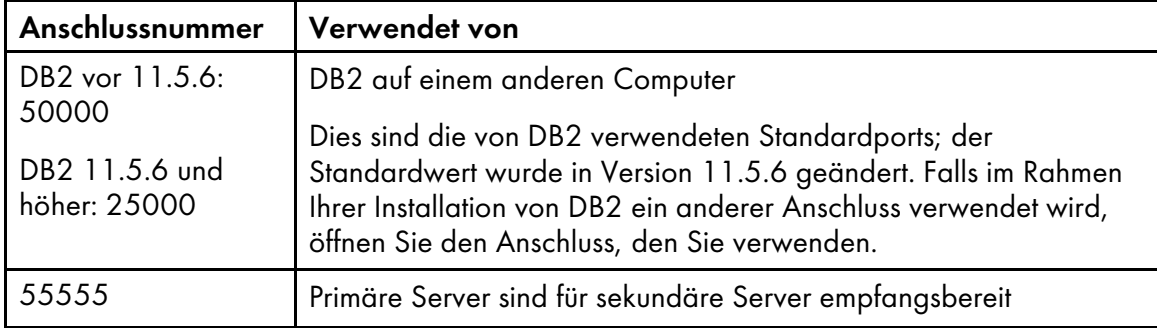

- 6. Prüfen Sie die Netzkonnektivität:
	- 1. Geben Sie diesen Befehl ein, um zu prüfen, ob die Auflösung des Hostnamens funktioniert: host localhost

Falls Sie auf den DNS-Server zugreifen können, beinhaltet die Antwort den Hostnamen localhost oder loopback und die Adresse 127.0.0.1. Beispiel:

localhost.infoprint.com is 127.0.0.1

- 2. Pingen Sie ausgehend von allen Anwendungs-/sekundären Computern (falls vorhanden) den primären Computer.
- 3. Pingen Sie ausgehend vom primären Computer alle Anwendungs-/sekundären Computer .
- 4. Kontaktieren Sie den Netzadministrator, falls Sie diese Überprüfungen nicht ausführen können.

## Ein Windows-Betriebssystem installieren

Wenn Sie ein Windows-Betriebssystem installieren, müssen Sie den richtigen Modus für die Ausführung auswählen und die richtigen Anschlüsse in der Firewall öffnen.

RICOH ProcessDirector kann auf diesen Betriebssystemen installiert werden:

- Windows Server 2019 64 Bit
- Windows Server 2022 64 Bit
- Windows 10 Pro oder Enterprise (64 Bit)
- Windows 11 Pro

So installieren Sie das Windows-Betriebssystem:

- Weitere Informationen zur Installation des geeigneten Betriebssystems finden Sie in der Windows-Dokumentation. Wenn Sie gebeten werden, den 32-Bit- oder 64-Bit-Modus zu wählen, wählen Sie den 64-Bit-Modus für das Windows-Betriebssystem. Stellen Sie sicher, dass die Benutzerkontensteuerung (UAC) auf AUS festgelegt ist, wenn Sie einen RICOH ProcessDirector-Anwendungsserver unter einem Windows-Betriebssystem installieren. Sie können sie wieder aktivieren, wenn die Installation abgeschlossen ist.
- RICOH ProcessDirector unterstützt sowohl IPv4- als auch IPv6-Protokolle. Wenn Sie IPv4 verwenden, können IP-Adressen mithilfe von Adressen aus durch Punkt getrennten Dezimalzahlen oder durch vollständig qualifizierte Hostnamen ausgedrückt werden. Wenn Sie IPv6 verwenden, müssen Sie den vollständig qualifizierten Hostnamen des Servers verwenden.

### **U** Hinweis

- Wenn Sie eine IPv6-Adresse verwenden, müssen Sie nach der Installation von RICOH ProcessDirector weitere Konfigurationsschritte durchführen. Siehe [Konfigurieren](#page-136-0) der Verwendung von [IPv6-Adressen,](#page-136-0) Seite 135.
- Öffnen Sie in Ihrer Firewall alle Anschlüsse, die RICOH ProcessDirector verwendet. Sie müssen diesen Anschluss öffnen:
	- 15080 für eingehende Verbindungen auf dem Computer, auf dem RICOH ProcessDirector installiert ist. Andere Computer verwenden diesen Anschluss zur Verbindung mit dem RICOH ProcessDirector-Dienst.

Je nach Ihrer Konfiguration benötigen Sie möglicherweise auch diese Anschlüsse:

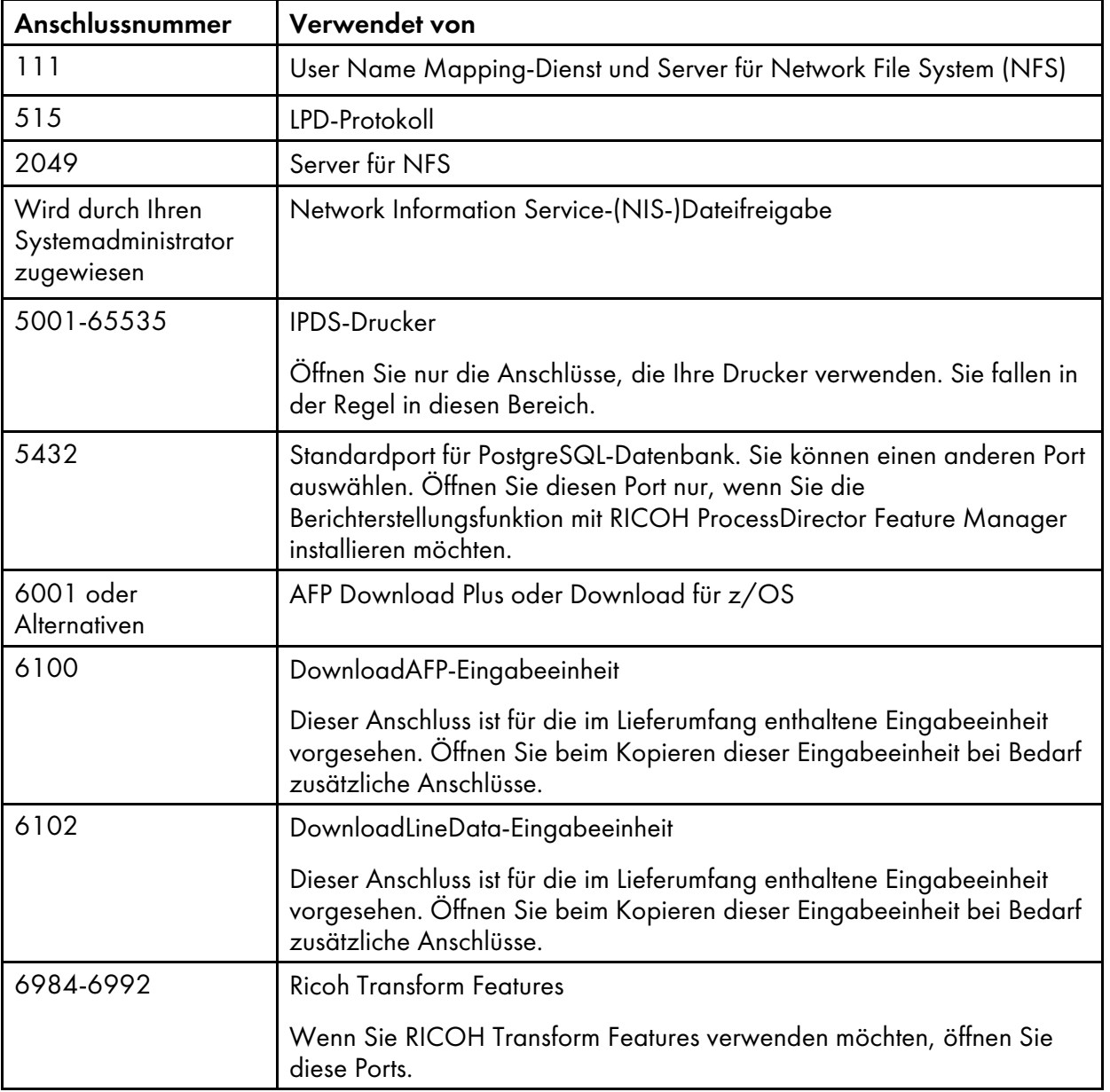

### Anschlussnummern

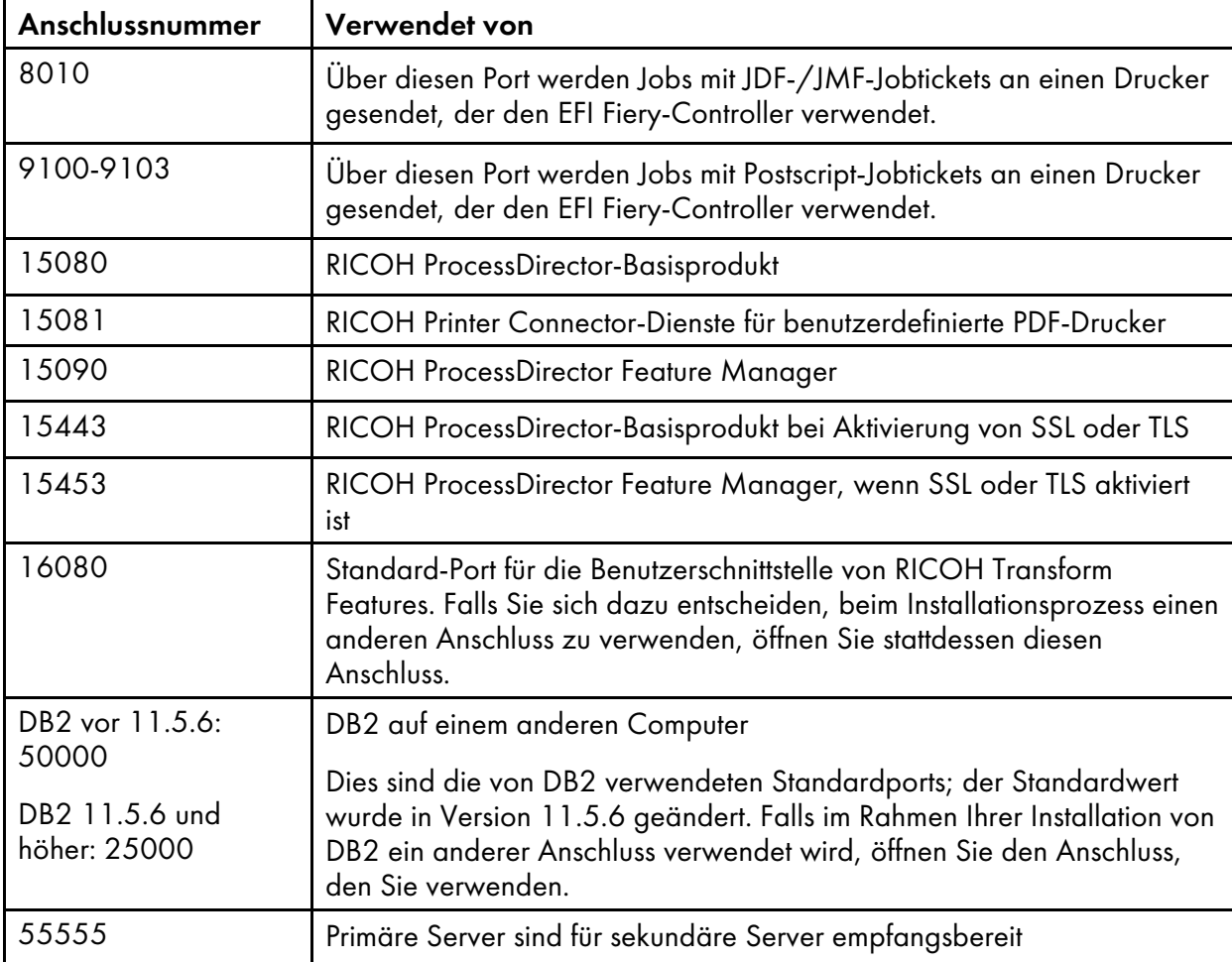

Die Sprache, in der RICOH ProcessDirector ausgeführt wird, hängt von dem Browser ab, mit dem Sie darauf zugreifen. Wenn Sie die Sprache ändern möchten, müssen Sie die Sprache des Betriebssystems ändern.

# <span id="page-70-0"></span>DB2 installieren

Sie können die Version von DB2 verwenden, die mit RICOH ProcessDirector bereitgestellt wird, oder Sie können Ihre eigene Kopie von DB2 installieren. Ihre eigene Kopie kann auf demselben Computer wie das RICOH ProcessDirector Basisprodukt installiert werden oder auf einem anderen AIX- oder Linux-Computer.

Um Ihre eigene Kopie auf den primären Computer zu installieren und sie gemeinsam zu verwenden, muss es sich bei Ihrer Kopie um eine der folgenden Versionen handeln:

- DB2 10.5 mit Fix Pack 5 oder höher
- DB2 11.1 mit Fix Pack 1 oder höher
- DB2 11.5.8 oder höher

Falls Sie eine andere Release von DB2 besitzen, können Sie diese nicht mit RICOH ProcessDirector verwenden.

# Installieren der RICOH ProcessDirector-Version von DB2

Verwenden Sie die RICOH ProcessDirector-Version von DB2, falls Sie keine anderen Anwendungen besitzen, die DB2 benötigt. Nur RICOH ProcessDirector kann diese Version verwenden.

Die RICOH ProcessDirector-Version von DB2 wird automatisch installiert, wenn Sie das RICOH ProcessDirector-Basisprodukt auf einem Computer installieren, auf dem keine andere DB2-Version installiert ist. Falls eine andere Version von DB2 installiert ist, können Sie entscheiden, ob Sie die RICOH ProcessDirector-Version von DB2 installieren und verwenden oder die andere Version von DB2 verwenden.

Um zusammen zu funktionieren, benötigen DB2 und RICOH ProcessDirector verschiedene Systembenutzer und -gruppen. Sie sollten sich niemals als diese Benutzer anmelden, aber Sie können sie zu Aufzeichnungs- und Sicherheitszwecken berücksichtigen.

Wählen Sie eine dieser drei Möglichkeiten aus, um die von den Anwendungen zu verwendenden Benutzer und Gruppen anzugeben und zu installieren.

• Erstellen Sie vor dem Start des Installationsprogramms die Benutzer und Gruppen. Geben Sie dann beim Installationsprozess die Namen der Benutzer und Gruppen ein, die Sie erstellt haben. RICOH ProcessDirector findet und verwendet sie.

Weitere Informationen zu benötigten Benutzern und Gruppen erhalten Sie unter [Systemgruppen](#page-46-2) und [-benutzer](#page-46-2) erstellen, Seite 45.

- Geben Sie beim Installationsprozess unterschiedliche Namen für die Benutzer und Gruppen ein und überlassen Sie RICOH ProcessDirector das Erstellen.
- Überlassen Sie beim Installationsprozess RICOH ProcessDirector das Erstellen von Benutzern und Gruppen mit den Standardwerten.

Zu den Standardbenutzern und -gruppen zählen:

#### DB2-Instanzbenutzer

aiwinst

#### DB2-Instanzgruppe

aiwdbgrp

#### Eingegrenzte DB2-Benutzer

aiwdbfid

#### Eingegrenzte DB2-Datenbankgruppe

aiwdbfgp

#### **Minweis**

• Wenn Sie für diese Benutzer-IDs Kennwörter mit Ablaufregeln einrichten, müssen Sie die IDs nach Bedarf verwalten. Wenn Sie die Kennwörter nicht ändern und diese ablaufen, funktioniert RICOH ProcessDirector nicht mehr.

Wenn Sie RICOH ProcessDirector installieren, erstellt das Installationsprogramm eine DB2-Instanz und eine Benutzer-ID, die den Wert verwendet, den Sie für den **DB2-Instanzbenutzer** eingegeben haben. Es dürfen keine anderen DB2-Instanzen oder Benutzer-IDs mit diesem Namen auf dem RICOH ProcessDirector-System vorhanden sein, auch nicht in einer anderen Version von DB2.
### Installieren Ihrer eigenen Kopie von DB2 auf dem primären Computer

Nutzen Sie Ihre eigene Kopie von DB2 auf demselben Computer wie RICOH ProcessDirector falls:

- Sie andere Anwendungen besitzen, die DB2 auf diesem Computer benötigen.
- Sie haben bereits eine DB2-Lizenz für den Computer, den Sie mit RICOH ProcessDirector verwenden.
- Sie möchten DB2 außerhalb von RICOH ProcessDirector verwenden.

Sie müssen DB2 10.5 Fix Pack 5 oder höher, DB2 11.1 Fix Pack 1 oder höher oder DB2 11.5.8 oder höher installieren, bevor Sie RICOH ProcessDirector installieren.

Wenn Sie RICOH ProcessDirector installieren, konfiguriert das Installationsprogramm die vorhandene Version von DB2. Es erstellt eine DB2-Instanz zur Verwendung durch RICOH ProcessDirector. Keine andere Anwendung kann diese DB2-Instanz verwenden.

Um zusammen zu funktionieren, benötigen DB2 und RICOH ProcessDirector verschiedene Systembenutzer und -gruppen. Sie sollten sich niemals als diese Benutzer anmelden, aber Sie können sie zu Aufzeichnungs- und Sicherheitszwecken berücksichtigen.

Wählen Sie eine dieser drei Möglichkeiten aus, um die von den Anwendungen zu verwendenden Benutzer und Gruppen anzugeben und zu installieren.

• Erstellen Sie vor dem Start des Installationsprogramms die Benutzer und Gruppen. Geben Sie dann beim Installationsprozess die Namen der Benutzer und Gruppen ein, die Sie erstellt haben. RICOH ProcessDirector findet und verwendet sie.

Weitere Informationen zu benötigten Benutzern und Gruppen erhalten Sie unter [Systemgruppen](#page-46-0) und [-benutzer](#page-46-0) erstellen, Seite 45.

- Geben Sie beim Installationsprozess unterschiedliche Namen für die Benutzer und Gruppen ein und überlassen Sie RICOH ProcessDirector das Erstellen.
- Überlassen Sie beim Installationsprozess RICOH ProcessDirector das Erstellen von Benutzern und Gruppen mit den Standardwerten.

Zu den Standardbenutzern und -gruppen zählen:

#### DB2-Instanzbenutzer

aiwinst

#### DB2-Instanzgruppe

aiwdbgrp

#### Eingegrenzte DB2-Benutzer

aiwdbfid

#### Eingegrenzte DB2-Datenbankgruppe

aiwdbfgp

Falls Sie die Installation einer Konfiguration planen, die zwei primäre Computer umfasst (einen aktiven und einen als Sicherung), müssen Sie DB2 auf jedem Computer installieren. Zusätzlich müssen Sie dieselben Benutzer-IDs und Benutzergruppen auf beiden Computern verwenden.

### <span id="page-73-0"></span>Installieren und Konfigurieren Ihrer eigenen Kopie von DB2 auf einem anderen Computer

Verwenden Sie Ihren eigenen DB2-Server auf einem anderen Computer und einen DB2-Client auf demselben Computer als RICOH ProcessDirector, falls:

• v

- Sie bereits eine DB2-Lizenz für einen anderen Computer besitzen, den Sie mit RICOH ProcessDirector verwenden möchten.
- Sie möchten DB2 außerhalb von RICOH ProcessDirector verwenden.
- Sie denselben DB2-Server mit unterschiedlichen primären RICOH ProcessDirector-Servern verwenden möchten.

DB2-Client und -Server müssen nicht unbedingt auf demselben Betriebssystem ausgeführt werden, jedoch müssen sie sich auf derselben Ebene befinden und dasselbe Fix Pack verwenden. RICOH ProcessDirector unterstützt nur die Verwendung von DB2 Version 10.5 mit Fix Pack 5 oder höher oder DB2 Version 11.1 mit Fix Pack 1 oder höher in dieser Konfiguration.

#### **Wichtig**

• Auf Linux benötigt der DB2-Server ein 64-Bit-Betriebssystem.

Vor der Installation von RICOH ProcessDirector müssen Sie einen DB2-Server auf dem anderen Computer installieren und konfigurieren und einen DB2-Client auf dem primären Computer. Falls Sie eine Konfiguration mit manueller Funktionsübernahme installieren, müssen Sie den DB2-Client sowohl auf den aktiven als auch auf den Sicherungscomputern installieren.

So installieren und konfigurieren Sie den DB2-Server und -Client:

1. Installieren Sie DB2 Version 10.5 mit Fix Pack 5 oder höher oder DB2 Version 11.1 mit Fix Pack 1 oder höher mithilfe der in DB2 bereitgestellten Installationsanweisungen.

Wählen Sie im Fenster Eine DB2-Instanz einrichten die Option aus, um diese Aufgabe auf später zu verschieben.

- 2. Prüfen Sie, ob der Computer, auf dem der DB2-Server ausgeführt wird, die Speicher- und Festplattenanforderungen erfüllt, um RICOH ProcessDirector zu unterstützen.
	- Berücksichtigen Sie dabei die folgenden Probleme: Jeder primärer RICOH ProcessDirector-Server, der eine Verbindung mit diesem DB2-Server herstellt, muss ein anderes Verzeichnis auf dem DB2-Server verwenden, um seine Datenbanken zu speichern. Jedes dieser Verzeichnisse muss über einen freien Speicherplatz von 22 GB verfügen. Standardmäßig verwenden die primären Server zum Speichern ihrer Datenbanken das Stammverzeichnis für ihre Instanzbenutzer. Stellen Sie beim Verwenden der Standardeinstellung sicher, dass das Stammverzeichnis für die Instanzbenutzer groß genug ist.

Jedoch teilen sich die aktiven und Sicherungscomputer bei einer Konfiguration mit manueller Fehlerbehebung eine DB2-Instanz. Infolgedessen verwenden Sie beide dasselbe Verzeichnis und benötigen lediglich 22 GB an Speicherplatz, nicht 44 GB.

• Wenn Sie das Verzeichnis ändern, dass die Instanz zum Speichern ihrer Datenbanken verwendet, stellen Sie sicher, dass das Stammverzeichnis für jeden Instanzbenutzer über mindestens 300 GB an freiem Speicherplatz verfügt.

3. Verwenden Sie das bereitgestellte Skript, um DB2 so zu konfigurieren, dass sie mit dem primären RICOH ProcessDirector-Server funktioniert, zu dem eine Verbindung besteht. Diese Konfiguration umfasst Folgendes: Erstellen einer DB2-Instanz zur Kommunikation für RICOH ProcessDirector; Optimieren der Instanz; Erstellen der erforderlichen Gruppen und Benutzer (bei Bedarf) und starten der Instanz.

Das Script ist im Verzeichnis /scripts auf der DVD des RICOH ProcessDirector-Basisprodukts enthalten.

So konfigurieren Sie den DB2-Server:

- 1) Legen Sie die Basis-Produkt-DVD in das Laufwerk ein und gehen Sie zum Verzeichnis /scripts.
- 2) Geben Sie den folgenden Befehl ein, um das Script auszuführen: ./setupRemoteDB2.sh

Reagieren Sie auf die Aufforderungen, soweit erforderlich:

• Wenn das Skript den DB2-Instanznamen anfordert, geben Sie den Instanznamen ein, der mit einem Ihrer primären Server zu verwenden ist.

Jeder primäre Server muss über eine DB2-Instanz verfügen. Der Name der Standardinstanz lautet aiwinst; Sie können diesen Namen mit einem Ihrer primären Server verwenden. Notieren Sie sich den Instanznamen und das Kennwort, um diese Angaben bei der Installation RICOH ProcessDirector von zu verwenden.

• Wenn das Skript die DB2-Instanzgruppe und die eingeschränkte DB2-Benutzergruppe anfordert, können Sie die Standardgruppe oder eine andere vorhandene Gruppe auswählen oder angeben, dass eine neue Gruppe erstellt wird. Die Standardwerte lauten wie folgt:

#### DB2-Instanzgruppe

aiwdbgrp

#### Eingegrenzte DB2-Datenbankgruppe

aiwdbfgp

Der Instanzbenutzer verwendet die DB2-Instanzgruppe als seine primäre Gruppe; der eingeschränkte DB2-Benutzer verwendet die eingeschränkte DB2-Benutzergruppe als seine primäre Gruppe. Falls Sie sich nicht sicher sind, welche Gruppe Sie verwenden sollten, kontaktieren Sie Ihren DB2-Administrator.

- Wenn das Skript den Namen der eingeschränkten DB2-Benutzer anfordert, können Sie den Standardbenutzer oder einen anderen vorhandenen Benutzer auswählen oder einen neuen zu erstellenden Benutzer angeben. Der Standardwert ist aiwdbfid. Falls Sie sich nicht sicher sind, welchen Benutzer Sie verwenden sollten, kontaktieren Sie Ihren DB2-Administrator. Sie sollten sich niemals als dieser Benutzer anmelden, aber Sie können ihn zu Aufzeichnungsund Sicherheitszwecken berücksichtigen.
- Wenn das Skript eine Anschlussnummer für die DB2-Instanz anfordert, geben Sie den Anschluss ein, den DB2 für den primären Server empfangen soll, der diese Instanz verwendet. Die Anschlussnummer muss unter 65536 liegen. Notieren Sie sich die Anschlussnummer, um diese Angaben bei der Installation von RICOH ProcessDirector zu verwenden.
- 3) Führen Sie auf dem DB2-Servercomputer erneut das Skript für jeden primären Server aus, der eine Verbindung zu DB2 herstellt.

#### **D** Hinweis

- Falls Sie eine manuelle Funktionsübernahmeumgebung konfigurieren, teilt sich der Sicherungscomputer die DB2-Instanz mit dem aktiven Computer. Führen Sie das Script nicht erneut für einen Sicherungscomputer aus.
- 4) Notieren Sie sich den Hostnamen oder die IP-Adresse des Computers, auf dem DB2 installiert ist.
- 4. Installieren Sie den DB2-Client auf jedem Computer, auf dem Sie planen, RICOH ProcessDirector zu installieren, einschließlich sämtlicher Sicherungscomputer. Verwenden Sie die DB2 Installations-CD und wählen Sie IBM Data Server Runtime Client aus.

Wählen Sie im Fenster Eine DB2-Instanz einrichten des Installationsprogramm die Option aus, um diese Aufgabe auf später zu verschieben.

Nachdem die Installation abgeschlossen ist, stellen Sie sicher, dass auf dem Client dasselbe DB2 Fix Pack installiert ist wie auf dem Server.

5. Installieren Sie weiterhin RICOH ProcessDirector mit den Anweisungen in [Installation,](#page-96-0) Seite 95.

### Einen Webbrowser installieren

RICOH ProcessDirector benötigt einen Webbrowser, um auf seine Benutzerschnittstelle zuzugreifen und sie anzuzeigen. Sie können auf die Benutzerschnittstelle über den primären Computer oder einen anderen Computer zugreifen. Einer dieser Browser muss auf dem Computer installiert und konfiguriert sein, über den Sie auf die Benutzerschnittstelle zugreifen:

- Aktuellste Mozilla Firefox-Version
- Aktuellste Google Chrome-Version
- Die aktuelle Version von Microsoft Edge auf Basis von Chromium

Die Benutzerschnittstelle besitzt auch eine webbasierte Dateianzeigefunktion, die ein PDF-Viewer-Plugin verwendet, um AFP- oder PDF-Dateien anzuzeigen, damit Sie die erneut zu druckenden Seiten auswählen können. Zum Anzeigen von Druckdateien können Sie ein Acrobat-Plug-In oder die PDF-Viewer, die standardmäßig in Firefox und Chrome enthalten sind, nutzen. Eine unterstütze Version von Adobe Reader muss auf dem Computer, über den Sie auf die Benutzerschnittstelle zugreifen, installiert sein:

#### Adobe Reader-Anforderungen für die Datei-Anzeigefunktion

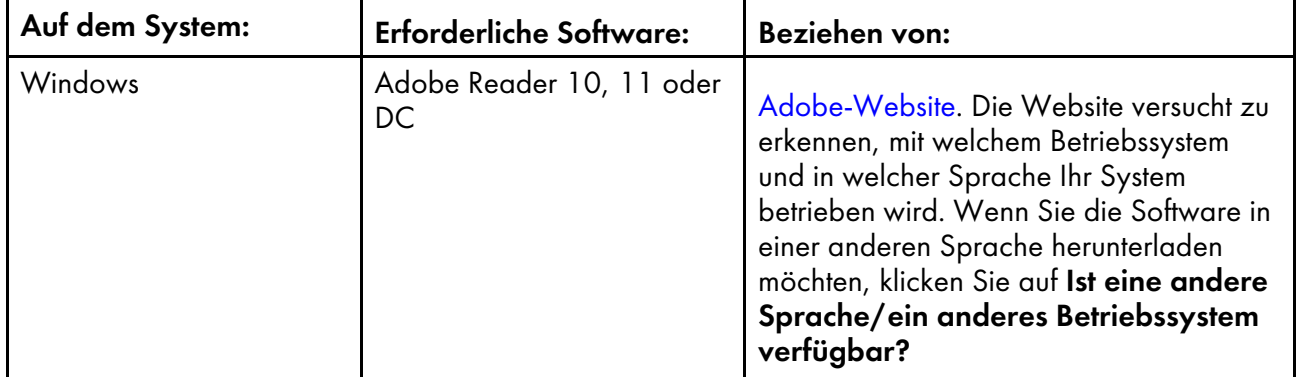

#### **D** Hinweis

- Um Jobs anzuzeigen, die DBCS-Fonts mit einem RICOH ProcessDirector-Acrobat-Plugin verwenden, stellen Sie sicher, dass das Font-Paket für Adobe Reader auf Ihrem System installiert ist. Dieses Paket ist über die [Adobe-Website](http://supportdownloads.adobe.com/product.jsp?platform=windows&product=10) (http://supportdownloads.adobe.com/product.jsp? platform=windows&product=10) verfügbar.
- Um eine bessere Funktionalität der Standard-PDF-Viewer der Browser Firefox und Chrome zu erzielen, müssen Sie deren neueste Versionen verwenden.

### Google Chrome konfigurieren

Damit über den Web-Browser Google Chrome auf die RICOH ProcessDirector-Benutzerschnittstelle zugegriffen werden kann, müssen Sie den Browser mit den folgenden Einstellungen konfigurieren:

- 1. Geben Sie in der Adressleiste von Chrome Folgendes ein: chrome://settings/
- 2. Klicken Sie auf Erweitert.
- 3. Klicken Sie unter Datenschutz und Sicherheit auf Einstellungen der Inhalte.
	- 1. Vergewissern Sie sich im Bereich Cookies, dass die Option Websites das Speichern und Lesen von Cookie-Daten erlauben (empfohlen) eingeschaltet ist.
	- 2. Stellen Sie unter JavaScript sicher, dass Zugelassen (empfohlen) eingeschaltet ist.
	- 3. Klicken Sie auf die Schaltfläche "Zurück".
- 4. Wenn Sie die Anzeigefunktion von RICOH ProcessDirector verwenden möchten, müssen Sie sicherstellen, dass Chrome so konfiguriert ist, dass PDF-Dateien in der integrierten PDF-Anzeigefunktion geöffnet werden:
	- 1. Geben Sie in der Adressleiste von Chrome Folgendes ein: chrome://settings/content/ pdfDocuments
	- 2. Stellen Sie sicher, dass die Option PDF-Dateien herunterladen, anstatt sie automatisch in Chrome zu öffnen ausgeschaltet ist. Einige Aktionen (wie z. B. Hervorhebung von Suchtext oder Verwenden geringer oder hoher Zoom-Werte) funktionieren nicht ordnungsgemäß, wenn Sie die integrierte Anzeigefunktion mit RICOH ProcessDirector verwenden.
- 5. Schließen Sie die Registerkarte Einstellungen.
- 6. Starten Sie den Browser neu, damit die Änderungen übernommen werden.

### Mozilla Firefox konfigurieren

Damit mit dem Web-Browser Mozilla Firefox auf einem Windows-Computer auf die RICOH ProcessDirector-Benutzerschnittstelle zugegriffen werden kann, müssen Sie den Browser konfigurieren.

#### **Wichtig**

Die Anweisungen zur Konfiguration Ihrer Version von Mozilla Firefox können von den nachstehenden Anweisungen abweichen. Sollte eine der Anweisungen nicht mit Ihrer Version von Firefox funktionieren, klicken Sie bitte auf Hilfe → Hilfe und suchen Sie nach dem Firefox-Hilfesystem. Suchen Sie zum Beispiel nach Javascript aktivieren. Alternativ dazu können Sie eine Suchmaschine verwenden. Suchen Sie zum Beispiel nach Javascript in Firefox aktivieren.

So konfigurieren Sie Mozilla Firefox:

- 1. Geben Sie in der Adressleiste von Firefox Folgendes ein: about:config.
- 2. Klicken Sie auf Ich akzeptiere das Risiko!.
- 3. Gehen Sie wie folgt vor, um zu prüfen, ob Javascript aktiviert ist:
	- 1. Suchen Sie die Einstellung javascript.enabled.
	- 2. Stellen Sie sicher, dass der Wert auf Richtig gesetzt ist.

Ist der Wert auf Falsch gesetzt, doppelklicken Sie auf die Einstellung javascript.enabled, um den Wert auf Richtig zu setzen.

- 4. Wenn Sie das RICOH ProcessDirector-Kontextmenü der rechten Maustaste verwenden möchten, überprüfen Sie, ob das Menü aktiviert ist:
	- 1. Suchen Sie nach der Einstellung dom.event.contextmenu.enabled.
	- 2. Stellen Sie sicher, dass der Wert auf Richtig gesetzt ist. Ist der Wert auf Falsch gesetzt, doppelklicken Sie auf die Einstellung dom.event. contextmenu.enabled, um den Wert auf Richtig zu setzen.
- 5. Schließen Sie die Registerkarte about:config.
- 6. Klicken Sie auf Menü-Taste  $\rightarrow$  Optionen.
- 7. So stellen Sie sicher, dass Firefox Cookies akzeptieren kann:
	- 1. Klicken Sie auf die Registerkarte Datenschutz und Sicherheit (...).
	- 2. Wählen Sie unter Chronik Chronik nach benutzerdefinierten Einstellungen festlegen, um die Verwendung von Cookies anzupassen. Stellen Sie sicher, dass die Option Cookies von Sites akzeptieren aktiviert ist.
- 8. Optional: Ändern, wie Dateien heruntergeladen werden:
	- 1. Klicken Sie auf die Registerkarte Allgemein (**11)**.
	- 2. Wählen Sie im Bereich Downloads die Option Jedes Mal nachfragen, wo eine Datei gespeichert werden soll aus.
- 9. Optional: Ist die Spracheinstellungsfunktion installiert, können Sie die Sprache ändern, die RICOH ProcessDirector für den Benutzerschnittstellentext und die meisten Nachrichten, die es ausgibt, verwendet:
	- 1. Klicken Sie im Bereich Sprache auf Wählen, und führen Sie die Anweisungen zum Hinzufügen Ihrer Sprache oben in der Liste aus. Klicken Sie anschließend auf OK.

#### **M** Hinweis

RICOH ProcessDirector unterstützt die folgenden Sprachen und Ländereinstellungen:

- Portugiesisch (Brasilien) (pt\_BR)
- Englisch (en\_US)
- Französisch (fr\_FR)
- Deutsch (de\_DE)
- Italienisch (it\_IT)
- Japanisch (ja JP)
- Spanisch (es\_ES)
- 10. Optional: Wenn Sie Firefox installieren, ist es so konfiguriert, dass eine integrierte PDF-Anzeigefunktion verwendet wird. Sie können die integrierte PDF-Anzeigefunktion mit RICOH ProcessDirector verwenden, es funktionieren jedoch möglicherweise nicht alle Funktionen (wie beispielsweise der Zoom und das Hervorheben von Suchtext) ordnungsgemäß.

In einigen Fällen erhöht die Verwendung eines anderen Plugins den Funktionsumfang. Je nach der von Ihnen verwendeten Firefox-Version müssen Sie unter Umständen verschiedene Optionen ausprobieren, um eine zu finden, die mit der RICOH ProcessDirector-Anzeigefunktion funktioniert.

Um den Browser für die Verwendung eines anderen Plugins für die Anzeigefunktion zu konfigurieren, tun Sie Folgendes:

- 1. Navigieren Sie unter Anwendungen zur Liste Inhaltstyp, suchen Sie nach Portable Document Format (PDF) und wählen Sie es aus.
- 2. Wählen Sie neben Portable Document Format (PDF) das PDF-Plugin, das Sie verwenden möchten.
- 3. Versuchen Sie, einen Auftrag in RICOH ProcessDirector anzuzeigen, um zu sehen ob er Ihren Anforderungen entspricht.
- 4. Wiederholen Sie diesen Vorgang, bis Sie das Plug-In finden, das am besten für Sie geeignet ist.
- 11. Optional: In der Regel wird empfohlen, dass sich nicht mehr als ein einziger Benutzer von derselben Workstation gleichzeitig an RICOH ProcessDirector anmeldet. Wenn sich mehrere Benutzer von derselben Workstation anmelden, muss sich jeder Benutzer an einer anderen Browser-Sitzung anmelden. Damit dies möglich ist, müssen Sie für jede zusätzliche Benutzer-ID ein Browser-Profil erstellen und Firefox für die Verwendung mehrerer gleichzeitiger Profile aktivieren:
	- 1. Schließen Sie Firefox.
	- 2. Klicken Sie auf Starten  $\rightarrow$  Ausführen.
	- 3. Geben Sie den folgenden Befehl ein:

firefox.exe -ProfileManager

- 4. Führen Sie die Anweisungen im Profilmanager aus, um ein neues Profil zu erstellen.
- 5. Klicken Sie in der Windows-Systemsteuerung auf System  $\rightarrow$  Erweiterte Systemeinstellungen  $\rightarrow$  Umgebungsvariablen.
- 6. Klicken Sie im Bereich Systemvariablen auf Neu.
- 7. Geben Sie MOZ NO REMOTE in das Feld Name der Variablen ein.
- 8. Geben Sie 1 in das Feld Wert der Variablen ein.
- 9. Klicken Sie auf OK, um das Fenster Neue Systemvariable zu schließen.
- 10.Klicken Sie auf OK, um das Fenster Umgebungsvariablen zu schließen.
- 11.Klicken Sie auf OK, um das Fenster Systemeigenschaften zu schließen.

Wenn Sie Firefox starten, können Sie ein Profil auswählen, das noch nicht im Gebrauch ist.

### <span id="page-79-0"></span>Die Voraussetzungsprüfung ausführen

Verwenden Sie die Voraussetzungsprüfung, um sicherzustellen, dass Ihr System bereit ist RICOH ProcessDirector zu installieren.

**D**Hinweis

• Standardmäßig wird die Protokolldatei der Voraussetzungsprüfung in diesem Verzeichnis gespeichert: /opt/infoprint/ippd/logs/installer/prereq.out

So führen Sie die Voraussetzungsprüfung durch:

1. Melden Sie sich beim primären Computer als Rootbenutzer an.

#### **Wichtig**

- Sie müssen sich als Benutzer mit UID 0 anmelden. Wenn Sie sich als ein anderer Benutzer anmelden müssen, können Sie sudo su - oder su - verwenden, um Root-Benutzer zu werden. Verwenden Sie den Befehl sudo oder su nicht auf eine andere Art, um sich selbst zum Root-Benutzer zu machen.
- 2. Öffnen Sie eine Befehlszeile, und geben Sie den folgenden Befehl ein, um sicherzustellen, dass Sie sich im Stammverzeichnis befinden:

cd /

- 3. Wenn Sie die Installation von der Produkt-DVD durchführen:
	- 1. Legen Sie die DVD des Basisprodukts in das Laufwerk ein.
	- 2. Haben Sie schon ein CD-Dateisystem definiert (zum Beispiel /cdrom benannt), können Sie die Disk einlegen und Folgendes eingeben:

mount /cdrom

Um festzustellen, ob Sie schon ein definiertes Dateisystem haben, geben Sie Folgendes ein: /usr/sbin/lsfs | grep cdrfs | awk '{print \$3}'

- 3. Ist kein CD-Dateisystem vorhanden, können Sie eines erstellen.
	- 1) Bestimmen Sie den Namen des CD-Geräts, indem Sie Folgendes eingeben: lsdev -Cc cdrom
	- 2) Erstellen Sie das CD-Dateisystem für das Gerät 'cd0' beim Mount-Punkt '/cdrom', indem Sie Folgendes eingeben: /usr/sbin/crfs -v cdrfs -p ro -d'cd0' -m'/cdrom'
- 4. Geben Sie Folgendes ein, um den Namen des Mountpunkts zu ermitteln:

ls /media

Auf einigen Systemen ist der Name des Mountpunkts mit dem Namen der CD oder DVD identisch.

- 5. Hängen Sie das Laufwerk an (falls erforderlich). Geben Sie Folgendes ein: mount /media/Mountpunkt
- 6. Wechseln Sie das Verzeichnis, sodass die Inhalte der DVD angezeigt werden. Geben Sie die folgenden Befehle ein:

```
cd /media/mount_point
1s
```
Sie sehen verschiedene Scripts und Verzeichnisse, einschließlich eines Scripts namens setup.

- 4. Wenn Sie von einer angehängten ISO-Datei installieren:
	- 1. Geben Sie den folgenden Befehl ein: ulimit -f unlimited.
	- 2. Übertragen Sie die ISO-Datei auf den Computer. Beispiel: Legen Sie die Datei in das Verzeichnis /aiw.
	- 3. Erstellen Sie ein Verzeichnis für die ISO-Datei: mkdir /iso
	- 4. Hängen Sie die ISO-Datei ein:

```
loopmount -i <Dateiname.iso> -o "-V cdrfs -o ro" -m /iso
```
Beispiel:

loopmount -i aiw\_aix.iso -o "-V cdrfs -o ro" -m /iso

- 5. Bevor Sie mit der Ausführung des setup-Scripts beginnen, ändern Sie bitte die Verzeichnisse: cd /iso
- 5. Wenn Sie von einer TAR-Datei installieren:
	- 1. Falls Sie die TAR-Datei heruntergeladen haben, gehen Sie zum Ordner, in den Sie die TAR-Datei heruntergeladen haben.

cd /<tar file download directory>

2. Geben Sie zur Erweiterung der TAR-Datei Folgendes ein:

tar -xvf <tar file name>

- 6. Um die Voraussetzungsprüfung zu starten, geben Sie Folgendes ein:
	- Bei einer DVD-basierten Installation: /cdrom/setup -p PREREQ\_ONLY=TRUE
	- Bei einer TAR-basierten Installation: setup -p PREREQ\_ONLY=TRUE

#### **B** Hinweis

Stellen Sie sicher, dass Sie den Befehl für die Voraussetzungsprüfung richtig eingeben. Wenn er nicht korrekt eingegeben wird, wird das Installationsprogramm RICOH ProcessDirector ausgeführt anstelle der Voraussetzungsprüfung.

- 7. Wenn Sie von einem Remoteverzeichnis installieren:
	- 1. Befolgen Sie die Anweisungen in Installieren von einem [Remoteverzeichnis](#page-102-0) aus, Seite 101. Kehren Sie zurück und führen Sie dieses Verfahren nach dem Wechsel zum angehängten Verzeichnis durch.

Wenn auf dem System alle Voraussetzungen installiert sind, wird die Voraussetzungsprüfung ohne eine Meldung beendet. Wenn auf dem System nicht alle Voraussetzungen installiert sind, wird eine Nachricht mit den fehlenden Voraussetzungen angezeigt. Lesen Sie die

Voraussetzungsprüfungsprotokolle für weitere Informationen. Standardmäßig wird die Protokolldatei in diesem Verzeichnis gespeichert: /opt/infoprint/ippd/logs/installer/prereq.out

# <span id="page-81-0"></span>Optionale Software einplanen

Sie können optionale Software installieren, die mit RICOH ProcessDirector verwendet werden soll. Die Kategorien für die optionale Software lauten:

- Jobübergabe
- Datenumwandlungen
- InfoPrint Manager für AIX
- Fonts
- Änderungen im Format von PDF-Bannerseiten

### Jobübergabe

RICOH ProcessDirector kann Jobs von jedem System, das Jobs an Ordner für den Sofortdruck senden kann, oder von Systemen, die das LPD-Protokoll oder den Befehl pdpr nutzen, annehmen. Wenn Sie das AFP-Unterstützung-Feature haben, kann RICOH ProcessDirector Jobs von der JES-Spool (Job Entry Subsystem) auf einem z/OS-Host empfangen. Jobs werden an die von Ihnen in RICOH ProcessDirector definierten Eingabeeinheiten übergeben. Eingabeeinheiten empfangen die Jobs und leiten anschließend die Jobverarbeitung ein.

Es gibt die folgenden unterstützten Jobübergabemethoden:

#### Ordner für Sofortdruck

Annahme der Druckdateien über FTP (File Transfer Protocol) oder jede andere bevorzugte Methode für das Kopieren von Dateien. Wenn Sie eine Druckdatei in das Verzeichnis des Ordners für Sofortdruck kopieren oder verschieben, empfängt die dem Ordner für Sofortdruck zugeordnete Eingabeeinheit den Job automatisch und leitet die Jobverarbeitung automatisch ein.

#### LPD

Entgegennahme von Jobs, die über das Dämon-Protokoll (LPD) des Zeilendruckers gesendet werden. Benutzer können den Befehl Ipr oder einen anderen Befehl, der das LPD-Protokoll benutzt, zum Übergeben von Jobs an eine RICOH ProcessDirector-Eingabeeinheit des Typs "LPD" verwenden. Die Eingabeeinheit empfängt den Job automatisch und leitet die Jobverarbeitung ein.

#### pdpr

Wenn Sie von InfoPrint Manager migrieren und den Befehl pdpr zum Übergeben von Jobs verwenden, können Sie RICOH ProcessDirector so konfigurieren, dass weiterhin Jobs vom gleichen pdpr-Befehl empfangen werden. Das RICOH ProcessDirector pdpr-Script erstellt einen lprafp-Befehl zum Übergeben von Jobs, wobei Parameter hinzugefügt werden, um unterstützte Jobmerkmalwerte an den primären Server zu senden.

Wenn Sie die Funktion AFP-Unterstützung haben, werden auch diese Jobübergabemethoden unterstützt:

#### AFP Download Plus

Umwandlung von Zeilendaten in AFP-Daten und Übertragung des Druckjobs mit allen erforderlichen Ressourcen über das TCP/IP-Netzwerk vom Hostsystem zum Drucken an RICOH ProcessDirector.

#### Download für z/OS

Automatische Übertragung der Ausgabe über das TCP/IP-Netzwerk vom Hostsystem an RICOH ProcessDirector zum Drucken oder Archivieren.

Download für z/OS und AFP Download Plus sind separat von PSF für z/OS bestellte Funktionen. Informationen über PSF für z/OS und deren Funktionen können der IBM-Website entnommen werden (<http://www.ibm.com>).

Sie müssen zum einen entscheiden, welche Methode für die Übergabe der Jobs verwendet werden soll, und zum anderen die Namenskonvention für die Verzeichnisse für die Jobübergabe auf dem primären Computer festlegen, auf dem die Eingabedateien abgelegt werden sollen. Sie müssen die Verzeichnisse beim Erstellen der Eingabeeinheit angeben:

#### Verzeichnis für Ordnerposition

Name des Verzeichnisses, das diese Eingabeeinheit auf eingehende Jobs überwacht. Beispielsweise /aiw/aiw1/System/hf/LineData für Jobs für Ordner für den Sofortdruck, /aiw/aiw1/System/ lpd/LPDLineData für LPD-Jobs oder /aiw/aiw1/System/dl/AFP für Download für z/OS- oder AFP Download Plus-Jobs.

#### Verzeichnis für Bereitstellungsposition

Name des Verzeichnisses, in das die Eingabedatei mit der Methode der Jobübergabe abgelegt wird. Sie sollten in Betracht ziehen, ein Unterverzeichnis des Verzeichnisses für die Ordnerposition zu erstellen. Beispielsweise /aiw/aiw1/System/hf/LineData/Staged für Eingabedateien mit Zeilendaten, die aus Ordnern für den Sofortdruck eingehen oder /aiw/aiw1/System/dl/AFP/ Staged für AFP-Eingabedateien, die von Download für z/OS oder AFP Download Plus eingehen.

#### **U** Hinweis

• Lassen Sie RICOH ProcessDirector diese Verzeichnisse automatisch mit den richtigen Eigentumsrechten anlegen, wenn eine Eingabeeinheit erstellt wird. Erstellen Sie die Verzeichnisse nicht selbst.

Jedes Verzeichnis muss einer Gruppe, der der RICOH ProcessDirector-Systembenutzer (aiw1 ist der Standardwert) angehört, Lese- und Schreibzugriff gewähren, damit RICOH ProcessDirector die Eingabedateien lesen und ändern kann. So kann beispielsweise die RICOH ProcessDirector-Gruppe (aiwgrp1 ist der Standardwert) verwendet werden. Weitere Informationen über die RICOH ProcessDirector-Gruppe finden Sie unter [Systemgruppen](#page-46-0) und -benutzer erstellen, Seite 45 und Aufgaben nach der Installation [abschließen,](#page-134-0) Seite 133.

Bevor Sie Download für z/OS oder AFP Download Plus mit RICOH ProcessDirector verwenden, müssen Sie die Software konfigurieren, mit der RICOH ProcessDirector kommunizieren soll. Die Konfigurationsaufgaben umfassen:

- Definieren Sie eine JES-Initialisierungsanweisung für eine FSA (functional subsystem application).
- Erstellen Sie für die FSA ein Startverfahren zur Erkennung des Programmnamens, der Bereichsgröße und der Standardwerte für den Druck.
- Erstellen Sie für Download für z/OS einen Routing-Steuerungsdatensatz, der auf die IP-Adresse des primären Computers und die Anschlussnummer der Eingabeeinheit verweist.
- Definieren Sie für AFP Download Plus ein Startverfahren, das auf die IP-Adresse des primären Computers und die Anschlussnummer der Eingabeeinheit verweist.
- Nutzen Sie ggf. Installationsexits für die Änderung von Softwarefunktionen. Sowohl Download für z/OS als auch AFP Download Plus können Installationsexit 15 verwenden, der zusätzliche Druckparameter an RICOH ProcessDirector überträgt.

Weitere Informationen zu diesen Themen erhalten Sie im RICOH ProcessDirector-Informationszentrum:

- Kopieren von Dateien in Ordner für den Sofortdruck oder die Übertragung von Dateien über das LPD-Protokoll.
- Installieren und Konfigurieren des RICOH ProcessDirector pdpr-Scripts.
- Konfigurieren von Download für z/OS und AFP Download Plus mit RICOH ProcessDirector.

Informationen zur Konfiguration von Download für z/OS und AFP Download Plus finden Sie in *PSF für z/ OS: Download für z/OS* und *PSF für z/OS: AFP Download Plus*.

#### Datenumwandlungen

Datenumwandlungen erhalten Druckjobs von RICOH ProcessDirector und wandeln die Daten von einem Datenstrom in einen anderen um, damit er gedruckt werden kann.

Sie können RICOH ProcessDirector-Funktionen erwerben, die verwendet werden, um Jobs von einem Datenstrom in einen anderen umzuwandeln. Sie können auch externe Programme erwerben und an RICOH ProcessDirector anschließen.

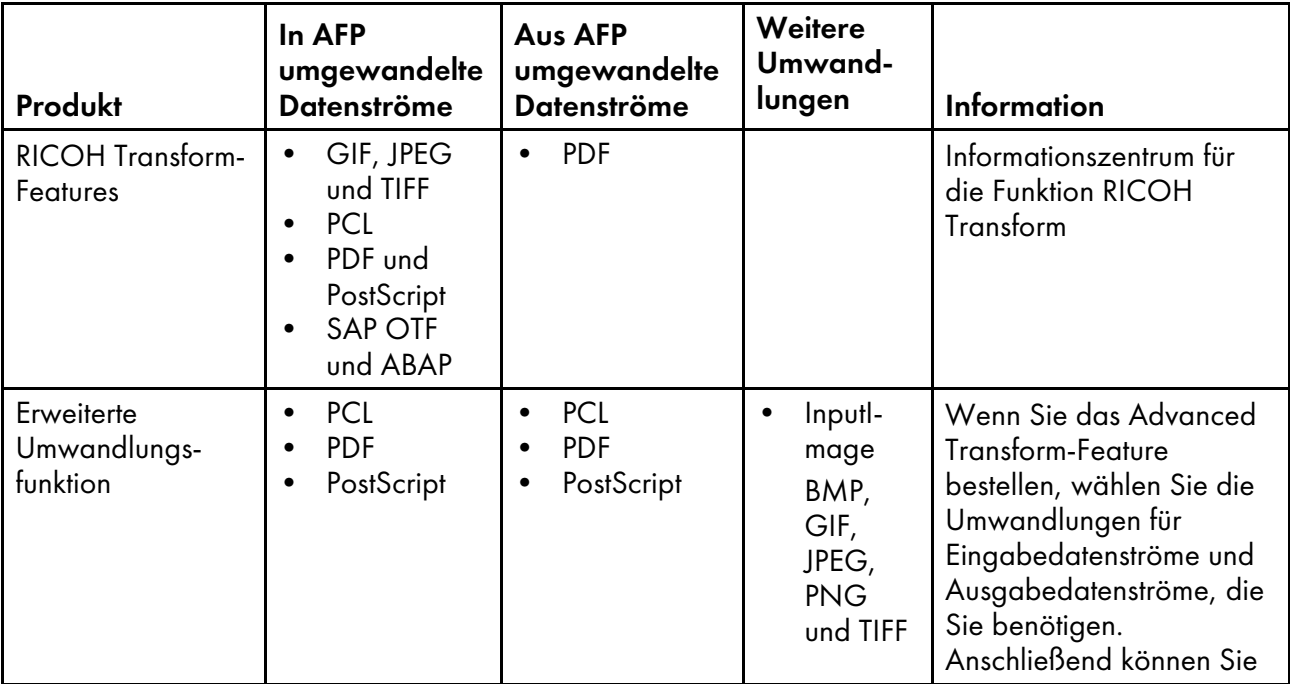

#### Produkte und Funktionen, die für Datenumwandlungen verwendet werden

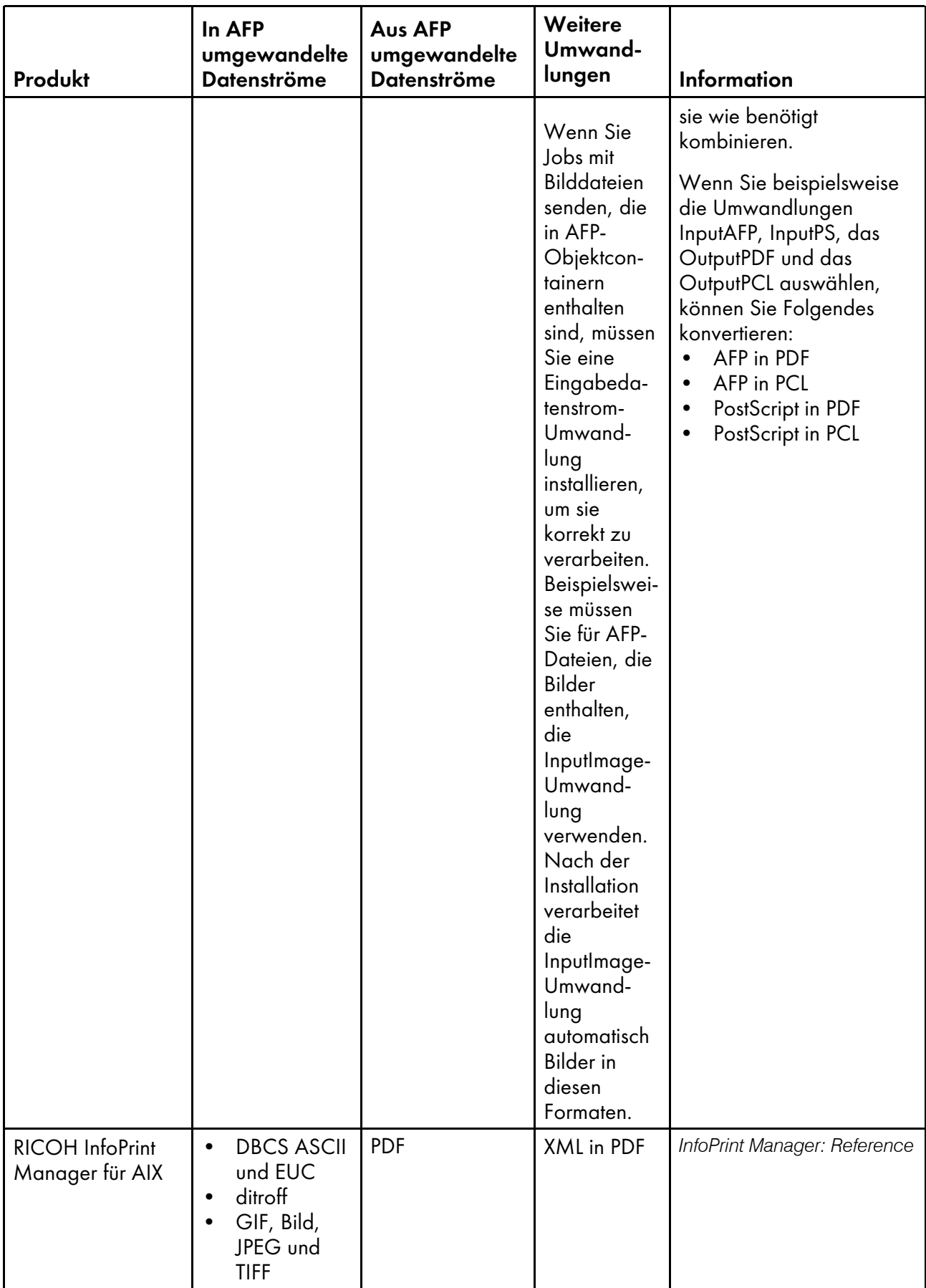

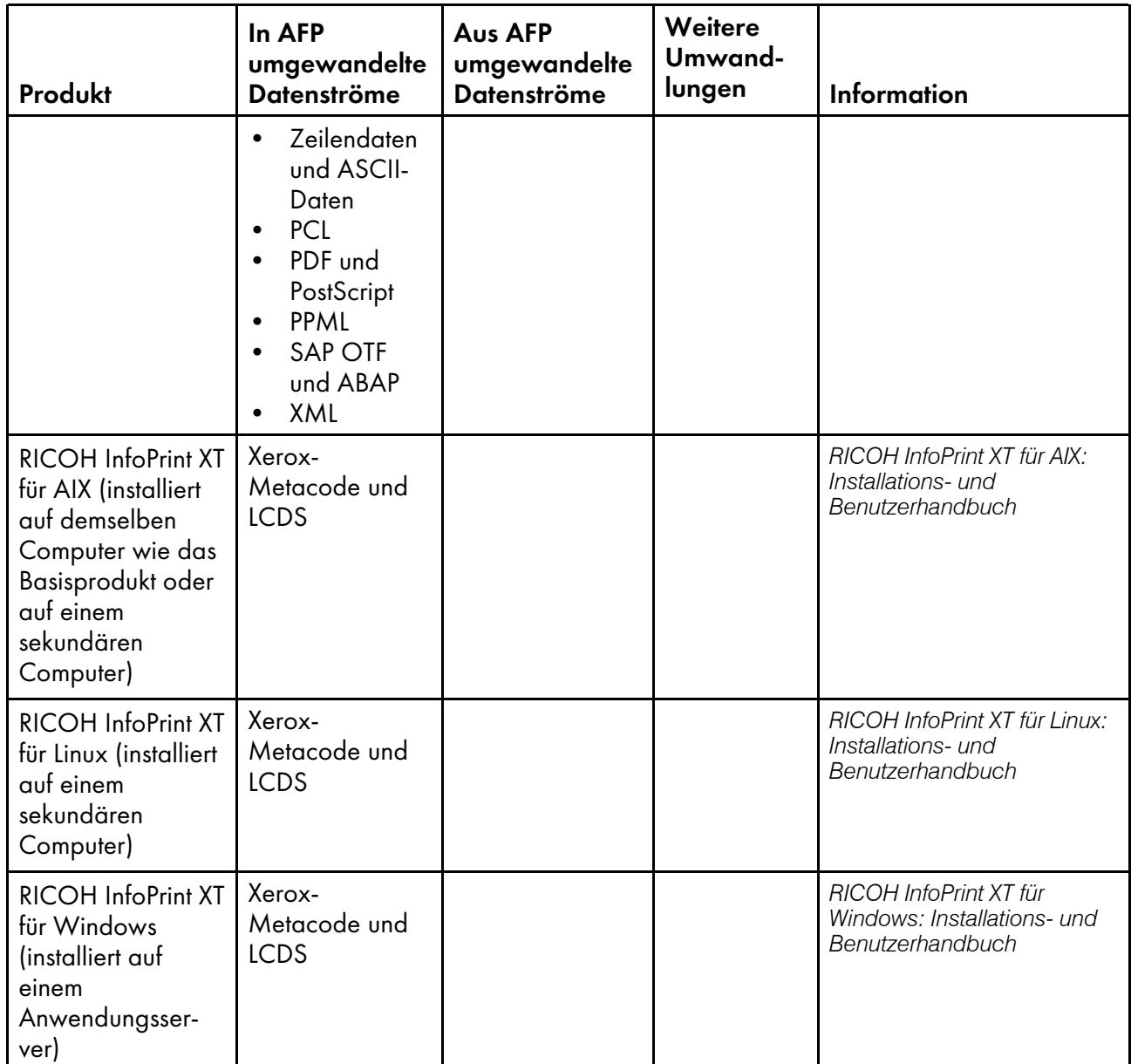

Informationen zu diesen RICOH-Softwareprodukten finden Sie auf der RICOH Software-Website: <https://ricohsoftware.com>.

Informationen über die Verwendung eines externen Schrittes im Workflow zum Einsatz von Datenumwandlungen erhalten Sie im RICOH ProcessDirector-Information Center in der Benutzerschnittstelle.

### Vorbereiten der Installation von RICOH Transform-Features

Vor der Installation von RICOH Transform-Features müssen Sie einige Konfigurationseinstellungen auf dem primären Computer aktualisieren.

RICOH Transform-Features muss auf dem Primärcomputer installiert sein.

So bereiten Sie sich auf die Installation des RICOH Transform-Features vor:

1. Bestimmen Sie die Anzahl an Knoten, die die RICOH Transform-Features verwenden wird.

Dieser Wert basiert auf der Anzahl der Prozessorkerne auf dem Computer, auf dem Sie das Transform-Feature installieren möchten. Der Wert ist 2 oder entspricht der Hälfte der Kerne, je nachdem, welcher Wert höher ist. Falls der Computer beispielsweise

- einen Single-Core-Prozessor mit 2 Nodes besitzt.
- einen Dual-Core-Prozessor mit 2 Nodes besitzt.
- zwei Dual-Core-Prozessor mit 2 Nodes besitzt.
- vier Dual-Core-Prozessor mit 4 Nodes besitzt.
- vier Quad-Core-Prozessor mit 8 Nodes besitzt.
- 2. Öffnen Sie in Ihrer Firewall alle Ports, die RICOH Transform-Features verwendet.

Diese Ports müssen über die Berechtigung LISTEN für die aufgelistete Anwendung auf dem Computer verfügen, auf dem Sie die Transformfunktion installieren möchten:

- Port 6980 für /opt/infoprint/itm/clients/fdi/fdi.
- Ports 6984 und 6985 für /opt/infoprint/itm/hn/feps.
- Port 6986 für /opt/infoprint/itm/clients/coord/coord.
- Port 6989 bis 6989 + (N-1) für /opt/infoprint/itm/node1/node bis /opt/ infoprint/itm/nodeN/node.

Wobei <sup>N</sup> der Gesamtanzahl der Knoten entspricht, die die RICOH Transform-Features, wie oben beschrieben, verwenden werden.

Falls die Gesamtanzahl der Nodes beispielsweise 2 beträgt, erteilen Sie folgenden Anschlüssen die LISTEN-Berechtigung:

- Port 6989 für /opt/infoprint/itm/node1/node
- Port 6990 für /opt/infoprint/itm/node2/node

Diese Anwendungen müssen ausgehenden Verbindungen zu den auf jedem Computer angegebenen Anschlüssen herstellen können.

- /opt/infoprint/itm/clients/fdi/fdi zu Port 6984.
- /opt/infoprint/itm/hn/feps zu Port 6986.
- /opt/infoprint/itm/clients/coord/coord zu Ports 6984 und 6986.
- /opt/infoprint/itm/hn/pd/pdexec zu Port 6984.
- /opt/infoprint/itm/node[1 to N]/node zu Port 6985.
- /opt/infoprint/itm/node1/xforms/ctt\_standalone/ctt\_standalone bis /opt/ infoprint/itm/nodeN/xforms/ctt\_standalone/ctt\_standalone zu Port 6989 bis Port  $6989 + (N - 1)$ .

Wobei <sup>N</sup> der Gesamtanzahl der Knoten entspricht, die die RICOH Transform-Features, wie oben beschrieben, verwenden werden.

Falls die Gesamtanzahl der Nodes beispielsweise 2 beträgt:

– /opt/infoprint/itm/node1/xforms/ctt\_standalone/ctt\_standalone zu Port 6989

– /opt/infoprint/itm/node2/xforms/ctt\_standalone/ctt\_standalone zu Port 6990

### InfoPrint Manager für AIX

Falls Sie planen, InfoPrint Manager für AIX mit RICOH ProcessDirector zu verwenden, stellen Sie sicher, dass er auf einem anderen Computer über RICOH ProcessDirector installiert ist.

RICOH ProcessDirector 3.9 oder höher läuft nicht auf Systemen, auf denen InfoPrint Manager installiert ist. Führen Sie folgenden Befehl aus, um zu ermitteln, ob InfoPrint Manager auf dem Computer installiert ist, der für das Basisprodukt oder als sekundärer Server verwendet werden soll:

lslpp -lcq ipr.server.rte

Falls InfoPrint Manager installiert ist, muss es entfernt werden. Alternativ können Sie RICOH ProcessDirector auch auf einem anderen Computer installieren.

Informationen über InfoPrint Manager für AIX erhalten Sie in den Veröffentlichungen zu InfoPrint Manager oder auf der Ricoh Production [Print-Website](http://www.rpp.ricoh-usa.com) (http://www.rpp.ricoh-usa.com).

### <span id="page-87-0"></span>Bereitgestellte Fonts

Das RICOH ProcessDirector-Medienpaket enthält fünf verschiedene Schriftarten. Die Schriftarten sind während des Download-Vorgangs von RICOH ProcessDirector nicht zum Herunterladen verfügbar. Sie können das RICOH ProcessDirector-Medienpaket bei der Bestellung von RICOH ProcessDirector anfordern.

Das RICOH ProcessDirector-Medienpaket enthält folgende Schriftarten:

#### AFP Outline-Fonts (LCD4-5683)

Diese Fonts können unter AIX, Linux und Windows verwendet werden. Sie umfassen Fonts für Japanisch, Koreanisch, vereinfachtes Chinesisch und traditionelles Chinesisch.

#### AFP Classic OpenType Fonts (LCD2-20029)

Diese Fonts haben vier Stile: Normal, Fett, Kursiv und Fett Kursiv.

#### AFP Asian Classic OpenType Fonts (LCD2-20055)

Diese Schriftarten können anstelle der älteren asiatischen AFP-Ein-Bit-Zeichen (SBCS) verwendet werden.

#### WorldType-Fonts (LCD4-5684)

Dies sind die OpenType- und TrueType-Fonts im Microsoft Unicode-Format.

#### AFP Raster Fonts (LCD4-5700)

Diese Fonts unterscheiden sich von den AFP Outline-Fonts, weil sie Zeichensätze und kodierte Fontnamen mit acht anstatt mit sechs Zeichen haben.

Um diese Fonts für die Verwendung mit RICOH ProcessDirector zu installieren, kopieren Sie alle Fonts von dem bereitgestellten Datenträger in das Verzeichnis /usr/lpp/ipfonts Ihres primären

Computers. Achten Sie darauf, dass alle Font-Dateien aus den Unterverzeichnissen des Datenträgers in das Verzeichnis /usr/lpp/ipfonts kopiert werden. Behalten Sie die Unterverzeichnisstruktur des Quellverzeichnisses nicht bei, aber stellen Sie sicher, dass die Dateinamen in Großbuchstaben beibehalten werden.

Die AFP-Druckertreiberkomponente und die -Datenstromumwandlungskomponente line2afp von RICOH ProcessDirector durchsuchen dieses Verzeichnis, wenn sie eine Ressource für die Verarbeitung eines Jobs benötigen.

Die Funktion "AFP-Unterstützung" enthält einen Basissatz bestehend aus Schriftarten mit 240 DPI und Schriftarten mit 300 DPI (Kompatibilitätsschriftarten). Diese Schriften umfassen sowohl Schriftarten mit gleichmäßigem Abstand als auch der Familien mit gemischter Zeichendichte. Die folgenden Font-Gruppen sind enthalten:

- APL
- Boldface
- Courier
- Dokument
- Essay
- Format
- Gothic
- Letter Gothic
- Orator
- Prestige
- Roman
- Script
- **Serif**
- Symbole
- Text

### PDF-Bannerseiten formatieren

Sie können die Formatierung von PDF-Bannerseiten ändern, die von RICOH ProcessDirector erstellt und an Drucker gesendet werden.

PDF-Bannerseiten verwenden Benutzerkonfigurationsdateien im JRXML-Format. RICOH ProcessDirector enthält JRXML-Beispieldateien, Sie können jedoch auch benutzerdefinierte Dateien erstellen. Die Anwendung Jaspersoft® ist Open-Source-Software, die Sie bei der Erstellung der JRXML-Dateien unterstützt. Sie können Jaspersoft Studio von [https://community.jaspersoft.com/project/jaspersoft](https://community.jaspersoft.com/project/jaspersoft-studio)[studio](https://community.jaspersoft.com/project/jaspersoft-studio) herunterladen und die Anwendung auf jeder unterstützten Workstation installieren.

Wenn Sie die JRXML-Dateien erstellt haben, kopieren Sie diese in das Verzeichnis /aiw/aiw1/ control\_files/banner\_pages/ auf dem primären Computer, und aktualisieren Sie die Eigenschaften der Konfigurationsdatei für Startseite und der Konfigurationsdatei für Abschluss-Seite für an Drucker gesendete Jobs zur Verwendung der neuen Dateien.

# <span id="page-90-0"></span>3. Upgrade durchführen

- [•Aktualisieren](#page-90-1) auf die aktuelle Version
- [•Daten](#page-91-0) sichern
- •Manuelle [Funktionsübernahmeumgebung](#page-92-0) aktualisieren
- •Aktualisieren der [DB2-Datenbank](#page-94-0)
- [•Upgrade-Prozess](#page-95-0) abschließen

# <span id="page-90-1"></span>Aktualisieren auf die aktuelle Version

Falls Sie RICOH ProcessDirector installiert haben, können Sie auf die aktuelle Version aktualisieren, ohne die vorhandene Software deinstallieren zu müssen, oder indem Sie sie auf einem neuen System installieren und Ihre Objekte dorthin verschieben.

Informationen zu den neuen Funktionen und Aktualisierungen in dieser Version finden Sie unter [Neu](#page-13-0) in dieser [Version,](#page-13-0) Seite 12.

Alle Upgrades enthalten eine Lizenz für das PDF-Dokument-Unterstützung-Feature. Falls Ihre aktuelle Version von RICOH ProcessDirector über ein oder mehrere PDF-Dokumentverarbeitungsfunktionen verfügt, installiert das Upgrade die PDF-Dokument-Unterstützung-Funktion.

Wenn Sie bei RICOH ProcessDirector ein Upgrade durchführen und einen anderen Computer haben, wird empfohlen, dass sie auf diesem Computer installieren. Durch die Installation auf einem anderen Computer wird das Risiko von Problemen und Ausfallzeiten während dieses Vorgangs reduziert. Wenn die Installation abgeschlossen ist, können Sie Ihre Objekte von RICOH ProcessDirector migrieren. Sie können die neue Installation prüfen, während der alte Computer weiterhin ausgeführt wird.

Bei RICOH ProcessDirector 3.5 und 3.5.1 verfügte die Jobtabelle in der aktualisierten Benutzerschnittstelle über Funktionseinschränkungen. Eine Einschränkung war, dass die Tabelle nur automatisch aktualisiert wurde, wenn sie weniger als 500 Jobs enthielt. In Version 3.6 wurde diese Einschränkung auf 1500 erweitert. Dieser Wert wird allerdings nicht während des Versions-Upgrades aktualisiert. Sie müssen ihn manuell aktualisieren. Melden Sie sich als Benutzer an (aiw1), um den Wert auf 1500 zu aktualisieren. Suchen und bearbeiten Sie die Datei /aiw/aiw1/config/product.cfg, um den Wert für den Eintrag "recordsPerPage" von 500 auf 1500 zu erhöhen.

### Besondere Überlegungen bei der Aktualisierung der Berichtfunktion

Wenn Sie auf Version 3.7 oder höher aktualisieren RICOH ProcessDirector und die Funktion "Berichte" installiert haben, wird auch die Funktion "Berichte" aktualisiert.

Die Berichtsfunktion für Version 3.7 und höher verwendet eine PostgreSQL-Datenbank zur Speicherung der gesammelten Daten. Frühere Versionen verwendeten eine DB2-basierte Datenbank mit der Bezeichnung **rptdb**. Mit Version 3.6 von RICOH ProcessDirector wurde die PostgreSQL-Datenbank eingeführt. Unterstützt wurden aber beide Datenbanken. In Version 3.7 wurde die Unterstützung für die DB2-basierte Datenbank entfernt.

Die PostgreSQL-Datenbank ist unter AIX verfügbar, aber RICOH ProcessDirector installiert sie nicht automatisch und migriert Ihre vorhandenen Daten nicht in diese Version. Um das aktualisierte Berichtsfeature unter AIX zu nutzen, müssen Sie PostgreSQL installieren und RICOH ProcessDirector so konfigurieren, dass es Daten an PostgreSQL sendet.

Drei Schrittschablonen, die mit dem auf DB2 basierenden Berichte-Feature geliefert wurden, sind veraltet:

- ArchiveInserterData
- ArchiveDocumentData
- Jobbericht schreiben

Workflows, die Schritte basierend auf diesen Schrittschablonen enthalten, werden weiterhin ausgeführt, die Schritte produzieren jedoch keine Ausgabe.

Wenn Sie Workflows mit diesen Schritten exportieren, können Sie diese Workflows nicht in eine Version 3.9 oder höher importieren, da diese Schrittschablonen nicht auf dem System vorhanden sind. Entfernen Sie diese Schritte aus den Workflows, bevor Sie die Workflows exportieren.

Wenn Sie Workflows, die diese Schritte enthalten, in die Version 3.10 oder höher importieren, werden diese Schritte durch eine Platzhalter-Schrittvorlage mit der Bezeichnung ReplacedStep ersetzt. Der ursprüngliche Schrittname und der Name der Schrittvorlage sind in den Schritteigenschaften verfügbar.

# <span id="page-91-0"></span>Daten sichern

Sie können ein Sicherungsskript verwenden, um eine Kopie der RICOH ProcessDirector-Systemkonfiguration zu archivieren.

Gehen Sie wie folgt vor, um RICOH ProcessDirector-Daten zu sichern:

- 1. Stoppen Sie alle Anwendungs-/sekundären Server. Der Sicherungsvorgang stoppt den primären Server automatisch. Siehe Stoppen des Basisprodukts und der [Sekundärserver,](#page-171-0) Seite 170 undStoppen eines [Anwendungsservers,](#page-173-0) Seite 172.
- 2. Melden Sie sich beim primären Computer als Rootbenutzer an.
- 3. Geben Sie /opt/infoprint/ippd/bin/aiwbackup.pl mit einer der folgenden Optionen ein:

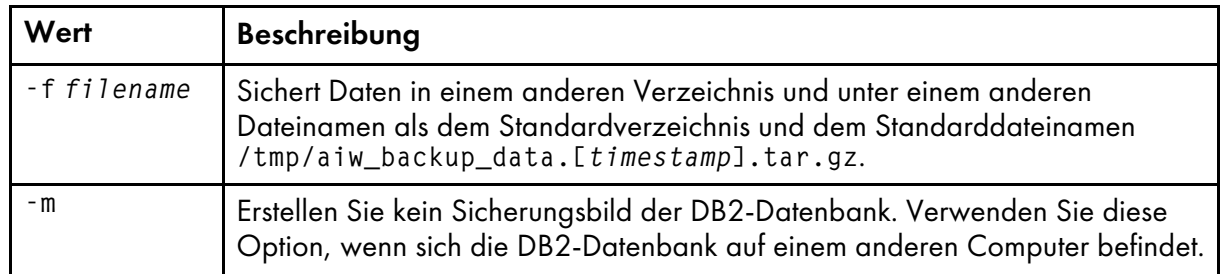

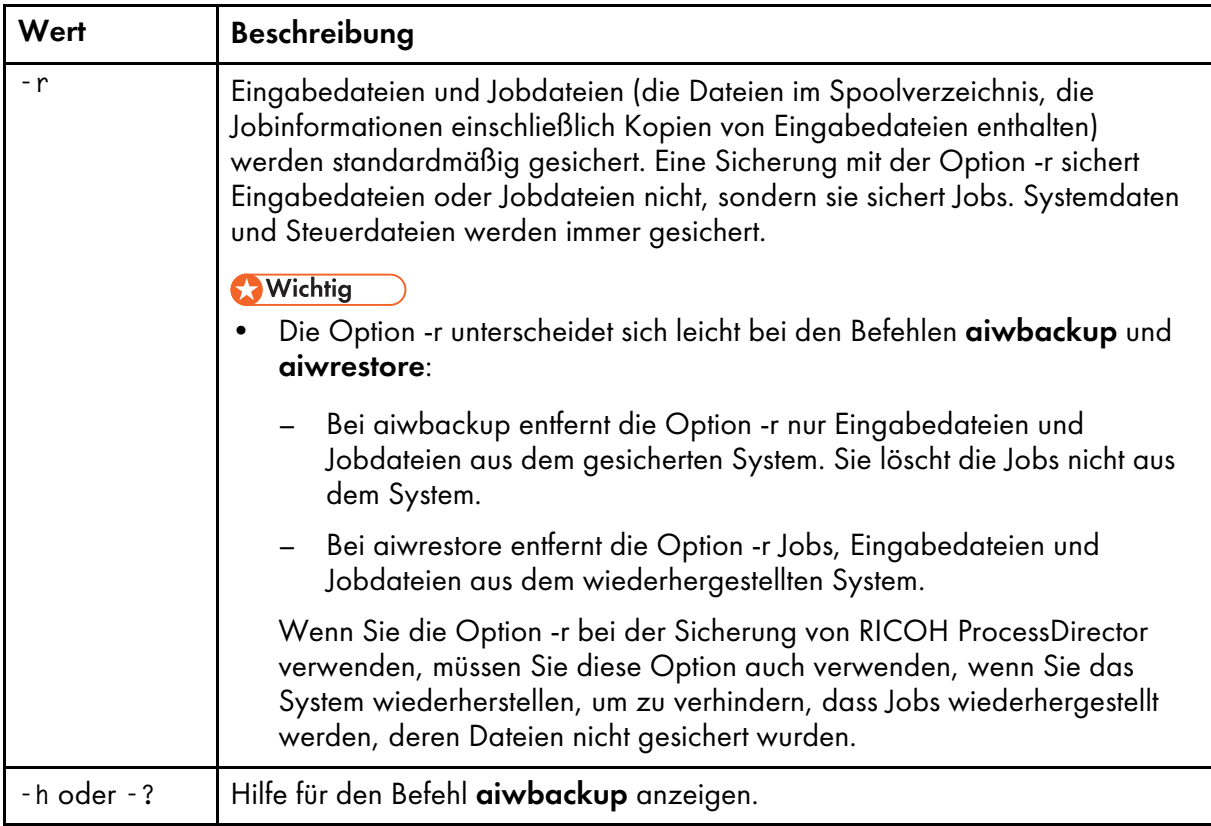

Mit dem folgenden Befehl werden beispielsweise Daten einschließlich Jobs, aber ohne Eingabedateien oder Jobdateien, in die Datei mybackup.tar.gz gesichert:

/opt/infoprint/ippd/bin/aiwbackup.pl -f mybackup.tar.gz -r

Es erscheint eine Nachricht, in der angegeben ist, dass alle Server gestoppt werden, ob Jobs und Eingabedateien gesichert werden und an welcher Position die Dateien gesichert werden.

4. Geben Sie Y ein, um mit der Sicherung weiterzumachen. Ist die Sicherung abgeschlossen, erscheint eine Nachricht mit dem Hinweis, dass die Sicherung erfolgreich war.

# <span id="page-92-0"></span>Manuelle Funktionsübernahmeumgebung aktualisieren

Falls Sie Ihre primären Computer in einer Umgebung für die manuellen Funktionsübernahme installiert haben, müssen Sie beide System aktualisieren.

Der Ablauf der Aktualisierung einer manuellen Funktionsübernahmekonfiguration variiert je nach Datenbankkonfiguration, die mit der vorherigen Version verwendet wird, und der Datenbankkonfiguration, die mit der neuen Version verwendet wird. Der Ablauf kann zudem durch andere Faktoren erschwert werden.

#### **Wichtig**

- Bevor Sie mit dem Upgrade in einer manuellen Funktionsübernahmeumgebung fortfahren, müssen Sie sicherstellen, dass die Produktions- und Funktionsübernahmeserver die Voraussetzungen für die Installation des Updates erfüllen. Daher müssen Sie die Prüfung auf die Voraussetzungen zuerst auf dem Produktionsserver und dann auf dem Funktionsübernahmeserver ausführen. Siehe [Die](#page-79-0) [Voraussetzungsprüfung](#page-79-0) ausführen , Seite 78.
- Vergewissern Sie sich, dass der Funktionsübernahmeprozess korrekt eingerichtet ist und erfolgreich läuft, bevor Sie eine manuelle Funktionsübernahmeumgebung aktualisieren, indem Sie vom Produktionsserver zum Funktionsübernahmeserver und zurück zum Produktionsserver wechseln.

So starten Sie den Aktualisierungsvorgang in einer manuellen Funktionsübernahmeumgebung:

- 1. Führen Sie auf dem Produktionsserver die folgenden Schritte aus:
	- 1. Aktualisieren Sie den Produktionsserver auf die aktuelle Version. Siehe [Aktualisieren](#page-90-1) auf die aktuelle [Version,](#page-90-1) Seite 89.
	- 2. Überprüfen Sie die Installation, um sicherzustellen, dass die Installation erfolgreich abgeschlossen wurde.
	- 3. Installieren Sie die Lizenzschlüssel für den Produktionsserver. Siehe [Lizenzschlüssel](#page-147-0) [herunterladen](#page-147-0) und installieren, Seite 146.
	- 4. Melden Sie sich als Systembenutzer (aiw1 ist der Standard) am Produktionsserver an:
	- 5. Öffnen Sie eine Befehlszeile und geben Sie stopaiw ein, um RICOH ProcessDirector auf dem Produktionsserver herunterzufahren.
- 2. Führen Sie auf dem Funktionsübernahmeserver die folgenden Schritte aus:
	- 1. Melden Sie sich als Stammbenutzer an.
	- 2. Öffnen Sie eine Befehlszeile und navigieren Sie zu dem Verzeichnis, in dem sich die Installationsmedien befinden, geben Sie scripts/failover-setup-rpd-node.sh ein und drücken Sie die Eingabetaste, um das Script auszuführen. Das Script fügt Eingaben zu /etc/services hinzu, installiert bei Bedarf PSF und aktualisiert die rpm -Datenbank auf dem Funktionsübernahmeserver.
	- 3. Wechseln Sie den aktiven Knoten zum Funktionsübernahmeserver, indem Sie /opt/ infoprint/ippd/bin/changeHostname.pl server\_hostname eingeben, wobei server\_ hostname der Name des Produktionsservers ist.
	- 4. Überprüfen Sie die Installation auf dem Funktionsübernahmeserver.
	- 5. Installieren Sie die Lizenzschlüssel für den Funktionsübernahmeserver.
	- 6. Melden Sie sich als Systembenutzer (aiw1 ist der Standard) am Funktionsübernahmeserver an:
	- 7. Öffnen Sie eine Befehlszeile und geben Sie stopaiw ein, um RICOH ProcessDirector auf dem Funktionsübernahmeserver herunterzufahren.
- 3. Melden Sie sich auf dem Produktionsserver als Stammbenutzer an.
- 4. Wechseln Sie den aktiven Knoten zum Produktionsserver, indem Sie /opt/infoprint/ippd/ bin/changeHostname.pl server\_hostname eingeben, wobei server\_hostname der Name des Funktionsübernahmeservers ist.

# <span id="page-94-0"></span>Aktualisieren der DB2-Datenbank

Wenn Sie für RICOH ProcessDirector eine Aktualisierung durchführen, haben Sie die Möglichkeit zum Upgrade der Version der DB2-Datenbank, die in RICOH ProcessDirector integriert ist. Sie können die DB2-Datenbank aktualisieren, bevor Sie das Installationsprogramm RICOH ProcessDirector als Teil der Installation bzw. nach Abschluss der Installation des Programms starten.

Wenn alle folgenden Aussagen zutreffen, können Sie die DB2-Datenbank entweder manuell oder als Teil des Installationsvorgangs aktualisieren:

- Die aktuelle DB2-Datenbank und das RICOH ProcessDirector-System wird gesichert.
- Das Startverzeichnis der DB2-Datenbank (/home/aiwinst ist der Standardwert) verfügt über 2,5 GB freien Speicherplatz.
- Das Verzeichnis /tmp hat 2 GB freien Speicherplatz verfügbar.

Das Standardverhalten des Installationsprogramms RICOH ProcessDirector ist, die DB2-Datenbank auf dem aktuellen Stand zu lassen. Wenn die DB2-Datenbank aktualisiert werden soll, wird empfohlen, dass Sie während der Installation RICOH ProcessDirector aktualisieren. Wenn Ihre Umgebung erfordert, dass sie außerhalb dieses Prozesses aktualisieren, können Sie zum Upgrade der DB2- Datenbank Skripts verwenden, die auf dem Installationsmedium bereitgestellt werden. Das DB2- Datenbank-Upgrade kann erfolgen, bevor oder nachdem Sie das Installationsprogramm RICOH ProcessDirector ausführen.

#### **D** Hinweis

• Sie können den Upgrade Skripts nur mit der Version von DB2 verwenden, die mit RICOH ProcessDirector installiert ist. Wenn Sie Ihre eigene DB2-Version installiert haben, um sie mit RICOH ProcessDirector zu benutzen, muss die Standard-Aktualisierung, die von IBM bereitgestellt wird, benutzt werden.

Wenn Sie die DB2-Datenbank vor dem Upgrade von RICOH ProcessDirector manuell aktualisieren, darf RICOH ProcessDirector nicht gestartet werden, bis Sie ein Upgrade auf die neue Version durchgeführt haben. Einige ältere Versionen von RICOH ProcessDirector funktionieren nicht mit neueren Versionen der DB2-Datenbank.

Egal, ob Sie über eine DVD oder ein ISO-Image installieren, Sie sollten sicherstellen, dass Sie vom primären Server auf das Installationsmedium zugreifen können. Stellen Sie sicher, dass Sie diese Verfahren nach Bedarf abgeschlossen haben:

- Primären Computer für die Installation [vorbereiten,](#page-98-0) Seite 97
- Herunterladen von [Installationsdateien,](#page-101-0) Seite 100
- Laden einer [ISO-Datei](#page-101-1) auf AIX, Seite 100

Um die DB2-Datenbank als Teil des Installationsvorgangs RICOH ProcessDirector zu aktualisieren, befolgen Sie die Anweisungen des Installationsprogramms. Wenn Sie zu der Registerkarte Datenbankkonfiguration des Installationsprogramms gelangen, klicken Sie Überprüfen auf Upgrade DB2. Wenn Sie die Installation über die Befehlszeile verwenden, wenn sie in den Abschnitt Upgrade DB2 gelangen, wählen Sie 1- Upgrade DB2.

So aktualisieren Sie die DB2-Datenbank manuell:

- 1. Stellen Sie sicher, dass Ihr System die oben aufgeführten Anforderungen erfüllt.
- 2. Melden Sie sich am primären Computer als Systembenutzer an (Standard ist aiw1).
- 3. Öffnen Sie eine Befehlszeile, und geben Sie stopaiw ein
- 4. Geben Sie den Befehl su root ein, und drücken Sie die Eingabetaste. Wenn Sie dazu aufgefordert werden, geben Sie das Kennwort für den Rootbenutzer ein, und drücken Sie die Eingabetaste.
- 5. Navigieren Sie zu dem Verzeichnis, in dem sich das Installationsmedium befindet, und suchen Sie scripts/upgradeDB2.sh
- 6. Geben Sie für die Ausführung des Skripts scripts/upgradeDB2.sh ein, und drücken Sie die Eingabetaste.

**B** Hinweis

- Es kann mehrere Minuten dauern, bis das Skript abgeschlossen ist. Wenn das Skript ausgeführt ist, gibt der Eingabebefehl Folgendes zurück: DB2 erfolgreich aktualisiert.
- 7. Überprüfen Sie das Installationsprotokoll auf Fehler. Wechseln Sie in das Verzeichnis /opt/ infoprint/ippd/logs/installer/, und öffnen Sie upgradeDB2.log.
- 8. Überprüfen Sie die DB2-Datenbankebene auf dem System. Geben Sie /usr/local/bin/db2ls ein, und drücken Sie die Eingabetaste .

Der Befehl zeigt die aktuelle DB2-Datenbankebene zusammen mit dem Installationspfad und dem Installationsdatum an. Wenn die Installation erfolgreich war, ist die DB2-Datenbankebene 11.5.8.

- 9. Wenn Sie ein Upgrade der DB2-Datenbank vor dem Upgrade von RICOH ProcessDirector durchgeführt haben, fahren Sie mit dem Installieren von RICOH ProcessDirector fort. Weitere Informationen finden Sie unter [Installation,](#page-96-0) Seite 95.
- 10.Wenn Sie ein Upgrade der DB2-Datenbank nach dem Upgrade von RICOH ProcessDirector durchgeführt haben, starten Sie RICOH ProcessDirector, und melden Sie sich an, um sicherzustellen, dass die Aktualisierung erfolgreich war.

# <span id="page-95-0"></span>Upgrade-Prozess abschließen

Nach Durchführung des Upgrades von RICOH ProcessDirector, sind die folgenden Schritte erforderlich, um den Übergang zu erleichtern.

Im Upgrade-Prozess werden Ihre Objekte in Versionen umgewandelt, die mit der neuen Version von RICOH ProcessDirector kompatibel sind. Alle bestehenden Benutzer und Gruppen bleiben erhalten, d. h, Ihre Benutzer können sich mit denselben Namen anmelden und verfügen über dieselben Berechtigungsstufen. Wenn Sie sich anmelden, werden alle Drucker, Eingabeeinheiten und andere Objekte angezeigt.

Um den Upgrade-Prozess abzuschließen:

1. Weisen Sie Ihre Benutzer an, vor dem ersten Anmelden Ihren Browser-Cache zu leeren.

Durch die im Browser-Cache gespeicherten Informationen kann es zu Fehlern kommen, wenn Benutzer die neue Stufe verwenden möchten. Durch das Leeren des Cache können diese Fehler vermieden werden.

2. Vergewissern Sie sich, dass alle Konfigurationsdateien an den richtigen Stellen abgelegt wurden, damit sie von Ihren Jobs gefunden werden. Stellen Sie alle Konfigurationsdateien wieder her, die Sie außerhalb des Dateisystems /aiw/aiw1 speichern.

# <span id="page-96-0"></span>4. Installation

- [•Aufgabenprüfliste](#page-97-0)
- •Primären Computer für die Installation [vorbereiten](#page-98-0)
- •Herunterladen von [Installationsdateien](#page-101-0)
- •Laden einer [ISO-Datei](#page-101-1) auf AIX
- •Installieren von einem [Remoteverzeichnis](#page-102-0) aus
- [•Basisprodukt](#page-103-0) installieren
- •Installation in einer [hochverfügbaren](#page-106-0) Umgebung
- [•Installationsfehler](#page-107-0) beheben
- •Installieren von Computern mit manueller [Funktionsübernahmeumgebung](#page-108-0)
- •Problembehebung bei Fehlern bei der Installation der [Funktionsübernahmeumgebung](#page-114-0)

Wenn Sie RICOH ProcessDirector bestellen, erhalten Sie eine oder mehrere Installations-CDs, es sei denn, Sie haben keine Medien angegeben:

- Eine DVD mit dem Basisprodukt und den Installationsprogrammen für die Testversionen der Features, die mit Feature Manager installiert werden können.
- DVDs und CDs mit den mitgelieferten Schriftarten. Siehe [Bereitgestellte](#page-87-0) Fonts, Seite 86..
- Wenn Sie ein Feature eines sekundären Servers erworben haben, eine CD mit dem Installationsprogramm für den sekundären Server.
- Wenn Sie eine der Ricoh-Umwandlungen erworben haben, DVDs mit Installationsprogrammen für jede Umwandlung.

Wenn Sie die Software installieren möchten, bevor die Disks ankommen, können Sie die ISO-Images von der folgenden Ricoh Production Print-Website herunterladen: [http://rpp.ricoh-usa.com/products/](http://rpp.ricoh-usa.com/products/software/workflow/ricoh-processdirector) [software/workflow/ricoh-processdirector.](http://rpp.ricoh-usa.com/products/software/workflow/ricoh-processdirector) Befolgen Sie zum Herunterladen der Software die Anweisungen in Herunterladen von [Installationsdateien,](#page-101-0) Seite 100. Verwenden Sie nach dem Herunterladen eines ISO-Images die DVD- und CD-Brennsoftware, um eine DVD oder CD zu erstellen.

Alternativ können Sie eine TAR-Datei des Installationsprogramms herunterladen. Befolgen Sie zum Herunterladen der Software die Anweisungen in Herunterladen von [Installationsdateien,](#page-101-0) Seite 100.

Die Funktion des sekundären RICOH ProcessDirector-Servers und die Anwendungsserver sind die einzigen Komponenten, die auf unterschiedlichen Computern installiert sind.

#### **Wichtig**

- 1. RICOH ProcessDirector wird im Testmodus installiert. Nach der Installation können Sie die Lizenzschlüssel für die Features herunterladen und installieren, die Sie erworben haben. Weitere Informationen finden Sie unter [Lizenzschlüssel](#page-147-0) herunterladen und installieren, Seite 146.
- 2. Die Installationsanweisungen zur Installation von RICOH ProcessDirector auf einem aktiven Computer mit einem Sicherungscomputer in einer manuellen Fehlerbehebungs-Konfiguration unterscheiden sich von der Installation auf einem einzigen primären Computer. Siehe [Installieren](#page-108-0) von Computern mit manueller [Funktionsübernahmeumgebung,](#page-108-0) Seite 107.
- 3. Die Installationsanweisungen beschreiben, wie die Installation mit einer grafischen Anzeige erfolgt. Falls Sie das Installationsprogramm nicht im Grafikmodus ausführen können, nutzen Sie den Konsolenmodus, um die Installation mit einem textbasiertem Installationsprogramm auszuführen. Um das Installationsprogramm im Konsolenmodus zu starten, fügen Sie -console in den Befehl nach dem Einrichten des Wortes ein. Geben Sie beispielsweise zur Installation des Basisprodukts Folgendes ein:

#### ./setup -console

So verwenden Sie das Installationsprogramm im Konsolenmodus:

- Drücken Sie die Eingabetaste, um zum nächsten Bildschirm zu wechseln.
- Geben Sie back ein, um zum vorherigen Bildschirm zurückzukehren.
- Geben Sie quit ein, um das Installationsprogramm zu beenden.
- 4. Falls der Computer, auf dem Sie die Installation des Basisprodukts planen, bereits über eine installierte sekundäre RICOH ProcessDirector-Server-Funktion verfügt, müssen Sie diese deinstallieren, bevor Sie das Basisprodukt installieren können. Weitere Informationen finden Sie unter Sekundäre Server-Features von AIX- oder [Linux-Computern](#page-175-0) deinstallieren, Seite 174.
- 5. Um Objekte von einem primären Server zu migrieren, der auf einem anderen Betriebssystem ausgeführt wird, befolgen Sie die Anweisungen unter Objekte aus anderem System [kopieren,](#page-153-0) Seite [152](#page-153-0) nach der Installation von RICOH ProcessDirector.
- 6. RICOH ProcessDirector funktioniert nicht unbedingt mit Drittanbieterprodukten, die auf dem Server installiert sind, wie Antivirenprogramme und Netz-Sniffer. Derartige Programme können Anschlüsse oder Dateien beeinträchtigen, die möglicherweise benötigt werden, damit RICOH ProcessDirector normal funktioniert.

# <span id="page-97-0"></span>Aufgabenprüfliste

Im Folgenden sind die Aufgaben aufgeführt, die Sie in diesem Kapitel abschließen müssen. Prüfen Sie nach Abschluss der Aufgabe jedes Element.

#### Prüfliste zum Abschluss der Installationsaufgaben

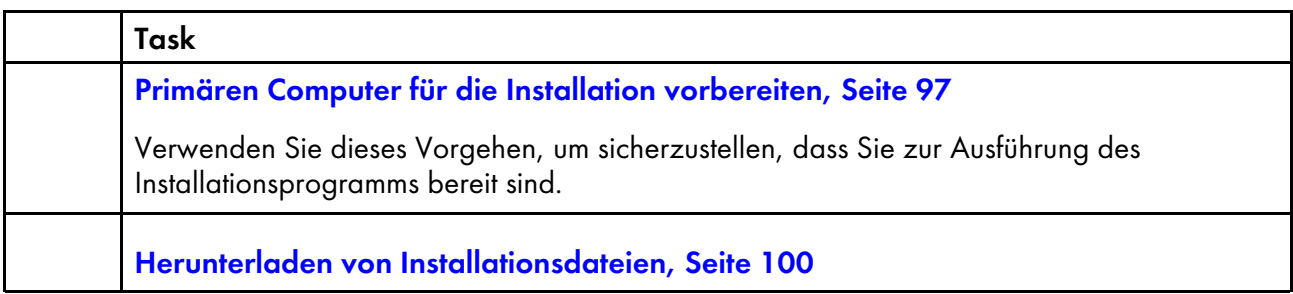

[4](#page-96-0)

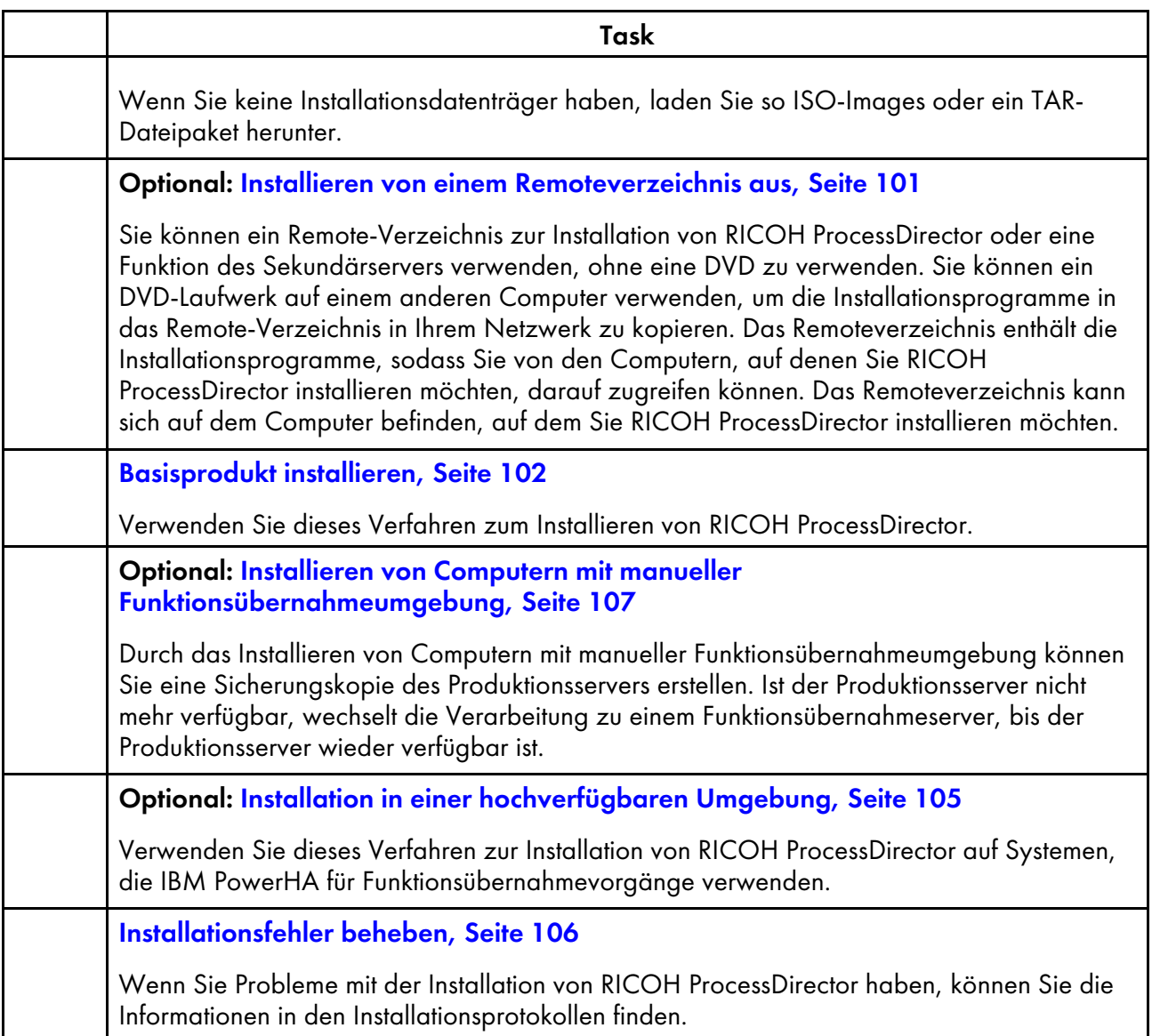

# <span id="page-98-0"></span>Primären Computer für die Installation vorbereiten

**Wichtig** 

• Sie müssen für das Basisprodukt und die Features des sekundären Servers die gleiche Codeversion installieren (Version und Funktionsaktualisierung). Geben Sie den folgenden Befehl ein, um die auf jedem Systemtyp installierte Codeversion zu ermitteln: rpm -q aiw-install

#### **D** Hinweis

- Neben RICOH ProcessDirector wird auch die folgende Software installiert oder ein Upgrade dieser Software ausgeführt, wenn sie nicht bereits auf dem AIX-System vorhanden ist:
	- Paket "RPM installp" (Rpm.rte 3.0.5.52 oder höher)
- Während der Installation werden die RICOH ProcessDirector-Lizenzdateien in das Verzeichnis /opt/infoprint/ippd/base/license kopiert.
- Wenn Sie anstatt der in RICOH ProcessDirector enthaltenen DB2-Version eine Kopie von DB2 verwenden, die auf einem anderen Computer installiert ist, stellen Sie sicher, dass Sie [Installieren](#page-73-0) und [Konfigurieren](#page-73-0) Ihrer eigenen Kopie von DB2 auf einem anderen Computer, Seite 72 abschließen, bevor Sie diesen Vorgang starten.

So bereiten Sie den primären Computer vor:

- 1. Stellen Sie sicher, dass die Planungsprüfliste vollständig ausgefüllt wurde und dass die erforderliche Hardware und Software verfügbar ist und installiert wurde. Siehe [Installation](#page-32-0) [planen,](#page-32-0) Seite 31.
- 2. Stellen Sie sicher, dass unter /etc/hosts auf diesem Computer ein Eintrag für die IP-Adresse und der vollständig qualifizierte Hostname vorhanden ist.
- 3. Melden Sie sich als Root an.

#### **A** Wichtig

- Sie müssen sich als Benutzer mit UID 0 anmelden. Wenn Sie sich als ein anderer Benutzer anmelden müssen, können Sie sudo su - oder su - verwenden, um Root-Benutzer zu werden. Verwenden Sie den Befehl sudo oder su nicht auf eine andere Art, um sich selbst zum Root-Benutzer zu machen.
- 4. Falls Sie eine TAR-Datei für die Installation herunterladen, erstellen Sie ein separates Verzeichnis, um dort die TAR-Datei und deren erweiterte Inhalte zu speichern. Verwenden Sie einen aussagekräftigen Namen wie tardownload, um eine einfache Erkennung zu ermöglichen.

```
mkdir <tar file download location>
```
- 5. Stellen Sie sicher, dass die Dateigrößenbeschränkung für die Benutzerprozessressource auf unlimited (unbeschränkt) gesetzt ist.
	- 1. Öffnen Sie eine Befehlszeile, und geben Sie folgenden Befehl ein:

ulimit -a

- 2. Falls der Wert für file(blocks) unlimited lautet, können Sie mit dem Festlegen der Standard-Shell für den Root-Benutzer zur Korn-Shell wie unten beschrieben fortfahren. Wenn der Wert anders lautet, ändern Sie ihn.
- 3. Gehen Sie zum Verzeichnis /etc/security, und öffnen Sie die Datei limits mit einem Texteditor.
- 4. Bearbeiten Sie die limits-Datei wie folgt:

```
fsize = -1core = -1cpu = -1data = -1rss = -1stack = -1
```
nofiles = -1

- 5. Speichern Sie die Datei, und beenden Sie den Texteditor.
- 6. Stellen Sie sicher, dass der Wert maxuproc auf mindestens 4096 festgelegt ist.

Dieser Wert ist für die meisten Installationen geeignet, aber die Anforderungen variieren basierend auf der Anzahl der Programme, die auf Ihrem System laufen. Nachdem das System installiert wurde und läuft, arbeiten Sie mit Ihrem AIX-Systemadministrator zusammen, um zu verifizieren, dass die Einstellung für Ihre Umgebung geeignet ist.

1. Öffnen Sie eine Befehlszeile, und geben Sie folgenden Befehl ein:

/usr/sbin/lsattr -E -l sys0 | grep maxuproc

2. Wenn der Wert für maxuproc unter 4096 liegt, geben Sie diesen Befehl ein, um ihn zu erhöhen:

/usr/sbin/chdev -l sys0 -a maxuproc=4096

- 7. Stellen Sie sicher, dass als Standard-Shell für den Root-Benutzer die Korn-Shell festgelegt ist.
	- 1. Öffnen Sie eine Befehlszeile, und geben Sie folgenden Befehl ein:

lsuser -a shell root

- 2. Wenn das Ergebnis root shell=/usr/bin/ksh lautet, ist die Shell korrekt festgelegt, und Sie können mit der Überprüfung fortfahren, um zu sehen, ob DB2 oder der DB2-Client auf diesem Computer, wie unten beschrieben, installiert ist. Wird ein anderes Ergebnis angezeigt, ändern Sie die Standard-Shell für den Root-Benutzer.
- 3. Um die Standard-Shell zu ändern, geben Sie folgenden Befehl ein:

```
chuser shell=/usr/bin/ksh root
```
8. Überprüfen Sie, ob DB2 oder ein DB2-Client auf diesem Computer installiert ist. Geben Sie folgenden Befehl ein, um zu überprüfen, ob eine separate Kopie von DB2 oder ein DB2-Client installiert ist:

#### /usr/local/bin/db2ls

Die Ergebnisse zeigen an, ob DB2 installiert ist, sowie die Stufe der Installation. Werden keine Ergebnisse angezeigt, ist DB2 nicht außerhalb von RICOH ProcessDirector installiert. Ist DB2 installiert, verwenden Sie eine der folgenden Aktionen, um die installierte Kopie oder die RICOH ProcessDirector-Version zu verwenden.

- Wenn DB2 Version 10.1 mit Fix Pack 5 oder höher, DB2 11.1 mit Fix Pack 1 oder höher oder DB2 11.5.8 oder höher installiert ist, fahren Sie mit der Installation von RICOH ProcessDirector fort.
- Wenn DB2 Version 10.1 oder DB2 Version 11.1 installiert ist, aber nicht über die erforderliche Fix Pack-Ebene verfügt, aktualisieren Sie DB2 auf die erforderliche Fix Pack-Ebene. DB2 Version 10.1 muss über Fix Pack 5 oder höher verfügen, und DB2 Version 11.1 muss über Fix Pack 1 oder höher verfügen.
- 9. Deaktivieren Sie die Antivirensoftware. Die von RICOH ProcessDirector installierte DB2 wird nicht auf Systemen unterstützt, auf denen Antivirensoftware-Programme betrieben werden.
- 10. Wenn Ihre IT-Abteilung Ihnen nicht genehmigt, Ihre Antivirensoftware zu deaktivieren, legen Sie innerhalb Ihrer Antivirenprogramme Ausnahmen für die folgenden Pfade fest:
	- /aiw/aiw1/db2
	- /aiw/aiw1/db2\_logs
- /aiw/aiw1/ext\_db2 (wenn Sie eine ältere Version der Funktion "Berichte" installiert haben)
- /home/aiwinst/sqllib
- /opt/infoprint/ippd/db
- /var/psf

# <span id="page-101-0"></span>Herunterladen von Installationsdateien

Wenn Sie keine Installationsdatenträger haben, laden Sie so ISO-Images oder ein TAR-Dateipaket herunter.

So laden Sie die Installationsdateien herunter:

- 1. Öffnen Sie in einem Web-Browser diese Seite: <https://dl.ricohsoftware.com/>
- 2. Klicken Sie auf Software-Downloads, geben Sie Ihre Berechtigungs-ID ein, und klicken Sie auf Übermitteln.
- 3. Klicken Sie unter Produkt-Downloads in dieser EID auf den Titel des Basisprodukts, das Sie herunterladen möchten.

**B**Hinweis

Informationen zur Verwendung der ISO-Dateien, um die Software zu installieren, erhalten Sie unter Mit ISO-Dateien arbeiten auf der rechten Seite der Webseite.

4. Überprüfen Sie nach dem Herunterladen jeder Datei ihre MD5-Prüfsumme auf den auf der Webseite angezeigten Wert. Ersetzen Sie dabei ProductUpdate.iso durch den Namen der konkreten Datei:

csum -h MD5 ProductUpdate.iso

Wenn die Prüfsummen nicht übereinstimmen, laden Sie die Datei erneut herunter.

- 5. Falls Sie ein Ricoh Transform Feature installieren müssen, klicken Sie auf das Feature und speichern Sie dessen ISO-Datei auf Ihrem Computer.
- 6. Optional: Falls Sie das ISO-Image für das Basisprodukt heruntergeladen haben, brennen Sie die ISO-Datei des Basisprodukts auf einer leeren Dual-Layer-DVD. Brennen Sie die ISO-Datei für jedes separat heruntergeladene Feature auf dessen eigenen leeren CD oder DVD. Wenn Ihre Software das Einhängen einer ISO-Datei zulässt, müssen Sie die Abbilder nicht auf physikalische Medien brennen.

Sie können jetzt das Installationsprogramm verwenden, um RICOH ProcessDirector zu installieren. Wenn Sie von der heruntergeladenen TAR-Datei oder von einem DVD-Laufwerk auf dem primären Server aus die Installation ausführen möchten, fahren Sie mit [Basisprodukt](#page-103-0) installieren, Seite 102 fort. Wenn Sie bei einer DVD-Installation die Installationsprogramme auf eine Bereitstellungsposition auf diesem Computer oder anderswo im Netz kopieren möchten, fahren Sie mit [Installieren](#page-102-0) von einem [Remoteverzeichnis](#page-102-0) aus, Seite 101 fort.

# <span id="page-101-1"></span>Laden einer ISO-Datei auf AIX

Sie können ein virtuelles Laufwerk verwenden, um eine ISO-Datei zur Installation von RICOH ProcessDirector einzuhängen.

Gehen Sie wie folgt vor, um eine ISO-Datei einzuhängen:

1. Geben Sie den folgenden Befehl ein: ulimit -f unlimited.

- 2. Übertragen Sie die ISO-Datei auf den Computer. Beispiel: Legen Sie die Datei in das Verzeichnis /aiw.
- 3. Erstellen Sie ein Verzeichnis für die ISO-Datei: mkdir /iso
- 4. Hängen Sie die ISO-Datei ein:

loopmount -i <Dateiname.iso> -o "-V cdrfs -o ro" -m /iso

Beispiel:

loopmount -i aiw\_aix.iso -o "-V cdrfs -o ro" -m /iso

5. Bevor Sie mit der Ausführung des setup-Scripts beginnen, ändern Sie bitte die Verzeichnisse: cd /iso

### <span id="page-102-0"></span>Installieren von einem Remoteverzeichnis aus

Sie können ein Remote-Verzeichnis zur Installation von RICOH ProcessDirector oder eine Funktion des Sekundärservers verwenden, ohne eine DVD zu verwenden. Sie können ein DVD-Laufwerk auf einem anderen Computer verwenden, um die Installationsprogramme in das Remote-Verzeichnis in Ihrem Netzwerk zu kopieren. Das Remoteverzeichnis enthält die Installationsprogramme, sodass Sie von den Computern, auf denen Sie RICOH ProcessDirector installieren möchten, darauf zugreifen können. Das Remoteverzeichnis kann sich auf dem Computer befinden, auf dem Sie RICOH ProcessDirector installieren möchten.

Die Bereitstellungsposition muss über ausreichend freien Speicherplatz verfügen, um alle Installationsprogramme übernehmen zu können, die Sie speichern wollen. Es wird eine Speicherkapazität von mindestens 7 GB für jedes Installationsprogramm empfohlen. Falls Sie über Installationsprogramme für zwei Betriebssysteme im selben Bereitstellungsbereich verfügen, empfehlen wir einen Speicherplatz im Remoteverzeichnis von mindestens 14 GB.

Alle in diesem Vorgang verwendeten Computer müssen UNIX-basierte Systeme sein. Zudem:

- Sie können die Installationsdateien nicht in einem Remoteverzeichnis auf einem Windows-Computer speichern und dann RICOH ProcessDirector auf einem Linux- oder AIX-Computer installieren.
- Wenn das DVD-Laufwerk sich auf einem dritten Computer befindet, der in dem Remoteverzeichnis eingehängt ist, muss dieser Computer auch ein UNIX-basierter Computer sein.

Gehen Sie wie folgt vor, um von einem Remoteverzeichnis aus zu installieren:

- 1. Falls Sie planen, die Installationsprogramme über ein DVD-Laufwerk auf demselben Computer wie das Remoteverzeichnis zu kopieren, fahren Sie mit dem nächsten Schritt fort. Falls Sie planen, die Installationsprogramme über ein DVD-Laufwerk zu kopieren, das sich nicht auf dem Computer mit dem Remoteverzeichnis befindet, hängen Sie das Remoteverzeichnis an den Computer mit dem DVD-Laufwerk ein.
- 2. Kopieren Sie die Installationsprogramme in das Remoteverzeichnis:
	- 1. Melden Sie sich am Computer an, auf dem Sie das Remoteverzeichnis erstellen möchten, und öffnen Sie eine Eingabeaufforderung.
	- 2. Erstellen Sie ein Verzeichnis, in das die Dateien kopiert werden können, z. B. /installers. Konfigurieren Sie das Verzeichnis so, dass andere Computer es anhängen können. Hierbei handelt es sich um das Remoteverzeichnis.
	- 3. Legen Sie die DVD des Basisprodukts in das Laufwerk ein.
	- 4. Gehen Sie zum Medien-Mountpunkt, um den Inhalt anzuzeigen.

Sie sollten nun eine Datei namens mk\_remote sehen.

- 5. Geben Sie den folgenden Befehl ein, um das Script auszuführen:
	- ./mk\_remote -d <directory>

Ersetzen Sie den Pfad mit dem Remoteverzeichnis, das Sie oben für <directory> erstellt haben.

- 6. Wenn das Script ausgeführt ist, geben Sie cd / ein, und werfen Sie die CD bzw. DVD aus.
- 7. Wenn alle Installationsprogramme verschoben wurden, können Sie zum Remoteverzeichnis gehen, um zu prüfen, ob die Installationsprogramme ordnungsgemäß kopiert wurden.
- 3. Greifen Sie auf die Installationsprogramme von dem Computer aus zu, auf dem Sie RICOH ProcessDirector installieren möchten:
	- 1. Melden Sie sich am Computer an, auf dem die Software installiert wird.

#### **C**Hinweis

Sie müssen das Basisprodukt installieren, bevor Sie Features für sekundäre Server installieren. Ein Feature für sekundäre Server kann nicht auf dem gleichen Computer wie das Basisprodukt installiert werden.

- 2. Erstellen Sie ein Verzeichnis, das an das Remoteverzeichnis angehängt wird. Es wird empfohlen, dass Sie diesem Verzeichnis denselben Namen geben wie dem Remoteverzeichnis.
- 3. Hängen Sie das Verzeichnis an, das Sie gerade erstellt haben, an das Remoteverzeichnis an.
- 4. Gehen Sie zum angehängten Verzeichnis. Sie sehen verschiedene Dateien und Verzeichnisse, einschließlich eines Scripts namens setup.
- 4. Führen Sie das setup-Script im angehängten Verzeichnis aus, um das Installationsprogramm zu starten.
	- Geben Sie zum Installieren des Basisproduktes Folgendes ein: ./setup
	- Geben Sie zum Installieren eines Features für einen sekundären Server Folgendes ein: ./setup IPPDs

Das Basisprodukt muss bereits auf dem primären Computer installiert sein.

- 5. Wenn das Installationsprogramm gestartet wird:
	- Führen Sie den Vorgang für das Basisprodukt fort, indem Sie die Anweisungen befolgen, die im Installationsprogramm wie im Abschnitt [Basisprodukt](#page-103-0) installieren, Seite 102 beschrieben angezeigt werden.
	- Führen Sie den Vorgang für das Feature des sekundären Servers fort, indem Sie die Anweisungen befolgen, die im Installationsprogramm wie im Abschnitt Auf [Linux-Systemen](#page-120-0) [installieren,](#page-120-0) Seite 119 Auf [AIX-Systemen](#page-122-0) installieren, Seite 121 beschrieben angezeigt werden.

## <span id="page-103-0"></span>Basisprodukt installieren

Bevor Sie beginnen, stellen Sie sicher, dass Sie alle Voraussetzungen für die Konfiguration wie unter [Installation](#page-32-0) planen, Seite 31 und Primären Computer für die Installation [vorbereiten,](#page-98-0) Seite 97 aufgelistet erfüllen.

So installieren Sie das Basisprodukt:

1. Melden Sie sich als Root an.

**Michtig** 

- Sie müssen sich als Benutzer mit UID 0 anmelden. Wenn Sie sich als ein anderer Benutzer anmelden müssen, können Sie sudo su - oder su - verwenden, um Root-Benutzer zu werden. Verwenden Sie den Befehl sudo oder su nicht auf eine andere Art, um sich selbst zum Root-Benutzer zu machen.
- 2. Öffnen Sie eine Befehlszeile, und geben Sie den folgenden Befehl ein, um sicherzustellen, dass Sie sich im Stammverzeichnis befinden:

cd /

- 3. Falls Sie die TAR-Datei für das Basisprodukt heruntergeladen haben, fahren Sie mit Schritt [fort.](#page-104-0)
- 4. Legen Sie die DVD des Basisprodukts in das Laufwerk ein.
- 5. Haben Sie schon ein CD-Dateisystem definiert (zum Beispiel /cdrom benannt), können Sie die Disk einlegen und Folgendes eingeben:

mount /cdrom

Zur Bestimmung, ob Sie schon ein definiertes Dateisystem haben, geben Sie Folgendes ein: /usr/sbin/lsfs | grep cdrfs | awk '{print \$3}'

- 6. Ist kein CD-Dateisystem vorhanden, können Sie eines erstellen.
	- 1. Bestimmen Sie den Namen des CD-Geräts, indem Sie Folgendes eingeben: lsdev -Cc cdrom
	- 2. Erstellen Sie das CD-Dateisystem für das Gerät 'cd0' beim Mount-Punkt '/cdrom', indem Sie Folgendes eingeben:

/usr/sbin/crfs -v cdrfs -p ro -d'cd0 -m'/cdrom'

<span id="page-104-0"></span>7. Falls Sie die TAR-Datei heruntergeladen haben, gehen Sie zum Ordner, in den Sie die TAR-Datei heruntergeladen haben. Fahren Sie andernfalls mit Schritt [fort.](#page-104-1) cd /<tar file download directory>

8. Geben Sie zur Erweiterung der TAR-Datei Folgendes ein:

<span id="page-104-1"></span>tar -xvf <tar file name>

- 9. Geben Sie zum Starten des Installationsprogramms Folgendes ein:
	- Für eine DVD- oder ISO-basierte Installation: /cdrom/setup
	- Bei einer TAR-basierten Installation: /<tar file download directory>/setup

Das Installationsprogramm wird gestartet und zeigt den Begrüßungsbildschirm an. Wählen Sie die Sprache aus, die das Installationsprogramm verwenden soll, und klicken Sie dann auf OK.

10. Führen Sie die Anweisungen des Installationsprogramms aus.

Das Installationsprogramm überprüft viele der Systemvoraussetzungen. Falls ein Problem vorliegt, wird es aufgelistet. Sie können erst mit dem Vorgang fortfahren, wenn alle Probleme behoben wurden. Nachdem Sie die Probleme behoben haben, überprüfen Sie die Voraussetzungen erneut, indem Sie zum Fenster Voraussetzungen überprüfen zurückkehren. Klicken Sie im

Installationsprogramm auf Zurück, oder geben Sie im Konsolenmodus back ein. Fahren Sie dann mit der Installation fort.

#### **A** Wichtig

- Um einen früheren Eintrag zu ändern und den Installationsprozess erneut zu beginnen, klicken Sie nach der Prüfung aller Voraussetzungen auf Abbrechen. Das Anklicken der Schaltfläche Zurück verursacht manchmal Probleme.
- 11. Lesen und akzeptieren Sie die Lizenz- und Wartungsvereinbarungen.
- 12. Sie können den Namen aussuchen, den Sie für den RICOH ProcessDirector-Systembenutzer verwenden möchten, oder den Standardnamen verwenden. Dies ist der Benutzer, unter dem RICOH ProcessDirector ausgeführt wird. Der Standardwert für den Systembenutzer ist aiw1.

**D**Hinweis

• Alle Benutzer-IDs und Gruppennamen müssen aufgrund von Einschränkungen in DB2 aus 1 bis 8 Zeichen bestehen.

Geben Sie einen Namen für den Benutzer ein. Wenn das Installationsprogramm feststellt, dass der Benutzer bereits im System vorhanden ist, fragt es Sie, ob Sie diesen Benutzer verwenden möchten. Wenn Sie den Benutzer nicht erstellt haben, wählen Sie Nein, und geben Sie einen anderen Namen ein. Wenn das Installationsprogramm den Benutzer nicht im System findet, wird er erstellt.

13. Geben Sie die zu verwendende Sicherheitsgruppe als primäre Gruppe des Systembenutzers, die Benutzer-ID und die Gruppen-ID für den Benutzer und die Gruppe und das Startverzeichnis des Systembenutzers ein. Die Standardwerte werden im Installationsprogramm angezeigt, können jedoch geändert werden.

Wurden der Benutzer und die Gruppe vor der Ausführung des Installationsprogramms erstellt, werden Sie nicht nach diesen Werten gefragt.

- 14. Wählen Sie ein Kennwort für den Systembenutzer, und geben Sie es zweimal ein. Merken Sie sich dieses Kennwort, da Sie es für die Anmeldung als Systembenutzer benötigen. Wurde der Benutzer vor der Ausführung des Installationsprogramms erstellt, werden Sie nicht nach dem Kennwort gefragt.
- 15. Wählen Sie die Sprache aus, die auf dem System verwendet werden soll. Die Sprache gilt auch dann für bestimmte Nachrichten und Objektbeschreibungen, wenn der Browser für die Benutzerschnittstelle auf eine andere Sprache gesetzt ist.
- 16. Wählen Sie die DB2-Konfiguration aus, die Sie verwenden möchten.

Wenn Sie DB2 auf einem anderen Server auswählen, zeigt das nächste Fenster alle DB2- Clients an, die im System installiert sind. Wählen Sie den aus, den Sie verwenden möchten.

17. Geben Sie die von DB2 benötigten Werte für Benutzer und Gruppen sowie alle weiteren erforderlichen Instanzinformationen ein.

Die Benutzer und Gruppen können je nach gewählter DB2-Konfiguration variieren:

- Die RICOH ProcessDirector-Version von DB2 erfordert einen Instanzbenutzer, einen eingegrenzten Benutzer und die entsprechenden Gruppen.
- Eine separate Kopie von DB2, die auf dem gleichen Computer wie das Basisprodukt installiert ist, erfordert einen Instanzbenutzer, einen eingegrenzten Benutzer und die entsprechenden Gruppen.

• Eine separate Kopie von DB2, die auf einem anderen Computer installiert ist, erfordert einen Instanzbenutzer und eine Gruppe für den DB2-Client auf dem primären Computer und einen Instanzbenutzer, einen eingegrenzten Benutzer und die entsprechenden Gruppen für den DB2-Server auf dem anderen Computer.

Sie haben diese Benutzer und Gruppen bei der Installation und Konfiguration des DB2- Clients und -Servers in Installieren und [Konfigurieren](#page-73-0) Ihrer eigenen Kopie von DB2 auf einem anderen [Computer,](#page-73-0) Seite 72 erstellt.

#### **D** Hinweis

• Alle Benutzer-IDs und Gruppennamen müssen aufgrund von Einschränkungen in DB2 aus 1 bis 8 Zeichen bestehen.

Wurden die Benutzer und die Gruppen vor der Ausführung des Installationsprogramms erstellt, stellen Sie sicher, dass Sie die richtigen Werte benutzen.

- 18. Überprüfen Sie die Zusammenfassung vor der Installation, und klicken Sie auf Installieren, um die Installation zu starten.
- 19. Klicken Sie auf Fertig, um die Installation abzuschließen.

Wenn Sie ein Upgrade auf die aktuelle Version durchführen, überspringen Sie diesen Schritt und kehren Sie zu Ein Upgrade auf die aktuelle Version auf dem gleichen Computer ausführen, Seite zurück.

- 20. Geben Sie in der Befehlszeile folgenden Befehl ein, um in das Stammverzeichnis zurückzukehren: cd /
- 21. Wenn Sie die Installation über eine DVD vorgenommen haben, geben Sie diese aus.
- 22. Erscheinen Fehlernachrichten, überprüfen Sie die Installationsprotokolle im /opt/infoprint/ ippd-Verzeichnis /logs und kontaktieren Sie den Softwaresupport.
- 23. Starten Sie das System neu.
- 24. Fahren Sie mit dem Abschnitt Erste [Anmeldung,](#page-136-0) Seite 135 fort.

#### **C**Hinweis

• Ihre Software wird im Testmodus installiert. Die Testlizenz läuft nach 60 Tagen ab. Weitere Informationen zum Erhalt und zur Installation von Lizenzschlüsseln finden Sie unter [Lizenzschlüssel](#page-147-0) herunterladen und installieren, Seite 146.

## <span id="page-106-0"></span>Installation in einer hochverfügbaren Umgebung

RICOH ProcessDirector kann auf den Systemen installiert werden, in denen IBM PowerHA für den Funktionsübernahmebetrieb verwendet wird.

In dieser Konfiguration wird RICOH ProcessDirector auf zwei AIX-Computern installiert, auf denen jeweils PowerHA ausgeführt wird. In einer Umgebung für die manuelle Funktionsübernahme werden einige der Dateisysteme, die RICOH ProcessDirector verwendet, in einem externen Speichersystem erstellt, auf das die aktiven und die Sicherungscomputer in einer IBM PowerHA-Umgebung zugreifen können. Wenn die Verarbeitung von einem Server zum anderen wechselt, sind die Objekte nicht betroffen.

Jeder AIX-Computer muss zwei Netzwerkschnittstellenkarten (network interface cards, NICs) enthalten: Eine verwendet eine eindeutige IP-Adresse (Hostname) und kann für die Verwaltung des Systems

verwendet werden; die andere verwendet die Service-IP-Adresse für RICOH ProcessDirector. Benutzer greifen über die Service-IP-Adresse auf die Benutzeroberfläche von RICOH ProcessDirector zu. Die Service-IP-Adresse ist jeweils nur auf einem Computer aktiv.

Sie müssen PowerHA konfigurieren, um die Service-IP-Adresse von RICOH ProcessDirector , das gemeinsame Dateisystem und das Starten und Stoppen von RICOH ProcessDirector zu verwalten.

Wenn Sie Unterstützung bei der Installation und Konfiguration einer hochverfügbaren Umgebung benötigen, wenden Sie sich an den Softwaresupport.

# <span id="page-107-0"></span>Installationsfehler beheben

Wenn Sie Probleme mit der Installation von RICOH ProcessDirector haben, können Sie die Informationen in den Installationsprotokollen finden.

Das Installationsprogramm protokolliert Informationen in diesen Verzeichnissen:

- opt/infoprint/ippd/logs
- opt/infoprint/ippd/logs/installer
- /tmp

Hier sind einige der möglichen DB2-Szenarien wenn Sie RICOH ProcessDirector installieren müssen:

• Falls Sie die RICOH ProcessDirector-Version von DB2 installiert haben:

Wenn Sie RICOH ProcessDirector installieren, erstellt das Installationsprogramm eine DB2-Instanz und eine Benutzer-ID, die den Wert verwendet, den Sie für den **DB2-Instanzbenutzer** eingegeben haben. Es dürfen keine anderen DB2-Instanzen oder Benutzer-IDs mit diesem Namen auf dem RICOH ProcessDirector-System vorhanden sein, auch nicht in einer anderen Version von DB2.

Falls das Installationsprogramm eine Instanz mit dem Namen findet, kann es die Instanz nicht erstellen. Sie können die vorhandene Instanz entweder löschen oder einen anderen Wert für den DB2-Instanzbenutzer auswählen. Geben Sie zum Löschen einer vorhandenen Instanz diesen Befehl ein, um den Namen zu ersetzen, den Sie für den *DB2*-Instanzbenutzer verwenden möchten:

/opt/IBM/db2/V11.1/instance/db2idrop DB2 instance user

#### **C**Hinweis

- Der Pfad unterscheidet sich möglicherweise, falls Sie über eine installierte Version von DB2 als 11.1 verfügen oder DB2 nicht im Standardverzeichnis installiert ist.
- Falls Sie eine DB2-Instanz löschen, löschen Sie alle Daten in dieser Instanz.
- Falls Sie Ihre eigene Kopie von DB2 auf dem primären Computer installiert haben: Falls Sie RICOH ProcessDirector neu installieren müssen, ist die DB2-Instanz, die bei der ersten Installation erstellt wurde, möglicherweise noch vorhanden. Um dies zu überprüfen, melden Sie sich als root-Benutzer an und geben Sie diesen Befehl ein:

/opt/IBM/db2/V11.1/instance/db2ilist

**B** Hinweis

- Möglicherweise unterscheidet sich der Pfadname, falls DB2 nicht im Standardverzeichnis installiert ist.
- Falls Sie Ihre eigene Kopie von DB2 auf einem anderen Computer als dem primären Computer (einem Remotecomputer) erstellt haben:
Falls Sie RICOH ProcessDirector neu installieren müssen, ist die DB2-Instanz, die bei der ersten Installation erstellt wurde, möglicherweise noch vorhanden. Um dies zu überprüfen, melden Sie sich als root-Benutzer an und geben Sie diesen Befehl ein:

/opt/IBM/db2/V11.1/instance/db2ilist

**U** Hinweis

– Möglicherweise unterscheidet sich der Pfadname, falls DB2 nicht im Standardverzeichnis installiert ist.

Wenn Sie eine DB2-Instanz mit dem Namen finden, den Sie verwenden möchten, können Sie ihn nicht erneut verwenden. Sie haben folgende Möglichkeiten:

- Geben Sie für die DB2-Instanz bei der erneuten Installation von RICOH ProcessDirector einen anderen Namen ein.
- Geben Sie diesen Befehl ein, um die vorhandene DB2-Instanz zu löschen: /opt/IBM/db2/V11.1/instance/db2idrop aiwinst

**Wichtig** 

♦ Falls Sie eine DB2-Instanz löschen, löschen Sie alle Daten in dieser Instanz.

## <span id="page-108-0"></span>Installieren von Computern mit manueller Funktionsübernahmeumgebung

Durch das Installieren von Computern mit manueller Funktionsübernahmeumgebung können Sie eine Sicherungskopie des Produktionsservers erstellen. Ist der Produktionsserver nicht mehr verfügbar, wechselt die Verarbeitung zu einem Funktionsübernahmeserver, bis der Produktionsserver wieder verfügbar ist.

Die Installation einer manuellen Funktionsübernahmeumgebung ist eine komplexe Prozedur. Bevor Sie den Konfigurationsprozess beginnen, sollten Sie sich an Ihren Systemadministrator wenden. Die manuelle Funktionsübernahme wird hauptsächlich in Unternehmensumgebungen verwendet und ist unter Umständen nicht für Ihre Einstellung geeignet.

Bei diesem Verfahren wird vorausgesetzt, dass Sie NFS für die Freigabe von Dateien verwenden. Basierend auf Ihren Systemanforderungen und Ihrem Workflow benötigen Sie unter Umständen ein anderes Setup, z. B. SAN oder NAS. Bestimmen Sie Ihre Systemanforderungen und verwenden Sie die besten Technologien für Ihre Unternehmen. Verwenden Sie die folgenden Schritte als Anleitung, um Ihr System einzurichten.

Öffnen Sie vor dem Start dieses Verfahrens die erforderlichen Ports in Ihrer Firewall, um die Kommunikation zwischen Ihrem Dateiserver, Ihrem Produktionsserver und Ihrem Funktionsübernahmeserver zuzulassen. Stellen Sie des Weiteren sicher, dass Sie diese Verfahren nach Bedarf abgeschlossen haben:

- Primären Computer für die Installation [vorbereiten,](#page-98-0) Seite 97
- Herunterladen von [Installationsdateien,](#page-101-0) Seite 100
- Laden einer [ISO-Datei](#page-101-1) auf AIX, Seite 100
- Installieren von einem [Remoteverzeichnis](#page-102-0) aus, Seite 101

 $\varDelta$ 

Egal, ob Sie über eine DVD oder ein ISO-Image installieren, sollten Sie sicherstellen, dass Sie von dem Produktionsserver, dem Funktionsübernahmeserver und dem Dateiserver auf das Installationsmedium zugreifen können.

Installieren einer Umgebung mit manueller Funktionsübernahme:

1. Bestimmen Sie die GID für jede dieser Systemgruppen. Weitere Informationen zu Systemgruppen finden Sie unter [Systemgruppen](#page-46-0) und -benutzer erstellen, Seite 45. Sie müssen in den Produktionsund den Funktionsübernahmesystemen die gleichen Systemgruppennamen und GID-Werte verwenden. Die Standardwerte werden unten aufgeführt. Wenn Sie andere Werte wählen, notieren Sie sie hier, um später darauf zugreifen zu können.

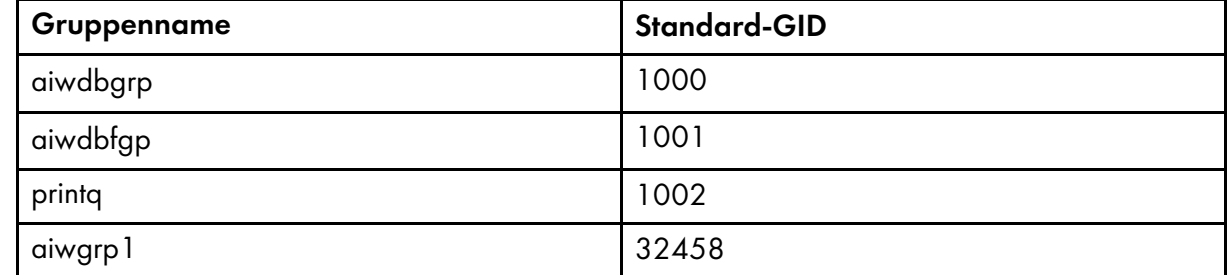

<span id="page-109-0"></span>2. Bestimmen Sie die UID-Werte für jeden dieser Benutzernamen. Sie müssen die gleichen Systembenutzernamen und UID-Werte in den Produktions- und den Funktionsübernahmesystemen verwenden. Weitere Informationen zu Systembenutzern finden Sie unter [Systemgruppen](#page-46-0) und [-benutzer](#page-46-0) erstellen, Seite 45. Die Werte werden unten aufgeführt.

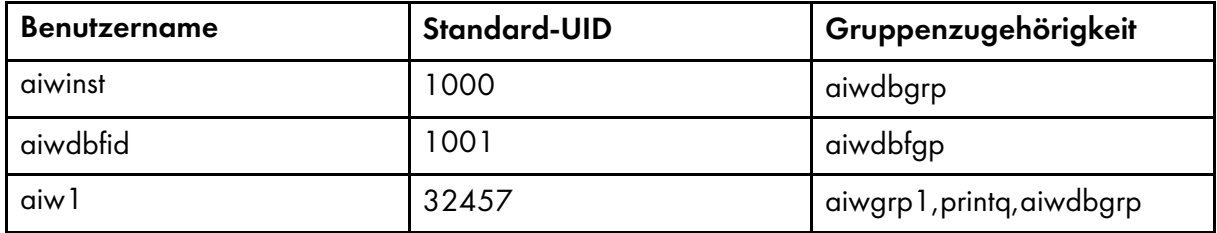

3. Bestimmen Sie die Hostnamen für jeden dieser Server.

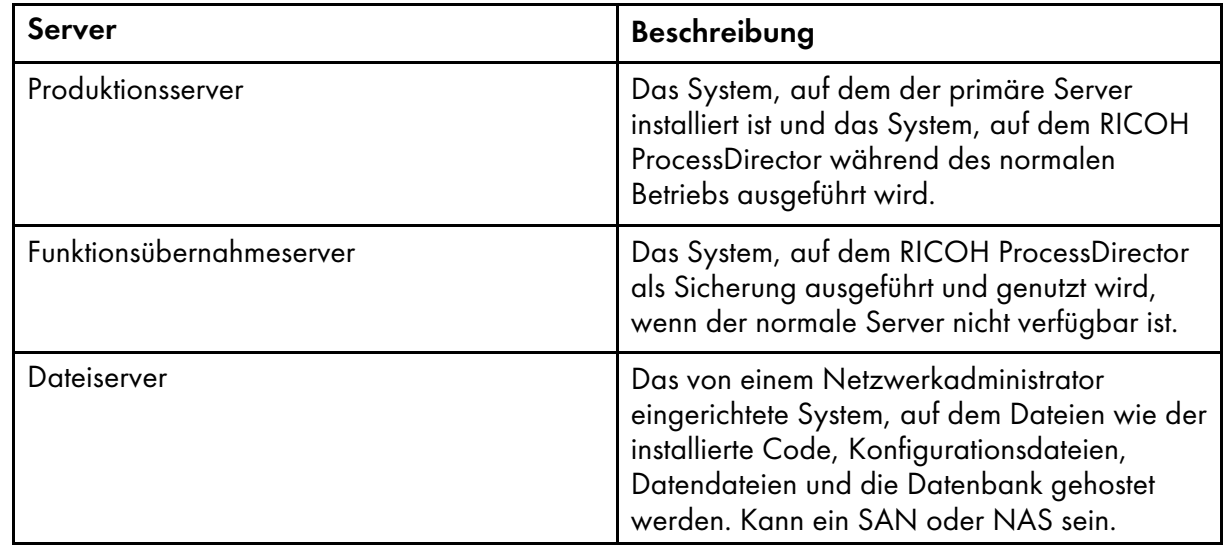

#### **D** Hinweis

Ein DNS kann eingerichtet werden, um einen einzelnen Hostname-Alias für die Weiterleitung an den Produktions- oder den Funktionsübernahmeserver zu verwenden, abhängig vom aktiven System. Über diese Konfiguration können Benutzer auf das System über eine einzelne URL zugreifen.

- 4. Melden Sie sich am Dateiserver als Administrator an.
- 5. Erstellen Sie anhand einer Befehlszeile ein Dateisystem für RICOH ProcessDirector als /aiw. Das Dateisystem muss mindestens 30 GB groß sein und wird für alle RICOH ProcessDirector-Dateisysteme verwendet.
- 6. Geben Sie mount /aiw ein, um das AIW-Dateisystem einzuhängen.
- 7. Erstellen Sie folgende Dateisysteme mithilfe der empfohlenen Größen:

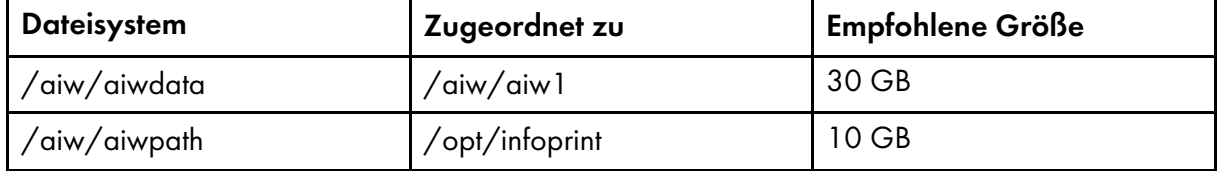

8. Öffnen Sie eine Befehlszeile, navigieren Sie zu dem Verzeichnis, in dem sich das Installationsmedium befindet und suchen Sie scripts/failover-create-shares.sh.

Bei benutzerdefinierten Freigabepfaden oder bei Verwendung einer anderen Technologie als NFS kopieren Sie failover-create-shares.sh nach /tmp. Bearbeiten Sie das Script, um Ihrer Systemkonfiguration zu entsprechen.

- 9. Geben Sie für die Ausführung des Scripts failover-create-shares.sh ein, und drücken Sie die Eingabetaste.
- 10. Überprüfen Sie, dass das Script diese Verzeichnisse auf dem Dateiserver erstellt hat:
	- /aiw/aiwdata
	- /aiw/aiwpath
	- /aiw/varaiw
	- /aiw/homeaiw1
	- /aiw/homeaiwinst
	- /aiw/homeaiwdbfid
	- /aiw/varpsf
- 11. Bearbeiten Sie bei Verwendung von NFS die Freigabe, um den Produktionsserver und den Funktionsübernahmeserver zu den Hostfeldern, die für den Client-Benutzer und den Root-Benutzer erlaubt sind, hinzuzufügen.
- 12. Geben Sie smit nfs oder smitty nfs, um diese Freigaben zu NFS hinzuzufügen.
	- /aiw/aiwdata
	- /aiw/aiwpath
	- /aiw/varaiw
	- /aiw/homeaiw1
	- /aiw/homeaiwinst

[4](#page-96-0)

- /aiw/homeaiwdbfid
- /aiw/varpsf
- 13. Starten Sie NFS neu. Geben Sie die Befehle showmount -e und cat /etc/exports ein, um die Einstellungen anzuzeigen und zu bestätigen, dass die Einstellungen auf dem Dateiserver korrekt sind.

Stellen Sie sicher, dass die hinzugefügten Freigaben korrekt sind, und überprüfen Sie die Flags und Berechtigungen für jede Freigabe.

- 14. Melden Sie sich als Root-Benutzer am Produktionsserver an, und stellen Sie die freigegebenen Verzeichnisse bereit:
	- 1. Öffnen Sie eine Befehlszeile, und navigieren Sie zu dem Verzeichnis, in dem sich die Installationsmedien befinden. Geben Sie scripts/failover-create-mountpoints.sh ein, und drücken Sie die Eingabetaste.
	- 2. Wenn das Verzeichnis /usr/local/bin nicht vorhanden ist, geben Sie mkdir -p /usr/ 10cal/bin ein, und drücken Sie die Eingabetaste.
	- 3. Kopieren Sie scripts/mountDrives.sh von den Installationsmedien nach /usr/local/ bin
	- 4. Bearbeiten Sie mountDrives.sh mit einem Texteditor. Stellen Sie sicher, dass Sie den Dateiserverwert in den Namen des Dateiservers ändern.
	- 5. Wenn Sie NFS nicht für die Freigabe und die Bereitstellung der Dateisysteme verwenden, bearbeiten Sie das Script, um die entsprechenden Befehle für die Bereitstellung auszuführen.
	- 6. Geben Sie für die Ausführbarkeit des Scripts failover-create-shares.sh ein, und drücken Sie die Eingabetaste.
	- 7. Geben Sie zur Ausführung des Scripts /usr/local/bin/mountDrives.sh ein und drücken Sie die Eingabetaste.
	- 8. Geben Sie zur Bestätigung, dass die freigegebenen Verzeichnisse bereitgestellt sind, df ein, und drücken Sie die Eingabetaste .
- 15. Erstellen von Benutzern auf dem Produktionsserver:
	- 1. Kopieren Sie scripts/failover-user-configuration von den Installationsmedien nach /tmp auf dem Produktionsserver.
	- 2. Öffnen Sie failover-user-configuration in einem Texteditor. Vergleichen Sie die Werte für Systembenutzer und die Systemgruppen mit den Werten für Systembenutzer und Systemgruppen aus Schritt . Bei Verwendung der [Standardwerte](#page-109-0) brauchen diese Werte nicht geändert zu werden.Der Wert für printq ist unter Umständen schon in einer Systemgruppe "9" vorhanden. Ändern Sie in /tmp/failover-user-configuration printq, so dass er auch den Systemgruppenwert von 9 hat.
	- 3. Zur Ausführung des Scripts navigieren Sie zu dem Verzeichnis, in dem sich das Installationsmedium befindet, geben Sie scripts/failover-create-users.sh/tmp/ failover-user-configuration ein und drücken Sie die Eingabetaste.
	- 4. Geben Sie für jeden Benutzernamen id Benutzername ein, um zu überprüfen, dass er erstellt wurde. Wenn Sie bspw. id aiw1 eingeben, kann die Ausgabe so aussehen:uid=3133 (aiw1) gid=1038(ipserv) groups=10(wheel),1038(ipserv),111(staff1)
- 16. Melden Sie sich als Root-Benutzer am Funktionsübernahmeserver an, und stellen Sie die freigegebenen Verzeichnisse bereit:
- 1. Öffnen Sie eine Befehlszeile, und navigieren Sie zu dem Verzeichnis, in dem sich die Installationsmedien befinden. Geben Sie scripts/failover-create-mountpoints.sh ein, und drücken Sie die Eingabetaste.
- 2. Wenn das Verzeichnis /usr/local/bin nicht vorhanden ist, geben Sie mkdir -p /usr/ local/bin ein, und drücken Sie die Eingabetaste.
- 3. Kopieren Sie scripts/mountDrives.sh von den Installationsmedien nach /usr/local/ bin
- 4. Bearbeiten Sie mountDrives.sh mit einem Texteditor. Stellen Sie sicher, dass Sie den Dateiserverwert in den Namen des Dateiservers ändern. Wenn Sie NFS nicht verwenden, aktualisieren Sie das Script, sodass es Ihre Freigabetechnologie verwendet.
- 5. Wenn Sie NFS nicht für die Freigabe und die Bereitstellung der Dateisysteme verwenden, bearbeiten Sie das Script, um die entsprechenden Befehle für die Bereitstellung auszuführen.
- 6. Geben Sie für die Ausführbarkeit des Scripts failover-create-shares.sh ein, und drücken Sie die Eingabetaste.
- 7. Geben Sie zur Ausführung des Scripts /usr/local/bin/mountDrives.sh ein und drücken Sie die Eingabetaste.
- 8. Geben Sie zur Bestätigung, dass die freigegebenen Verzeichnisse bereitgestellt sind, df ein, und drücken Sie die Eingabetaste.
- 17. Erstellen von Benutzern auf dem Funktionsübernahmeserver:
	- 1. Kopieren Sie scripts/failover-user-configuration vom Installationsmedium nach /tmp auf dem Funktionsübernahmeserver.
	- 2. Öffnen Sie failover-user-configuration in einem Texteditor. Vergleichen Sie die Werte für Systembenutzer und die Systemgruppen mit den Werten für Systembenutzer und Systemgruppen aus Schritt . Bei Verwendung der [Standardwerte](#page-109-0) brauchen diese Werte nicht geändert zu werden.Der Wert für printq ist unter Umständen schon in einer Systemgruppe "9" vorhanden. Ändern Sie in /tmp/failover-user-configuration printq, so dass er auch den Systemgruppenwert von 9 hat.
	- 3. Zur Ausführung des Scripts navigieren Sie zu dem Verzeichnis, in dem sich das Installationsmedium befindet, geben Sie scripts/failover-create-users.sh/tmp/ failover-user-configuration ein und drücken Sie die Eingabetaste.
	- 4. Geben Sie für jeden Benutzernamen id Benutzername ein, um zu überprüfen, dass er erstellt wurde. Wenn Sie bspw. id aiw1 eingeben, kann die Ausgabe so aussehen:uid=3133 (aiw1) gid=1038(ipserv) groups=10(wheel),1038(ipserv),111(staff1)
- 18. Installieren Sie RICOH ProcessDirector auf den Produktionsserver. Siehe [Basisprodukt](#page-103-0) installieren, [Seite](#page-103-0) 102.

Wenn Sie aufgefordert werden, Systembenutzer und Systemgruppen einzugeben, verwenden Sie die gleichen Werte wie in den Scripts, und wählen Sie den Systembenutzer (aiw1 ist der Standard) aus.

- 19. Fahren Sie mit dem Abschnitt Erste [Anmeldung,](#page-136-0) Seite 135 fort. Führen Sie nicht das Verfahren Installation überprüfen durch. Kehren Sie zu diesem Abschnitt zurück, um die manuelle Installation der Funktionsübernahmeumgebung abzuschließen.
- 20. Fahren Sie RICOH ProcessDirector auf dem Produktionsserver vollständig herunter:
	- 1. Melden Sie sich als Systembenutzer (aiw1 ist der Standard) am Produktionsserver an:
- 2. Öffnen Sie eine Befehlszeile, und geben Sie stopaiw ein
- 3. Geben Sie den Befehl su root ein, und drücken Sie die Eingabetaste. Wenn Sie dazu aufgefordert werden, geben Sie das Kennwort für den Rootbenutzer ein, und drücken Sie die Eingabetaste.
- 4. Geben Sie /opt/infoprint/ippd/db/bin/db2fmcu -d ein.
- 5. Geben Sie ps -ef | grep db2 ein, um alle db2-Prozesse anzuzeigen, die noch ausgeführt werden. Geben Sie zum Beenden jedes db2-Prozesses Folgendes ein:

kill, jeweils gefolgt von der in den Ergebnissen des Befehls grep aufgeführten ID. Zum Beispiel können Ihre Ergebnisse so aussehen:

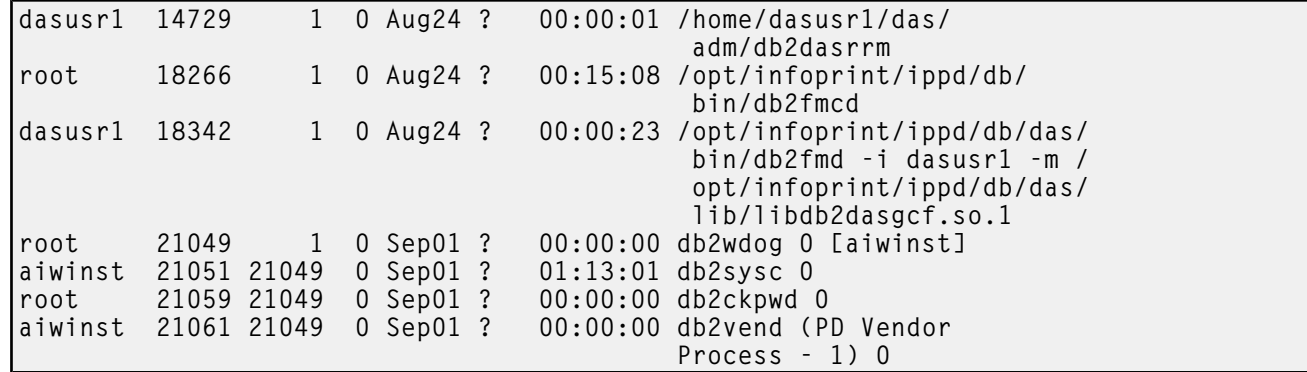

In diesen Ergebnissen werden die Prozess-IDs in der zweiten Spalte aufgeführt. Geben Sie zum Beenden des ersten Prozesses in der Liste kill 14729 ein, und drücken Sie die Eingabetaste.

6. Geben Sie ps -ef | grep psfapid ein, um alle psfapid-Prozesse anzuzeigen. Geben Sie zum Beenden jedes psfapid-Prozesses Folgendes ein:

kill, jeweils gefolgt von der in den Ergebnissen des Befehls grep aufgeführten ID.

7. Geben Sie ps -ef | grep aiw1 ein, um alle aiw1-Prozesse anzuzeigen. Geben Sie zum Beenden jedes aiw1-Prozesses Folgendes ein:

kill, jeweils gefolgt von der in den Ergebnissen des Befehls grep aufgeführten Prozess-ID.

- 21. Auf dem Funktionsübernahmeserver:
	- 1. Melden Sie sich als Root-Benutzer an.
	- 2. Öffnen Sie eine Befehlszeile und navigieren Sie zu dem Verzeichnis, in dem sich die Installationsmedien befinden, geben Sie scripts/failover-setup-rpd-node.sh ein und drücken Sie die Eingabetaste, um das Script auszuführen. Das Script fügt Eingaben zu /etc/services hinzu, installiert bei Bedarf PSF und aktualisiert die rpm -Datenbank auf dem Funktionsübernahmeserver.
	- 3. Geben Sie /opt/infoprint/ippd/bin/changeHostname.pl Produktionsserver\_ Hostname ein, wobei Produktionsserver\_Hostname der Name des Produktionsservers ist.
	- 4. Melden Sie sich wieder am Produkt an, um die Installation auf dem Funktionsübernahmeserver zu überprüfen. Verwenden Sie jetzt den Hostnamen des Funktionsübernahmeservers im Webbrowser: http://failover hostname:15080/pd Wenn Sie sich anmelden können, war die Installation erfolgreich.
- 22. Verschieben Sie die Verarbeitung zurück zum Produktionsserver:
- 1. Melden Sie sich als Systembenutzer (aiw1 ist der Standard) am Funktionsübernahmeserver an:
- 2. Öffnen Sie eine Befehlszeile, und geben Sie Folgendes ein: stopaiw
- 3. Melden Sie sich als Systembenutzer (aiw1 ist der Standard) am Produktionsserver an:
- 4. Geben Sie auf dem Produktionsserver /opt/infoprint/ippd/bin/changeHostname.pl Funktionsübernahmeserver\_Hostname ein, wobei Funktionsübernahmeserver\_ Hostname der Name des Funktionsübernahmeservers ist. Der Funktionsübernahmeserver ist derzeit der primäre Server.
- 5. Öffnen Sie eine Befehlszeile, und geben Sie startaiw ein
- 23. Installieren Sie die Lizenzschlüssel für die Produktions- und Funktionsübernahmeserver. Sie müssen zwei Lizenzschlüssel erwerben, für jeden Server einen.
	- 1. Installieren Sie auf dem Produktionsserver den Lizenzschlüssel für den Produktionsserver. Siehe [Lizenzschlüssel](#page-147-0) herunterladen und installieren, Seite 146.
	- 2. Öffnen Sie eine Befehlszeile, und geben Sie stopaiw ein
	- 3. Verschieben Sie die Verarbeitung auf den Funktionsübernahmeserver: Geben Sie auf dem Funktionsübernahmeserver /opt/infoprint/ippd/bin/changeHostname.pl Produktionsserver\_Hostname ein, wobei Produktionsserver\_Hostname der Name des Produktionsservers ist.

#### **Minweis**

Sie müssen am Funktionsübernahmeserver als Systembenutzer (aiw1 ist der Standard) angemeldet sein.

- 4. Öffnen Sie eine Befehlszeile, und geben Sie startaiw ein
- 5. Installieren Sie auf dem Funktionsübernahmeserver den Lizenzschlüssel für den Funktionsübernahmeserver. Siehe [Lizenzschlüssel](#page-147-0) herunterladen und installieren, Seite 146.

Wenn Sie die RICOH ProcessDirector-Benutzeroberfläche auf dem Funktionsübernahmeserver öffnen, wird unter Umständen die Meldung Lizenzschlüsselverletzung erkannt angezeigt. Wenden Sie sich an den Software Support. Diese Meldung wird nicht angezeigt, nachdem der Lizenzschlüssel installiert wurde.

- 6. Öffnen Sie eine Befehlszeile, und geben Sie stopaiw ein
- 7. Verschieben Sie die Verarbeitung auf den Produktionsserver: Geben Sie auf dem Produktionsserver /opt/infoprint/ippd/bin/changeHostname.pl Funktionsübernahmeserver\_Hostname ein, wobei Funktionsübernahmeserver\_ Hostname der Name des Funktionsübernahmeservers ist.

**D**Hinweis

Sie müssen am Produktionsserver als Systembenutzer (aiw1 ist der Standard) angemeldet sein.

8. Öffnen Sie eine Befehlszeile, und geben Sie startaiw ein

# <span id="page-114-0"></span>Problembehebung bei Fehlern bei der Installation der Funktionsübernahmeumgebung

Überprüfen Sie Folgendes, wenn Sie Fehler bei der Einrichtung einer manuellen Funktionsübernahmeumgebung sehen:

- Wenn Ihr Produktionsserver, Ihr Funktionsübernahmeserver und Ihr Dateiserver nicht miteinander kommunizieren können, vergewissern Sie sich, dass die korrekten Ports auf Ihrer Firewall offen sind.
- Wenn Sie zwischen dem Produktionsserver und dem Funktionsübernahmeserver wechseln und einer der Server nicht starten kann, sind ggf. Sperren im Dateisystem vorhanden. Dies wird i. d. R. dadurch verursacht, dass einer der Server nicht korrekt heruntergefahren wurde. Führen Sie Folgendes aus, um zu bestimmen, ob dies das Problem ist:
	- 1. Geben Sie in einer Befehlszeile Folgendes ein su aiw1 -c "db2start;db2 connect to aiwdb"

Suchen Sie in den Ergebnissen nach einer Meldung wie dieser: SQL1391N The database is already in use by another instance of the database manager. SQLSTATE=51023

Wenn Sie eine ähnliche Meldung sehen, müssen Sie die Sperren in der Datenbank aufheben.

2. Starten Sie den Dateiserver neu, um die Sperren aufzuheben.

- <span id="page-116-0"></span>[•Aufgabenprüfliste](#page-116-1)
- •Primären Computer [vorbereiten](#page-117-0)
- •Auf [Linux-Systemen](#page-120-0) installieren
- •Auf [AIX-Systemen](#page-122-0) installieren
- •Einen Windows [Anwendungsserver](#page-126-0) vorbereiten
- •Anwendungsserver auf [Windows-Computern](#page-130-0) installieren
- •Einen [Anwendungsserver](#page-131-0) für die Ausführung als Dienst konfigurieren

Nach erfolgreicher Installation des Basisprodukts können Sie Anwendungs- und Sekundärserver auf anderen Computern in Ihrem Netzwerk einrichten.

Sekundärserver laufen auf AIX- und Linux-Computern; Anwendungsserver laufen auf Windows-Computern. Die Computer müssen die im Abschnitt [Sekundäre](#page-36-0) Computer, Seite 35 aufgeführten Anforderungen erfüllen.

**D** Hinweis

• Wenn Sie nur lokale Sekundärserver auf dem Primärcomputer erstellen möchten, müssen Sie diese Verfahren nicht durchführen.

Sekundärserver, die auf anderen Computern erstellt wurden, verwenden das NFS-Protokoll (Network File System), um auf das Dateisystem /aiw auf dem Primärserver zuzugreifen. Anwendungsserver können NFS oder ein anderes Protokoll für den Zugriff auf das /aiw-Dateisystem verwenden. Es sind sowohl auf dem primären als auch auf den sekundären Computern gewisse Konfigurationsschritte erforderlich, um diesen Zugriff zu ermöglichen.

Nachdem Sie das Kommunikationsprotokoll zwischen den Computern konfiguriert haben, installieren Sie die Funktion Sekundärserver oder den Anwendungsserver und definieren das Serverobjekt in RICOH ProcessDirector.

# <span id="page-116-1"></span>Aufgabenprüfliste

Im Folgenden sind die Aufgaben aufgeführt, die Sie in diesem Kapitel abschließen müssen. Prüfen Sie nach Abschluss der Aufgabe jedes Element.

Prüfliste für Aufgaben für Anwendungsserver und sekundären Server

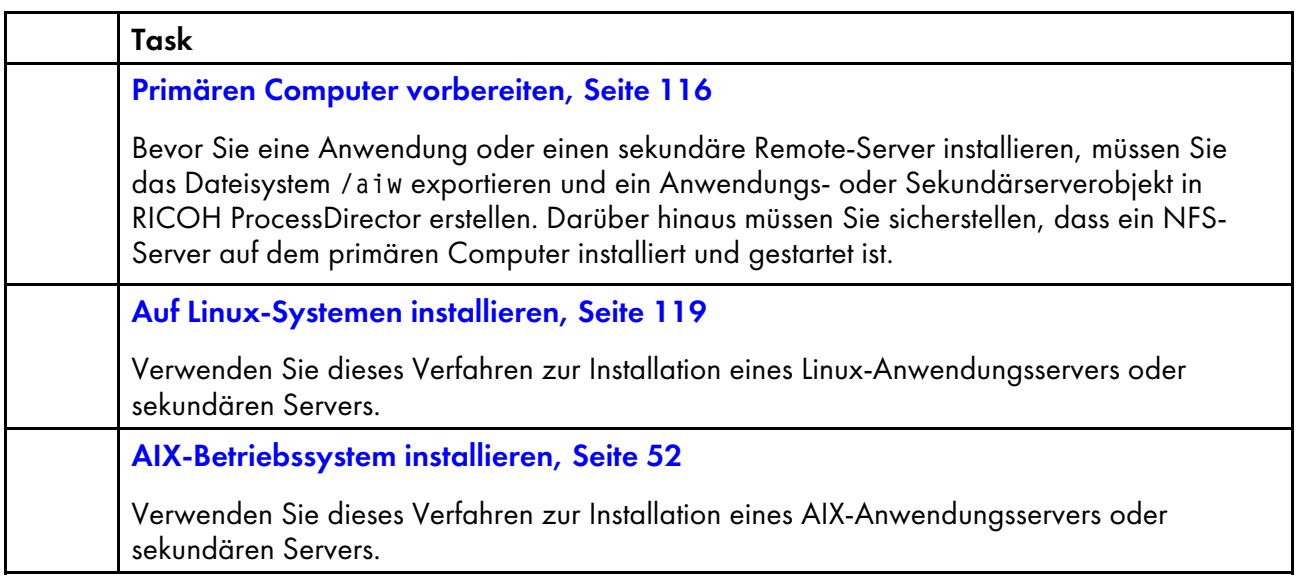

#### Task

#### Einen Windows [Anwendungsserver](#page-126-0) vorbereiten, Seite 125

Wenn Sie einen Anwendungsserver unter Windows installieren, müssen Sie das /aiw-Dateisystem vom primären Computer anhängen, sodass der Windows-Anwendungsserver Schreibzugriff auf das /aiw-Dateisystem als Systembenutzer hat (aiw1 ist der Standardwert).

Anwendungsserver auf [Windows-Computern](#page-130-0) installieren, Seite 129

Haben Sie die als Vorbedingung erforderlichen Schritte ausgeführt, können Sie einen Anwendungsserver auf einem Windows-System im Netz installieren.

Einen [Anwendungsserver](#page-131-0) für die Ausführung als Dienst konfigurieren, Seite 130

Anwendungsserver können für die Ausführung als Windows-Dienste konfiguriert werden. Windows-Dienste können so eingerichtet werden, dass sie automatisch starten, wenn sich ein Benutzer im System anmeldet.

## <span id="page-117-0"></span>Primären Computer vorbereiten

Bevor Sie eine Anwendung oder einen sekundäre Remote-Server installieren, müssen Sie das Dateisystem /aiw exportieren und ein Anwendungs- oder Sekundärserverobjekt in RICOH ProcessDirector erstellen. Darüber hinaus müssen Sie sicherstellen, dass ein NFS-Server auf dem primären Computer installiert und gestartet ist.

So bereiten Sie den primären Computer vor:

- 1. Melden Sie sich als Root an.
- 2. Geben Sie die folgenden Befehle ein:

nfso -po nfs\_use\_reserved\_ports=1 chnfsdom <domain name>

Wobei <domain name> die vollständig qualifizierte DNS-Domäne ist, in der der AIX-Primärserver installiert ist. Diese Domain enthält nicht den Hostnamen des primären Servers.

- 3. Benutzen Sie SMIT, um den NFS-Server auf dem primären Computer so zu konfigurieren, dass er sowohl jetzt als auch bei einem Neustart des Systems gestartet wird:
	- 1. Geben Sie smitty nfs ein.
	- 2. Wählen Sie Network File System (NFS) aus, und drücken Sie die Eingabetaste.
	- 3. Wählen Sie NFS auf diesem System konfigurieren aus, und drücken Sie die Eingabetaste.
	- 4. Wählen Sie NFS starten aus, und drücken Sie die Eingabetaste.

**Wichtig** 

- Wenn NFS ausgeführt wird, stellen Sie sicher, dass Sie NFS stoppen auswählen, bevor Sie NFS starten auswählen.
- 5. Wählen Sie im Feld NFS jetzt und/oder beim Systemneustart starten die Option Beides aus.
- 6. Drücken Sie die Eingabetaste.
- 7. Drücken Sie die Taste F10, um SMIT zu verlassen.
- 4. Wenn Sie diesen primären Computer zum ersten Mal für einen sekundären oder Anwendungsserver einrichten, fügen Sie /aiw zur Exportliste hinzu:
	- 1. Geben Sie smitty nfs ein.
	- 2. Wählen Sie Network File System (NFS) aus, und drücken Sie die Eingabetaste.
	- 3. Wählen Sie Verzeichnis in Exportliste aufnehmen aus.
	- 4. Geben Sie Werte in die folgenden Felder ein, oder wählen Sie Werte in den folgenden Feldern aus. Die Einträge in fetter Schrift in dem Beispiel unten zeigen Änderungen, die Sie vornehmen müssen. Geben Sie den Hostnamen des Computers, der für den sekundären bzw. Anwendungsserver vorbereitet wird, dort ein, wo Neuer\_sekundärer\_Server erscheint. Stellen Sie die NFS-Versionen auf 4 oder 3,4 ein, wenn NFS-Versionen angezeigt werden.

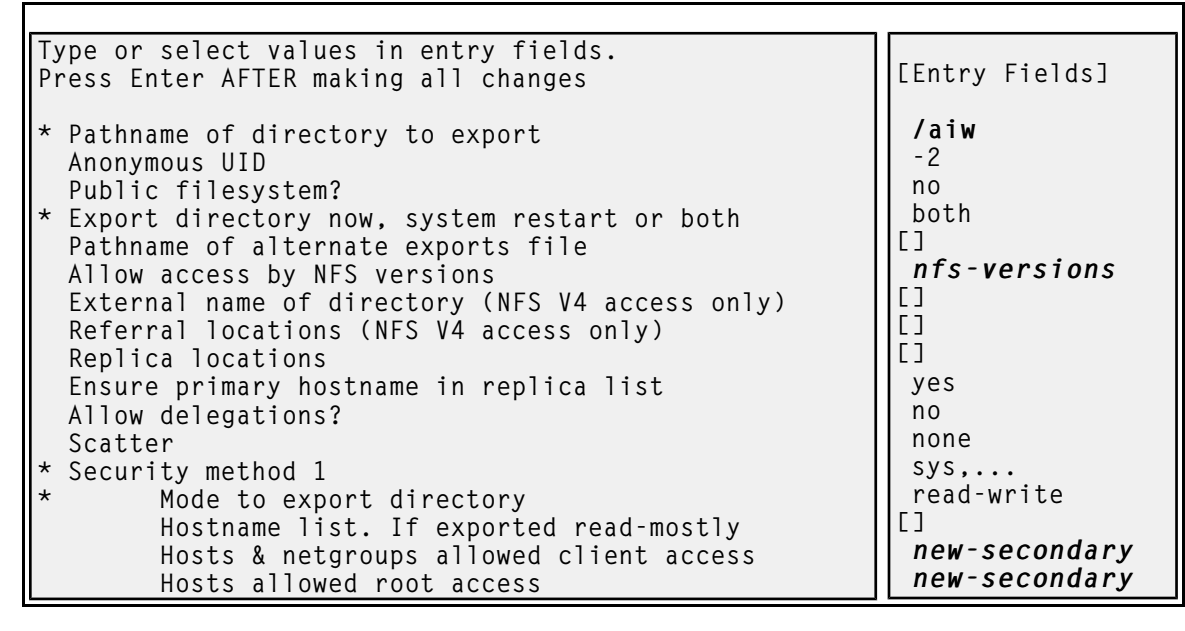

- 5. Drücken Sie die Eingabetaste.
- 6. Drücken Sie die Taste F10, um SMIT zu verlassen.
- 5. Wenn auf diesem primären Computer bereits *ein anderer* Sekundärserver eingerichtet ist, aktualisieren Sie die Exportliste, um den neuen Server einzubeziehen:
	- 1. Geben Sie smitty nfs ein.
	- 2. Wählen Sie Network File System (NFS) aus, und drücken Sie die Eingabetaste.
	- 3. Wählen Sie Attribute eines exportierten Verzeichnisses ändern/anzeigen aus, und drücken Sie die Eingabetaste.
	- 4. Geben Sie in das Feld Pfadname des zu exportierenden Verzeichnisses den Wert /aiw ein, und drücken Sie die Eingabetaste.
	- 5. Wenn Ihre Version von AIX das Feld Version of exported directory to be changed (Zu ändernde Version des Exportverzeichnisses) enthält, geben Sie hier die Versionsnummer ein.
	- 6. Geben Sie den Hostnamen des neuen sekundären oder Anwendungsservers in die Felder ein, in denen die anderen Computer bereits aufgelistet sind. Im Beispiel unten ist Alter\_sekundärer\_Server der Hostname eines existierenden sekundären Computers und Neuer\_sekundärer\_Server der Hostname des neuen sekundären Computers.

[5](#page-116-0)

```
Press Enter AFTER making all changes
  Hosts & netgroups allowed
  client access
  Hosts allowed root access
```
[Entry Fields]

[old-secondary, new-secondary] [old-secondary, new-secondary]

- 7. Drücken Sie die Eingabetaste.
- 8. Drücken Sie die Taste F10, um SMIT zu verlassen.
- 6. Wenn das Netzwerk keinen DNS-Server (DNS = Domain Name System) hat, bearbeiten Sie die Datei /etc/hosts auf dem primären Computer. Fügen Sie den Hostnamen und die IP-Adresse des Computers hinzu, der für den sekundären bzw. Anwendungsserver vorbereitet wird.
- 7. Verwenden Sie die RICOH ProcessDirector-Benutzerschnittstelle, um den sekundären oder Anwendungsserver hinzuzufügen und zu aktivieren:
	- 1. Öffnen Sie einen Webbrowser. Geben Sie http://hostname:15080/pd in die Adresszeile ein. Dabei steht Hostname für den Hostnamen des primären Computers.
	- 2. Melden Sie sich als berechtigter Benutzer an. Der Standardbenutzername ist aiw.
	- 3. Klicken Sie auf die Registerkarte Verwaltung.
	- 4. Klicken Sie im linken Teilfenster auf System  $\rightarrow$  Server.
	- 5. Klicken Sie auf Aktionen  $\rightarrow$  Hinzufügen und wählen Sie den Typ des Servers, den Sie hinzufügen möchten.
	- 6. Geben Sie einen Servernamen und die IP-Adresse oder den Hostnamen für den sekundären oder Anwendungsserver-Computer ein. Optional können Sie eine Beschreibung und Werte für die anderen Merkmale des Servers angeben.
	- 7. Wählen Sie im Feld In Pool der Server für allgemeine Verwendung die gewünschte Option.

Server in dem Pool der Server für allgemeine Verwendung können alle in einem beliebigen Workflow definierten Schritte ausführen.

Bei einem sekundären Server, der auf einem AIX- oder Linux-System ausgeführt wird, können Sie Ja oder Nein auswählen. Soll der sekundäre Server nur bestimmte Schritte ausführen dürfen, geben Sie in dieses Feld Nein ein, und verwenden Sie dann die Funktion Optimieren für die Schrittschablonen, die Sie auf dem sekundären Server ausführen möchten.

Für einen Anwendungsserver unter Windows, wählen Sie Nein unter In Pool der Server für allgemeine Verwendung.

#### **C**Hinweis

- Wenn irgendwelche Schritte Jobs an den Anwendungsserver senden, müssen Sie die Schrittschablone entsprechend optimieren. Nähere Informationen zum Optimieren der Schrittschablone erhalten Sie, indem Sie in der oberen Aktivitätenleiste der RICOH ProcessDirector-Benutzerschnittstelle auf Hilfe klicken, um das Information Center aufzurufen.
- 8. Klicken Sie auf OK.
- 9. Wählen Sie den Server aus, und klicken Sie auf Aktivieren.

# <span id="page-120-0"></span>Auf Linux-Systemen installieren

Sie können die RICOH ProcessDirector-Funktion für sekundäre Server auf einem Linux-System im Netz installieren.

**Wichtig** 

• Das Feature für sekundäre Server muss mit der gleichen Codeversion wie das Basisprodukt installiert werden. Geben Sie den folgenden Befehl ein, um die auf den Computern installierte Codeversion zu ermitteln:

rpm -qa | grep aiw-install

• Vergewissern Sie sich, dass Sie die Schritte unter Primären Computer [vorbereiten,](#page-117-0) Seite 116 befolgt haben, bevor Sie mit diesem Verfahren beginnen.

Gehen Sie wie folgt vor, um das Feature für sekundäre Server auf einem Linux-System zu installieren:

1. Melden Sie sich als Root an.

**Wichtig** 

- Sie müssen sich als Benutzer mit UID 0 anmelden. Wenn Sie sich als ein anderer Benutzer anmelden müssen, können Sie sudo su - oder su - verwenden, um Root-Benutzer zu werden. Verwenden Sie den Befehl sudo oder su nicht auf eine andere Art, um sich selbst zum Root-Benutzer zu machen.
- 2. Stellen Sie sicher, dass unter /etc/hosts auf diesem Computer ein Eintrag für die IP-Adresse und der vollständig qualifizierte Hostname vorhanden ist.
- 3. Öffnen Sie eine Befehlszeile, und geben Sie den folgenden Befehl ein, um sicherzustellen, dass Sie sich im Stammverzeichnis befinden:

cd /

- 4. Legen Sie die RICOH ProcessDirector-DVD für die sekundäre Server-Funktion ein.
- 5. Hängen Sie das Laufwerk an (falls erforderlich). Geben Sie Folgendes ein: mount /media/Mountpunkt
- 6. Geben Sie zum Starten des Installationsprogramms Folgendes ein:

./setup IPPDs

Das Installationsprogramm wird gestartet und zeigt den Begrüßungsbildschirm an. Wählen Sie die Sprache aus, die das Installationsprogramm verwenden soll, und klicken Sie dann auf OK.

**U** Hinweis

- Wenn das Betriebssystem des Computers Red Hat und die Sprache Japanisch, vereinfachtes Chinesisch oder traditionelles Chinesisch ist, wählen Sie im Dropdown-Menü für die Sprache Englisch aus. Japanische, vereinfachte und traditionelle chinesische Schriftzeichen werden während einer Red Hat-Installation von RICOH ProcessDirector nicht richtig angezeigt.
- 7. Führen Sie die Anweisungen des Installationsprogramms aus.

Das Installationsprogramm überprüft viele der Systemvoraussetzungen. Falls ein Problem vorliegt, wird es aufgelistet. Sie können erst mit dem Vorgang fortfahren, wenn alle Probleme behoben wurden. Nachdem Sie die Probleme behoben haben, überprüfen Sie die Voraussetzungen erneut, indem Sie zum Fenster Voraussetzungen überprüfen zurückkehren. Klicken Sie im

Installationsprogramm auf Zurück, oder geben Sie im Konsolenmodus back ein. Fahren Sie dann mit der Installation fort.

#### **A** Wichtig

- Um einen früheren Eintrag zu ändern und den Installationsprozess erneut zu beginnen, klicken Sie nach der Prüfung aller Voraussetzungen auf Abbrechen. Das Anklicken der Schaltfläche Zurück verursacht manchmal Probleme.
- 8. Lesen und akzeptieren Sie die Lizenz- und Wartungsvereinbarungen.
- 9. Geben Sie den Hostnamen oder die vollständig qualifizierte IP-Adresse des primären Computers ein, und überprüfen Sie Ihre Eingabe.
- 10. Geben Sie den Namen des RICOH ProcessDirector-Systembenutzers ein, den Sie auf dem primären Computer benutzt haben. Der Standardwert für den Systembenutzer ist aiw1.

#### **B**Hinweis

• Alle Benutzer-IDs und Gruppennamen müssen aufgrund von Einschränkungen in DB2 aus 1 bis 8 Zeichen bestehen.

Wenn das Installationsprogramm feststellt, dass der Benutzer bereits im System vorhanden ist, fragt es Sie, ob Sie diesen Benutzer verwenden möchten. Wenn Sie den Benutzer nicht erstellt haben, wählen Sie Nein, und geben Sie einen anderen Namen ein. Wenn das Installationsprogramm den Benutzer nicht im System findet, wird er erstellt.

#### Aktivieren Sie nicht das Kontrollkästchen Systemaktualisierungsdatei von einem anderen Computer verwenden.

- 11. Geben Sie die Werte ein, die Sie auf dem primären Computer für folgende Einstellungen benutzt haben:
	- Die Sicherheitsgruppe, die als primäre Gruppe für den Systembenutzer benutzt wird
	- Die UID-Nummer des Benutzers
	- Die GID-Nummer der Gruppe
	- Das Ausgangsverzeichnis des Systembenutzers

Die Standardwerte werden im Installationsprogramm angezeigt.

Wurden der Benutzer und die Gruppe vor der Ausführung des Installationsprogramms erstellt, werden Sie nicht nach diesen Werten gefragt.

- 12. Geben Sie zweimal dasselbe Kennwort ein, das Sie für den Systembenutzer auf dem primären Computer benutzt haben. Merken Sie sich dieses Kennwort, da Sie es für die Anmeldung als Systembenutzer benötigen. Wurde der Benutzer vor der Ausführung des Installationsprogramms erstellt, werden Sie nicht nach dem Kennwort gefragt.
- 13. Wählen Sie die Sprache aus, die auf dem System verwendet werden soll. Die Sprache gilt auch dann für bestimmte Nachrichten und Objektbeschreibungen, wenn der Browser für die Benutzerschnittstelle auf eine andere Sprache gesetzt ist.
- 14. Überprüfen Sie die Zusammenfassung vor der Installation, und klicken Sie auf Installieren, um die Installation zu starten.

In dem letzten Fenster wird der Uniform-Resource-Locator zum Zugriff auf die Benutzerschnittstelle in dem folgenden Format angezeigt, wobei Hostname der Hostname des primären Computers ist: http://Hostname:15080/pd

- 15. Klicken Sie auf Fertig, um die Installation abzuschließen. Der sekundäre Server wird automatisch gestartet.
- 16. Geben Sie in der Befehlszeile folgenden Befehl ein, um in das Stammverzeichnis zurückzukehren: cd /
- 17. Wenn Sie die Installation über eine DVD vorgenommen haben, geben Sie diese aus.
- 18. Starten Sie das System neu.

**D**Hinweis

- Wenn Sie über ein automatisiertes Wiederherstellungssystem für Systemausfälle verfügen, deaktivieren Sie dieses vor dem Neustart.
- 19. Geben Sie den folgenden Befehl in die Befehlszeile ein, um zu überprüfen, ob der sekundäre Server aktiv ist:

ps -ef | grep Instance

Es erscheint eine Instanzangabe, die beispielsweise wie folgt aussehen kann:

java com.ibm.aiw.instance.SecondaryInstance hostname

Wenn die Software nicht ausgeführt wird, überprüfen Sie die Installationsprotokolle im Verzeichnis /opt/infoprint/ippd/Protokolle. Wird das Problem dadurch nicht behoben, wenden Sie sich an die Kundenunterstützung.

20. Um sicherzustellen, dass der sekundäre Server mit dem primären Server verbunden ist, melden Sie sich an der RICOH ProcessDirector-Benutzerschnittstelle an, klicken Sie auf Verwaltung  $\rightarrow$  Objekte  $\rightarrow$  Server, und überprüfen Sie, ob die Spalte Verbindungsstatus den Wert Verbunden enthält.

Sobald der sekundäre Server aktiv ist, müssen Sie ermitteln, wie er verwendet wird, und die Merkmale einiger Objekte entsprechend ändern. Beispiel:

- Welche Drucker und Eingabeeinheiten sollen von dem sekundären Server verwaltet werden? Erstellen oder ändern Sie diese Einheiten so, dass der sekundäre Server als übergeordneter Server dieser Einheiten aufgelistet wird.
- Welche Schrittschablonen können auf dem sekundären Server ausgeführt werden? Optimieren Sie diese Schrittschablonen so, dass sie auf dem sekundären Server ausgeführt werden können.
- Auf welche externen Programme auf diesem sekundären Computer kann über einen externen Schritt zugegriffen werden?

Konfigurieren Sie das externe Programm und einen Schritt, der auf der Schrittschablone RunExternalProgram basiert, damit der Schritt dieses Programm benutzt.

# <span id="page-122-0"></span>Auf AIX-Systemen installieren

Sie können die Funktion sekundärer RICOH ProcessDirector-Server auf einem AIX-System im Netz installieren.

#### **Wichtig**

• Das Feature für sekundäre Server muss mit der gleichen Codeversion wie das Basisprodukt installiert werden. Geben Sie den folgenden Befehl ein, um die auf den Computern installierte Codeversion zu ermitteln:

```
rpm -qa | grep aiw-install
```
• Vergewissern Sie sich, dass Sie die Schritte unter Primären Computer [vorbereiten,](#page-117-0) Seite 116 befolgt haben, bevor Sie mit diesem Verfahren beginnen.

#### **D**Hinweis

- Neben RICOH ProcessDirector wird auch die folgende Software installiert oder ein Upgrade dieser Software ausgeführt, wenn sie nicht bereits auf dem AIX-System vorhanden ist:
	- RPM-installp-Paket (Rpm.rte 3.0.5.52 oder höher)

Gehen Sie wie folgt vor, um das Feature für sekundäre Server auf einem AIX-System zu installieren:

1. Melden Sie sich als Root an.

**Wichtig** 

- Sie müssen sich als Benutzer mit UID 0 anmelden. Wenn Sie sich als ein anderer Benutzer anmelden müssen, können Sie sudo su - oder su - verwenden, um Root-Benutzer zu werden. Verwenden Sie den Befehl sudo oder su nicht auf eine andere Art, um sich selbst zum Root-Benutzer zu machen.
- 2. Stellen Sie sicher, dass unter /etc/hosts auf diesem Computer ein Eintrag für die IP-Adresse und der vollständig qualifizierte Hostname vorhanden ist.
- 3. Öffnen Sie eine Befehlszeile, und geben Sie den folgenden Befehl ein, um sicherzustellen, dass Sie sich im Stammverzeichnis befinden:

cd /

- 4. Falls Sie eine Installation auf einem Server mit einer DBCS-Sprache (wie Japanisch) ausführen, muss der Server in einer UTF-8-Sprachumgebung ausgeführt werden. So ändern Sie den Server in eine UTF-8-Sprachumgebung:
	- 1. Eingabe:

export LANG=locale.UTF-8

Ersetzen Sie die Ländereinstellung durch den Ländereinstellungsbezeichner für eine Doppelbyte-Sprache (wie JA\_JP).

- 5. Legen Sie die RICOH ProcessDirector-DVD für die sekundäre Server-Funktion ein.
- 6. Haben Sie schon ein CD-Dateisystem definiert (zum Beispiel /cdrom benannt), können Sie die Disk einlegen und Folgendes eingeben:

mount /cdrom

Zur Bestimmung, ob Sie schon ein definiertes Dateisystem haben, geben Sie Folgendes ein: /usr/sbin/lsfs | grep cdrfs | awk '{print \$3}'

- 7. Ist kein CD-Dateisystem vorhanden, können Sie eines erstellen.
	- 1. Bestimmen Sie den Namen des CD-Geräts, indem Sie Folgendes eingeben: lsdev -Cc cdrom

2. Erstellen Sie das CD-Dateisystem für das Gerät 'cd0' beim Mount-Punkt '/cdrom', indem Sie Folgendes eingeben:

/usr/sbin/crfs -v cdrfs -p ro -d'cd0 -m'/cdrom'

8. Geben Sie zum Starten des Installationsprogramms Folgendes ein:

/cdrom/setup IPPDs

Das Installationsprogramm wird gestartet und zeigt den Begrüßungsbildschirm an. Wählen Sie die Sprache aus, die das Installationsprogramm verwenden soll, und klicken Sie dann auf OK.

9. Führen Sie die Anweisungen des Installationsprogramms aus.

Das Installationsprogramm überprüft viele der Systemvoraussetzungen. Falls ein Problem vorliegt, wird es aufgelistet. Sie können erst mit dem Vorgang fortfahren, wenn alle Probleme behoben wurden. Nachdem Sie die Probleme behoben haben, überprüfen Sie die Voraussetzungen erneut, indem Sie zum Fenster Voraussetzungen überprüfen zurückkehren. Klicken Sie im Installationsprogramm auf Zurück, oder geben Sie im Konsolenmodus back ein. Fahren Sie dann mit der Installation fort.

**Wichtig** 

- Um einen früheren Eintrag zu ändern und den Installationsprozess erneut zu beginnen, klicken Sie nach der Prüfung aller Voraussetzungen auf Abbrechen. Das Anklicken der Schaltfläche Zurück verursacht manchmal Probleme.
- 10. Lesen und akzeptieren Sie die Lizenz- und Wartungsvereinbarungen.
- 11. Geben Sie den Hostnamen oder die vollständig qualifizierte IP-Adresse des primären Computers ein, und überprüfen Sie Ihre Eingabe.
- 12. Geben Sie den Namen des RICOH ProcessDirector-Systembenutzers ein, den Sie auf dem primären Computer benutzt haben. Der Standardwert für den Systembenutzer ist aiw1.

#### **U** Hinweis

• Alle Benutzer-IDs und Gruppennamen müssen aufgrund von Einschränkungen in DB2 aus 1 bis 8 Zeichen bestehen.

Wenn das Installationsprogramm feststellt, dass der Benutzer bereits im System vorhanden ist, fragt es Sie, ob Sie diesen Benutzer verwenden möchten. Wenn Sie den Benutzer nicht erstellt haben, wählen Sie Nein, und geben Sie einen anderen Namen ein. Wenn das Installationsprogramm den Benutzer nicht im System findet, wird er erstellt.

#### Aktivieren Sie nicht das Kontrollkästchen Systemaktualisierungsdatei von einem anderen Computer verwenden.

- 13. Geben Sie die Werte ein, die Sie auf dem primären Computer für folgende Einstellungen benutzt haben:
	- Die Sicherheitsgruppe, die als primäre Gruppe für den Systembenutzer benutzt wird
	- Die UID-Nummer des Benutzers
	- Die GID-Nummer der Gruppe
	- Das Ausgangsverzeichnis des Systembenutzers

Die Standardwerte werden im Installationsprogramm angezeigt.

#### **J** Hinweis

• Alle Benutzer-IDs und Gruppennamen müssen aufgrund von Einschränkungen in DB2 aus 1 bis 8 Zeichen bestehen.

Wurden der Benutzer und die Gruppe vor der Ausführung des Installationsprogramms erstellt, werden Sie nicht nach diesen Werten gefragt.

- 14. Geben Sie zweimal dasselbe Kennwort ein, das Sie für den Systembenutzer auf dem primären Computer benutzt haben. Merken Sie sich dieses Kennwort, da Sie es für die Anmeldung als Systembenutzer benötigen. Wurde der Benutzer vor der Ausführung des Installationsprogramms erstellt, werden Sie nicht nach dem Kennwort gefragt.
- 15. Wählen Sie die Sprache aus, die auf dem System verwendet werden soll. Die Sprache gilt auch dann für bestimmte Nachrichten und Objektbeschreibungen, wenn der Browser für die Benutzerschnittstelle auf eine andere Sprache gesetzt ist.
- 16. Überprüfen Sie die Zusammenfassung vor der Installation, und klicken Sie auf Installieren, um die Installation zu starten.

In dem letzten Fenster wird der Uniform-Resource-Locator zum Zugriff auf die Benutzerschnittstelle in dem folgenden Format angezeigt, wobei Hostname der Hostname des primären Computers ist: http://Hostname:15080/pd

- 17. Klicken Sie auf Fertig, um die Installation abzuschließen. Der sekundäre Server wird automatisch gestartet.
- 18. Geben Sie den folgenden Befehl in die Befehlszeile ein, um zu überprüfen, ob der sekundäre Server aktiv ist:

```
ps -ef | grep Instance
```
Es erscheint eine Instanzangabe, die beispielsweise wie folgt aussehen kann:

java com.ibm.aiw.instance.SecondaryInstance hostname

Wenn die Software nicht ausgeführt wird, überprüfen Sie die Installationsprotokolle im Verzeichnis /opt/infoprint/ippd/Protokolle. Wird das Problem dadurch nicht behoben, wenden Sie sich an die Kundenunterstützung.

19. Um sicherzustellen, dass der sekundäre Server mit dem primären Server verbunden ist, melden Sie sich an der RICOH ProcessDirector-Benutzerschnittstelle an, klicken Sie auf Verwaltung  $\rightarrow$  Objekte  $\rightarrow$  Server, und überprüfen Sie, ob die Spalte Verbindungsstatus den Wert Verbunden enthält.

Sobald der sekundäre Server aktiv ist, müssen Sie ermitteln, wie er verwendet wird, und die Merkmale einiger Objekte entsprechend ändern. Beispiel:

- Welche Drucker und Eingabeeinheiten sollen von dem sekundären Server verwaltet werden? Erstellen oder ändern Sie diese Einheiten so, dass der sekundäre Server als übergeordneter Server dieser Einheiten aufgelistet wird.
- Welche Schrittschablonen können auf dem sekundären Server ausgeführt werden? Optimieren Sie diese Schrittschablonen so, dass sie auf dem sekundären Server ausgeführt werden können.
- Auf welche externen Programme auf diesem sekundären Computer kann über einen externen Schritt zugegriffen werden?

Konfigurieren Sie das externe Programm und einen Schritt, der auf der Schrittschablone RunExternalProgram basiert, damit der Schritt dieses Programm benutzt.

## <span id="page-126-0"></span>Einen Windows Anwendungsserver vorbereiten

Wenn Sie einen Anwendungsserver unter Windows installieren, müssen Sie das /aiw-Dateisystem vom primären Computer anhängen, sodass der Windows-Anwendungsserver Schreibzugriff auf das /aiw-Dateisystem als Systembenutzer hat (aiw1 ist der Standardwert).

Es gibt verschiedene Möglichkeiten, das /aiw-System auf dem primären Computer vom Anwendungsserver aus anzuhängen. Sie können jede dieser Methoden verwenden, um das Dateisystem anzuhängen. Die nachfolgenden Vorgehensweisen verwenden die Samba- und NFS-Datenfreigabe als Beispiel.

## Mit Samba eine Verbindung zum primären Computer herstellen

Um die Samba-Dateifreigabe zu verwenden, müssen Sie Samba auf dem primären Computer so konfigurieren, dass das /aiw-Dateisystem für den Windows-Anwendungsserver zugänglich ist. Die Freigabe wird dann in den Windows-Anwendungsserver eingehängt.

So stellen Sie mit Samba eine Verbindung zum primären Computer her:

- 1. Melden Sie sich am primären Computer als root an.
- 2. Wenn Samba nicht installiert ist, installieren Sie es.
- 3. Konfigurieren Sie Samba mit einem Einrichtungs-Tool wie SMIT. Der Konfigurationsvorgang ist zwar bei verschiedenen Betriebssystemen ähnlich, die verwendeten Befehle oder Tools können sich jedoch unterscheiden. Konfigurieren Sie folgendermaßen:
	- 1. Geben Sie den Arbeitsgruppen oder Domänennamen ein.
	- 2. Optional: Legen Sie RICOH ProcessDirector als einen Domänen-Controller fest. RICOH ProcessDirector muss nicht als Domänen-Controller festgelegt werden. Diese Einstellung betrifft die Funktionalität von RICOH ProcessDirector nicht.
	- 3. Legen Sie fest, dass Samba beim Systemstart gestartet wird.
	- 4. Geben Sie das Laufwerk / a iw als gemeinsam genutztes Verzeichnis aiw frei.
- 4. Bearbeiten Sie die Datei smb.conf im Verzeichnis /etc/samba/ (Linux) bzw. /usr/lib/ (AIX), und fügen Sie ähnliche Zeilen wie diese ein:

```
[global]
```

```
workgroup = RPDWorkgroup
  passdb backend = tdbsamencrypt passwords = Yes
  restrict anonymous = 2domain logons = No
  domain master = No
  security = userwins support = No
  ntlm auth = Yes
  min protocol = SMB2
  max protocol = SMB3
  client min protocol = SMB2
  client max protocol = SMB3
[aiw]
   comment = RPD shareinherit acls = Yes
```

```
path = /aiwread only = No
write list = root aiw1
valid users = root aiw1
force create mode = 0664force directory mode = 0775guest ok = No
```
**J**Hinweis

• Diese Einstellungen sind Vorschläge für die Inhalte von smb.conf; es sind nicht zwingend genau die Einstellungen, die Sie verwenden sollten. Der globale Abschnitt enthält vermutlich zusätzliche Zeilen. Belassen Sie die zusätzlichen Zeilen in der Datei. Zusätzliche Abschnitte können auf Kommentar gesetzt oder gelöscht werden, um zu verhindern, dass andere Teile des Systems durch Samba freigegeben werden.

Diese Konfigurationsdatei muss Lese- und Schreibberechtigungen vom Windows-Computer als Systembenutzer haben (aiw1 ist der Standardwert).

- Sie müssen die Protokolle SMBv2 und SMBv3 auf dem Samba-Server aktivieren, um Verbindungsfehler zu vermeiden.
- 5. Optional: Fügen Sie in smb.conf in Abschnitt [aiw] folgenden Zeilen hinzu, um die Sicherheit zu erhöhen:

```
valid users = root aiw1
hosts allow = windowspc
```

```
U Hinweis
```
- Ersetzen Sie windowspc durch den Namen des Anwendungsservers und aiw1 durch die ID des Systembenutzers, wenn Sie nicht den Standardwert verwenden möchten.
- 6. Speichern Sie die Datei smb.conf.
- 7. Starten Sie den Samba-Dämon neu.
- 8. Führen Sie den Befehl smbpasswd -a root aus, und geben Sie das Kennwort für root ein.
- 9. Führen Sie den Befehl smbpasswd -a system\_user aus, wobei system\_user die ID des Systembenutzers ist (aiw1 ist der Standard), und geben Sie das Kennwort für den Systembenutzer ein.
- 10. Ordnen Sie das Dateisystem /aiw auf dem Anwendungsserver vom primären Computer mit dem Dialog Netzlaufwerk verbinden in Windows und dieser Adresse für den Server zu:

\\<primary\_server\_hostname>\aiw

Um das Netzlaufwerk von einer Befehlszeile aus zuzuweisen, verwenden Sie diesen Befehl: net use <drive\_letter>: \\primary\_server\_hostname\aiw

Verwenden Sie diesen Befehl, um Lese- und Schreibberechtigungen für den zugeordneten Samba-Ordner zu erteilen:

setsebool - P samba\_export\_all\_rw 1

Ersetzen Sie primary\_server\_hostname durch den Hostnamen oder die IP-Adresse des primären Computers.

- 11. Testen Sie die Konfiguration, indem Sie eine Datei im Verzeichnis Laufwerkbuchstabe:\aiw1 erstellen und sie dann löschen.
- 12. Notieren Sie den Namen des Laufwerks zur Verwendung während des Installationsvorgangs.

13. Fahren Sie mit dem Abschnitt Anwendungsserver auf [Windows-Computern](#page-130-0) installieren, Seite 129 fort.

### Mit NFS eine Verbindung zum primären Computer herstellen

Um die NFS-Dateifreigabe zu verwenden, müssen Sie NFS auf dem primären Computer so konfigurieren, dass das /aiw-Dateisystem für den Windows-Anwendungsserver zugänglich ist. Die Freigabe wird dann in den Windows-Anwendungsserver eingehängt.

So stellen Sie mit NFS eine Verbindung zum primären Computer her:

- 1. Auf dem Anwendungsserver, überprüfen Sie, ob die Dateidienste für das Netzwerkdateisystem installiert sind:
	- 1. Drücken Sie Windows-Taste+r, um das Dialogfeld "Ausführen" zu öffnen, und geben Sie Folgendes ein:

appwiz.cpl. Das öffnet das Fenster Programme und Funktionen.

- 2. Klicken Sie im Fenster Programme und Funktionen auf Windows-Funktionen ein- oder ausschalten.
- 3. Befolgen Sie die Anweisungen im Funktions-Assistenten, um sicherzustellen, dass NFS installiert ist.
	- Installieren Sie für Windows Server 2019 NFS durch Auswählen von Funktionen  $\rightarrow$ NFS-Client.
	- Installieren Sie NFS für Windows 10 Pro oder Enterprise durch Auswählen von NFS-Dienste → NFS-Client.

**U** Hinweis

- Der NFS-Client ist nur auf Windows 10 Version 1703 oder höher verfügbar.
- 2. Fügen Sie Registrierungseinträge hinzu, um NFS mit der UID und GID zu konfigurieren, die für den Dateizugriff verwendet werden.
	- 1. Melden Sie sich am primären Computer an.
	- 2. Geben Sie in eine Befehlszeile id <Systembenutzer> ein, wobei <Systembenutzer> Ihre Systembenutzer-ID ist (Standardwert aiw1).
	- 3. Notieren Sie die UID- und GID-Nummern und wandeln Sie sie in das hexadezimale Format um.

**U** Hinweis

Die UID ist die Systembenutzer-ID (Standardwert aiw1), und die GID ist die Systemgruppen-ID (Standardwert aiwgrp1). Sie werden in der Registrierung in Hexadezimalwerten angegeben. Die Standard-UID von 32457 beispielsweise ist 0x00007ec9, und die Standard-GID von 32458 ist 0x00007eca.

4. Auf dem Anwendungsserver erstellen Sie eine Datei mit dem Namen nfs.reg.

#### **D** Hinweis

Sie können nfs.reg überall auf Ihrem System erstellen. Stellen Sie sicher, dass die Dateierweiterungen eingeblendet sind. Wenn Sie die

Dateierweiterungen nicht anzeigen lassen, wird die Datei als Textdatei und nicht als Registrierungsdatei erstellt.

5. Bearbeiten Sie nfs.reg so, dass sie folgende Inhalte enthält:

```
Windows Registry Editor Version 5.00
```

```
[HKEY_LOCAL_MACHINE\SOFTWARE\Microsoft\ClientForNFS\CurrentVersion\Default]
"AnonymousGID"=dword:<GID_hex>
"AnonymousUID"=dword:<UID_hex>
```
- 6. Ersetzen Sie <GID\_hex> mit der GID-Hexadezimalzahl nach dem 0x. Ist die GID-Hexadezimalzahl beispielsweise 0x00007eca, ersetzen Sie <GID\_hex> mit 00007eca.
- 7. Ersetzen Sie <UID\_hex> mit der UID-Hexadezimalzahl nach dem 0x. Ist die UID-Hexadezimalzahl beispielsweise 0x00007ec9, ersetzen Sie <UID\_hex> mit 00007ec9.
- 8. Speichern Sie nfs.reg und schließen Sie die Datei.
- 9. Doppelklicken Sie auf nfs.reg, um die Registrierungsdatei auszuführen. Dadurch werden die UID- und GID-Werte zur Registrierung hinzugefügt.

#### **Minweis**

Stellen Sie sicher, dass die Werte in der Registrierungsdatei genau mit den Anweisungen übereinstimmen. Eine falsche Registrierungsänderung kann Ihr Betriebssystem beschädigen.

- 10. Löschen Sie nfs.reg von Ihrem System.
- 11. Starten Sie den NFS-Dienst neu, indem Sie die folgenden Befehle in eine Befehlszeile eingeben:

nfsadmin client stop

nfsadmin client start

Wenn Sie Fehlermeldungen erhalten, wenn Sie den NFS-Dienst stoppen oder starten, starten Sie den Anwendungsserver-Computer neu.

3. Auf dem Anwendungsserver, ordnen Sie das Dateisystem /aiw vom primären Computer mit dem Dialog Netzlaufwerk zuordnen in Windows und dieser Adresse für den Server zu:

\\<primary\_server\_hostname>\aiw

**D** Hinweis

- Wenn die Verbindung fehlschlägt, ordnen Sie das Dateisystem manuell zu. Öffnen Sie eine Befehlszeile und geben Sie Folgendes ein: mount primary\_server\_hostname:/aiw drive\_letter.
- 4. Testen Sie die Konfiguration, indem Sie eine Datei im Verzeichnis <Laufwerkbuchstabe>: \aiw1 erstellen und sie dann löschen.
- 5. Notieren Sie den Namen des Laufwerks zur Verwendung während des Installationsvorgangs.
- 6. Fahren Sie mit dem Abschnitt Anwendungsserver auf [Windows-Computern](#page-130-0) installieren, Seite 129 fort.

# <span id="page-130-0"></span>Anwendungsserver auf Windows-Computern installieren

Haben Sie die als Vorbedingung erforderlichen Schritte ausgeführt, können Sie einen Anwendungsserver auf einem Windows-System im Netz installieren.

## **Wichtig**

- Sie müssen auf dem Anwendungsserver dieselbe Codeversion des Basisprodukts installieren wie auf dem primären Computer.
- Um einen früheren Eintrag zu ändern und den Installationsprozess erneut zu beginnen, klicken Sie nach der Prüfung aller Voraussetzungen auf Abbrechen. Das Anklicken der Schaltfläche Zurück verursacht manchmal Probleme.

Gehen Sie wie folgt vor, um einen Anwendungsserver auf einem Windows-Computer zu installieren:

- 1. Melden Sie sich als Administrator an.
- 2. Legen Sie die DVD des RICOH ProcessDirector-Basisprodukts in das Laufwerk ein.
- 3. Verwenden Sie Windows Explorer, um den Inhalt der DVD anzuzeigen, und suchen Sie die Datei appserver\setupIPPDs.exe.
- 4. Doppelklicken Sie auf setupIPPDs.exe, um das Installationsprogramm zu starten.
- 5. Gehen Sie im Installationsprogramm wie folgt vor:
	- 1. Wählen Sie die entsprechende Sprache aus, und klicken Sie auf OK. Eine Eingangsanzeige für das Installationsprogramm erscheint.
	- 2. Überprüfen Sie die Informationen in jedem Fenster, und klicken Sie auf Weiter, bis Sie zum Fenster Installationsordner auswählen gelangen. Wähle Sie ein Verzeichnis aus, in dem der Anwendungsserver installiert werden soll, und klicken Sie auf Weiter.

**J** Hinweis

- Der Verzeichnispfad darf jedoch keine internationalen Zeichen wie á, É, î, ñ, ô, ß oder Doppelbyte-Zeichen enthalten.
- 3. Geben Sie den Laufwerkbuchstaben ein, den Sie zum Anhängen des /aiw Dateisystems von dem primären Server benutzt haben.

Geben Sie für eine Verbindung mit dem Laufwerk J z. B. J: ein.

- 4. Klicken Sie auf Weiter.
- 5. Prüfen Sie die Informationen im Fenster Zusammenfassung zur Vorinstallation, und klicken Sie auf Installieren.
- 6. Starten Sie den Computer neu, um die Installation abzuschließen.
- 6. Melden Sie sich beim Neustart des Systems mit der Benutzer-ID an, unter der Sie RICOH ProcessDirector ausführen möchten.
- 7. Optional: Stellen Sie sicher, dass die Verbindung zwischen dem Anwendungsserver und RICOH ProcessDirector in die lokale Intranetzone aufgenommen wird. Dieser Schritt ist wichtig, damit Sie in Zukunft Informationen zur Problembehebung sammeln können.
	- 1. Melden Sie sich beim Anwendungsserver als der Benutzer an, unter dem der Dienst ausgeführt wird.
	- 2. Wählen Sie Start  $\rightarrow$  Internetoptionen  $\rightarrow$  Sicherheit  $\rightarrow$  Lokales Intranet.
- 3. Klicken Sie auf Sites.
- 4. Geben Sie unter Diese Website zur Zone hinzufügen den Laufwerksbuchstaben ein, den Sie für die Zuordnung der Verbindung zwischen dem Anwendungsserver und dem RICOH ProcessDirector-Primärserver verwendet haben. Fügen Sie nach dem Laufwerksbuchstaben einen Doppelpunkt ein. Geben Sie zum Beispiel bei diesem Anwendungsserver, bei dem das Laufwerk R: dem Primärserver zugeordnet ist, Folgendes ein: R:.
- 5. Klicken Sie auf Hinzufügen.
- 6. Klicken Sie auf Schließen.
- 7. Klicken Sie im Dialogfeld Eigenschaften von Internet auf OK.
- 8. Starten Sie den Anwendungsserver. Verwenden Sie den Link Anwendungsserver starten im Startmenü-Ordner RICOH ProcessDirector.
- 9. Um sicherzustellen, dass der Anwendungsserver mit dem primären Server verbunden ist, melden Sie sich an der RICOH ProcessDirector-Benutzerschnittstelle an, klicken Sie auf Verwaltung  $\rightarrow$  Objekte  $\rightarrow$  Server, und überprüfen Sie, ob die Spalte Verbindungsstatus den Wert Verbunden enthält.
- 10. Ist der Anwendungsserver nicht mit dem primären Server verbunden, können Sie weitere Informationen dem Fehlerbehebungsthema *Anwendungsserver wird nicht verbunden* im RICOH ProcessDirector-Informationszentrum entnehmen. Klicken Sie in der oberen Aktivitätenleiste der RICOH ProcessDirector-Benutzerschnittstelle auf Hilfe, um das Informationszentrum aufzurufen.

# <span id="page-131-0"></span>Einen Anwendungsserver für die Ausführung als Dienst konfigurieren

Anwendungsserver können für die Ausführung als Windows-Dienste konfiguriert werden. Windows-Dienste können so eingerichtet werden, dass sie automatisch starten, wenn sich ein Benutzer im System anmeldet.

So konfigurieren Sie einen Anwendungsserver für die Ausführung als Dienst

- 1. Stellen Sie sicher, dass der Anwendungsserver installiert ist und richtig funktioniert.
- 2. Stellen Sie sicher, dass RICOH ProcessDirector mit dem Anwendungsserver verbunden ist:
	- 1. Melden Sie sich an RICOH ProcessDirector an.
	- 2. Navigieren Sie zu Verwaltung  $\rightarrow$  Objekte  $\rightarrow$  Server, und überprüfen Sie, ob eine Verbindung zum Anwendungsserver besteht.
- 3. Melden Sie sich an dem Computer an, auf dem der Anwendungsserver installiert ist.
- 4. Stoppen Sie den Anwendungsserver. Verwenden Sie den Link Anwendungsserver stoppen im Startmenü-Ordner RICOH ProcessDirector.
- 5. Windows-Dienste haben nicht automatisch Zugriff auf zugeordnete Netzwerklaufwerke. Die Datei mountaiwdata.bat gewährt Zugriff auf diese zugeordneten Netzwerklaufwerke. Bearbeiten Sie die bereitgestellte Datei mountaiwdata.bat, um das gemeinsam genutzte Laufwerk für den Dienst automatisch anzuhängen:
	- 1. Navigieren Sie zu C:\Programme\Ricoh\ProcessDirector\bin.
	- 2. Erstellen Sie eine Kopie der Datei mountaiwdata\_sample.bat, und benennen Sie sie in mountaiwdata.bat um. Wenn Sie das System aktualisieren oder neu installieren, die Datei

mountaiwdata.bat bereits haben und Ihre vorherigen Einstellungen behalten möchten, müssen Sie diesen Schritt nicht ausführen.

3. Öffnen Sie mountaiwdata.bat, und fügen Sie Befehle zum Anhängen des Laufwerks und zur Zuordnung zu dem Laufwerkbuchstaben ein, den Sie vorher eingerichtet haben.

Wenn Sie beispielsweise Samba und die Windows-Dateifreigabe für die Zuordnung Ihres Laufwerks nutzen, können die Inhalte Ihrer BAT-Datei z. B. Befehle wie die folgenden enthalten:

net use /delete <Laufwerkbuchstabe>: net use <Laufwerkbuchstabe>: \\<Primärer\_Hostname>\aiw /user: <Primärer\_Hostname>\aiw1 <Kennwort> /persistent:yes

, wobei <Laufwerkbuchstabe> Ihr zugeordnetes Anwendungsserver-Laufwerk ist, <Primärer\_Hostname> der Name des Servers ist, auf dem RICOH ProcessDirector installiert ist, und <Kennwort> Ihr System-Kennwort für den RICOH ProcessDirector-Systembenutzer ist (aiw1 ist der Standard-Systembenutzer).

Wenn Sie NFS und die Windows-Dateifreigabe für die Zuordnung Ihres Laufwerks nutzen, können die Inhalte Ihrer BAT-Datei z. B. Befehle wie die folgenden enthalten:

mount -o anon \\<Primärer\_Hostname>\aiw <Laufwerkbuchstabe>

wobei <Primärer\_Hostname> der Name des Servers ist, auf dem RICOH ProcessDirector installiert ist, und <Laufwerkbuchstabe> Ihr zugeordnetes Anwendungsserver-Laufwerk ist.

- 4. Stellen Sie sicher, dass das Laufwerk aktuell nicht zugeordnet ist, und führen Sie dann mountaiwdata.bat aus. Öffnen Sie nach Abschluss den Windows Explorer und stellen Sie sicher, dass das Laufwerk zugeordnet und verbunden ist.
- 6. So installieren Sie den Anwendungsserver-Dienst:
	- 1. Starten Sie eine Befehlszeile als Administrator. Selbst wenn Sie bei Ihrem System als Administrator angemeldet sind, müssen Sie die Eingabeaufforderung starten, indem Sie Als Administrator ausführen aus dem Kontextmenü auswählen.
	- 2. Navigieren Sie zu C:\Programme\Ricoh\ProcessDirector\bin.
	- 3. Geben Sie den Befehl aiwsvc install ein, und drücken Sie die Eingabetaste. Das installiert den Anwendungsserver-Dienst.
	- 4. Öffnen Sie das Fenster Windows-Dienste, und suchen Sie den Dienst Ricoh Process Director Application Server, um sicherzustellen, dass der Anwendungsserver installiert ist.
- 7. Optional: Richten Sie den Anwendungsserver-Dienst für die Ausführung als lokaler Administrator-Benutzer ein.

**J** Hinweis

- Der Anwendungsserver-Dienst kann als lokaler Administrator-Benutzerdienst oder als lokaler System-Dienst (Standard) ausgeführt werden. Bei der Ausführung als lokaler System-Dienst ist kein Kennwort erforderlich. Bei der Ausführung als lokaler Administrator-Dienst verlangt Windows ein Kennwort für den Benutzer.
- 1. Klicken Sie im Fenster Windows-Dienste mit der rechten Maustaste auf den Dienst Ricoh Process Director Application Server und wählen Sie Eigenschaften.
- 2. Wählen Sie auf der Registerkarte Anmelden Dieses Konto, und geben Sie Benutzer und Kennwort an.
- 3. Klicken Sie auf OK.
- 8. Klicken Sie im Steuerungsfenster Windows-Dienste mit der rechten Maustaste auf den Dienst Ricoh Process Director Application Server und wählen Sie Starten.
- 9. Überprüfen Sie, ob der Anwendungsserver-Dienst gestartet wurde. Im Steuerungsfenster Windows-Dienste sollte der Status Gestartet lauten. Navigieren Sie in RICOH ProcessDirector zu Verwaltung → Objekte → Server, und überprüfen Sie, ob eine Verbindung zum Anwendungsserver besteht und der Starttyp auf Automatisch eingestellt ist.

# <span id="page-134-0"></span>6. Aufgaben nach der Installation abschließen

- [•Aufgabenprüfliste](#page-134-1)
- [•Konfigurieren](#page-136-1) der Verwendung von IPv6-Adressen
- •Erste [Anmeldung](#page-136-0)
- [•Installation](#page-138-0) überprüfen
- •Löschen temporärer [Installationsdateien](#page-139-0)
- •Features [installieren](#page-139-1)
- [•Lizenzschlüssel](#page-147-0) herunterladen und installieren
- •Installation der Lizenzschlüssel für die [Transform-Funktion](#page-149-0)
- •RICOH [ProcessDirector](#page-150-0) konfigurieren
- [•Automatische](#page-151-0) Wartung planen
- [•Steuerdateien](#page-152-0) durch die Musterdateien ersetzen
- [•Objekte](#page-153-0) aus anderem System kopieren
- •pdpr-Script installieren und [konfigurieren](#page-156-0)
- •Zur Nutzung von [LDAP-Sicherheit](#page-158-0) einrichten
- [•Kommunikation](#page-161-0) zwischen RICOH ProcessDirector und dem LDAP-Server
- •Erstellen eines sekundären [Docker-Container-Servers](#page-163-0)
- •Verarbeitung auf einen und von einem [Funktionsübernahmeserver](#page-165-0) herunter verlegen
- •Ein RICOH [ProcessDirector](#page-165-1) "Product Update" installieren

Wenn die Installation von RICOH ProcessDirector abgeschlossen ist, führen Sie die Aufgaben nach Abschluss der Installation durch.

#### **D** Hinweis

- Das Installationsprogramm erstellt Dateien, für die als Standardgruppeneigner die RICOH ProcessDirector-Gruppe eingestellt wurde (aiwgrp1 als Standardeinstellung). Alle Benutzer, die zu der Gruppe RICOH ProcessDirector gehören, können auf von RICOH ProcessDirector erstellte Dateien zugreifen:
	- Für Benutzer mit Systembenutzer-IDs für AIX, die direkt mit RICOH ProcessDirector Dateien arbeiten oder Dateien in Ordner für den Sofortdruck übertragen müssen, sind die Benutzer-IDs zur Gruppe RICOH ProcessDirector hinzuzufügen. Achten Sie darauf, dass Sie diese Gruppe als zusätzliche Gruppe für Benutzer und nicht als Standardgruppe verwenden.
	- Wenn Sie weitere Gruppen in eigenen Verzeichnissen erstellen, die auch von RICOH ProcessDirector-Eingabeeinheiten genutzt werden, müssen Sie den RICOH ProcessDirector-Systembenutzer (aiw1 ist der Standardwert) zur neuen Gruppe hinzufügen.

# <span id="page-134-1"></span>Aufgabenprüfliste

Im Folgenden sind die Aufgaben aufgeführt, die Sie in diesem Kapitel abschließen müssen. Prüfen Sie nach Abschluss der Aufgabe jedes Element.

#### Prüfliste zur Durchführung der Aufgaben nach Abschluss der Installation

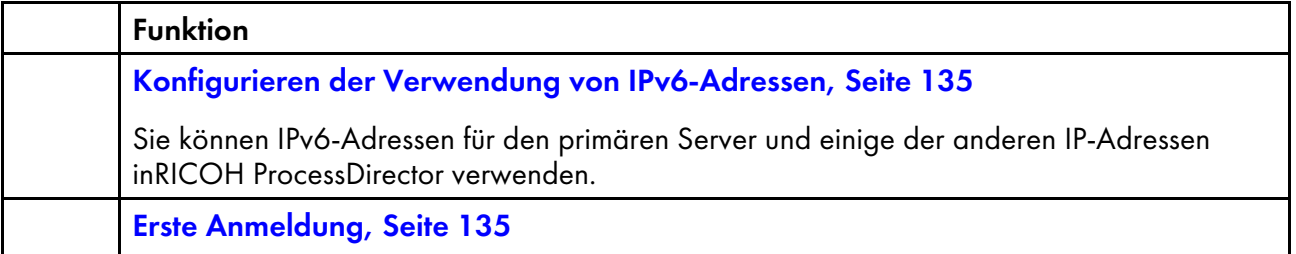

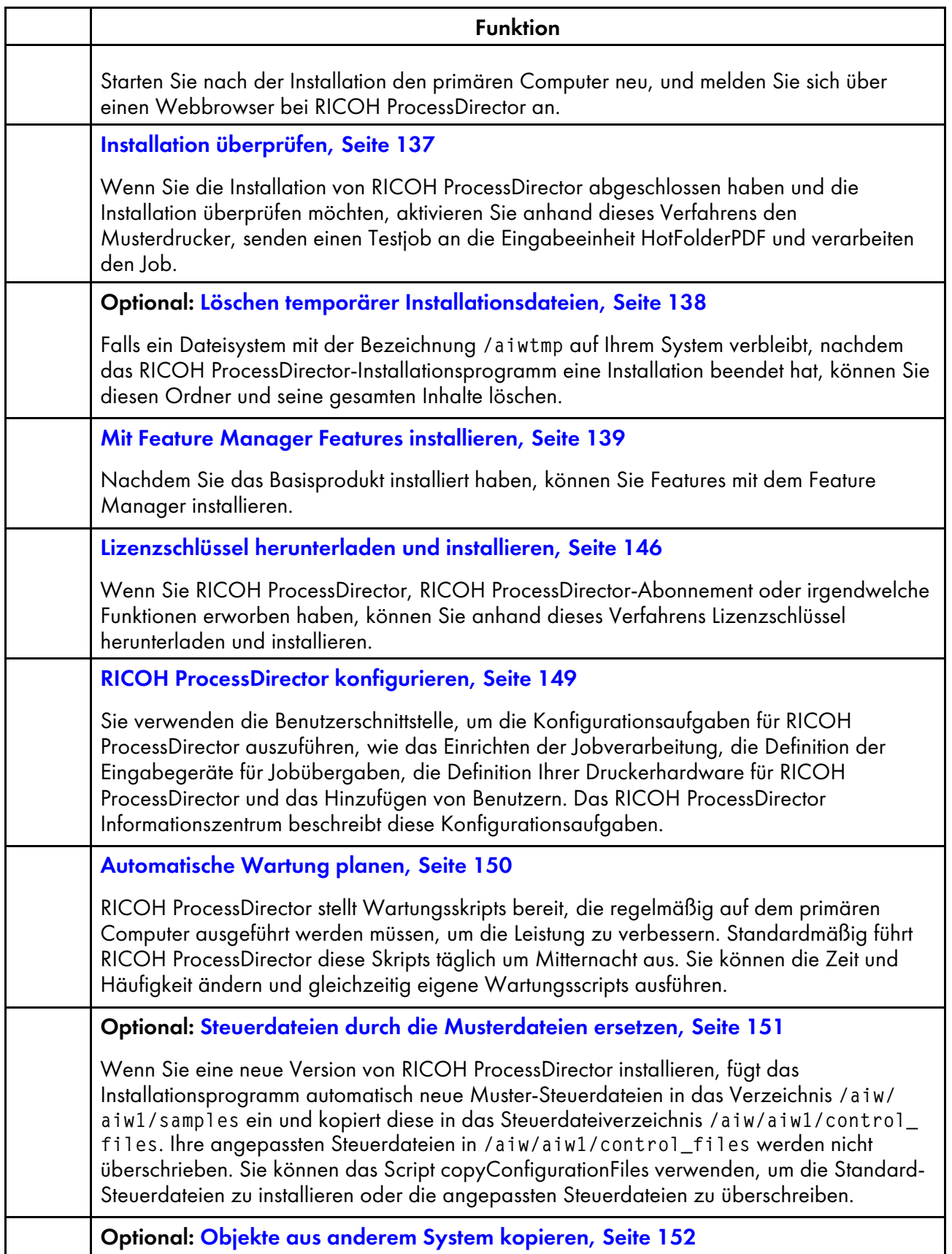

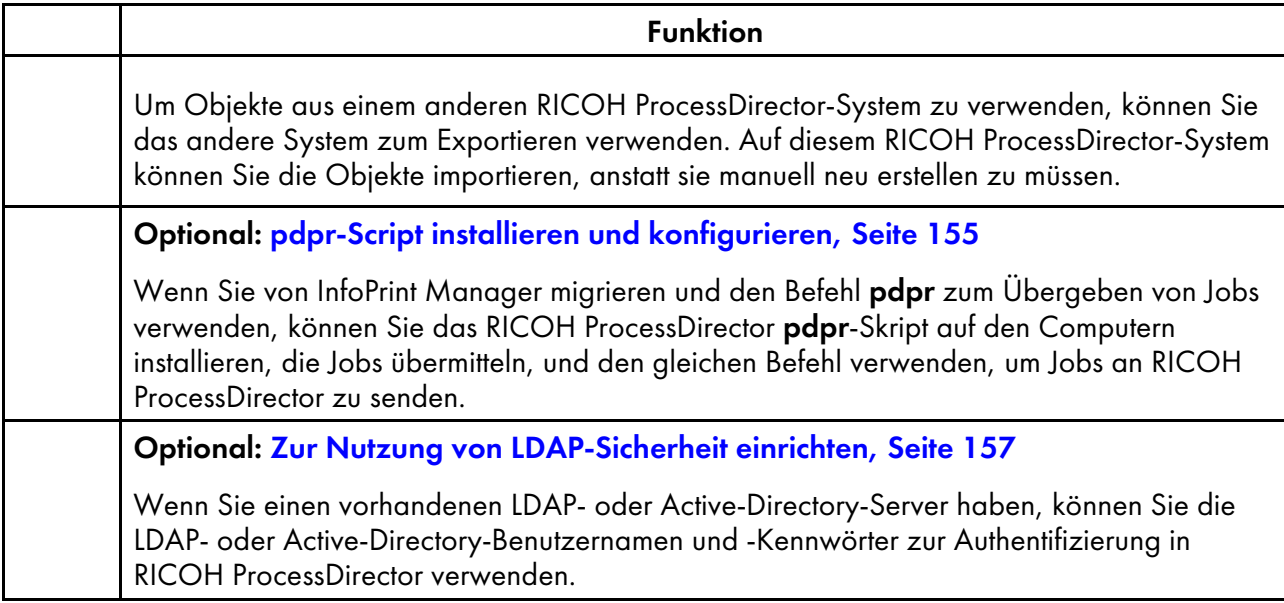

# <span id="page-136-1"></span>Konfigurieren der Verwendung von IPv6-Adressen

Sie können IPv6-Adressen für den primären Server und einige der anderen IP-Adressen inRICOH ProcessDirector verwenden.

So konfigurieren Sie die Verwendung von IPv6-Adressen:

- 1. Melden Sie sich am primären Computer als aiw1 an.
- 2. Öffnen Sie die Datei /aiw/aiw1/config/jvmsettings.cfg in einem Texteditor.
- 3. Suchen Sie alle Zeilen, die preferIPv4Stack=true enthalten.
- 4. Ändern Sie "true" zu "false": preferIPv4Stack=false
- 5. Speichern Sie die Datei.
- 6. Führen Sie den folgenden Befehl aus: startaiw

# <span id="page-136-0"></span>Erste Anmeldung

Starten Sie nach der Installation den primären Computer neu, und melden Sie sich über einen Webbrowser bei RICOH ProcessDirector an.

Gehen Sie nach Abschluss des Installationsprozesses wie folgt vor:

- 1. Starten Sie den primären Computer neu.
- 2. Starten Sie einen Webbrowser.
- 3. Geben Sie diese URL ein, und ersetzen Sie den Hostnamen durch den Hostnamen des primären Computers. http://Hostname:15080/pd
- 4. Geben Sie auf der Anmeldeseite die standardmäßige Benutzer-ID des Administrators aiw und das standardmäßige Kennwort aiw ein. Klicken Sie dann auf Anmelden. Bevor Sie sich bei der Benutzeroberfläche anmelden können, werden Sie zur Änderung des Kennworts aufgefordert. Notieren Sie sich Ihr neues Kennwort in Prüfliste für die [Installationsplanung,](#page-178-0) Seite 177.
- 5. Wenn die Browserseite nach einer vollständigen Minute leer ist, sodass die RICOH ProcessDirector-Anmeldeseite nicht angezeigt wird, aktualisieren Sie zunächst den Browser. Wenn die Anmeldeseite immer noch nicht angezeigt wird, müssen Sie das Basisprodukt möglicherweise beenden und neu starten.
	- 1. Melden Sie sich bei Ihrem primären Computer als RICOH ProcessDirector-Systembenutzer an, indem Sie die Anmeldedaten (Benutzer und Kennwort) verwenden, die Sie in das Installationsprogramm eingegeben haben (aiw1 ist der Standardwert).

#### **O** Hinweis

- Das Installationsprogramm legt die RICOH ProcessDirector-Systembenutzer mit den Umgebungsvariablen und den Pfaden fest, die alle administrativen Funktionen für RICOH ProcessDirector erlauben. Falls Sie den Befehl su verwenden, um von einer anderen Anmeldung zum Systembenutzer zu wechseln, verwenden Sie den Flag - (Minus) (su - Benutzername), um sicherzustellen, dass Sie die Umgebung vererben, die für den Systembenutzer eingerichtet wurde.
- 2. Geben Sie stopaiw in die Befehlszeile ein, und warten Sie, bis alle Komponenten beendet wurden.
- 3. Geben Sie startaiw in die Befehlszeile ein.
- 4. Geben Sie den folgenden Befehl in die Befehlszeile ein, um zu überprüfen, ob RICOH ProcessDirector aktiv ist:

```
ps -ef | grep Instance
```
Sie sollten eine Anweisung sehen, die PrimaryInstance enthält, wie:

aiw1 6593 1 0 Mar23 pts/3 00:00:05 java -Xmx2048m

-Djava.net.preferIPv4Stack=true

-Djava.awt.headless=true com.ricoh.aiw.primary.PrimaryInstance

Wenn ein sekundärer Server vorhanden ist, sollten Sie zudem einen Prozess sehen, der SecondaryInstance enthält.

5. Geben Sie diese URL in den Webbrowser ein, und ersetzen Sie den Hostnamen durch den Hostnamen des primären Computers.

http://Hostname:15080/pd

- 6. Wenn Sie immer noch eine leere Seite sehen, überprüfen Sie die Installationsprotokolle im /opt/infoprint/ippd-Verzeichnis /logs.
- 6. Wenn eine Meldung angezeigt wird, dass der Browser keine Verbindung zum primären Server herstellen kann:
	- 1. Melden Sie sich bei Ihrem primären Computer als RICOH ProcessDirector-Systembenutzer an, indem Sie die Anmeldedaten (Benutzer und Kennwort) verwenden, die Sie in das Installationsprogramm eingegeben haben (aiw1 ist der Standardwert).

**M** Hinweis

• Das Installationsprogramm legt die RICOH ProcessDirector-Systembenutzer mit den Umgebungsvariablen und den Pfaden fest, die alle administrativen Funktionen für RICOH ProcessDirector erlauben. Falls Sie den Befehl su verwenden, um von einer anderen Anmeldung zum Systembenutzer zu wechseln, verwenden Sie den Flag - (Minus) (su - Benutzername), um sicherzustellen, dass Sie die Umgebung vererben, die für den Systembenutzer eingerichtet wurde.

- 2. Geben Sie startaiw in die Befehlszeile ein.
- 3. Geben Sie den folgenden Befehl in die Befehlszeile ein, um zu überprüfen, ob RICOH ProcessDirector aktiv ist:

ps -ef | grep Instance

Sie sollten eine Anweisung sehen, die PrimaryInstance enthält, wie:

aiw1 6593 1 0 Mar23 pts/3 00:00:05 java -Xmx2048m

-Djava.net.preferIPv4Stack=true

-Djava.awt.headless=true com.ricoh.aiw.primary.PrimaryInstance

Wenn ein sekundärer Server vorhanden ist, sollten Sie zudem einen Prozess sehen, der SecondaryInstance enthält.

4. Geben Sie diese URL in den Webbrowser ein, und ersetzen Sie den Hostnamen durch den Hostnamen des primären Computers.

http://Hostname:15080/pd

5. Wenn die Meldung immer noch angezeigt wird, überprüfen Sie die Installationsprotokolle im /opt/infoprint/ippd-Verzeichnis /logs.

RICOH ProcessDirector ist nun geöffnet und das Basisprodukt wird ausgeführt. Siehe [Installation](#page-138-0) [überprüfen,](#page-138-0) Seite 137, um die Installation zu überprüfen, indem Sie einen Testjob drucken.

## <span id="page-138-0"></span>Installation überprüfen

Wenn Sie die Installation von RICOH ProcessDirector abgeschlossen haben und die Installation überprüfen möchten, aktivieren Sie anhand dieses Verfahrens den Musterdrucker, senden einen Testjob an die Eingabeeinheit HotFolderPDF und verarbeiten den Job.

Dieses Überprüfungsverfahren gilt nur für Neuinstallationen. Wenn Sie eine bestehende Installation aktualisieren, erstellt RICOH ProcessDirector keinen Musterdrucker.

Gehen Sie wie folgt vor, um die Installation zu überprüfen:

- 1. Wenn Sie nicht an der RICOH ProcessDirector-Benutzerschnittstelle angemeldet sind, melden Sie sich an.
- 2. Wählen Sie im Portlet "Drucker" den Drucker Muster aus, und klicken Sie auf Aktivieren.
- 3. .Geben Sie den folgenden Befehl in die Befehlszeile ein, um eine Testdatei in den Ordner für Sofortdruck zu kopieren, der von der Eingabeeinheit Ordner für PDF-Sofortdruck überwacht wird:

cp /aiw/aiw1/testfiles/Demo.pdf /aiw/aiw1/System/hf/defaultPDF

4. Warten Sie einige Sekunden, bis die RICOH ProcessDirector-Benutzerschnittstelle aktualisiert wurde. Wenn Ihr Browser nicht automatisch aktualisiert wurde, aktualisieren Sie ihn jetzt.Nun sollten Sie einen Job in der Jobtabelle auf der Seite Hauptseite sehen. Die Phase des Jobs sollte Abgeschlossen und sein Status sollte Aufbewahrt lauten.

Wenn Sie keinen Job sehen, sehen Sie sich das Fehlerbehebungsthema "Job erscheint nicht in Jobtabelle" im RICOH ProcessDirector-Information Center an. Klicken Sie in der oberen

Aktivitätenleiste der <sup>2</sup><sup>+</sup> -Benutzerschnittstelle auf Hilfe (RICOH ProcessDirector), um das Information Center aufzurufen.

5. Klicken Sie mit der rechten Maustaste auf den Job, und wählen Sie Protokoll anzeigen. Das Protokoll sollte zeigen, dass der Job gedruckt wurde. Falls die Job-ID beispielsweise 10000000 lautet, sollte das Protokoll die Meldung AIWI0016I: 10000000 printed. Der Job wird nicht auf einem realen Drucker ausgedruckt.

Damit wird überprüft, ob RICOH ProcessDirector ordnungsgemäß installiert ist.

Der PDF-Workflow verarbeitet Jobs, die an den Ordner für Sofortdruck der PDF-Eingabeeinheit gesendet werden. Während der Vorbereitungsphase führt der Workflow einen Schritt RunExternalProgram aus. Dieser Schritt ist ein Beispiel dafür, wie Sie andere Schritte in Ihren Workflow integrieren können. Dieser Schritt produziert eine CSV-Datei mit Informationen zu dem Job. Um zu sehen, welche Arten von Informationen Sie mit einem Schritt in einem Workflow abrufen können, werfen Sie einen Blick auf die Ausgabe in der CSV-Datei. Diese Datei befindet sich im Verzeichnis /aiw/aiw1/ samples. Der Dateiname ist die Job-ID, gefolgt von info.csv. Zum Beispiel: 10000000.info.csv.

**D** Hinweis

• Ihre Software wird im Testmodus installiert. Die Testlizenz läuft nach 60 Tagen ab. Weitere Informationen zum Erhalt und zur Installation von Lizenzschlüsseln finden Sie unter [Lizenzschlüssel](#page-147-0) [herunterladen](#page-147-0) und installieren, Seite 146.

## <span id="page-139-0"></span>Löschen temporärer Installationsdateien

Falls ein Dateisystem mit der Bezeichnung /aiwtmp auf Ihrem System verbleibt, nachdem das RICOH ProcessDirector-Installationsprogramm eine Installation beendet hat, können Sie diesen Ordner und seine gesamten Inhalte löschen.

Falls das Installationsprogramm das /aiwtmp-Verzeichnis erstellt, wird dieses ebenfalls gelöscht. Falls Sie jedoch /aiwtmp vor dem Starten des Installationsprogramms erstellen, entfernt das Installationsprogramm dieses Dateisystem nicht. Falls ein Fehler während der Installation auftritt, bleiben möglicherweise Daten in diesem Dateisystem zurück, die jetzt entfernt werden können.

So löschen Sie temporäre Installationsdateien:

- 1. Melden Sie sich am primären Computer als root an.
- 2. Öffnen Sie eine Befehlszeile, und geben Sie diese Befehle ein, um das root-Verzeichnis zu finden und seine Inhalte anzuzeigen:
	- cd / ls
- 3. Falls das Dateisystem C:\aiwtmp angezeigt wird, löschen Sie es und seinen gesamten Inhalt.

## <span id="page-139-1"></span>Features installieren

Nachdem Sie RICOH ProcessDirector oder RICOH ProcessDirector-Abonnement installiert haben, können Sie jederzeit weitere Funktionen hinzufügen.

Die meisten Funktionen installieren Sie mithilfe des "Feature Managers" unter der Registerkarte Verwaltung.

Der RICOH Transform-Features kann nicht mit dem Feature Manager installiert werden.Weitere Anweisungen finden Sie unter RICOH [Transform-Features](#page-144-0) installieren, Seite 143.

#### **Wichtig**

• Alle Features werden zunächst im Testmodus installiert. Um ein Feature nach der Testperiode weiterhin verwenden zu können, kaufen Sie das Feature und installieren Sie einen Lizenzschlüssel dafür. Weitere Informationen finden Sie unter [Lizenzschlüssel](#page-147-0) herunterladen und installieren, Seite [146.](#page-147-0)

Um zu sehen, ob eine Funktion im Testmodus läuft und wie viele Tage noch für jede Funktion im Testmodus verbleiben, gehen Sie auf der Registerkarte "Verwaltung" auf die Seite "Lizenzen" und sehen Sie sich die Spalte Lizenzstatus an.

- Die Wartungslizenz für RICOH ProcessDirector umfasst die Wartung der Funktionen. Sie müssen keine separaten Wartungslizenzen erwerben.
- Die Lizenzen für das RICOH ProcessDirector-Abonnement-Basisprodukt und seine Funktionen laufen ab, wenn die Abonnementsperiode des Basisprodukts abgelaufen ist.
- Wenn Sie beabsichtigen, die AFP-Unterstützung-Funktion zu installieren, empfehlen wir die Installation vor oder gleichzeitig mit Ihren anderen Funktionen. Wenn Sie Funktionen, die Dokumente verarbeiten (z. B. Archiv), vor AFP-Unterstützung installieren, installiert RICOH ProcessDirector nicht die AFP-Versionen der Probeworkflows, die mit diesen Funktionen geliefert werden.
- Der Installationsvorgang für die PDF-Dokument-Unterstützung-Funktion umfasst zwei Teile. Die RICOH ProcessDirector-Komponenten installieren Sie auf dem primären Computer mithilfe des Funktions-Managers. Sie installieren RICOH ProcessDirector-Plugin für Adobe Acrobat auf einem Computer, auf dem Adobe Acrobat Pro installiert ist.
- Bei der Installation von RICOH ProcessDirector werden einige Konfigurationsdateien in /aiw/ aiw1/control\_files/external programs sowohl von den Funktionen RICOH Transform als auch von Advanced Transform verwendet. Die Advanced Transform-Features stellen jedoch eine andere Musterversion der Datei xform.cfg bereit. In dieser Musterdatei sind Parameter enthalten, die nur von den Advanced Transform-Features verwendet werden.

Nach der Installation von Advanced Transform müssen Sie diese Parameter verfügbar machen. Suchen Sie nach xform.cfg, die von Advanced Transform-Features in /aiw/aiw1/samples/ control\_files/external programs installiert wurde. Vergleichen Sie diese mit der Datei, die durch das Basisprodukt in /aiw/aiw1/control\_files/external programs installiert wurde. Führen Sie manuell mögliche Änderungen an der Musterdatei in der Basisproduktdatei zusammen.

Bei einem Upgrade auf eine neuere Version aktualisieren Sie die Datei xform.cfg wie auch die unter /aiw/aiw1/cpt/profiles installierten Profile, z. B. mffafp.pro.

#### <span id="page-140-0"></span>Mit Feature Manager Features installieren

Nachdem Sie das Basisprodukt installiert haben, können Sie Features mit dem Feature Manager installieren.

**U** Hinweis

• Wenn irgendwelche RICOH Transform-Features installiert sind, müssen Sie die Anwendung Transform Features schließen, bevor Sie Features mittels "Feature Manager" installieren. Nachdem Sie das Installieren von Features abgeschlossen haben, starten Sie die Anwendung Transform Features neu.

So installieren Sie eines oder mehrere Features mit Feature Manager:

- <span id="page-141-0"></span>1. Wenn ein oder mehrere sekundäre Server definiert und gestartet wurden, stoppen Sie alle sekundären Server. Siehe Stoppen des Basisprodukts und der [Sekundärserver,](#page-171-0) Seite 170.
- 2. Melden Sie sich als autorisierter Benutzer an, um Feature Manager zu verwenden.
- 3. Klicken Sie auf die Registerkarte Verwaltung.
- 4. Wählen Sie im linken Teilfenster Utilities  $\rightarrow$  Funktionen.

Einige Browser verhindern möglicherweise das Öffnen des Feature Manager in einem neuen Tab aufgrund von Popup-Blockern. Überprüfen Sie Ihre Einstellungen und erlauben Sie, dass Feature Manager in einem neuen Tab geöffnet wird.

Wenn Sie eine Fehlermeldung erhalten, müssen Sie den Feature Manager manuell starten:

- 1. Melden Sie sich am primären Server als RICOH ProcessDirector Systembenutzer an (Standard ist aiw1).
- 2. Öffnen Sie eine Befehlszeile und geben Sie Folgendes ein: startaiw -f
- 3. Aktualisieren Sie die Feature Manager-Webseite.
- 5. Wenn das gewünschte Feature nicht aufgeführt ist, müssen Sie es importieren. Siehe [Hinzufügen](#page-142-0) oder [Aktualisieren](#page-142-0) eines Features mit dem Importpaket, Seite 141 für Details zum Import des Feature-Pakets.
- 6. Wenn das Feature, das Sie installieren wollen, in der Liste ist, aktivieren Sie das Kontrollkästchen daneben.
- 7. Wählen Sie in der Spalte Verfügbare Versionen für jede Funktion die Version der zu installierenden Funktionen aus.
- 8. Klicken Sie auf Installieren.
- 9. Überprüfen Sie die Informationen im Bestätigungsfenster, geben Sie einen Namen für den Installationsanzeigenamen ein und klicken Sie auf OK, um fortzufahren. Die Features werden installiert; anschließend wird RICOH ProcessDirector neu gestartet, um das Installationsverfahren abzuschließen.

#### **B** Hinweis

Wenn ein oder mehrere Features nicht installiert werden können, wählen Sie eine der folgenden Optionen:

- Klicken Sie auf Erneut versuchen, um die Installation zu wiederholen. Wenn die Installation ein zweites Mal fehlschlägt, klicken Sie auf Diese Installation wiederherstellen, um zu einem stabilen Zustand zurückzukehren.
- Klicken Sie auf Diese Installation wiederherstellen, um das System in den Zustand vor der Installation zurückzusetzen.

Wenn Sie ein bestimmtes Feature nicht installieren oder eine Installation nicht wiederherstellen können, wenden Sie sich an den Ricoh-Software-Support.

- 10. Klicken Sie auf VERWERFEN. Das Dialogfeld wird geschlossen und die Anmeldeseite wird angezeigt.
- 11. Um den Installationsvorgang abzuschließen, löschen Sie den Cache Ihres Browsers.

Durch die im Browser-Cache gespeicherten Informationen kann es zu Fehlern kommen, wenn Sie die neue Stufe verwenden möchten. Durch das Leeren des Cache können diese Fehler vermieden werden.

- 12. Melden Sie sich erneut an.
- [1](#page-141-0)3. Starten Sie alle sekundären Server neu, die Sie in Schritt 1 gestoppt haben. Siehe [Basisprodukt](#page-170-0) und [sekundäre](#page-170-0) Server starten, Seite 169.

### <span id="page-142-0"></span>Hinzufügen oder Aktualisieren eines Features mit dem Importpaket

Sie können Feature Manager verwenden, um ein neues Feature hinzuzufügen oder ein vorhandenes Feature durch das Herunterladen einer Feature-Paketdatei, entweder von der Ricoh-Website oder von einer Feature-DVD, hinzuzufügen, und anschließend die Aktion Paket importieren zu verwenden.

Sie müssen die Feature-Paketdatei an einer Position speichern, auf die durch die Verwendung des primären Computers zugegriffen werden kann.

Wenn Sie die Feature-Paketdatei von der Ricoh Website herunterladen, speichern Sie sie an einem Ort, auf den von RICOH ProcessDirector zugegriffen werden kann. Diese Position kann auf dem primären Computer, einer Workstation oder einem Netzlaufwerk sein. Merken Sie sich, wo Sie die Datei speichern, sodass sie von RICOH ProcessDirector dort hin navigieren können. Darüber hinaus müssen Sie die Datei in diesem Speicherort extrahieren, damit die EPK-Datei innerhalb der heruntergeladenen Datei sichtbar ist.

Falls Sie die Feature-Paketdatei von einer DVD bezogen haben, müssen Sie die Datei auf der DVD ablegen, diese von der DVD auf den primären Computer kopieren, und sich merken, wo Sie diese abgelegt haben, damit Sie danach suchen können.

So importieren Sie ein Feature-Paket mit dem Importpaket:

- 1. Wenn ein oder mehrere sekundäre Server definiert und gestartet wurden, stoppen Sie alle sekundären Server. Siehe Stoppen des Basisprodukts und der [Sekundärserver,](#page-171-0) Seite 170.
- 2. Melden Sie sich als Administrator oder als Benutzer mit Berechtigungen für den Import von Paketen an.
- 3. Wählen Sie im linken Teilfenster Utilities  $\rightarrow$  Funktionen.

Wenn Sie eine Fehlermeldung erhalten, müssen Sie den "Feature Manger" manuell starten:

- 1. Melden Sie sich am primären Computer als RICOH ProcessDirector-Systembenutzer (Standard ist aiw1) an.
- 2. Öffnen Sie eine Befehlszeile und geben Sie Folgendes ein: startaiw -f
- 3. Um den Vorgang abzuschließen, löschen Sie den Cache Ihres Browsers.

Durch die im Browser-Cache gespeicherten Informationen kann es zu Fehlern kommen, wenn Sie die neue Stufe verwenden möchten. Durch das Leeren des Cache können diese Fehler vermieden werden.

4. Laden Sie die Webseite "Feature Manager" neu.

Auf einer neuen Registerkarte des Browsers wird die Seite "Feature Manager" geöffnet.

- 4. Klicken Sie auf Paket importieren.
- 5. Klicken Sie im Feld Zu importierendes Paket auf

6. Wählen Sie die EPK-Datei des Leistungspakets für die zu installierende Funktion aus und klicken Sie auf Öffnen.

Der Import wird automatisch gestartet.

- 7. Nach Abschluss des Imports wird das von Ihnen installierte oder aktualisierte Feature im Hauptfenster "Feature Manager" angezeigt. Die Funktion wird in der ausgewählten Tabelle "Feature Manager" angezeigt.
- 8. Wählen Sie die Version der zu installierenden Funktion mithilfe der Liste in der Spalte Verfügbare Versionen aus.
- 9. Klicken Sie auf Installieren.
- 10. Überprüfen Sie die Informationen im Bestätigungsfenster, und klicken Sie auf OK, um fortzufahren. Das Feature ist installiert. Anschließend wird RICOH ProcessDirector neu gestartet, um das Installationsverfahren abzuschließen.
- 11. Klicken Sie auf VERWERFEN, um die Registerkarte "Feature Manager" im Browser zu schließen.
- 12. Um den Vorgang abzuschließen, löschen Sie den Cache Ihres Browsers.

Durch die im Browser-Cache gespeicherten Informationen kann es zu Fehlern kommen, wenn Sie die neue Stufe verwenden möchten. Durch das Leeren des Cache können diese Fehler vermieden werden.

13. Melden Sie sich erneut an.

## Eine frühere Installation von RICOH ProcessDirector wiederherstellen

Wenn Sie eine frühere Installation wiederherstellen, können Sie kürzlich hinzugefügte Features, Erweiterungen oder Updates effektiv deinstallieren.

Sie können die Wiederherstellungsaktion nutzen, um zu einer Version von RICOH ProcessDirector zurückzukehren, die zu einem bestimmten Zeitpunkt und Datum installiert wurde. Verwenden Sie diese Aktion, um Ihr System in einen funktionsfähigen Zustand zu versetzen, falls die neu installierten Features oder Erweiterungen nicht funktionsfähig sind.

#### **Wichtig**

• Wenn Sie eine Installation wiederherstellen, bei der ein Feature aus dem System entfernt wurde, müssen Sie eine Bereinigung durchführen, bevor Sie versuchen, die Installation wiederherzustellen. Sie müssen alle Objekte deaktivieren, die bei der Installation des Features hinzugefügt wurden. Wenn es Features gibt, die Schrittvorlagen enthalten, und die Schrittvorlagen in einem Workflow außerhalb der bereitgestellten Muster verwendet werden, müssen Sie die Schrittvorlagen entfernen, bevor Sie das Feature entfernen. Features, die entfernt werden, werden im Dialogfeld Installationsverlauf auf der Registerkarte Details wiederherstellen mit der Beschriftung Entfernen gekennzeichnet.

Wenn Sie eine frühere Installation von RICOH ProcessDirector wiederherstellen, um ein Feature zu entfernen, empfehlen wir Folgendes:

- Wenn ein Feature gerade erst installiert und nicht verwendet wurde, stellen Sie die Installation zu einem Zeitpunkt wieder her, bevor das Feature installiert wurde.
- Wenn das Feature verwendet wurde, wenden Sie sich bitte an das Ricoh-Software-Supportteam.
So stellen Sie eine frühere Installation wieder her:

- 1. Melden Sie sich als autorisierter Benutzer an, um Feature Manager zu verwenden.
- 2. Klicken Sie auf die Registerkarte Verwaltung.
- 3. Wählen Sie im linken Teilfenster Utilities  $\rightarrow$  Funktionen.
- 4. Klicken Sie auf Installationen, um die Installationsliste aufzurufen.
- 5. Wählen Sie eine Installation aus, die Sie wiederherstellen möchten. Die Registerkarte Installationsdetails zeigt eine Liste der Features, Erweiterungen und Dateien, die mit der ausgewählten Installation hinzugefügt wurden. Auf der Registerkarte Details wiederherstellen werden die Features, Erweiterungen und Dateien aufgelistet, die durch die ausgewählte Installation geändert oder entfernt wurden.
- 6. Um zur ausgewählten Installation zurückzukehren, klicken Sie auf Wiederherstellen.
- 7. Wenn einer der Wiederherstellungsschritte nicht abgeschlossen werden kann, klicken Sie auf Erneut versuchen, um es erneut zu versuchen.
- 8. Um die gesamte Installation aufgrund eines Fehlers wiederherzustellen, klicken Sie auf Diese Installation wiederherstellen, um den Wiederherstellungsprozess erneut zu starten.

#### **D** Hinweis

- Die Anzahl der Installationen variiert abhängig von dem im Feld Zu speichernde Installationen angegebenen Wert. Wenn der Wert 0 ist, enthält die Installationsliste nur die Basisinstallation.
- Das Speichern mehrerer Installationen beansprucht mehr Speicherplatz und kann die Zeit für die Deinstallation und Wiederherstellung der Features und Erweiterungen verlängern.

### RICOH Transform-Features installieren

Bevor Sie RICOH Transform-Features installieren:

- Stellen Sie sicher, dass Ihr Computer den angegebenen zusätzlichen Hard- und Softwareanforderungen entspricht.Siehe Primärer [Computer,](#page-34-0) Seite 33 und [Datenumwandlungen,](#page-83-0) [Seite](#page-83-0) 82 für diese Anforderungen. Sie können eine oder mehrere RICOH Transform-Features auf dem primären Server oder einem anderen Computer in Ihrem Netzwerk installieren.
- Die AFP-Supportfunktion muss auf dem Hauptserver installiert sein, auch wenn die Transformfunktion auf einem anderen Computer als dem primären Server installiert ist.
- XL C/C++ Runtime 16.1.0.3 und IBM\_XL\_CPP\_UTILITIES Pakete müssen vor der Installation der PDF-nach-AFP-Umwandlung auf einem AIX-Computer installiert werden. So installieren Sie die Pakete:
	- 1. Laden Sie die Pakete XL C/C++ Runtime 16.1.0.3 und IBM\_XL\_CPP\_UTILITIES von der IBM-Website herunter.
	- 2. Entpacken Sie die Pakete an einen Speicherort auf der Festplatte.

### **M** Hinweis

- Die Pakete müssen diese .tar-Dateien enthalten und in der angegebenen Reihenfolge installiert werden:
	- ♦ 16.1.0.2-IBM-xlC-AIX-FP002.tar
	- ♦ 16.1.0.3-IBM-xlC-AIX-FP003.tar
	- IBM\_XL\_CPP\_UTILITIES\_V16.1.0.0\_AIX.tar
- 3. Verwenden Sie SMIT, um den Compiler zu installieren. Verwenden Sie diesen Befehl: smit install\_latest.
- 4. Geben Sie das EINGABE-Gerät oder -Verzeichnis des Pakets an und klicken Sie auf OK.
- 5. Wählen Sie Ja neben Neuen Lizenzvereinbarungen zustimmen?, um mit der Installation fortzufahren.
- 6. Wählen Sie die Optionen, die Ihnen helfen können, die Compiler-Installation auf Ihrem System anzupassen.
- 7. Klicken Sie auf OK.
- Die RICOH Transform-Features werden im Testmodus installiert. Um das RICOH Transform-Features nach der Testperiode weiterhin verwenden zu können, müssen Sie jede Umwandlungsfunktion, die Sie verwenden möchten, und einen Lizenzschlüssel dafür erwerben.

Sie haben folgende Möglichkeiten:

- Führen Sie zum Installieren von RICOH Transform-Features über die DVDs die Schritte in diesem Abschnitt aus.
- Kopieren Sie mit Installieren von einem [Remoteverzeichnis](#page-102-0) aus, Seite 101 die RICOH Transform-Features-Installationsprogramme in eine Bereitstellungsposition in Ihrem Netzwerk, hängen Sie dann den Computer, auf dem Sie diese Funktionen installieren wollen, an diese Position an und führen Sie das Installationsprogramm aus.

#### **D** Hinweis

[6](#page-134-0)

• Diese Aufgabe gilt nicht für das Advanced Transform-Feature. Wenn Sie das Advanced Transform-Feature installieren, verwenden Sie die Anweisungen zur Installation von Features mithilfe des Feature Managers.

So installieren Sie ein RICOH Transform-Features:

1. Melden Sie sich als Root an.

### **Wichtig**

- Sie müssen sich als Benutzer mit UID 0 anmelden. Verwenden Sie nicht den Befehl sudo oder su, um sich selbst zum root-Benutzer zu machen.
- 2. Öffnen Sie eine Befehlszeile, und geben Sie den folgenden Befehl ein, um sicherzustellen, dass Sie sich im Stammverzeichnis befinden:

cd /

- 3. Legen Sie die entsprechende RICOH Transform-Features-DVD ein.
- 4. Haben Sie schon ein CD-Dateisystem definiert (zum Beispiel /cdrom benannt), können Sie die Disk einlegen und Folgendes eingeben:

mount /cdrom

Zur Bestimmung, ob Sie schon ein definiertes Dateisystem haben, geben Sie Folgendes ein: /usr/sbin/lsfs | grep cdrfs | awk '{print \$3}'

- 5. Ist kein CD-Dateisystem vorhanden, können Sie eines erstellen.
	- 1. Bestimmen Sie den Namen des CD-Geräts, indem Sie Folgendes eingeben: lsdev -Cc cdrom
	- 2. Erstellen Sie das CD-Dateisystem für das Gerät 'cd<sup>o'</sup> beim Mount-Punkt '/cdrom', indem Sie Folgendes eingeben:

```
/usr/sbin/crfs -v cdrfs -p ro -d'cd0 -m'/cdrom'
```
6. Geben Sie den folgenden Befehl ein, um das Installationsprogramm zu starten:

/cdrom/setup

- 7. Wählen Sie die Sprache aus, die das Installationsprogramm verwenden soll, und klicken Sie auf OK.
- 8. Beantworten Sie alle Eingabeaufforderungen im Installationsprogramm.

Wenn das Installationsprogramm Sie auffordert, das Installationsverzeichnis für die Umwandlung auszuwählen, wählen Sie ein Verzeichnis auf einem beliebigen Laufwerk aus. Der Verzeichnispfad darf jedoch keine internationalen Zeichen wie á, É, î, ñ, ô, ß oder Doppelbyte-Zeichen enthalten.

Das Installationsprogramm analysiert das System. Wenn Fehler gemeldet werden, befolgen Sie die Anweisungen zur Behebung.

Wenn das Installationsprogramm eine ältere Version von RICOH Transform-Features entdeckt, müssen Sie diese deinstallieren. Benutzerdefinierte Konfigurationen oder der älteren Version zugeordnete Ressourcen werden ebenfalls gelöscht.

Wenn dies das erste installierte RICOH Transform-Features ist, erkennt das Programm, dass die Transform Feature-Basis nicht installiert ist. Klicken auf Weiter, um sie zu installieren.

Das Installationsprogramm sucht nach fehlenden Abhängigkeiten. Nachdem Sie alle ... installiert haben

9. Prüfen Sie die Informationen im Fenster "Zusammenfassung zur Vorinstallation", und klicken Sie auf Installieren.

Nach Abschluss des Installationsprogramms wird eine Zusammenfassung angezeigt, in der auch Informationen zum Zugreifen auf die Benutzerschnittstelle mit einem Web-Browser angezeigt werden. Das Standardkennwort ist nopassword.

- 10. Wenn das Installationsprogramm abgeschlossen ist, klicken Sie auf Fertig.
- 11. Hängen Sie das CD-Laufwerk ab und lassen Sie die DVD auswerfen.
- 12. Wenn Sie ein weiteres RICOH Transform-Features installieren, wiederholen Sie dieses Verfahren beginnend bei dem Schritt, bei dem Sie die entsprechende RICOH Transform-Features-DVD wie weiter oben beschrieben einlegen. Stellen Sie sicher, dass Sie alle Transform Features installieren bevor Sie den Lizenzschlüssel installieren.

#### **J** Hinweis

- Stellen Sie beim Aktualisieren einer Umwandlungsfunktion sicher, dass alle Umwandlungsfunktionen dieselbe Version haben. Wenn die Umwandlungsfunktionen nicht dieselbe Version haben, funktioniert die Umwandlungsfunktion, die Sie nicht aktualisiert haben, nicht mehr.
- Wenn Sie eine neue Version von Transform Features über eine vorherige Version installieren, müssen Sie zuerst die vorherige Version von Transform Features deinstallieren. Bei der Deinstallation von Transform Features werden die in Ihren Installationsordnern gespeicherten Dateien gelöscht.

### **Wichtig**

• Um ein Sprachpaket zu installieren, geben Sie diesen Befehl ein: /media/cdrom/aix/ features/install\_tf\_rpd\_language\_pack.sh.

### Bei der Benutzerschnittstelle von Transform Features anmelden

Dieser Abschnitt beschreibt, wie Sie sich bei der Transform Features-Benutzerschnittstelle anmelden.

Gehen Sie wie folgt vor, um sich anzumelden:

1. Öffnen Sie einen Web-Browser, und geben Sie die folgende Adresse ein:

http://Hostname oder IP-Adresse des Zielservers:Bei Installation festgelegter Port/itm.

Die Standardanschlussnummer ist 16080.

Ist die Funktion Transform beispielsweise auf einem Host mit der TCP/IP-Adresse 127.0.0.1 mit dem Standard-Port installiert, lautet die Adresse folgendermaßen: http://127.0.0.1:16080/ itm.

2. In dem Browser-Fenster sehen Sie die Seite An InfoPrint Transform Funktion anmelden. Geben Sie das Transform Features-Kennwort ein.

Das Standardkennwort ist nopassword.

3. Klicken Sie auf Anmelden. Sie sehen die Transform Features-Hauptseite der Benutzerschnittstelle.

**U** Hinweis

• Wenn Sie die Transform Features-Benutzerschnittstelle mindestens 30 Minuten lang nicht benutzen, müssen Sie sich erneut anmelden.

Bei der ersten Anmeldung bei der Transform Features-Benutzerschnittstelle sehen Sie einen einzigen Umwandlungsserver, der bei der Installation standardmäßig hinzugefügt wurde.

### <span id="page-147-0"></span>Lizenzschlüssel herunterladen und installieren

Wenn Sie RICOH ProcessDirector, RICOH ProcessDirector-Abonnement oder irgendwelche Funktionen erworben haben, können Sie anhand dieses Verfahrens Lizenzschlüssel herunterladen und installieren.

Bevor Sie mit dieser Prozedur beginnen:

• Installieren Sie das Produkt oder die Funktion im Testmodus.

• Wenn Sie die Software noch nicht erworben haben, wenden Sie sich an den Ricoh-Kundendienstmitarbeiter oder einen Verkaufsvertreter vor Ort.

Nach dem Erwerb der Software sendet Ricoh Production Print eine E-Mail an die E-Mail-Adresse, die bei der Bestellung angegeben wurde, mit "Entitlement Management System (EMS) – Entitlement Certificate" in der Betreffzeile. Diese E-Mail enthält eine Berechtigungs-ID (EID, Entitlement ID).

- Befolgen Sie alle Schritte in diesem Verfahren, wann immer Sie eine E-Mail-Nachricht mit einer Berechtigungs-ID für erworbene RICOH ProcessDirector-Komponenten erhalten. Sie erhalten eine neue Berechtigungs-ID, wenn Sie das Abonnement für RICOH ProcessDirector-Abonnement erneuern.
- Lizenzschlüssel sind spezifisch für die Version von RICOH ProcessDirector oder RICOH ProcessDirector-Abonnement, die Sie installiert haben. Stellen Sie sicher, dass die Informationen im Dialogfeld Info mit den Informationen in der E-Mail übereinstimmen.
- Dieses Verfahren zum Herunterladen und Installieren der Lizenzschlüssel gilt nicht für Transform Features. Weitere Informationen finden Sie unter Installation der [Lizenzschlüssel](#page-149-0) für die Transform-[Funktion,](#page-149-0) Seite 148.

So laden Sie Lizenzschlüssel herunter und installieren sie:

- 1. Öffnen Sie RICOH ProcessDirector.
- 2. Klicken Sie auf die <sup>3.</sup> Schaltfläche auf der rechten Seite des Banners, und wählen Sie **Info.**
- 3. Klicken Sie auf LIZENZEN INSTALLIEREN.
- 4. Klicken Sie auf den Link, um die Website zur Lizenzaktivierung zu öffnen.
- 5. Geben Sie auf der Seite Software-Aktivierung Ihre EID und Ihren Systemfingerabdruck ein.
	- Ermitteln Sie die EID in der Ricoh-Entitlements-E-Mail und geben bzw. fügen Sie sie in das Feld EID ein.
	- Kopieren Sie den Systemfingerabdruck aus dem Dialogfeld Lizenzen installieren.
- 6. Klicken Sie auf Inhalt bestätigen.
- 7. Wählen Sie die zu aktivierende Lizenz aus und klicken Sie auf Aktivieren.
- 8. Nachdem die Lizenz aktiviert wurde, klicken Sie auf Lizenzschlüssel herunterladen. Die Lizenzschlüsseldatei wird auf Ihren Computer heruntergeladen.
- 9. Kehren Sie zum Dialogfeld Lizenzen installieren zurück.
- 10. Klicken Sie im Dialogfenster Lizenzen installieren auf und wählen Sie die zu installierende Lizenzdatei aus.
- 11. Klicken Sie auf Fertig.
- 12. Starten Sie RICOH ProcessDirector neu, um die Installation abzuschließen. Siehe [Basisprodukt](#page-170-0) und [sekundäre](#page-170-0) Server starten, Seite 169.

**Wichtig** 

• Wenn der Testzeitraum oder das Abonnement abläuft, bevor Sie RICOH ProcessDirector neu starten, wird RICOH ProcessDirector geschlossen.

Die Lizenzschlüssel für alle erworbenen Funktionen sind jetzt auf dem primären Computer installiert. Ein Feature ohne einen Lizenzschlüssel bleibt im Testmodus, bis die Testperiode abläuft. Falls Sie eine

zusätzliche Funktion erwerben, Ihr Abonnement verlängern oder Ihre Wartung für das Produkt verlängern, wiederholen Sie diesen Prozess zur Installation eines neuen Schlüssels.

Wenn die Testperiode endet, funktionieren die Schritte und Objekte, die mit dem Feature bereitgestellt wurden, nicht mehr. Sie befinden sich jedoch weiterhin auf dem System. Durch das Installieren eines Lizenzschlüssels nach dem Kauf des Features werden die Schritte und Objekte ohne eine erneute Installation aktiviert.

Wenn ein Abonnement abläuft, bleiben alle Ihre Objekte im System, aber Sie können sich nicht anmelden. Wenden Sie sich an den Software-Support von Ricoh, wenn Sie Hilfe bei der Installation einer neuen Lizenz auf einem System mit abgelaufenem Abonnement benötigen.

# <span id="page-149-0"></span>Installation der Lizenzschlüssel für die Transform-Funktion

Sie können einen Lizenzschlüssel für die Transform-Funktion auf einem anderen als dem primären Computer mit einem Installationsprogramm aus dem Verzeichnis Transform Features installieren.

So installieren Sie einen Lizenzschlüssel für eine Transform-Funktion:

- 1. Melden Sie sich bei dem Computer, auf dem das Transform-Feature installiert wird, als Administrator oder Stammbenutzer an.
- 2. Besorgen Sie sich den Fingerabdruck für den Computer.
	- 1. Öffnen Sie eine Befehlszeile.
	- 2. Für AIX und Linux wechseln Sie zum Verzeichnis /opt/infoprint/itm/license\_ installer und geben Sie Folgendes ein:
		- ./GetFingerprint.sh
	- 3. Wechseln Sie unter Windows zum Verzeichnis Laufwerk:\Program Files\InfoPrint \InfoPrint Transform Features\license\_installer und geben Sie Folgendes ein:
		- GetFingerprint.cmd

Die Ausgabe des Befehls sieht so aus:

\*1AW QLQ7 BQDZ RLRZ

#### **J** Hinweis

- Dieser Fingerabdruck ist für die Generierung des Lizenzschlüssels erforderlich. Bewahren Sie den Fingerabdruck für später auf.
- 3. Holen Sie sich die Lizenzdatei.
	- 1. Wenn Sie die Transform-Funktion gekauft haben, hat Ricoh Production Print eine E-Mail an die bei der Bestellung angegebene E-Mail-Adresse geschickt, die das Anrechtsmanagementsystem (EMS) - Anrechtszertifikat in der Betreffzeile enthält. Diese E-Mail enthält eine Anrechts-ID (EID) und einen Link zur Website des Entitlement Management Systems.
	- 2. Öffnen Sie die Website des Entitlement Management Systems in Ihrem Browser.
	- 3. Wählen Sie in der Liste Anmelden mit die Option EID aus.
	- 4. Ermitteln Sie die EID in der E-Mail und tippen bzw. fügen Sie sie in das Feld EID ein.
	- 5. Klicken Sie auf Login (Anmelden).
	- 6. Wählen Sie die zu aktivierende Lizenz aus und klicken Sie auf Aktivieren.

7. Geben Sie im Fenster Produkt(e) aktivieren den System-Fingerabdruck ein und klicken Sie auf Generieren.

**D** Hinweis

- Wenn Sie eine Fehlermeldung sehen, dass die Lizenz aufgrund einer fehlgeschlagenen Prüfsummenvalidierung nicht generiert werden konnte, haben Sie einen falschen System-Fingerabdruck eingegeben.
- 8. Wählen Sie den entsprechenden Vorgang für die Lizenzdatei aus:
	- Wählen Sie In Datei speichern aus, um die Lizenzdatei auf Ihrem Computer zu speichern.

**B** Hinweis

- Notieren Sie sich den Hostnamen und den Fingerabdruck (ohne\*) beim Speichern der Lizenzdatei.Dies sind hilfreiche Informationen bei der Wiederherstellung nach einem Festplattenausfall.
- Wählen Sie zum Hinzufügen von Lizenzschlüsseln zu einer vorhandenen Lizenzschlüssel An Datei anhängen aus.
- Um sich selbst eine Kopie der Lizenzdatei per E-Mail zu senden, wählen Sie E-Mail aus.

**U** Hinweis

- Überprüfen Sie die im Feld "Contact" (Kontakt) angegebene E-Mail-Adresse. Wenn eine Kopie der E-Mail (einschließlich der Lizenzschlüsseldatei) an eine andere E-Mail-Adresse gesendet werden sollte, klicken Sie auf E-Mail. Geben Sie die E-Mail-Adresse ein, und klicken Sie auf Send (Senden).
- 9. Melden Sie sich von der EMS-Website ab.
- 10.Wenn Sie die Lizenzschlüsseldatei in einer E-Mail erhalten haben, übertragen Sie sie auf den Computer mit der Transformfunktion oder an einen Netzwerkspeicherort, der für diesen Computer zugänglich ist.
- 4. Installieren Sie den Lizenzschlüssel.
	- Für AIX und Linux:
		- 1. Öffnen Sie eine Befehlszeile.
		- 2. Wechseln Sie zum Verzeichnis /opt/infoprint/itm/license\_installer und geben Sie ./install\_license\_keys.sh ein.
	- Unter Windows:
		- 1. Wechseln Sie im Windows Explorer zum Verzeichnis Laufwerk: \Program Files \InfoPrint\InfoPrint Transform Features\license\_installer.
		- 2. Klicken Sie zum Ausführen des Lizenzschlüssel-Installationsprogramms auf license\_ keys\_installer.exe.

# <span id="page-150-0"></span>RICOH ProcessDirector konfigurieren

Sie verwenden die Benutzerschnittstelle, um die Konfigurationsaufgaben für RICOH ProcessDirector auszuführen, wie das Einrichten der Jobverarbeitung, die Definition der Eingabegeräte für Jobübergaben, die Definition Ihrer Druckerhardware für RICOH ProcessDirector und das Hinzufügen von Benutzern. Das RICOH ProcessDirector Informationszentrum beschreibt diese Konfigurationsaufgaben.

Zugriff auf das RICOH ProcessDirector Informationszentrum, um mehr über Konfigurationsaufgaben zu erfahren:

- 1. Geben Sie über den Webbrowser auf einer Workstation http://hostname:15080/pd ein. Der Hostname des primären Computers lautet *hostname*.
- 2. Klicken Sie über die obere Taskleiste auf  $\mathbb{R}^+ \to \mathsf{Hilfe}$ . Sie sehen das RICOH ProcessDirector Informationszentrum.
- 3. Klicken Sie über "Inhalte" im linken Bereich auf Konfigurieren. Ihnen wird eine Liste mit Konfigurationsaufgaben im rechten Bereich angezeigt.
- 4. Wählen Sie die Konfigurationsaufgaben, die für Ihre Installation relevant sind.

# Automatische Wartung planen

RICOH ProcessDirector stellt Wartungsskripts bereit, die regelmäßig auf dem primären Computer ausgeführt werden müssen, um die Leistung zu verbessern. Standardmäßig führt RICOH ProcessDirector diese Skripts täglich um Mitternacht aus. Sie können die Zeit und Häufigkeit ändern und gleichzeitig eigene Wartungsscripts ausführen.

Wenn diese Skripts aktiv sind, wird RICOH ProcessDirector möglicherweise einige Minuten langsamer. Daher sollten Sie die Ausführung dieser Scripts zu Spitenproduktionszeiten vermeiden.

Die folgenden Einträge in der Datei crontab führen die Wartungsscripts aus:

```
00 00 * * 0-6 /aiw/aiw1/maintenance/maintenance.pl daily
00 00 * * 0 /aiw/aiw1/maintenance/maintenance.pl weekly
```
crontab-Einträge liegen in diesem Format vor:

mm hh dd month weekday command

Der erste Eintrag führt alle Scripts im Verzeichnis /aiw/aiw1/maintenance/daily jeden Tag um 00:00 (Mitternacht) von Sonntag (0) bis Samstag (6) aus. Der zweite Eintrag führt alle Scripts in dem Verzeichnis /aiw/aiw1/maintenance/weekly jeden Sonntag um 00:00 (Mitternacht) aus. (Standardmäßig befinden sich keine Scripts im Verzeichnis /aiw/aiw1/maintenance/weekly.)

- Zum wöchentlichen und nicht täglichen Ausführen der Wartungsscripts verschieben Sie sie in das Verzeichnis /aiw/aiw1/maintenance/weekly.
- Um die Uhrzeit, den Tag oder die Häufigkeit der Ausführung der Wartungsscripts zu ändern, bearbeiten Sie die Datei crontab.
	- 1. Melden Sie sich am primären Computer als RICOH ProcessDirector-Systembenutzer (Standard ist aiw1) an.
	- 2. Geben Sie den folgenden Befehl ein:

crontab -e

3. Nehmen Sie die erforderlichen Änderungen vor.

Mit dem folgenden Eintrag werden alle Scripts im Verzeichnis /aiw/aiw1/maintenance/daily beispielsweise um 22:30 jeden Montag, Mittwoch und Freitag ausgeführt:

30 22 \* \* 1,3,5 /aiw/aiw1/maintenance/maintenance.pl daily

• Wollen Sie gleichzeitig mit den RICOH ProcessDirector-Wartungsscripts eigene Scripts ausführen, kopieren Sie die /aiw/aiw1 / Scripts in das Verzeichnis /aiw/aiw1/maintenance/daily oder /aiw/aiw1/maintenance/weekly.

Achten Sie darauf, dass die RICOH ProcessDirector-Systembenutzer-ID Ausführungsberechtigung für Ihre Scripts hat.

# <span id="page-152-0"></span>Steuerdateien durch die Musterdateien ersetzen

Wenn Sie eine neue Version von RICOH ProcessDirector installieren, fügt das Installationsprogramm automatisch neue Muster-Steuerdateien in das Verzeichnis /aiw/aiw1/samples ein und kopiert diese in das Steuerdateiverzeichnis /aiw/aiw1/control\_files. Ihre angepassten Steuerdateien in /aiw/ aiw1/control\_files werden nicht überschrieben. Sie können das Script copyConfigurationFiles verwenden, um die Standard-Steuerdateien zu installieren oder die angepassten Steuerdateien zu überschreiben.

Das Ersetzen unserer Steuerdateien erfordert die Ausführung von Perl. Stellen Sie vor dem Ersetzen unserer Steuerdateien sicher, dass ein Perl-Interpreter installiert ist.

Gehen Sie wie folgt vor, um Ihre Steuerdateien durch die Musterdateien zu ersetzen:

- 1. Melden Sie sich am primären Computer als RICOH ProcessDirector-Systembenutzer an (aiw1 ist der Standardwert).
- 2. Geben Sie in der Befehlszeile folgenden Befehl ein:

```
/opt/infoprint/ippd/bin/copyConfigurationFiles.pl
```
Sie können dem Befehl copyConfigurationFiles die folgenden optionalen Parameter hinzufügen:

[-r [-b]] [-w forceReplaceFile] [samplesDirectory configurationFilesDirectory] [[-o differencesOutputFile] [-c]] [-v] [-help]

-r

Das Skript überschreibt im Verzeichnis /aiw/aiw1/control\_files vorhandene Dateien.

### -b

Das Script sichert jede Datei, die es ersetzt. Die Sicherungsdateien heißen replaced\_file. bak. Die Dateien werden nur gesichert, wenn Sie von einer anderen Version dieser Datei ersetzt werden.

### -w forceReplaceFile

Das Script überschreibt einen bestimmten Datensatz. Listen Sie die in der Datei forceReplaceFile zu überschreibenden Dateipfade auf.

### samplesDirectory

Das Verzeichnis, in dem sich die Musterdateien befinden. Der Standardwert ist /aiw/aiw1/ samples.

#### configurationFilesDirectory

Das Verzeichnis, in dem sich die Steuerdateien befinden. Der Standardwert ist /aiw/aiw1/ control\_files.

### -o differencesOutputFile

Das Script schreibt bei verschiedenen Versionen von Dateien sämtliche Dateinamen in die Verzeichnisse "samples" und "control\_files". Die Dateinamen der verschiedenen Versionen werden in die Datei differencesOutputFile geschrieben.

-c

Das Skript vergleicht die Dateien in den Verzeichnissen /aiw/aiw1/samples und /aiw/ aiw1/control\_files und druckt eine Liste der Dateien, die in beiden Verzeichnissen vorkommen, aber verschiedene Inhalte haben. Bei Ausführung des Scripts mit diesem Parameter wird nicht das normale Kopieren und Ersetzen durchgeführt.

-v

Das Script zeigt während des Kopierens von Dateien zusätzliche Informationen an.

-help

Das Script zeigt Hilfe- und Syntaxinformationen an.

Neue Versionen von RICOH ProcessDirector können möglicherweise neue Funktionen hinzufügen, für die aktualisierte Steuerdateien erforderlich sind. Gehen Sie wie folgt vor, um Ihre angepassten Inhalte von den alten zu den neuen Steuerdateien zu verschieben:

- 1. Generieren Sie eine Liste der Dateien mit neuen Versionen. Geben Sie den folgenden Befehl ein: copyConfigurationFiles.pl -o /tmp/differencesOutputFile
- 

2. Kopieren Sie die neuen Steuerdateien. Geben Sie den folgenden Befehl ein: copyConfigurationFiles.pl -r -b -w /tmp/differencesOutputFile Angeben der Option -b bedeutet, dass das Script die Daten sichert, bevor sie überschrieben werden.

3. Kopieren Sie die angepassten Inhalte von den Sicherungsdateien replaced\_file.bak in die entsprechende Steuerdatei.

# <span id="page-153-0"></span>Objekte aus anderem System kopieren

Um Objekte aus einem anderen RICOH ProcessDirector-System zu verwenden, können Sie das andere System zum Exportieren verwenden. Auf diesem RICOH ProcessDirector-System können Sie die Objekte importieren, anstatt sie manuell neu erstellen zu müssen.

Sie können Objekte wie beispielsweise Eingabeeinheiten, Workflows, Drucker, Medienobjekte, Benachrichtigungen, Server, Schrittschablonen, Benutzernamen, Gruppen und Standorte exportieren und importieren. Sie können zudem einige Objekte exportieren und importieren, die von Features oder Erweiterungen hinzugefügt wurden.

[6](#page-134-0)

### **Wichtig**

- Importieren Sie keine Objekte, die von einem Feature oder einer Erweiterung hinzugefügt wurden, wenn das Feature oder die Erweiterung nicht auf diesem System installiert ist.
- Ehe Sie ein Objekt importieren, das denselben Namen hat wie ein vorhandenes Objekt desselben Typs, stellen Sie sicher, dass das vorhandene Objekt deaktiviert ist. Wenn das Objekt ein Eingabegerät ist, stellen Sie auch sicher, dass es nicht angeschlossen ist. Wenn Sie das neue Objekt importieren, wird das vorhandene Objekt so aktualisiert, dass es mit dem neuen Objekt übereinstimmt.
- Stellen Sie vor dem Importieren einer Eingabeeinheit oder eines Druckers mit einem anderen Wert als System für das Merkmal Übergeordneter Server sicher, dass der übergeordnete Server als sekundärer Server hinzugefügt wurde. Stellen Sie sicher, dass der sekundäre Server aktiviert und mit dem primären Server verbunden wurde.
- Bevor Sie eine Benachrichtigung importieren, müssen Sie die Benutzernamen und Gruppen importieren, die in den Merkmalen Empfängeradresse, Adresse für Kopie und Adresse für Blindkopie festgelegt sind, sofern diese nicht im System vorhanden sind.
- Wenn Sie die Funktion Vorgedruckte Formulare austauschen verwenden, exportieren Sie die media.zip-Datei vor dem Importieren von Medienobjekten mit elektronischen Formularen. Befolgen Sie die Anweisungen im Hilfesystem für das Exportieren von Medienobjekten mit elektronischen Formularen.
- Wenn Sie Schrittressourcen importieren, werden die Dateien, auf die sie sich beziehen, nicht in das Exportpaket aufgenommen. Kopieren Sie die Dateien, auf die in den Schrittressourcen verwiesen wird, manuell aus dem Exportsystem in das Importsystem. Bevor Sie die Objekte der Schrittressource importieren, müssen Sie die Dateien in das Importsystem kopieren.
	- Zum Importieren aller Schrittressourcen kopieren Sie den Inhalt von /aiw/aiw1/ StepResources aus dem Exportsystem in das gleiche Verzeichnis auf dem Importsystem.
	- Zum Importieren bestimmter Schrittressourcen öffnen Sie die exportierte XML-Datei. Suchen Sie den Eintrag für jede exportierte Schrittressource und suchen Sie das Merkmal StepResource. File. Suchen Sie in diesem Wert den Namen der RSC-Datei, die dieser Schrittressource zugeordnet ist. Zum Beispiel in diesem Wert:

```
<property name="StepResource.File" value="{&quot;fileName&quot; : &quot;/
aiw/aiw1/StepResources/1992052c6ef44a229b8b43d77232bf53.
rsc1992052c6ef44a229b8b43d77232bf53.rsc", &quot, "
displayName": " Ricoh_Export-2019-08-26_13-30-04.xml" 3''/
```
Der Dateiname lautet: 1992052c6ef44a229b8b43d77232bf53.rsc

Suchen Sie die Datei auf dem Exportsystem und kopieren Sie sie in das gleiche Verzeichnis auf dem Importsystem.

• Sie können Objekte von einem primären Server unter einem Betriebssystem exportieren und auf einem primären Server unter einem anderen Betriebssystem importieren.

Wenn Sie Objekte aus Windows exportieren und sie unter Linux importieren, müssen Sie die Pfade für die Pfade oder die Konfigurationsdateien manuell aktualisieren.

Wenn Sie auf der Schrittschablone RunExternalProgram basierende Schrittschablonen importieren, müssen Sie die Merkmale Externer Befehl und Externe Steuerdateischablone für diese Schablonen aktualisieren.

Objekte aus anderem System kopieren:

- 1. Klicken Sie auf die Registerkarte Verwaltung.
- 2. Klicken Sie im linken Teilfenster auf Utilities  $\rightarrow$  Objekte importieren.
- 3. Klicken Sie im Feld Zu importierende Datei auf , um den Namen der XML-Datei auszuwählen, der die Merkmale der exportierten Objekte enthält.

Der Standardname dieser Datei ist Ricoh\_Export\_timestamp.xml. Der Administrator, der die Objekte exportiert hat, hat für die Datei möglicherweise einen anderen Namen vergeben.

### **U** Hinweis

- Wenn Sie Medienobjekte mit elektronischen Formularen exportieren, ist der Name der Datei media.xml. Sie befindet sich in diesem Verzeichnis:
	- /aiw/aiw1

Die Datei wird automatisch untersucht und die Objekte werden ausgewertet. Wenn es Probleme mit Objekten in der Datei gibt, wird ein Dialogfeld angezeigt, in dem die Importfehler und Warnungen aufgeführt sind. Schließen Sie das Dialogfeld und alle Objekte werden in der Tabelle Zu importierende Objekte angezeigt. Objekte mit Fehlern oder Warnungen sind mit einem Symbol gekennzeichnet.

Wiederholen Sie diesen Schritt für alle Dateien, die Sie importieren möchten. Objekte aus zusätzlichen Dateien werden zur Tabelle hinzugefügt, sodass sie alle gleichzeitig hinzugefügt werden können.

- 4. Prüfen Sie die Objekte in der Liste. Wählen Sie ein Objekt aus, das mit einem Warn- oder Fehlersymbol gekennzeichnet ist, und klicken Sie auf Details, um zusätzliche Informationen über die Warnung oder den Fehler anzuzeigen. Befolgen Sie die Anweisungen in der Beschreibung, um Probleme zu beheben. Sie können keine Objekte importieren, die als Fehler gekennzeichnet sind.
- 5. Wählen Sie die Objekte aus, die Sie importieren wollen.
- 6. Optional: Um sicherzustellen, dass Sie keine vorhandenen Objekte aktualisieren, klicken Sie auf Auswahl vorhandener Objekte aufheben.
- 7. Klicken Sie auf Importieren.

Wenn die Schaltfläche Importieren deaktiviert ist, werden ein oder mehrere ausgewählte Objekte mit dem Fehlersymbol gekennzeichnet. Klicken Sie auf Auswahl von Fehlerobjekten aufheben, um die Auswahl für diese Objekte aufzuheben, und klicken Sie erneut auf Importieren. Die Objekte ohne Fehler werden importiert.

Kehren Sie zu den Fehlerobjekten zurück, um die Probleme zu beheben, und versuchen Sie erneut, sie zu importieren.

### **D** Hinweis

- Die importierte Datei enthält möglicherweise Anmeldeinformationen-Objekte. Dies ist der Fall, wenn diese Objekte als Verweise in Workflows, Schrittschablonen, Eingabeeinheiten oder Übermittlerobjekten vorkommen. Importierte Objekte "Anmeldeinformationen" können erst verwendet werden, nachdem Sie auf dem importierten System die Werte für die Merkmale Benutzername und Kennwort erneut eingegeben haben.
- Wenn sich ein importierter Workflow auf einen Schritt bezieht, der auf diesem System nicht existiert, ersetzt RICOH ProcessDirector den Schritt durch einen Platzhalterschritt namens ReplacedStep. Der ursprüngliche Schrittname und der Name der Schrittvorlage sind in den Schritteigenschaften verfügbar. ReplacedStep verhält sich wie die Schrittvorlage ContinueToNextStep und übergibt den Job einfach an den nächsten Verarbeitungsschritt, ohne ihn zu ändern.
- Wenden Sie sich an Ihren lokalen Ricoh-Support, wenn Sie beim Importieren von Objekten eine Fehlermeldung für Schrittvorlagen erhalten, die keinen Verweis auf eine Erweiterung enthalten.

# <span id="page-156-0"></span>pdpr-Script installieren und konfigurieren

Wenn Sie von InfoPrint Manager migrieren und den Befehl **pdpr** zum Übergeben von Jobs verwenden, können Sie das RICOH ProcessDirector pdpr-Skript auf den Computern installieren, die Jobs übermitteln, und den gleichen Befehl verwenden, um Jobs an RICOH ProcessDirector zu senden.

Das Installationspaket für das pdpr-Script wird auf den primären Computer kopiert, wenn Sie das Basisprodukt installieren. Sie können das Installationspaket kopieren und es auf Computern unter folgenden Betriebssystemen installieren, die Jobs übergeben:

- AIX 6.1 oder 7.1
- Sun Solaris 9 und 10
- Windows 7

**D** Hinweis

– Kontaktieren Sie Ihren Ricoh Kundendienstmitarbeiter, um das pdpr-Script auf einem anderen Betriebssystem zu installieren.

Für das pdpr-Skript muss Perl ausgeführt werden. Bevor Sie das pdpr-Script installieren, stellen Sie sicher, dass ein Perl-Interpreter auf den Client-Systemen installiert ist.

Das pdpr-Script verwendet eine Steuerdatei namens pdpr.cfg, um zu bestimmen, ob Jobs an InfoPrint Manager oder RICOH ProcessDirector gesendet werden. Sie können die Steuerdatei entweder auf dem gleichen Computer speichern, auf dem Sie das **pdpr**-Script installieren, oder Sie können sie an einem zentralen Ort speichern und über FTP mit dem pdpr-Script darauf zugreifen. Das pdpr-Script verwendet anonyme Anmeldeinformationen für den FTP-Server, sodass der anonyme Benutzer über Leseberechtigungen für die Datei verfügen muss.

Kontaktieren Sie Ihren Ricoh Kundendienstmitarbeiter, um das aktuellste pdpr-Script zu erhalten.

Gehen Sie wie folgt vor, um das pdpr-Script zu installieren und konfigurieren.

- 1. Melden Sie sich am primären Computer als RICOH ProcessDirector-Systembenutzer (aiw1 ist der Standardwert) oder mit einer Benutzer-ID an, die Mitglied der RICOH ProcessDirector-Gruppe (aiwgrp1 ist der Standardwert) ist.
- 2. Suchen Sie die pdpr-Installationsdatei: /aiw/aiw1/samples/pdpr/pdpr\_installer.
- 3. Kopieren Sie die Datei in ein temporäres Verzeichnis auf dem Computer, auf dem der pdpr-Befehl ausgeführt wird.
- 4. Melden Sie sich an einem Client-Computer an:
	- Melden Sie sich bei einem AIX- oder UNIX-basierten Client als Rootbenutzer an, und öffnen Sie eine Befehlszeile.
	- Melden Sie sich bei einem Windows-Client als Benutzer mit Administratorrechten an, und öffnen Sie eine Befehlszeile.
- 5. Ändern Sie die Verzeichnisse zu dem Verzeichnis, das pdpr\_installer enthält.
- 6. Typ: perl pdpr\_installer Die Schnittstelle des Installationsprogramms wird im Befehlszeilenfenster ausgeführt.
- 7. Wenn das Installationsprogramm Sie fragt, wo Sie das Programm installieren möchten, wählen Sie ein anderes Verzeichnis als das temporäre Verzeichnis aus, in das pdpr\_installer kopiert wurde.

### **Wichtig**

- Wenn Sie in ein temporäres Verzeichnis installieren, schlägt die Installation fehl. Sie erhalten eine unvollständige Installation, bei der ein pdpr-Verzeichnis anstelle des pdpr-Scripts vorhanden ist.
- 8. Beantworten Sie die Fragen im Installationsprogramm entsprechend der folgenden Definitionen:

### Hostname oder IP-Adresse des RICOH ProcessDirector-Servers

Vollständig qualifizierter Hostname oder IP-Adresse des Computers, auf dem der primäre Server installiert ist.

### Vollständiger FTP-Pfad zur Datei pdpr.cfg

Wenn Sie die Datei pdpr.cfg an einem zentralen Ort speichern möchten, der vollständige Pfad zur Datei pdpr.cfg. Der Wert muss mit dem Dateinamen pdpr.cfg enden.

Wenn Sie die Datei pdpr.cfg auf dem gleichen System wie das pdpr-Script speichern möchten, geben Sie nichts ein. Drücken Sie die Eingabetaste, und fahren sie mit dem Installationsprogramm fort.

- 9. Schließen Sie den Installationsvorgang ab:
	- Wenn Sie auf einem AIX- oder Sun Solaris-Client installieren, melden Sie sich ab und wieder an, damit die Änderungen wirksam werden.
	- Wenn Sie auf einem Windows-Client installieren, starten Sie den Computer neu, damit die Änderungen wirksam werden.
- 10. Um Regeln für die Analyse des pdpr-Befehls und das Senden von Jobs an RICOH ProcessDirector zu definieren, bearbeiten Sie die Datei pdpr.cfg.

Die Datei muss eine Zeile für jede Regel enthalten, die Sie definieren. Jobs werden basierend auf der letzten Regel, der sie entsprochen haben, an eine Eingabeeinheit gesendet. Wenn der Job die Bedingungen keiner Regel erfüllt, wird er an InfoPrint Manager gesendet.

### Jede Zeile der Datei folgt der folgenden Syntax:

FileName | LDName,*regular\_expression, input\_device\_name,* [BOTH]

Verwenden Sie FileName, wenn Sie den Dateinamen der Eingabedatei analysieren möchten, um zu bestimmen, wohin der Job gesendet werden soll. Verwenden Sie LDName, um den Wert der Option -d (InfoPrint Manager logisches Ziel) des pdpr-Befehls zu analysieren, um zu bestimmen, wohin der Job gesendet werden soll.

Beispielweise kann die Datei folgende Zeilen enthalten:

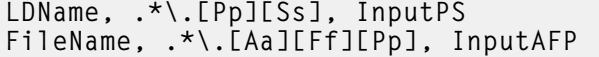

Die erste Zeile befiehlt dem Script, die Option -d des pdpr-Befehls zu analysieren. Wenn der angegebene Wert für diese Option mit .ps oder .PS endet, wird der Job zur Eingabeeinheit namens InputPS gesendet. Die zweite Zeile befiehlt dem Script, den Dateinamen der Eingabedatei zu analysieren. Wenn der Dateiname mit .ps oder .AFP endet, wird der Job zur Eingabeeinheit namens InputAFP gesendet.

Wenn keine der Bedingungen erfüllt ist, wird der Job mithilfe des gespeicherten Werts in der Umgebungsvariable PDHOST des Systems an InfoPrint Manager gesendet.

Fügen Sie den Parameter BOTH zum Ende eines Eintrags hinzu, um anzeigen, dass bei Erfüllung der Bedingung der Job sowohl an InfoPrint Managerals auch an RICOH ProcessDirector gesendet werden soll. Dies ist hilfreich, wenn Sie RICOH ProcessDirector anfänglich für den Empfang von Jobs über pdpr konfigurieren, da Sie so die RICOH ProcessDirector-Konfiguration testen und gleichzeitig weiterhin InfoPrint Manager in Ihrer Produktionsumgebung verwenden können.

Jetzt können Sie RICOH ProcessDirector auf allen Client-Systemen für den Empfang von Jobs mit dem pdpr-Script konfigurieren. Weitere Informationen finden Sie im RICOH ProcessDirector-Informationszentrum in der Benutzerschnittstelle.

# <span id="page-158-0"></span>Zur Nutzung von LDAP-Sicherheit einrichten

Wenn Sie einen vorhandenen LDAP- oder Active-Directory-Server haben, können Sie die LDAP- oder Active-Directory-Benutzernamen und -Kennwörter zur Authentifizierung in RICOH ProcessDirector verwenden.

Sie müssen die Sicherheitsfunktion installieren, bevor Sie die Verwendung der LDAP-Authentifizierung einrichten können.

Wenden Sie sich an Ihren LDAP-Administrator, um die Werte des LDAP-Servers und andere Merkmale zu erhalten, die Sie in diesem Prozess festlegen. Ehe Sie die LDAP-Authentifizierung aktivieren, ordnen Sie die RICOH ProcessDirector-Sicherheitsgruppen den vorhandenen LDAP-Gruppen zu.

Wenn Sie die LDAP-Authentifizierung aktiviert haben, geschieht beim ersten Anmelden eines Benutzers Folgendes:

- RICOH ProcessDirector authentifiziert den Benutzernamen und das Kennwort beim LDAP-Server.
- RICOH ProcessDirector erstellt einen RICOH ProcessDirector-Benutzernamen, der mit dem LDAP-Benutzernamen identisch ist.

**B** Hinweis

– Es werden keine LDAP-Kennwortinformationen auf dem RICOH ProcessDirector-Server gespeichert.

• RICOH ProcessDirector weist dem Benutzer RICOH ProcessDirector-Gruppenzugehörigkeiten basierend auf den Werten für das Merkmal Zuordnung der Produktgruppen zu LDAP-Gruppen und den LDAP-Gruppenzugehörigkeiten des Benutzers zu.

Bei jedem Anmelden eines Benutzers geschieht Folgendes:

- RICOH ProcessDirector authentifiziert den Benutzernamen und das Kennwort beim LDAP-Server.
- Wenn Sie Produktgruppen mit LDAP-Gruppen synchronisieren, aktualisiert RICOH ProcessDirector die Produktgruppenzugehörigkeiten des Benutzers basierend auf folgenden Werten:
	- Den Werten für das Merkmal Zuordnung der Produktgruppen zu LDAP-Gruppen.
	- Den LDAP-Gruppenzugehörigkeiten des Benutzers.
- Wenn Sie die Produktgruppen nicht mit LDAP-Gruppen synchronisieren, aktualisiert RICOH ProcessDirector die Produktgruppenzugehörigkeiten des Benutzers nicht. Sie können Benutzern in RICOH ProcessDirector manuell Gruppenzugehörigkeiten zuweisen. Weitere Informationen zum Verwalten von Benutzern und Gruppen erhalten Sie im RICOH ProcessDirector Information Center.

So richten Sie die Nutzung der LDAP-Authentifizierung ein:

- 1. Melden Sie sich als Benutzer an, der Mitglied der Administrator-Sicherheitsgruppe ist.
- 2. Klicken Sie auf die Registerkarte Verwaltung.
- 3. Klicken Sie im linken Teilfenster auf Einstellungen  $\rightarrow$  LDAP.
- 4. Legen Sie das Merkmal LDAP-Server auf einen der folgenden Werte fest:
	- Die IP-Netzadresse.
	- Den vollständig qualifizierten Hostnamen des LDAP-Servers und des Ports, den das System zur Authentifizierung verwendet.

Wenn Sie mehr als einen LDAP-Server erfassen möchten, verwenden Sie ein Semikolon (;), um die Einträge zu trennen.

5. Geben Sie Werte für die Merkmale vollqualifizierter Stammname, Benutzersuchbasis und Benutzersuchfilter ein.

Der Wert, den Sie für das Merkmal Benutzersuchfilter eingeben, bestimmt das Format Ihrer RICOH ProcessDirector-Benutzernamen, beispielsweise ein E-Mail-Adressformat oder ein UID-Format.

6. Optional: Geben Sie einen Wert für das Merkmal E-Mail-Attribut ein.

Wenn Sie einen Wert für dieses Merkmal eingeben, legt RICOH ProcessDirector einen Wert für das Merkmal E-Mail-Adresse fest, wenn es einen Benutzer erstellt.

- 7. Geben Sie Werte für die Merkmale vollqualifizierter Manager-Name und Manager-Kennwort an.
- 8. Geben Sie Werte für die Merkmale Gruppensuchbasis, Gruppensuchfilter und Gruppensuchmitglied an.

RICOH ProcessDirector verwendet den Namen der LDAP-Gruppe, die im Merkmal Zuordnung der Produktgruppen zu LDAP-Gruppen im Merkmal Gruppensuchfilter angegeben wurde, wenn es einen LDAP-Benutzer in RICOH ProcessDirector authentifiziert.

9. Wenn Sie die RICOH ProcessDirector-Sicherheitsgruppen mithilfe von LDAP verwalten möchten, setzen Sie das Merkmal Mit LDAP synchronisieren auf Ja. Wenn Sie die Sicherheitsgruppen mithilfe von RICOH ProcessDirector verwalten möchten, setzen Sie das Merkmal auf Nein.

- 10. Geben Sie die Verbindungen zwischen Produktgruppen und LDAP-Gruppen an:
	- 1. Wählen Sie eine Produkt-Sicherheitsgruppe aus der Liste aus.
	- 2. Geben Sie den Namen der entsprechenden LDAP-Gruppe daneben ein.
	- 3. Klicken Sie auf + rechts neben der LDAP-Gruppe und ordnen Sie eine andere Produktgruppe einer LDAP-Gruppe zu.
	- 4. Wiederholen Sie den vorherigen Schritt, bis Sie alle Produktgruppen LDAP-Gruppen zugeordnet haben.
- 11. Überprüfen Sie, ob Ihr Browser die Merkmale vollqualifizierter Manager-Name und Manager-Kennwort automatisch ausgefüllt hat. Wenn sie ausgefüllt sind, setzen Sie die Merkmale zurück und lassen Sie sie leer.
- 12. Um eine sichere Verbindung zum LDAP-Server aufzubauen und Transport Layer Security (TLS) zu aktivieren, geben Sie einen Wert für das Merkmal LDAP-basierte Sicherheit an:
	- Um das StartTLS-Verfahren zu verwenden, setzen Sie das Merkmal auf StartTLS. StartTLS kann für die meisten LDAP-Standardimplementierungen eingesetzt werden.
	- Um das LDAPS-Protokoll (Secure LDAP) zu verwenden, setzen Sie das Merkmal auf ldaps. Geben Sie LDAPS nur an, wenn Ihr LDAP-Administrator Ihre LDAP-Implementierung bereits für die Verwendung von LDAPS konfiguriert hat.
- 13. So überprüfen Sie, ob Sie sich mit Ihren LDAP-Anmeldeinformationen anmelden können:
	- 1. Geben Sie im Bereich LDAP-Einstellungen testen einen LDAP-Benutzernamen und das zugehörige Kennwort ein. Stellen Sie sicher, dass der Benutzername Mitglied einer LDAP-Gruppe ist, die der RICOH ProcessDirector Administrator-Gruppe zugeordnet ist.
	- 2. Klicken Sie auf LDAP-Einstellungen testen. Wird der Test erfolgreich abgeschlossen, erhalten Sie eine Meldung, die besagt: Test der LDAP-Einstellungen war erfolgreich.

Wenn Sie eine Fehlermeldung erhalten, klicken Sie auf Schließen, aktualisieren Sie Ihre LDAP-Einstellungen, und klicken Sie erneut auf LDAP-Einstellungen testen.

14. Wenn der Test erfolgreich abgeschlossen wurde, setzen Sie das Merkmal Mit LDAP authentifizieren auf Ja.

Wenn Sie den Test nicht erfolgreich abschließen können, lassen Sie das Merkmal Mit LDAP authentifizieren auf Nein gesetzt und lassen Sie andere mögliche Probleme von Ihrem LDAP-Fachpersonal überprüfen.

15. Klicken Sie auf SPEICHERN.

Wenn Sie die Testfunktion nicht verwendet haben, bevor Sie auf Speichern klicken und das Merkmal Authentifizierung mit LDAP zurzeit auf Ja eingestellt ist, führt das System den Test mit der angegebenen Benutzer-ID und dem angegebenen Kennwort aus.

- Ist der Test erfolgreich, werden die Einstellungen gespeichert, und die LDAP-Authentifizierung wird aktiviert.
- Schlägt der Test fehl, wird eine Fehlermeldung angezeigt, und die Einstellungen werden nicht gespeichert.

Korrigieren Sie die LDAP-Einstellungen, und führen Sie den Test so lange durch, bis er bestanden wird. Wenn der Test weiterhin fehlschlägt, setzen Sie das Merkmal Authentifizierung mit LDAP auf Nein, und klicken Sie auf Speichern. Arbeiten Sie mit Ihrem LDAP-Spezialisten zusammen, um die Probleme zu lösen und die Einstellungen erneut zu testen.

Wenn Sie die LDAP-Authentifizierung aktiviert haben, geschieht Folgendes:

- Lokale Benutzer von RICOH ProcessDirector können sich nicht in RICOH ProcessDirector anmelden.
- Wenn sich ein LDAP-Benutzer zum ersten Mal in RICOH ProcessDirector anmeldet, erstellt das System einen Benutzernamen, der mit dem LDAP-Benutzernamen identisch ist.
- Wenn das Merkmal Mit LDAP synchronisieren auf Ja gesetzt ist, verwendet RICOH ProcessDirector keine Produktgruppen, die nicht mit LDAP-Gruppen verknüpft sind.

RICOH ProcessDirector löscht keine vorhandenen Benutzernamen, wenn Sie die LDAP-Authentifizierung aktivieren. Sie müssen diese Benutzernamen manuell aus dem System löschen.

### **M** Hinweis

- Wenn die LDAP-Authentifizierung aktiviert ist und in RICOH ProcessDirector ein Benutzer mit demselben Benutzernamen wie ein LDAP-Benutzer vorhanden ist:
	- Behält RICOH ProcessDirector das Kennwort des vorhandenen Benutzers bei.
	- Ermöglicht RICOH ProcessDirector die Authentifizierung des Benutzers über LDAP.
- Wenn die LDAP-Authentifizierung deaktiviert ist, kann sich der Benutzer mit dem RICOH ProcessDirector-Kennwort authentifizieren.

# <span id="page-161-0"></span>Kommunikation zwischen RICOH ProcessDirector und dem LDAP-Server

Im Rahmen der Einrichtung der Kommunikation zwischen RICOH ProcessDirector und Ihrem LDAP-Server müssen Sie möglicherweise die LDAP-Servereinstellungen für diese Bindungen und Suchanforderungen anpassen.

In der nachfolgenden Tabelle sind die Datenbanknamen der Merkmale den entsprechenden Namen aus der Benutzerschnittstelle zugeordnet. Diese Tabelle dient als Referenz, um zu lernen, welche Merkmale von den Suchanforderungen und Bindungen von RICOH ProcessDirector übertragen werden.

### Datenbank- und Benutzerschnittstellennamen der Merkmale

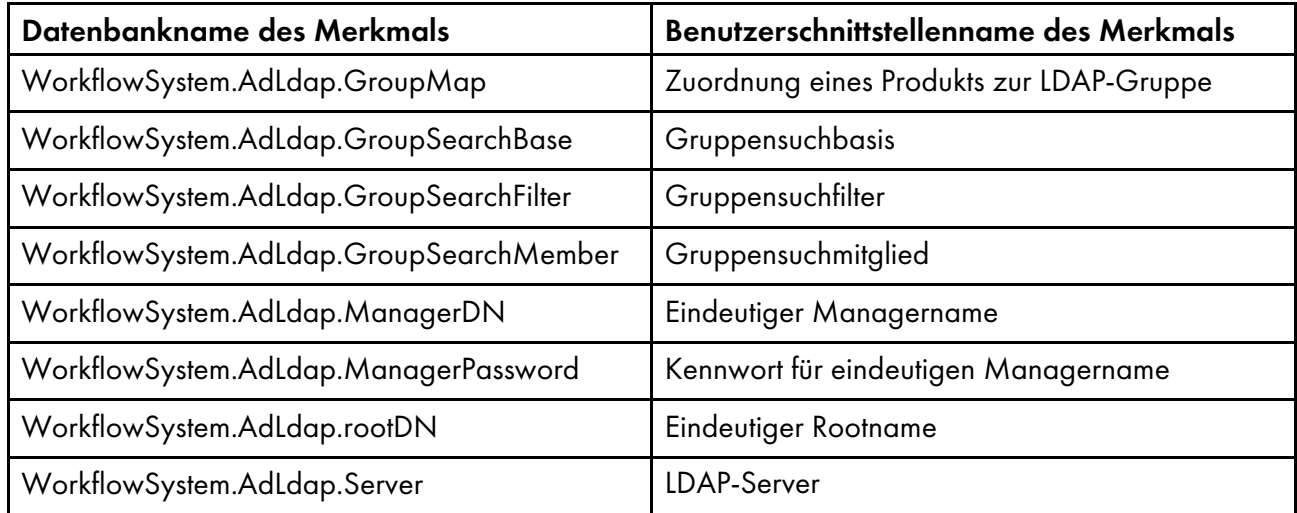

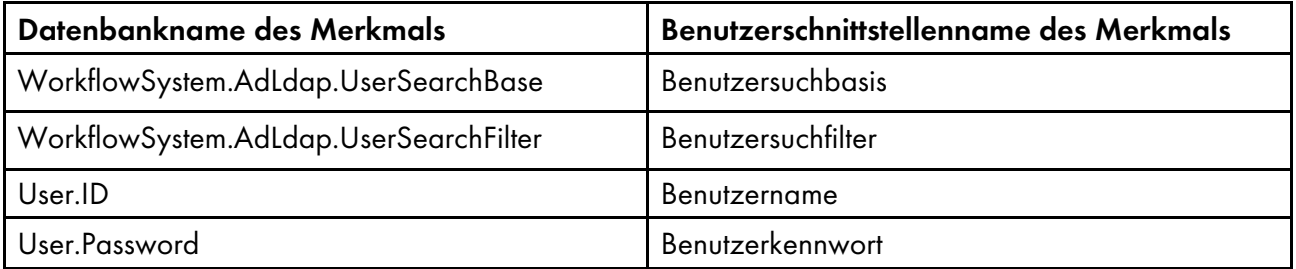

RICOH ProcessDirector erzeugt diese Bindungen, wenn sich ein Benutzer anmeldet:

• Bindung von \${WorkflowSystem.AdLdap.Server} mit \${WorkflowSystem.AdLdap. ManagerDN} und \${WorkflowSystem.AdLdap.ManagerPassword}

Wenn das Systemmerkmal Eindeutiger Managername (WorkflowSystem.AdLdap.ManagerDN) keinen Wert hat, wird eine anonyme Bindung erzeugt.

• Bindung an \${WorkflowSystem.AdLdap.Server} mit \${User.ID} und \${User.Password}

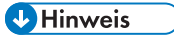

– Das Kennwort für User.Password muss festgelegt sein, wenn Änderungen für LDAP vorgenommen werden. Wenn das Kennwort nicht festgelegt ist, schlägt die Bindung fehl.

RICOH ProcessDirector führt diese Suchanforderungen aus, wenn sich ein Benutzer anmeldet:

• Für alle RICOH ProcessDirector LDAP-Gruppen: searchRequest "\${WorkflowSystem.AdLdap. GroupSearchBase},\${WorkflowSystem.AdLdap.rootDN}" wholeSubtree Filter: (\${WorkflowSystem.AdLdap.GroupSearchFilter}\${WorkflowSystem.AdLdap.GroupMap})

Das Gruppensuchmitglied muss in den Ergebnissen enthalten sein. Der Wert des Gruppensuchmitglieds wird als RICOH ProcessDirector-Benutzername verwendet.

• Wenn ein Benutzername auf den Wert gesetzt ist, der im Argument Gruppensuchmitglied zurückgegeben wird:searchRequest "\${WorkflowSystem.AdLdap.UserSearchBase}, \${WorkflowSystem.AdLdap.rootDN}" wholeSubtree Filter: (\${WorkflowSystem.AdLdap. UserSearchFilter}=\${User.ID})

Überprüfen Sie, ob die Kommunikation zwischen RICOH ProcessDirector und dem LDAP-Server ordnungsgemäß funktioniert, indem Sie die Gruppensuchbasis und die Benutzersuchbasis testen:

• Testen Sie die Gruppensuchbasis, indem Sie diesen Befehl in eine Befehlszeile eingeben:

ldapsearch -D "WorkflowSystem.AdLdap.ManagerDN" -x -W -b "WorkflowSystem.AdLdap. GroupSearchBase,WorkflowSystem.AdLdap.rootDN" -h "WorkflowSystem.AdLdap.Server" -s sub "(WorkflowSystem.AdLdap.GroupSearchFilter=GroupMap)"

Wenn die Kommunikation zwischen RICOH ProcessDirector und dem LDAP-Server ordnungsgemäß funktioniert, werden Daten zurückgegeben, die die Gruppensuche enthalten. Die Antwort enthält Informationen, die auf Ihrem LDAP-Server gespeichert sind:

UID=Benutzername, ou=Gruppenname, ou=Organisationsname, dc=Computername, dc= Unternehmensname

Gruppenname wird von WorkflowSystem.AdLdap.GroupSearchBase zurückgegeben. Organisationsname, Computername und Unternehmensname werden von WorkflowSystem. AdLdap.rootDN zurückgegeben.

• Testen Sie die Benutzersuchbasis, indem Sie diesen Befehl in eine Befehlszeile eingeben:

ldapsearch -D "WorkflowSystem.AdLdap.ManagerDN" -x -W -b "WorkflowSystem.AdLdap. UserSearchBase,WorkflowSystem.AdLdap.rootDN" -h "WorkflowSystem.AdLdap.Server" -s sub "(WorkflowSystem.AdLdap.UserSearchFilter=User.ID)"

Wenn die Kommunikation zwischen RICOH ProcessDirector und dem LDAP-Server ordnungsgemäß funktioniert, werden Daten zurückgegeben, die die Benutzersuche enthalten. Die Antwort enthält Informationen, die auf Ihrem LDAP-Server gespeichert sind:

UID=Benutzername, ou=Organisationsbenutzer, ou=Organisationsname, dc= Computername, dc=Unternehmensname

Organisationsbenutzer wird von WorkflowSystem.AdLdap.UserSearchBase zurückgegeben. Organisationsname, Computername und Unternehmensname werden von WorkflowSystem.AdLdap.rootDN zurückgegeben.

### <span id="page-163-0"></span>Erstellen eines sekundären Docker-Container-Servers

Verwenden Sie dieses Verfahren, um einen sekundären Docker-Container-Server auf einem Linux-System zu erstellen und ihn mit Ihrem primären Computer zu verbinden.

Bevor Sie mit diesem Verfahren beginnen, installieren Sie Docker Engine 19.03 oder höher auf dem Linux-Computer, auf dem der sekundäre Container-Server gehostet wird.

So erstellen Sie einen sekundären Docker-Container-Server:

1. Wenden Sie sich an den Ricoh Software-Support, um Unterstützung bei diesem Prozess zu erhalten.

Das Software-Support-Team kann Ihnen bei der Bewertung Ihres Systems helfen und feststellen, ob dieses Verfahren an Ihre Bedürfnisse angepasst werden muss.

2. Laden Sie die Funktion "Sekundärer Docker" herunter und installieren Sie sie.

Befolgen Sie diese Verfahren:

- Herunterladen und Installieren von [Update-Paketen,](#page-167-0) Seite 166
- Hinzufügen oder [Aktualisieren](#page-142-0) eines Features mit dem Importpaket, Seite 141
- 3. Falls Sie vom Software-Support dazu angewiesen werden, installieren Sie die Funktion Sekundärserver auf dem Linux-Remote-Computer, der den sekundären Docker-Container-Server hosten wird.

Befolgen Sie die in beschriebenen Verfahren Einrichten von Anwendungs- und [Sekundärservern,](#page-116-0) [Seite](#page-116-0) 115.

- 4. Wenn Sie die Funktion Sekundärserver nicht installiert haben:
	- 1. Konfigurieren Sie NFS für die Kommunikation zwischen dem primären Computer und dem Computer, der den sekundären Docker-Container-Server hosten wird.

Befolgen Sie das Verfahren unter [Vorbereiten](#page-117-0) des primären Computers, Seite 116 zum Einrichten von NFS auf dem primären Computer. Stoppen Sie, nachdem Sie NFS konfiguriert und /etc/hosts bearbeitet haben. Erstellen Sie zu diesem Zeitpunkt keinen Sekundärserver.

2. Erstellen Sie auf dem Computer, der den sekundären Docker-Container-Server hosten wird, dieses Verzeichnis: /aiw, und mounten Sie es dann in das Verzeichnis /aiw auf dem primären Computer.

Verwenden Sie diesen Befehl: mount -t nfs IP-IP-Adresse oder Hostname des primären Computers:/aiw /aiw.

- 5. Auf dem Computer, der den sekundären Docker-Container-Server hosten wird:
	- 1. Erstellen Sie eine Linux-Benutzer-ID mit dem gleichen Namen wie der RICOH ProcessDirector-Systembenutzer (aiw1 ist der Standard). Fügen Sie diese Benutzer-ID zur Docker-Gruppe hinzu.
	- 2. Ändern Sie den Eigentümer des Verzeichnisses /aiw auf den von Ihnen angelegten Benutzer.
- 6. Melden Sie sich an RICOH ProcessDirector an.
- 7. Erstellen Sie das Server-Objekt, das den sekundären Docker-Container-Server darstellen soll.
	- 1. Klicken Sie auf die Registerkarte Verwaltung.
	- 2. Klicken Sie im linken Teilfenster auf Objekte  $\rightarrow$  Server.
	- 3. Klicken Sie auf der Seite Server auf Hinzufügen  $\rightarrow$  Sekundärer Container-Server.
	- 4. Füllen Sie die Eigenschaften nach Bedarf aus.
	- 5. Klicken Sie auf OK.

RICOH ProcessDirector erstellt das Server-Objekt und installiert den sekundären Container-Server auf dem Zielsystem.

8. Wenn der Installationsvorgang abgeschlossen ist, starten Sie die sekundären Container-Server. Melden Sie sich bei dem Computer an, der den sekundären Containerserver hostet, und führen Sie den folgenden Befehl aus.

**U** Hinweis

• Wenn Sie den sekundären Container-Server auf dem primären Computer erstellt haben, führen Sie den Befehl auf dem primären Computer aus.

Ersetzen Sie directory durch: /aiw.

path\_to\_script ist beim Primärserver nicht erforderlich.

• Wenn Sie den sekundären Container-Server auf einem anderen Computer erstellt haben, führen Sie den Befehl auf dem sekundären Computer aus.

Auf einem sekundären Computer müssen Sie den vollständigen Pfad zu dem Skript auf dem Primärcomputer angeben, einschließlich dem Verzeichnis, das an das Verzeichnis /aiw auf dem Primärserver angehängt ist. Ersetzen Sie in dem folgenden Befehl diese Werte:

– path\_to\_script

Der vollständige Pfad zu dem Skript auf dem Primärserver, einschließlich dem angehängten Verzeichnis. Wenn das angehängte Verzeichnis /aiw ist (wie in dem Verfahren oben), ist der Wert: /aiw/aiw1/bin/.

– Verzeichnis

Der vollständige Pfad zu dem Verzeichnis, das an das Verzeichnis /aiw auf dem Primärserver angehängt ist. In dem Verfahren oben ist dieses Verzeichnis auch /aiw.

• Um einen bestimmten sekundären Containerserver zu starten, ersetzen Sie [secondary\_ name] durch den Namen des Servers. Lassen Sie diesen Wert aus, um alle sekundären Containerserver, die auf dem Linux-Computer vorhanden sind, zu starten.

[path\_to\_script]containers.pl start directory [secondary\_name] Beispiel:

• So starten Sie alle sekundären Containerserver auf dem Primärserver: containers.pl start /aiw

• So starten Sie einen von vier sekundären Containerservern auf einem anderen Computer: /aiw/aiw1/bin/containers.pl start /aiw secServContainer3

Um die sekundären Docker-Containerserver zu stoppen, führen Sie diesen Befehl auf dem Computer aus, auf dem sich diese befinden:

[path\_to\_script]containers.pl stop directory [secondary\_name]

Befolgen Sie die oben aufgeführten Ersetzungsanweisungen für [path\_to\_script], directory und [secondary\_name].

# Verarbeitung auf einen und von einem Funktionsübernahmeserver herunter verlegen

Funktionsübernahmeserver übernehmen die Verarbeitung, falls Ihr RICOH ProcessDirector-Produktionsserver einen schwerwiegenden Fehler erleidet. Verwenden Sie dieses Verfahren, um die Verarbeitung zwischen dem RICOH ProcessDirector-Produktionsserver und dem Funktionsübernahmeserver zu verschieben.

RICOH ProcessDirector-Verarbeitung auf einen und von einem Funktionsübernahmeserver herunter verlegen:

- 1. Melden Sie sich als Systembenutzer (aiw1 ist der Standard) an dem Server an, von dem Sie die Verarbeitung verschieben möchten. Wenn das System nicht verfügbar ist (z. B. bei Hardwarefehlern oder wenn das System ausgeschaltet ist), fahren Sie mit Schritt [3](#page-165-0) fort. Wenn Sie die Verarbeitung vom Produktionsserver auf den Funktionsübernahmeserver verschieben, melden Sie sich beim Produktionsserver an. Wenn Sie die Verarbeitung vom Funktionsübernahmeserver auf den Produktionsserver verschieben, melden Sie sich beim Funktionsübernahmeserver an.
- 2. Öffnen Sie eine Befehlszeile, und geben Sie Folgendes ein: stopaiw
- <span id="page-165-0"></span>3. Melden Sie sich als Systembenutzer (aiw1 ist der Standard) an dem Server an, zu dem Sie die Verarbeitung verschieben möchten.
- 4. Geben Sie /opt/infoprint/ippd/bin/changeHostname.pl Server Hostname ein, wobei Server\_Hostname der Name des Servers ist, von dem Sie die Verarbeitung verschieben, und drücken Sie die Eingabetaste. Wenn Sie die Verarbeitung vom Produktionsserver auf den Funktionsübernahmeserver verschieben, ist Server\_Hostname der Produktionsserver. Wenn Sie die Verarbeitung vom Funktionsübernahmeserver auf den Produktionsserver verschieben, ist Server Hostname der Funktionsübernahmeserver.
- 5. Öffnen Sie eine Befehlszeile, und geben Sie Folgendes ein: startaiw

# <span id="page-165-1"></span>Ein RICOH ProcessDirector "Product Update" installieren

### Das Update vorbereiten

Wenn Sie Ihr System für eine Aktualisierung vorbereiten, müssen Sie festlegen, wie Sie Ihr System aktualisieren möchten und welche Komponenten Sie installiert haben, und dann Ihr System sichern.

So bereiten Sie sich auf eine Aktualisierung vor:

1. Entscheiden Sie, wie Sie Ihr System aktualisieren. Sie haben zwei Möglichkeiten:

• Laden Sie die vollständige ISO-Datei des Produkts für die neueste Version von RICOH ProcessDirector herunter.

Die ISO-Datei enthält eine vollständige Aktualisierung des Basisprodukts und aller Funktionen. Sie installieren die Aktualisierung genauso, wie Sie das Produkt ursprünglich installiert haben.

Diese Option ist die effizienteste, da es nur ein Paket zum Herunterladen gibt und die installierten Funktionen automatisch aktualisiert werden.

**D** Hinweis

- RICOH Transform-Features müssen separat heruntergeladen und installiert werden.
- Laden Sie die Aktualisierungspakete für das Basisprodukt und alle von Ihnen installierten Funktionen herunter.

Das Herunterladen einzelner Aktualisierungspakete kann schneller sein als das Herunterladen der vollständigen ISO-Datei, da jedes Paket deutlich kleiner ist als die ISO-Datei. Allerdings muss jedes Paket einzeln heruntergeladen werden. Wenn Sie eine große Anzahl von Funktionen aktualisieren müssen, kann der Prozess sehr lange dauern.

Ein "Product Update" kann nur auf RICOH ProcessDirector-Systeme der Version 3.6 oder höher installiert werden. Wenn Ihre Software unter Version 3.6 liegt, verwenden Sie die vollständige ISO-Datei des Produkts oder wenden Sie sich an den Software-Support.

- 2. Wenn RICOH Transform-Features auf Ihrem System installiert ist, melden Sie sich an der Benutzerschnittstelle von Transform Feature an, und rufen Sie das Dialogfeld "Info" auf. Notieren Sie, welche Umwandlungen installiert sind.
- 3. Wenn Sie sich für die vollständige ISO-Datei des Produkts entschieden haben, folgen Sie den Anweisungen in den Kapiteln 3 und 4 von *RICOH ProcessDirector: Planung und Installation* für den Download und die Installation der Aktualisierung.
- 4. Wenn Sie sich für die Installation von Aktualisierungspaketen entschieden haben, müssen Sie das Basisprodukt und alle derzeit installierten Funktionen aktualisieren.
	- 1. Melden Sie sich als autorisierter Benutzer an, um Feature Manager zu verwenden.
	- 2. Klicken Sie auf Verwaltung.
	- 3. Wählen Sie im linken Teilfenster Utilities  $\rightarrow$  Funktionen.

Wenn Sie eine Fehlermeldung erhalten, müssen Sie den "Feature Manger" manuell starten:

- Unter AIX oder Linux: Melden Sie sich am primären Computer als Standardbenutzer an und öffnen Sie eine Eingabeaufforderung. Typ: startaiw -f
- Unter Windows: Melden Sie sich mit dem Administratorkonto RICOH ProcessDirector beim primären Computer an. Klicken Sie auf die Windows-Start-Schaltfläche und geben Sie Dienste ein, um nach der Dienste-App zu suchen. Öffnen Sie die Dienste-App, klicken Sie dann mit der rechten Maustaste auf den Feature Manager-Dienst und wählen Sie Neustart.

Um den Vorgang abzuschließen, löschen Sie Ihren Browser-Cache und laden Sie die Feature Manager-Webseite neu.

4. Erstellen Sie eine Liste mit allen Funktionen mit einer Versionsnummer in der Spalte Installierte Version.

Das Feature "Product Update" enthält das Basisprodukt. Das Basisprodukt muss daher immer aktualisiert werden.

5. Erstellen Sie eine Sicherungskopie des Systems. Geben Sie dazu die folgenden Befehle ein.

```
zip -r aiwlib.zip /aiw/aiw1/lib/*
zip -r ext-xml.zip /opt/infoprint/ippd/extensions/**/extension.xml
```
**C**Hinweis

• Dieses Verfahren stoppt und startet den RICOH ProcessDirector-Server wieder. Führen Sie dieses Verfahren im Rahmen einer geplanten Wartung aus.

### <span id="page-167-0"></span>Herunterladen und Installieren von Update-Paketen

Produktaktualisierungen für RICOH ProcessDirector können von der Ricoh Software-Webseite heruntergeladen werden.

**D**Hinweis

• Bei diesem Verfahren wird davon ausgegangen, dass Sie nicht den primären Computer für den Zugriff auf die externe Webseite und das Herunterladen der Aktualisierungsdateien verwenden. Wenn Sie die Dateien direkt auf den primären Computer herunterladen, laden Sie die Dateien in dieses Verzeichnis herunter:

/opt/infoprint/ippd/available

So laden Sie die Aktualisierungspakete herunter und installieren sie:

- 1. Öffnen Sie in einem Web-Browser diese Seite: <https://dl.ricohsoftware.com/>.
- 2. Klicken Sie auf Software-Downloads, geben Sie Ihre Berechtigungs-ID ein, und klicken Sie auf Übermitteln.
- 3. Optional: Wenn Sie Updates zu RICOH Transform-Features herunterladen möchten, suchen Sie die Namen dieser Umwandlungen, und klicken Sie auf diese Namen, um die Updates herunterzuladen.
- 4. Klicken Sie rechts auf der Seite auf Zugehörige Dateien anzeigen.
- 5. Klicken Sie auf die Titel der einzelnen Pakete, die Sie herunterladen möchten. Beginnen Sie mit RICOH ProcessDirector: Product Update Feature.

Ermitteln Sie anhand der zuvor angefertigten Liste der installierten Features, welche weiteren Pakete herunterzuladen sind.

6. Prüfen Sie im Anschluss an das Herunterladen bei jedem einzelnen Paket die MD5-Prüfsumme. Diese Prüfsumme muss mit dem auf der Webseite angegebenen Wert übereinstimmen. Geben Sie diesen Befehl ein. Ersetzen Sie dabei ProductUpdate.epk durch den Namen der Datei:

csum -h MD5 ProductUpdate.epk

Wenn die Prüfsummen nicht übereinstimmen, laden Sie die Datei erneut herunter.

- 7. Melden Sie sich am primären Server als aiw1-Benutzer an.
- 8. Kopieren Sie die EPK-Dateien in dieses Verzeichnis auf dem primären Computer: /opt/infoprint/ippd/available
- 9. Installieren Sie die Funktion "Produktaktualisierung" mit dem Import-Paket.

Weitere Informationen finden Sie unter: Hinzufügen oder [Aktualisieren](#page-142-0) eines Features mit dem [Importpaket,](#page-142-0) Seite 141

- 10. Nach Abschluss des Installationsvorgangs startet RICOH ProcessDirector neu. Melden Sie sich über einen Browser an der Benutzerschnittstelle an. Sollte während des Installationsvorgangs ein Fehler auftreten, wenden Sie sich an den Ricoh Softwaresupport.
- 11. Wenn Sie andere Funktionspakete heruntergeladen haben, installieren Sie die mit dem Feature Manager.
- 12. Wenn Sie RICOH Transform-Features heruntergeladen haben, hängen Sie jede ISO-Datei an und installieren Sie sie.

Weitere Informationen zur Ausführung des Installationsprogramms finden Sie unter *RICOH ProcessDirector: Planung und Installation*, Kapitel 4.

# <span id="page-170-1"></span>7. Starten, Stoppen und Deinstallieren

- [•Basisprodukt](#page-170-0) und sekundäre Server starten
- •Starten eines [Anwendungsservers](#page-171-0)
- •Stoppen des Basisprodukts und der [Sekundärserver](#page-171-1)
- [•Sekundäre](#page-172-0) Server auf Linux stoppen
- •Stoppen eines [Anwendungsservers](#page-173-0)
- •RICOH [ProcessDirector](#page-173-1) deinstallieren

Sie können RICOH ProcessDirector Server- starten und stoppen. Außerdem können Sie RICOH ProcessDirector deinstallieren.

### <span id="page-170-0"></span>Basisprodukt und sekundäre Server starten

Das RICOH ProcessDirector-Basisprodukt und die Sekundärserver werden automatisch gestartet, wenn die Systeme, auf denen sie installiert sind, gestartet werden. Es kann jedoch vorkommen, dass Sie das Basisprodukt oder einen sekundären Server starten müssen, ohne dass das gesamte Betriebssystem neu gestartet werden soll.

Nach dem Herunterfahren und Neustart eines Systems sind alle Drucker deaktiviert. Wenn Sie möchten, dass alle Drucker, die vor dem Herunterfahren aktiviert waren, nach dem Neustart wieder aktiviert werden, können Sie die Systemeigenschaft Aktivierungsstatus von Druckern merken auf Ja setzen.

So starten Sie das Basisprodukt oder den sekundären Remote-Server:

- 1. Melden Sie sich beim System als RICOH ProcessDirector-Systembenutzer an (aiw1 ist der Standardwert).
- 2. Greifen Sie auf die Befehlszeile zu.
- 3. Geben Sie den folgenden Befehl ein:

startaiw

- 4. Scheitert der Befehl startaiw, geben Sie die folgenden Befehle ein:
	- stopaiw startaiw

Auf dem primären Computer startet dieser Befehl den Primärserver, die lokalen Sekundärserver, das Benutzerschnittstellenprogramm und das Information Center. Auf einem sekundären Computer wird der sekundäre Server gestartet und mit dem primären Server verbunden.

### Starten und Stoppen des Basisprodukts, wenn sich der DB2-Server auf einem anderen System befindet

Der primäre Server von RICOH ProcessDirector und sein DB2-Client müssen immer eine Verbindung zum DB2-Server herstellen können. Falls der DB2-Server auf einem anderen Computer installiert wurde und Sie diesen Computer neu starten, müssen Sie RICOH ProcessDirector anhalten und neu starten.

Beachten Sie beim Anhalten und Neustart von RICOH ProcessDirector und dem DB2-Server diese Reihenfolge:

- 1. Melden Sie sich am AIX-System als RICOH ProcessDirector-Systembenutzer an (aiw1 ist der Standardwert).
- 2. Geben Sie den folgenden Befehl ein, um RICOH ProcessDirector anzuhalten:

#### stopaiw

- 3. Starten Sie den Computer neu, wenn der DB2-Server installiert wurde. Der DB2-Server stoppt automatisch.
- 4. Melden Sie sich am DB2-Servercomputer als RICOH ProcessDirector DB2-Instanzbenutzer an. Der Standardwert für die Benutzer-ID ist aiwinst.
- 5. Geben Sie den folgenden Befehl ein, um den DB2-Server zu starten:

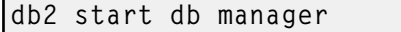

6. Melden Sie sich auf dem primären Computer von RICOH ProcessDirector erneut als RICOH ProcessDirector-Systembenutzer an, und geben Sie den folgenden Befehl für den Neustart von RICOH ProcessDirector ein:

#### startaiw

Falls der DB2-Server unerwartet anhält, stoppen Sie RICOH ProcessDirector, und fahren Sie mit dem Schritt nach dem Anhalten von RICOH ProcessDirector gemäß der vorstehenden Beschreibung fort.

# <span id="page-171-0"></span>Starten eines Anwendungsservers

Um Verarbeitungsschritte auf einem Anwendungsserver auszuführen, muss der Anwendungsserver in Betrieb sein. Wenn der Anwendungsserver nicht als Dienst konfiguriert ist, müssen Sie den Anwendungsserver manuell starten.

So starten Sie einen Anwendungsserver manuell:

- 1. Melden Sie sich beim Windows-System als Benutzer an, unter dem der Anwendungsserver ausgeführt wird.
- 2. Starten Sie den Anwendungsserver. Verwenden Sie den Link Anwendungsserver starten im Startmenü-Ordner RICOH ProcessDirector.

# <span id="page-171-1"></span>Stoppen des Basisprodukts und der Sekundärserver

Wenn Sie das RICOH ProcessDirector-Basisprodukt oder einen sekundäre Remote-Server stoppen, können Sie das System mit oder ohne Warten auf den Abschluss der Jobverarbeitungsschritte stoppen. Wenn Sie die AFP-Unterstützungsfunktion installiert haben, können Sie auch wählen, ob Prozesse, die durch die Druckertreiberkomponente RICOH ProcessDirector, durch Download für z/OS oder durch AFP Download Plus gestartet wurden, gestoppt werden sollen.

Nach dem Herunterfahren und Neustart eines Systems sind alle Drucker deaktiviert. Wenn Sie möchten, dass alle Drucker, die vor dem Herunterfahren aktiviert waren, nach dem Neustart wieder aktiviert werden, können Sie die Systemeigenschaft Aktivierungsstatus von Druckern merken auf Ja setzen.

So stoppen Sie das Basisprodukt oder einen sekundären Remote-Server:

- 1. Melden Sie sich beim System als RICOH ProcessDirector-Systembenutzer an (aiw1 ist der Standardwert).
- 2. Greifen Sie auf die Befehlszeile zu.
- 3. Optional: Wollen Sie die Auswirkungen eines Herunterfahrens des Systems auf gerade laufende Prozesse minimieren, inaktivieren Sie die Eingabeeinheiten, die dem Server zugeordnet sind.
- 4. Geben Sie einen der folgenden Befehle ein:

• Wollen Sie das System sofort stoppen, ohne auf den Abschluss von gerade verarbeiteten Schritten zu warten:

stopaiw

Alle Schritte, die sich im Verarbeitungsstatus befanden, werden in einen Fehlerstatus gesetzt, wenn das System neu gestartet wird.

- Wollen Sie das System erst stoppen, nachdem die gerade verarbeiteten Schritte abgeschlossen sind: stopaiw -q
- So stoppen Sie das System und alle Prozesse, die von der Druckertreiberkomponente oder von Download für z/OS oder AFP Download Plus gestartet wurden: stopaiw -t

Diese Option ist nur auf einem primären Computer verfügbar, auf dem die AFP-Unterstützungsfunktion installiert ist.

Auf dem primären Computer fährt dieser Befehl den Primärserver, die lokalen Sekundärserver, das Benutzerschnittstellenprogramm und das Information Center herunter. Wenn beim Stoppen des Primärservers ein sekundärer Remote-Server mit dem Primärserver verbunden ist, versucht der sekundäre Server alle 30 Sekunden, die Verbindung wieder herzustellen, bis er die Verbindung herstellen kann oder bis der sekundäre Remote-Server stoppt.

Auf einem sekundären Computer trennt der Befehl die Verbindung des sekundären Remote-Servers zu dem Primärserver und stoppt den sekundären Server.

# <span id="page-172-0"></span>Sekundäre Server auf Linux stoppen

Wenn Sie einen sekundären RICOH ProcessDirector-Server auf einem Linux-System stoppen wollen, können Sie auswählen, ob vor dem Stoppen des Servers der Abschluss von Jobverarbeitungsschritten abgewartet werden soll oder nicht.

Gehen Sie wie folgt vor, um einen sekundären Server auf einem Linux-System zu stoppen:

- 1. Melden Sie sich am Linux-System als RICOH ProcessDirector Systembenutzer an (aiw1 ist der Standardwert).
- 2. Greifen Sie auf die Befehlszeile zu.
- 3. Optional: Wollen Sie die Auswirkungen eines Herunterfahrens des Systems auf gerade laufende Prozesse minimieren, inaktivieren Sie die Eingabeeinheiten, die dem Server zugeordnet sind.
- 4. Geben Sie einen der folgenden Befehle ein:
	- Wollen Sie den sekundären Server sofort stoppen, ohne auf den Abschluss von gerade verarbeiteten Schritten zu warten: stopaiw
	- Alle Schritte, die sich im Verarbeitungsstatus befanden, werden in einen Fehlerstatus gesetzt, wenn das System neu gestartet wird.
	- Wollen Sie den sekundären Server erst stoppen, nachdem die gerade verarbeiteten Schritte abgeschlossen sind:

stopaiw -q

RICOH ProcessDirector trennt die Verbindung des sekundären Servers zu dem primären Server und stoppt den sekundären Server.

# <span id="page-173-0"></span>Stoppen eines Anwendungsservers

Sie können einen Anwendungsserver über das Windows-Startmenü stoppen. Durch das Stoppen des Servers kann RICOH ProcessDirector nicht mehr auf externe Programme auf dem Windows-System zugreifen.

So stoppen Sie einen Anwendungsserver:

- 1. Melden Sie sich beim Windows-System als Benutzer an, unter dem der Anwendungsserver ausgeführt wird.
- 2. Stoppen Sie den Anwendungsserver. Verwenden Sie den Link Anwendungsserver stoppen im Startmenü-Ordner RICOH ProcessDirector.

# <span id="page-173-1"></span>RICOH ProcessDirector deinstallieren

Möglicherweise müssen Sie RICOH ProcessDirector deinstallieren (beispielsweise, falls Sie eine Wiederherstellung auf eine vorherige Ebene ausführen müssen).

### Basisprodukt, Features und Erweiterungen deinstallieren

Sie können nur einen Befehl verwenden, um das Basisprodukt und alle Features und Erweiterungen (außer Features von sekundären Servern) gleichzeitig zu deinstallieren. Sie können Features oder Erweiterungen nicht einzeln deinstallieren.

So deinstallieren Sie das Basisprodukt und alle Features und Erweiterungen:

- 1. Melden Sie sich beim primären Computer als Rootbenutzer an.
- 2. Geben Sie einen der folgenden Befehle ein:
	- Wenn Sie den primären Computer über eine grafische Benutzerschnittstelle ausführen, wie X Windows:

/opt/infoprint/ippd/\_uninstall/ippd/removeIPPD -i gui

• Falls Sie den primären Computer über ein Terminal-Fenster ausführen: /opt/infoprint/ippd/\_uninstall/ippd/removeIPPD -i console

### **U** Hinweis

• Wenn ein Fehler angezeigt wird, dass die Java Virtual Machine nicht gefunden werden kann, geben Sie diesen Befehl ein, und versuchen Sie dann erneut, den Befehl auszuführen: . ~aiw1/.profile

RICOH ProcessDirector startet das Programm, das Sie durch den Deinstallationsprozess leitet. Führen Sie die Anweisungen des Programms aus.

3. Klicken Sie auf Deinstallieren, um den Deinstallationsprozess zu starten.

Sie können auswählen, den Systembenutzer (aiw1), die Systemgruppe (aiwgrp1) und den Datenbankbenutzer (aiwclnt) und die Gruppe (aiwdbgrp) zu entfernen. Wenn die Deinstallation abgeschlossen ist, wird Ihnen entweder eine Nachricht darüber angezeigt, dass die Deinstallation erfolgreich abgeschlossen wurde, oder eine Nachricht mit Hinweisen, dass Fehler aufgetreten sind sowie die Position der Datei mit dem Fehlerprotokoll.

4. Klicken Sie auf Fertig.

5. Das Deinstallationsprogramm hinterlässt einen Teil der Verzeichnisstruktur. Um alle Dateien vollständig zu entfernen, die das Installationsprogramm RICOH ProcessDirector installiert hat, entfernen Sie alle Dateisysteme, die als Teil der Installation erstellt wurden.

Zu den Dateisystemen, die entfernt werden sollen, gehören:

- /aiw/aiw1/db2
- /aiw/aiw1/db2\_logs
- /aiw
- /opt/infoprint/ippd
- /var/psf/segments
- /var/psf
- /var/aiw

#### **Michtig**

- Entfernen Sie das Verzeichnis /opt/infoprint nicht, wenn RICOH InfoPrint XT oder RICOH Transform Feature auf dem verwendeten Server installiert ist.
- 6. So entfernen Sie die RICOH ProcessDirector-Datenbanken und die DB2-Instanz von einem DB2- Server auf einem anderen Computer:
	- 1. Melden Sie sich bei dem Computer als Inhaber der DB2-Instanz der RICOH ProcessDirector-Datenbank an.
	- 2. Legen Sie die DVD des RICOH ProcessDirector-Basisprodukts in das Laufwerk ein.
	- 3. Gehen Sie zum Verzeichnis /scripts auf der RICOH ProcessDirector-Basisprodukt-DVD.
	- 4. Geben Sie diesen Befehl ein, um das Deinstallations-Script auszuführen:
		- ./remoteDB2uninstall.sh

### **D**Hinweis

- Mit remoteDB2uninstall.sh können Sie wählen, ob die RICOH ProcessDirector-Benutzer-IDs oder -Benutzergruppen, die von setupRemoteDB2.sh erstellt wurden, entfernt werden sollen. Dadurch werden keine RICOH ProcessDirector-Benutzer-IDs oder Benutzergruppen entfernt, die Sie manuell erstellen.
- 7. Starten Sie den primären Computer neu.

### Transform Features deinstallieren

Wenn Sie Transform Features deinstallieren möchten, müssen Sie dies gegebenenfalls vom Server und dem BladeCenter deinstallieren.

### Transform Features von einem Server deinstallieren

In diesem Abschnitt wird das Verfahren zur Deinstallation von Transform Features von einem Server beschrieben.

So deinstallieren Sie Transform Features von einem Server:

- 1. Für Linux und AIX führen Sie diesen Befehl aus diesem Pfad aus: /opt/infoprint/itm/\_ uninst/uninstall\_itm.sh; für Windows geben Sie den Deinstallationsbefehl aus diesem Pfad an: install\_path\\_uninst\uninstall.exe.
- 2. Um nur eine bestimmte Umwandlung zu deinstallieren, führen Sie für Linux und AIX diesen Befehl aus:

/opt/infoprint/itm/\_inst/feature/<transform\_id>/\_uninst/uninstall\_tf\_ <transform\_id>.sh, wobei *<transform\_id>* der Name der Umwandlung ist.

- 3. Die Seite Willkommen beim Programm zur Deinstallation.
- 4. Klicken Sie auf Weiter. Auf der Zusammenfassungsseite wird angezeigt, dass das Installationsprogramm Transform Features deinstallieren wird.
- 5. Klicken Sie auf Deinstallieren. Auf der Seite wird angezeigt, dass Transform Features erfolgreich deinstalliert wurde.
- 6. Klicken Sie auf Fertigstellen, um den Assistenten zu beenden.

Unter Windows-Betriebssystemen kann Transform Features auch über die Systemsteuerung deinstalliert werden.

### Transform Features auf einem Linux-Server über die Befehlszeile deinstallieren

Dieser Abschnitt beschreibt die Deinstallation von Transform Features über die Befehlszeile.

So deinstallieren Sie Transform Features von einem Linux-Server:

- 1. Melden Sie sich als Root User (Administrator) an.
- 2. Geben Sie bei einer Deinstallation über Konsole den folgenden Befehl ein: /opt/infoprint/itm/\_uninst/uninstall\_itm.sh
- 3. Um nur eine bestimmte Umwandlung zu deinstallieren, geben Sie diesen Befehl ein: /opt/infoprint/itm/\_inst/feature/<transform\_id>/\_uninst/uninstall\_tf\_ <transform\_id>.sh, wobei <transform\_id> der Name der Umwandlung ist.

### Transform Features Auf einem Windows-Server über die Befehlszeile deinstallieren

Dieser Abschnitt beschreibt die Deinstallation von Transform Features über die Befehlszeile.

So deinstallieren Sie Transform Features von einem Windows-Server:

- 1. Melden Sie sich als Administrator an.
- 2. Geben Sie bei einer Deinstallation über Konsole den folgenden Befehl ein:
	- Installationspfad\\_uninst\uninstall.exe -i console
- 3. Geben Sie bei einer stillen Deinstallation (keine Ausgabe und keine Benutzereingabe erforderlich) den folgenden Befehl ein: Installationspfad\\_uninst\uninstall.exe -i silent

### Sekundäre Server-Features von AIX- oder Linux-Computern deinstallieren

Um die sekundären Server unter AIX oder Linux zu deinstallieren:

- 1. Melden Sie sich als Root an.
- 2. Geben Sie den folgenden Befehl ein:

/opt/infoprint/ippd/\_uninstall/ippds/removeIPPDs

RICOH ProcessDirector startet das Installationsprogramm, das Sie durch den Deinstallationsprozess leitet. Führen Sie die Anweisungen des Installationsprogramms aus.

- 3. Wählen Sie aus, ob Sie Benutzer oder Gruppen von RICOH ProcessDirector entfernen möchten.
- 4. Klicken Sie auf Deinstallieren, um den Deinstallationsprozess zu starten.
- 5. Wenn die Deinstallation abgeschlossen ist, wird Ihnen entweder eine Nachricht darüber angezeigt, dass die Deinstallation erfolgreich abgeschlossen wurde, oder eine Nachricht mit Hinweisen, dass Fehler aufgetreten sind sowie die Position der Datei mit dem Fehlerprotokoll.
- 6. Klicken Sie auf Fertig.
- 7. Wenn Sie alle Dateien vollständig entfernen möchten, die von RICOH ProcessDirector installiert wurden, löschen Sie die folgenden Dateisysteme und Verzeichnisse:

/aiw /var/psf/segments /var/psf /var/aiw

### <span id="page-176-0"></span>Den Anwendungsserver als Dienst entfernen

So entfernen Sie den Anwendungsserver als Dienst, ohne den Anwendungsserver zu deinstallieren:

- 1. Melden Sie sich an dem Computer an, auf dem der Anwendungsserver installiert ist.
- 2. Navigieren Sie in einer Windows-Befehlszeile zu C:\Programme\Ricoh\ProcessDirector \bin.
- 3. Geben Sie diesen Befehl ein: aiwsvc install ein, und drücken Sie die Eingabetaste.
- 4. Öffnen Sie das Fenster Windows-Dienste und suchen Sie den Dienst RICOH ProcessDirector Application Server. Wenn der Dienst RICOH ProcessDirector Application Server nicht mehr vorhanden ist, wurde der Anwendungsdienst entfernt.
- 5. Deaktivieren Sie die Funktion zum automatischen Anhängen des Laufwerks, die der Anwendungsdienst verwendet hat:
	- 1. Navigieren Sie in Windows Explorer zu C:\Programme\Ricoh\ProcessDirector\logs.
	- 2. Entfernen oder deaktivieren Sie die Datei mountaiwdata.bat. Wenn Sie vorhaben, den Anwendungsserver-Dienst in Zukunft erneut zu aktivieren, ist es eine gute Option, die Datei zu deaktivieren. Sie können die Datei deaktivieren, indem Sie die Datei-Inhalte auf Kommentar setzen oder sie in mountaiwdata.bat.bak oder ähnlich umbenennen.
- 6. Optional: Starten Sie den Anwendungsserver. Verwenden Sie den Link Anwendungsserver starten im Startmenü-Ordner RICOH ProcessDirector.

175

# Einen Anwendungsserver deinstallieren

So starten Sie einen Anwendungsserver:

- 1. Melden Sie sich am Anwendungsserver als Administrator an.
- 2. Wenn der Anwendungsserver als Dienst läuft, entfernen Sie den Anwendungsserver als Dienst. Siehe Den [Anwendungsserver](#page-176-0) als Dienst entfernen, Seite 175.
- 3. Klicken Sie von der Windows-Systemsteuerung auf Programme und Funktionen.
- 4. Doppelklicken Sie auf den RICOH ProcessDirector-Anwendungsserver.
- 5. Befolgen Sie die angezeigten Anweisungen.
- 6. Klicken Sie auf Fertig stellen.

<span id="page-178-0"></span>Diese Prüfliste enthält die Aufgaben, die Sie bei der Planung für Ihre RICOH ProcessDirector-Installation unterstützen können.

### Prüfliste für die Installationsplanung

Prüfen Sie nach Abschluss der Aufgabe jedes Element.

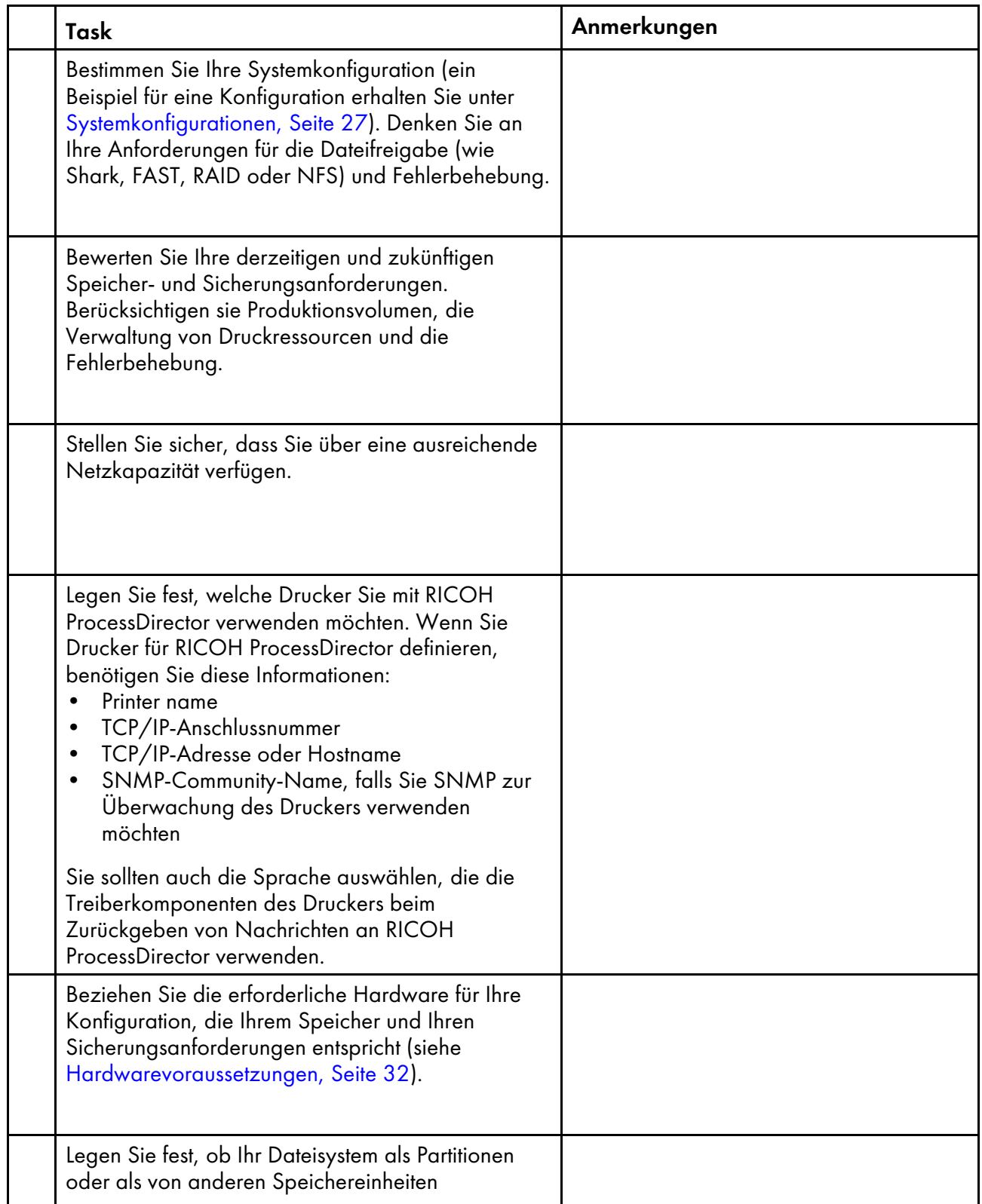

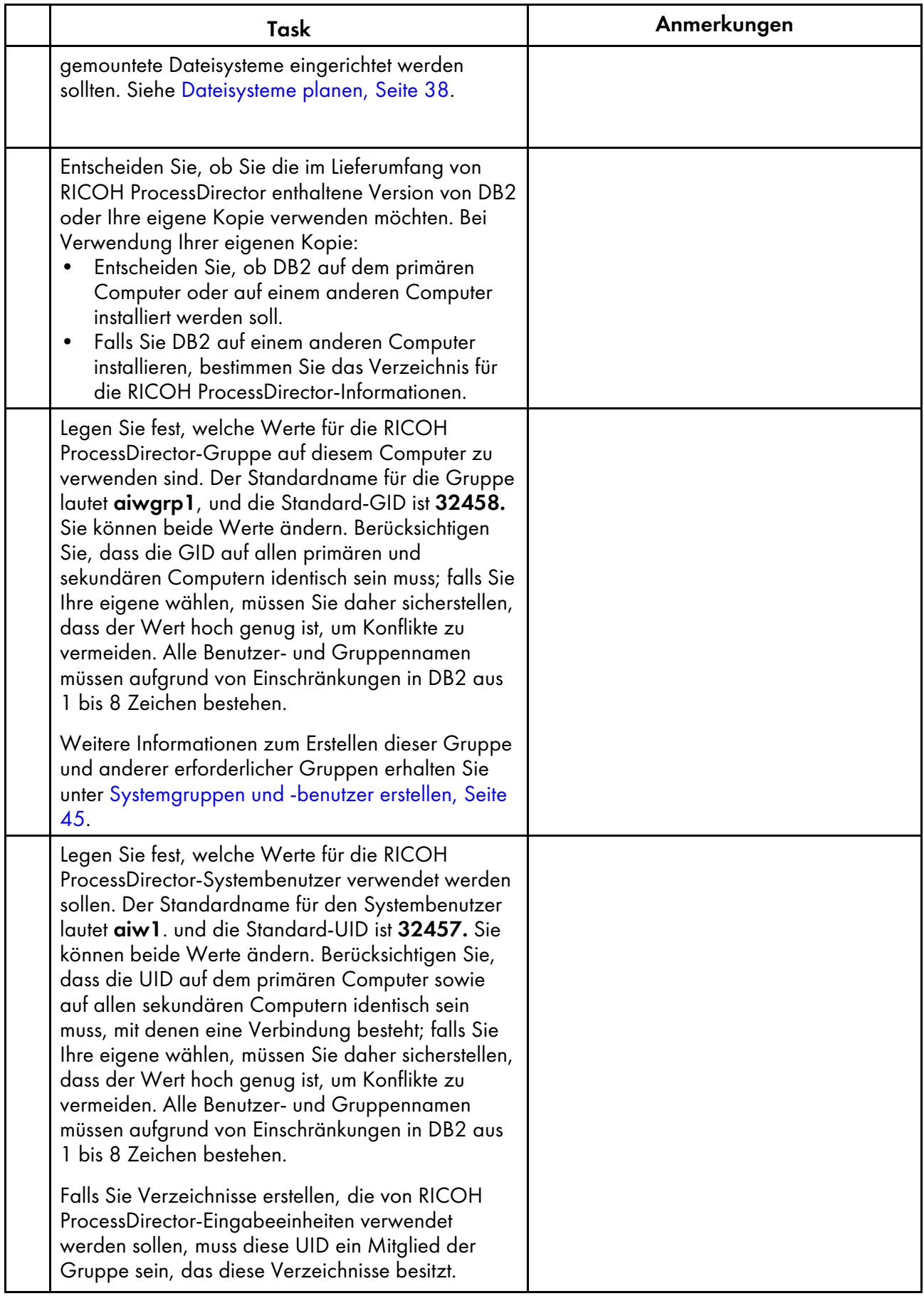
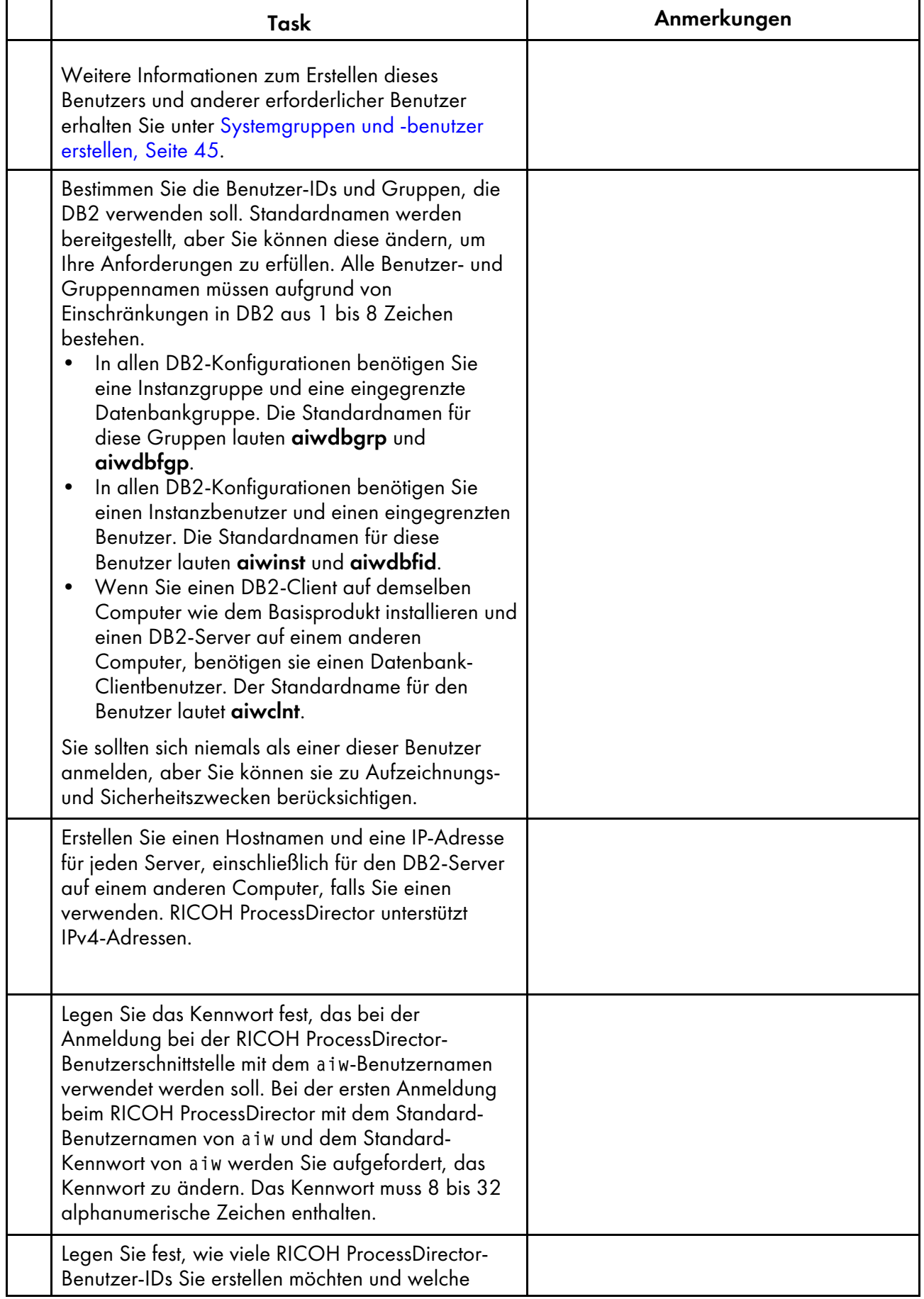

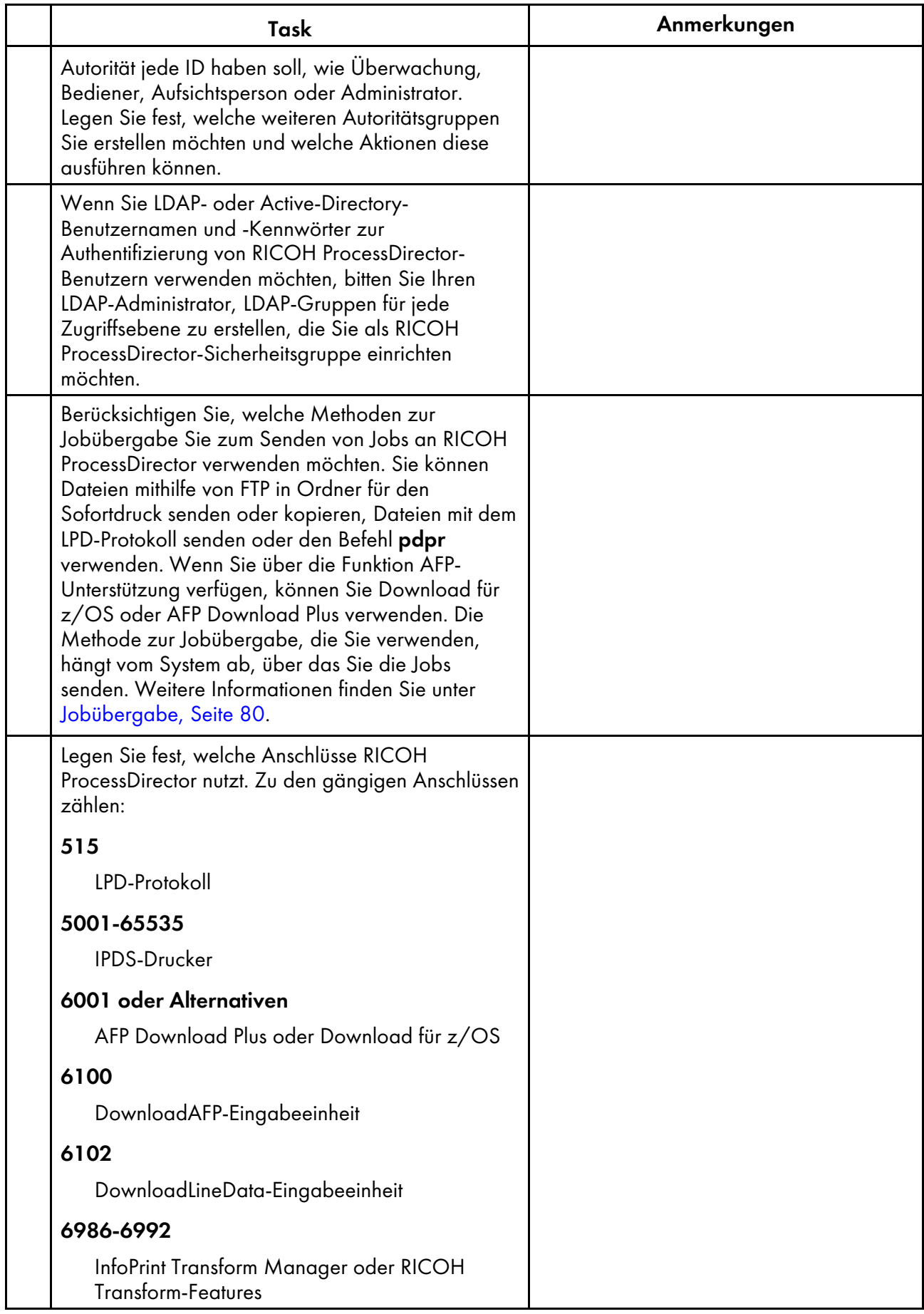

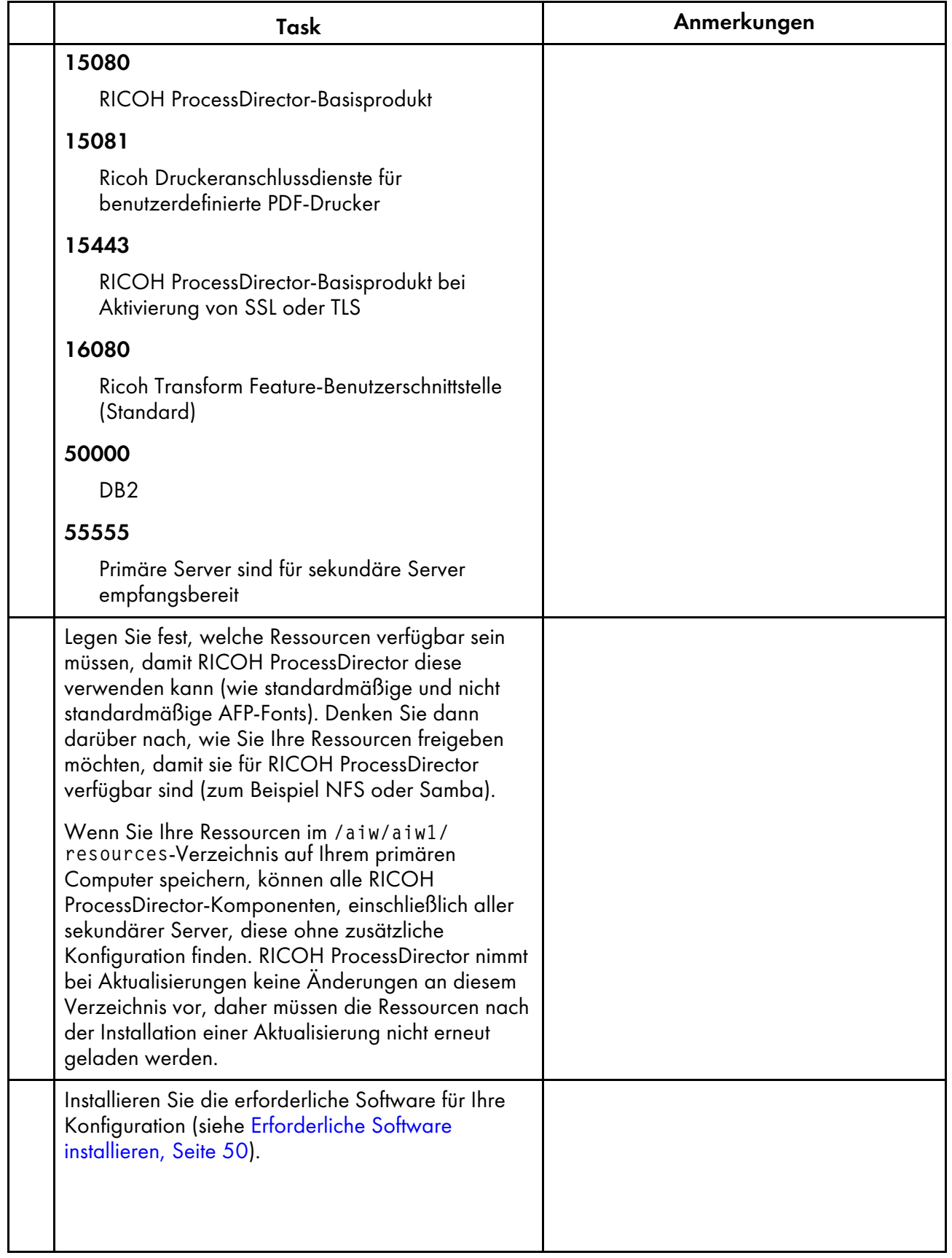

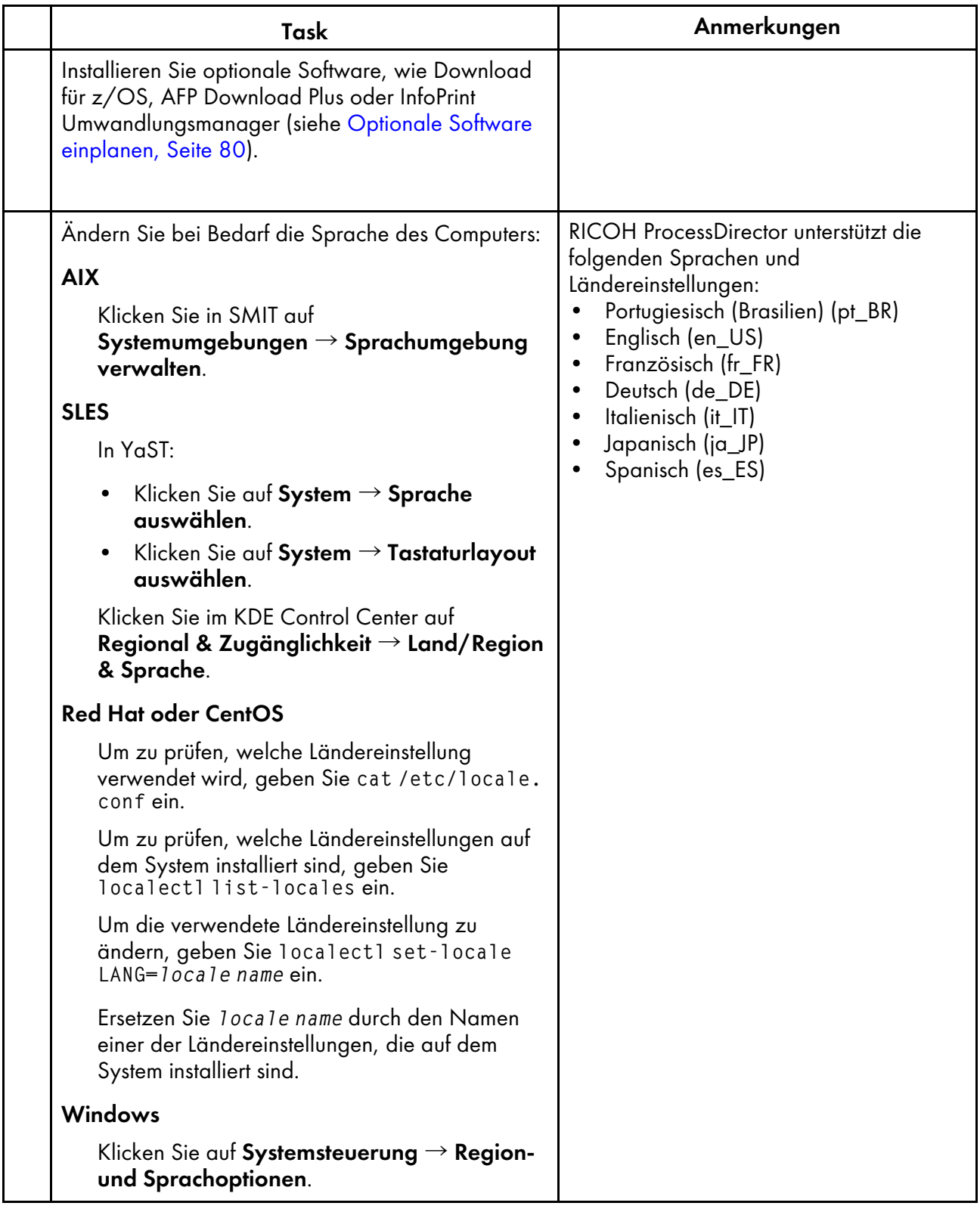

Ziel von Ricoh ist es, jeder Person – unabhängig vom Alter oder von einer eventuellen Behinderung – den Zugriff auf Produkte zu ermöglichen.

Weitere Informationen in Bezug auf die Verpflichtung zur barrierefreien Bedienung finden Sie auf der Seite ["Barrierefreie](https://www.ricoh-usa.com/en/about-us/corporate-responsibility-and-environmental-sustainability/accessibility) Bedienung" auf der Ricoh Website.

# **Funktionen zur behindertengerechten Bedienung**

Funktionen zur behindertengerechten Bedienung helfen Personen mit Behinderungen, wie beispielsweise Bewegungseinschränkungen oder Sehschwächen, bei der erfolgreichen Nutzung von Produkten der Informationstechnologie.

Mit den wichtigsten Eingabehilfen dieses Produkts haben Sie folgende Möglichkeiten:

- Verwenden Sie Bildschirmvorhänge, Bildschirmlupen und andere Hilfstechnologien.
- Verwenden Sie eine Tastatur statt einer Maus.
- Ändern Sie Attribute, wie Lautstärke, Farbe, Kontrast und Font-Größe.

Darüber hinaus liegen das Information Center und die Veröffentlichungen für das Produkt in einem behindertengerechten Format vor.

Wollen Sie die Unterstützung der Technologie für behindertengerechte Bedienung im Installationsprogramm aktivieren, geben Sie die Option console am Ende des Befehls setup ein. Wollen Sie beispielsweise die Unterstützung der Technologie für behindertengerechte Bedienung auf AIX- oder Linux-Computern aktivieren, geben Sie Folgendes ein:

./setup -console

# **Navigation mit der Tastatur**

Dieses Produkt benutzt die Microsoft Windows-Standardnavigationstasten.

#### **Wichtig**

• Sie können daher die Registerkarte "Workflow", den AFP Indexer-Modus von RICOH Visual Workbench (der Teil der AFP-Unterstützung-Funktion ist), das Feature AFP Editor oder die Whitespace Manager-Funktion nicht nur über die Tastatur verwenden. Für sie ist eine Maus erforderlich.

# **RICOH ProcessDirector-Tasten für Direktaufrufe der Benutzerschnittstelle**

Wenn die Jobtabelle auf der Seite Hauptseite oder eine Tabelle auf der Seite "Verwaltung" den Fokus hat, können Sie die folgenden Tasten für Direktaufrufe verwenden:

### **Tasten für Direktaufrufe der Benutzerschnittstelle**

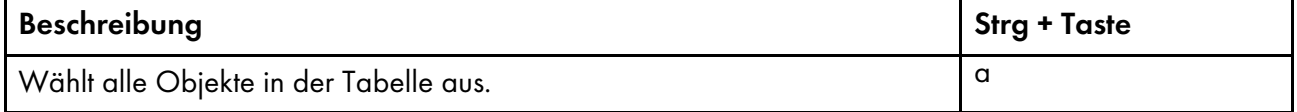

Bei der Anzeige eines Jobs in einem Workflow können Sie die folgenden Tasten für Direktaufrufe nutzen:

# **Anzeigen von Jobs im Worflow mit Tasten für Direktaufrufe**

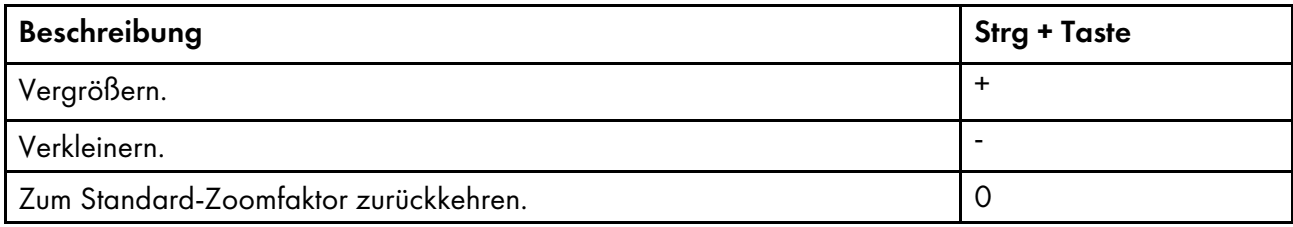

# **RICOH ProcessDirector-Tasten für Direktaufrufe des Workflows**

Im Workflow-Editor können Sie diese Tastenkombinationen verwenden:

# **Tasten für Direktaufrufe des Workflows**

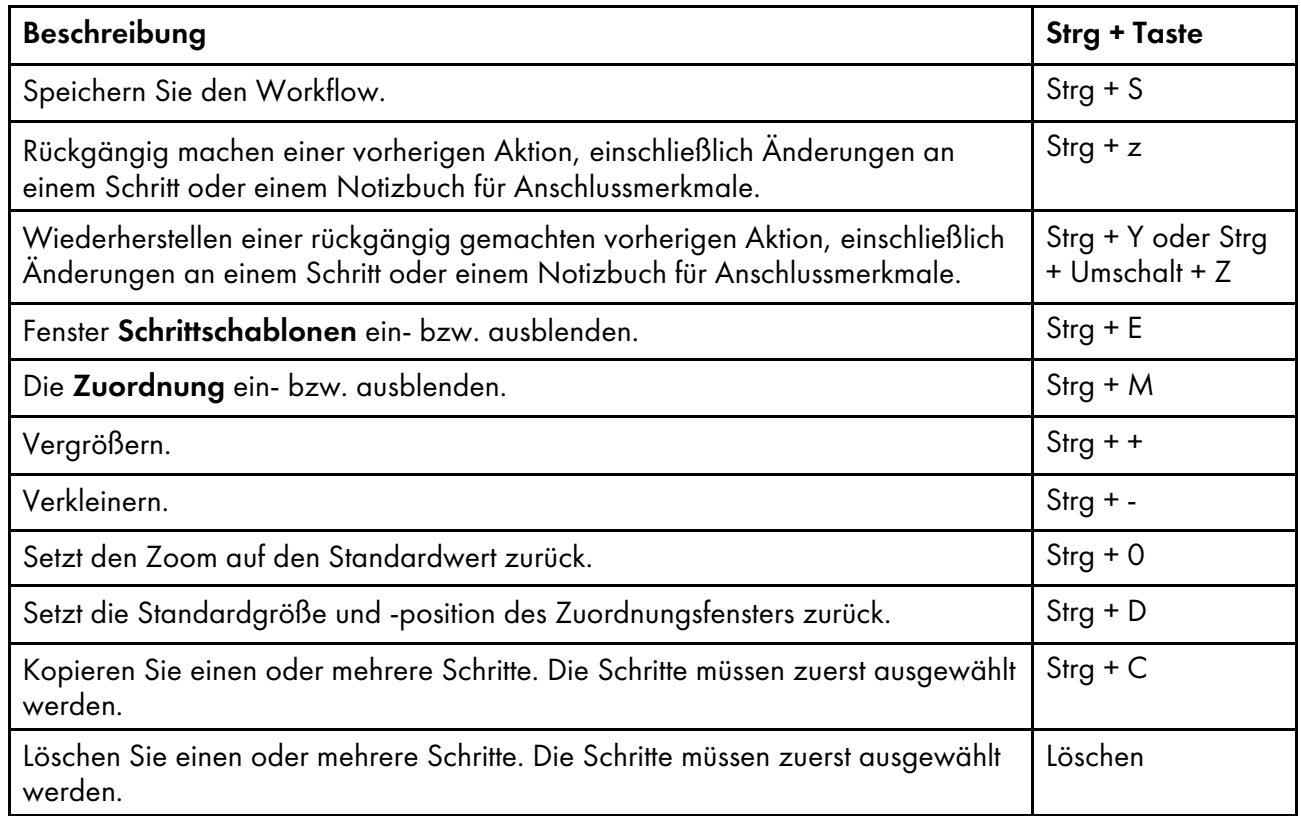

# **RICOH ProcessDirector-Tasten für Direktaufrufe der Anzeigefunktion**

Wird die Dateianzeigefunktion angezeigt, können Sie die folgenden Tasten für Direktaufrufe benutzen:

# **Tasten für Direktaufrufe der Anzeigefunktion**

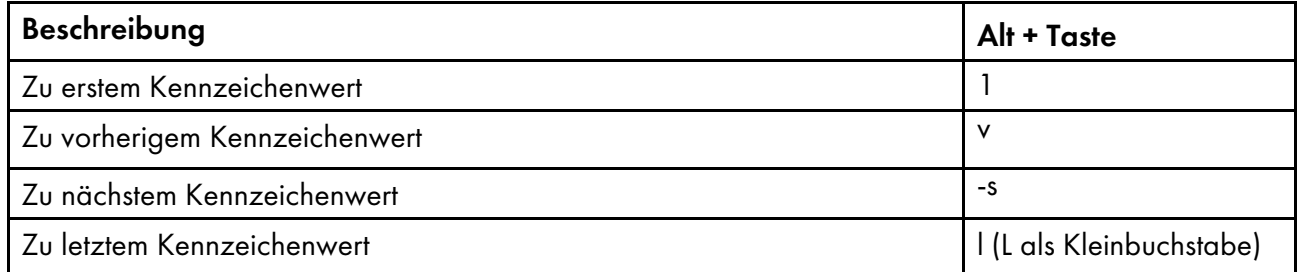

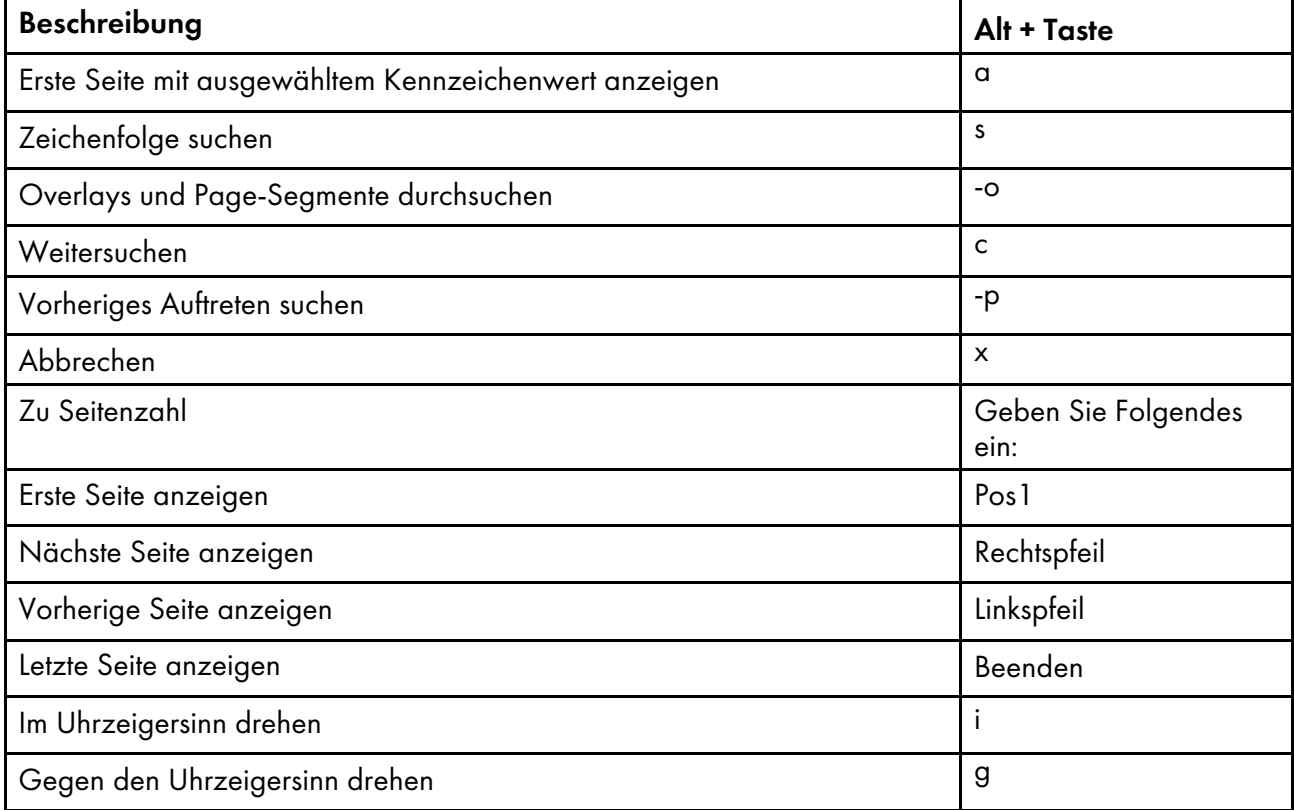

# Glossar

In diesem Glossar werden die technischen Begriffe und Abkürzungen erklärt, die in RICOH ProcessDirector verwendet werden.

# Zugangskontrolle

Methoden und Vorkehrungen im Bereich Computersicherheit, mit denen sichergestellt wird, das ein Computersystem und seine Daten, die Systemsoftware und installierten Anwendungen nur von berechtigten Benutzern auf zulässige Art und Weise verwendet werden.

# <span id="page-188-0"></span>Advanced Function Presentation (AFP)

Verschiedene lizenzierte Programme und Benutzeranwendungen, die das Datendruckkonzept mit beliebigen Zugriffspunkten in einer Vielzahl von Druckern nutzen oder Daten auf einer Vielzahl von Anzeigegeräten anzeigen. AFP beinhaltet zudem die Erstellung, Formatierung, Archivierung, das Abrufen, Anzeigen und die Verteilung von Informationen.

# AFP

Siehe Advanced Function [Presentation,](#page-188-0) .

# AIX

Betriebssystem Advanced Interactive Executive Ein UNIX-Betriebssystem, das von IBM entwickelt wurde und auf Mikroprozessor-basierter POWER-Hardware läuft, z. B. auf Servern, Workstations und Blades.

# Client

System in einer verteilten Dateisystemumgebung, das einen Server für die Bereitstellung von Programmen oder den Zugang zu Programmen benötigt.

# Client/Server

Interaktionsmodell in der verteilten Datenverarbeitung im Bereich Kommunikation, in dem ein Programm an einem Standort eine Anfrage an ein Programm an einem anderen Standort sendet und auf eine Antwort wartet. Das anfordernde Programm wird Client und das antwortende Programm Server genannt.

# Befehl

Anforderung von einem Terminal oder eine Spezifikation in einer Druckdatei für die Batchverarbeitung für die Durchführung eines Betriebsschritts oder die Ausführung eines bestimmten Programms.

# Kompatibilitätsschriftarten

Eine Gruppe AFP-Schriftarten, die Schriftarten mit gleichmäßigem Abstand und fester Zeichendichte emulieren, die in Zeilendruckern verwendet werden. Kompatibilitätsschriftarten beinhalten Schriftarten mit 240 DPI und 300 DPI.

# File Transfer Protocol (FTP)

Anwendungsschicht-Protokoll in der Internet-Protokollsuite, das TCP- und Telnet-Dienste für die Übertragung von Bulk-Datendateien zwischen Maschinen oder Hosts verwendet.

# **GIF**

Graphics Interchange Format für Bilder

# <span id="page-188-1"></span>host-name

Netzwerkname für einen Druckserver oder Umwandlungsserver. Beim Hostnamen handelt es sich um eine vollständig qualifizierten Domänennamen oder einen spezifischen Teilnamen eines vollständig qualifizierten Domänennamens. Wenn printserver1.boulder.ibm.com der vollständig qualifizierte Domänenname ist, können printserver1.boulder.ibm.com oder printserver1 der Hostname sein. Siehe auch IP [-Adresse,](#page-189-0) .

# Ordner für Sofortdruck

Ein Verzeichnis, das Eingabedateien empfängt, die an RICOH ProcessDirector übertragen werden.

#### InfoPrint Manager für AIX

Ein Druckserver, der die Planung, Archivierung, das Abrufen und Zusammenfassen eines Druckjobs und von dessen zugehörigen Ressourcendateien übernimmt.

#### <span id="page-189-0"></span>IP-Adresse

32-Bit-Adresse eines Druckservers oder Umwandlungsservers in der Internet-Protokollsuite, die in der Dezimalpunktschreibweise ausgedrückt wird. Beispiel: 9.99.9.143. Siehe auch [Hostname,](#page-188-1) .

#### ISO-Image

Image einer optischen Speicherplatte, basierend auf der ISO-Norm (International Organization for Standardization) für Dateisysteme. Eine Datei mit einem ISO-Image kann auf eine CD oder DVD gebrannt oder in einem Betriebssystem als virtuelle Speicherplatte angehängt werden.

#### JPEG

Joint Photographic Experts Group-Bildformat.

#### Linux

Open-Source-Umsetzung des UNIX-Systems.

#### Zeilendruckerdämon (LPD)

Die empfangende Komponente oder das Ziel einer Dateiübertragung, die bzw. das die übertragene gespoolte Datei aufnimmt und die Datei in eine lokale Ausgabeschleife setzt.

#### Anhängen

Zugang zum Dateisystem ermöglichen.

#### OpenType-Schriftart

Erweiterung des TrueType-Schriftartformats, die auch PostScript-Outlines und weitere internationale Zeichensätze sowie eine verbesserte typographische Steuerung unterstützt.

#### Outline-Font

Schriftart, deren grafische Zeichenformen über mathematische Gleichungen und nicht über Rastermuster definiert werden.

#### PDF

Siehe Portable [Document](#page-189-1) Format, .

#### <span id="page-189-1"></span>Portable Document Format (PDF)

Allgemeines Dateiformat, das Schriftarten, Bilder, Grafiken und das Layout eines beliebigen Ausgangsdokuments erhält, damit dieses auf einer Vielzahl von Plattformen angesehen und gedruckt werden kann.

# <span id="page-190-0"></span>PostScript (PS)

Eine Seitenbeschreibungssprache mit Grafikfähigkeiten, die von Adobe Systems, Incorporated entwickelt wurde.

# Primärer Computer

Computer, auf dem das Basisprodukt von RICOH ProcessDirector installiert wurde und auf dem der primäre Server läuft.

#### primärer Server

Die Komponente des RICOH ProcessDirector-Basisprodukts, die den PSF-Drucktreiber und die RICOH ProcessDirector-Version von DB2 enthält. Er verwaltet alle Aspekte der Jobverarbeitung, steuert Systemeinstellungen, verwaltet ein Dateisystem, das von allen primären und Anwendungs-/ sekundären Servern genutzt wird, und verarbeitet jeden Job über eine Reihe von Schritten, die ggf. andere Programme für spezielle Verarbeitungsschritte hinzuziehen können.

### **Druckserver**

Computer, mit dem einer oder mehrere Drucker verbunden sind, oder der Prozess zur Verwaltung dieser Drucker.

#### PS

Siehe [PostScript,](#page-190-0) .

# Raster-Font

Eine Schriftart, in der die Zeichen direkt über die Raster-Bitmap definiert werden.

#### root

Benutzername für den Systembenutzer mit den umfangreichsten Berechtigungen.

# Sekundärer Computer

Computer, auf dem eine sekundäre Serverfunktion von RICOH ProcessDirector installiert wurde und auf dem ein sekundärer Server läuft.

# sekundärer Server

Ein RICOH ProcessDirector-Server, der zusätzliche Verarbeitungsleistung bietet und auf dem primären Computer oder auf separaten Computern laufen kann (sekundären Computern).

#### Server

Computer in einem Netzwerk, die Daten enthalten oder die Funktionen bereitstellen, auf die andere Computern im Netzwerk zugreifen können.

#### Spool

Systemfunktion für die Ablage von Dateien oder Jobs in den Festplattenspeicher zur späteren Verarbeitung oder zum Drucken.

#### Umwandlungsserver

Prozess zur Verwaltung von Daten- und Image-Umwandlungen.

#### TIFF

Tagged Image File-Format

# TrueType-Schriftart

Schriftartformat, das auf der skalierbaren Outline-Technologie basiert, in der die graphischen Zeichenformen auf quadratischen Kurven basieren. Die Schriftart wird mit einem Tabellensatz beschrieben, die in der TrueType-Schriftartdatei enthalten ist.

# Webbrowser

Client-Programm, das Anfragen an einen Web-Server initiiert und die vom Server ausgegebenen Informationen anzeigt.

# Web-Server

Programm, dass HTTP-Anfragen (Hypertext Transfer Protocol) zur Anzeige in einem Web-Browser bedienen kann.

Copyright © 2007 - 2023 Ricoh Company, Ltd. All rights reserved.

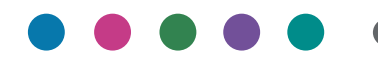

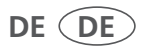